GP01025D/06/EN/01.15

71303967 Valid as of version 01.03.zz (Device firmware)

# Description of Device Parameters **CNGmass** Modbus RS485

Coriolis flowmeter

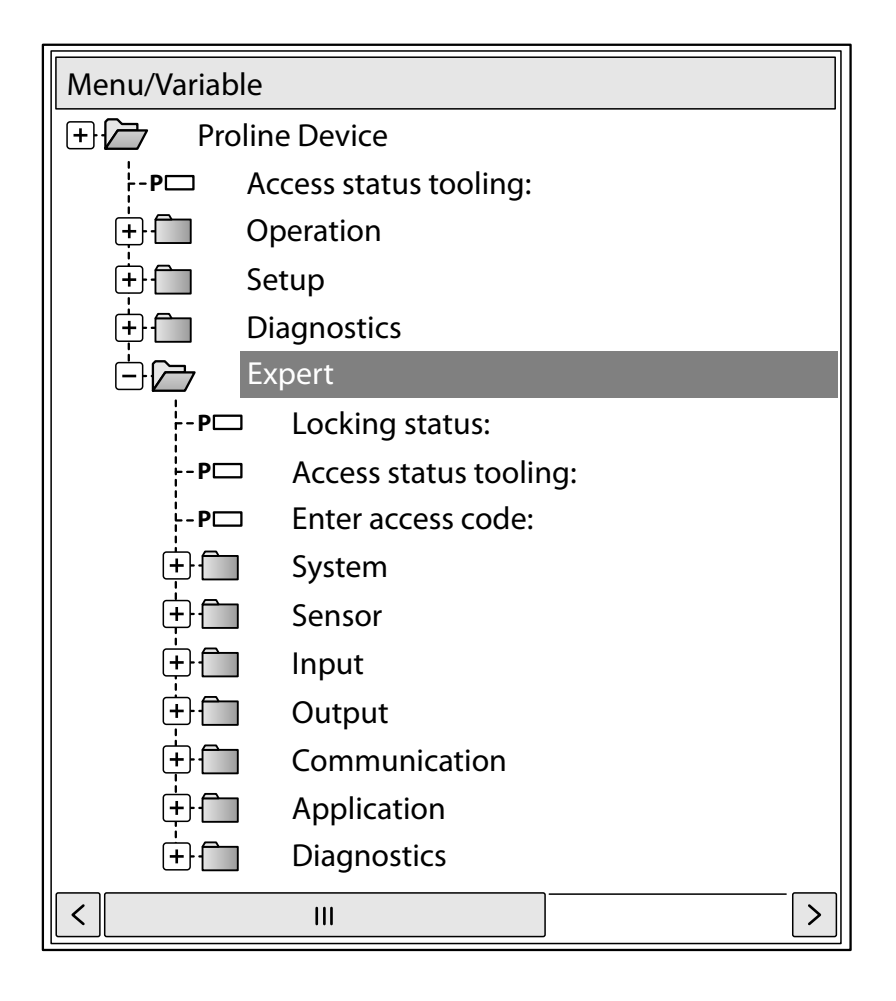

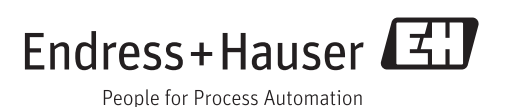

# Table of contents

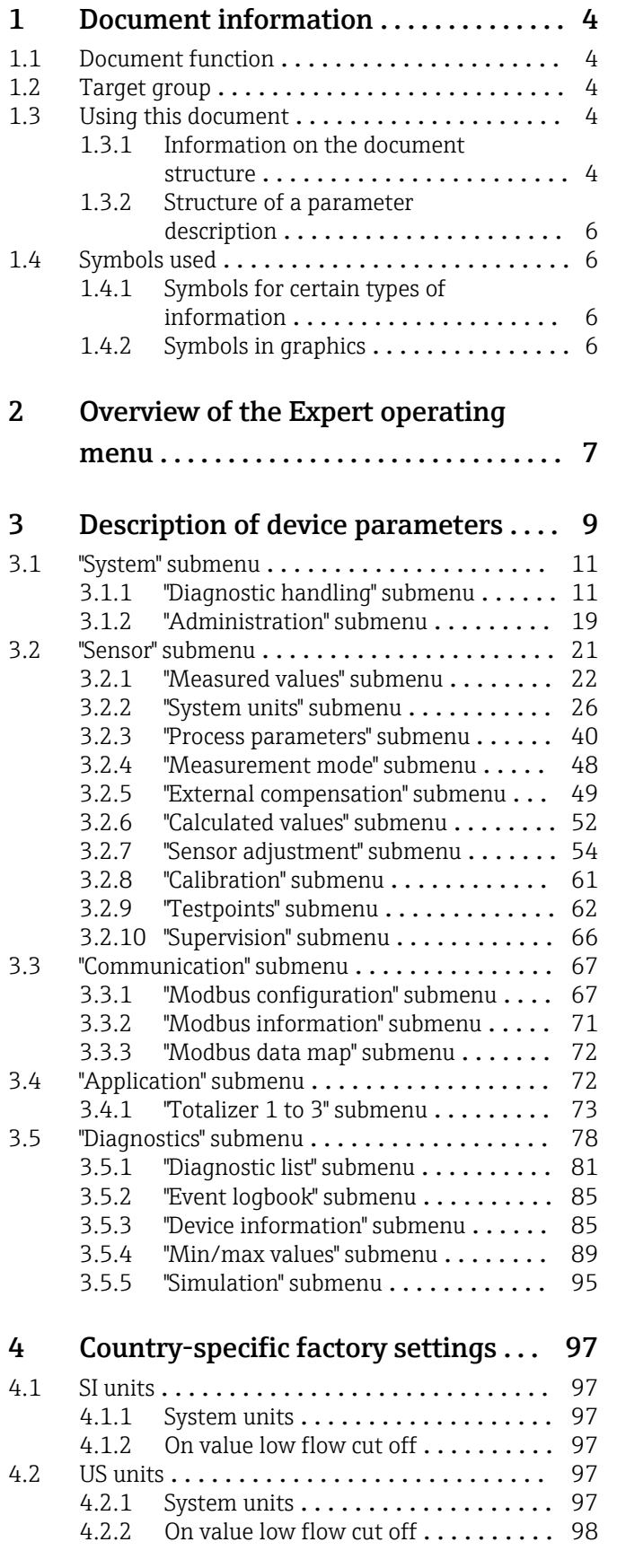

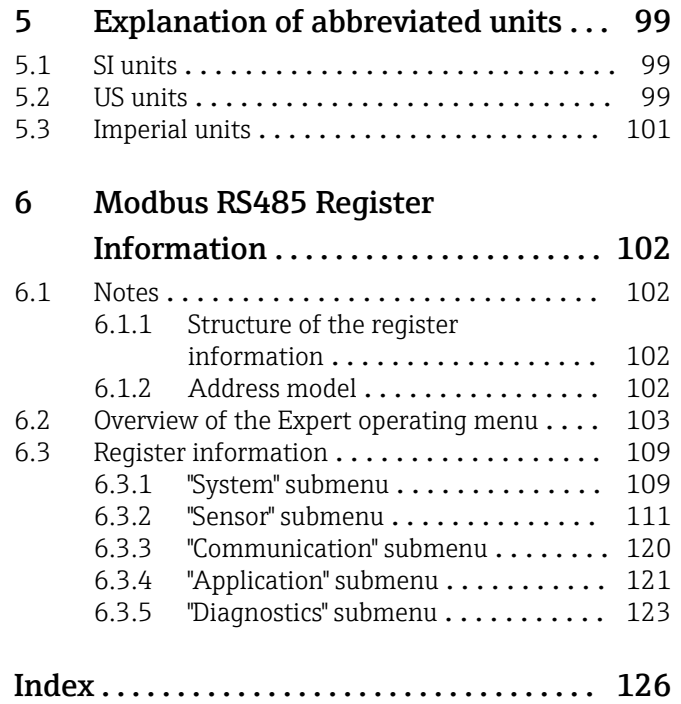

# <span id="page-3-0"></span>1 Document information

## 1.1 Document function

The document is part of the Operating Instructions and serves as a reference for parameters, providing a detailed explanation of each individual parameter of the Expert operating menu.

# 1.2 Target group

The document is aimed at specialists who work with the device over the entire life cycle and perform specific configurations.

# 1.3 Using this document

#### 1.3.1 Information on the document structure

This document lists the submenus and their parameters according to the structure of the Expert menu ( $\rightarrow \Box$ ) menu that are available once the "Operator" user role or the "Maintenance" user role is enabled.

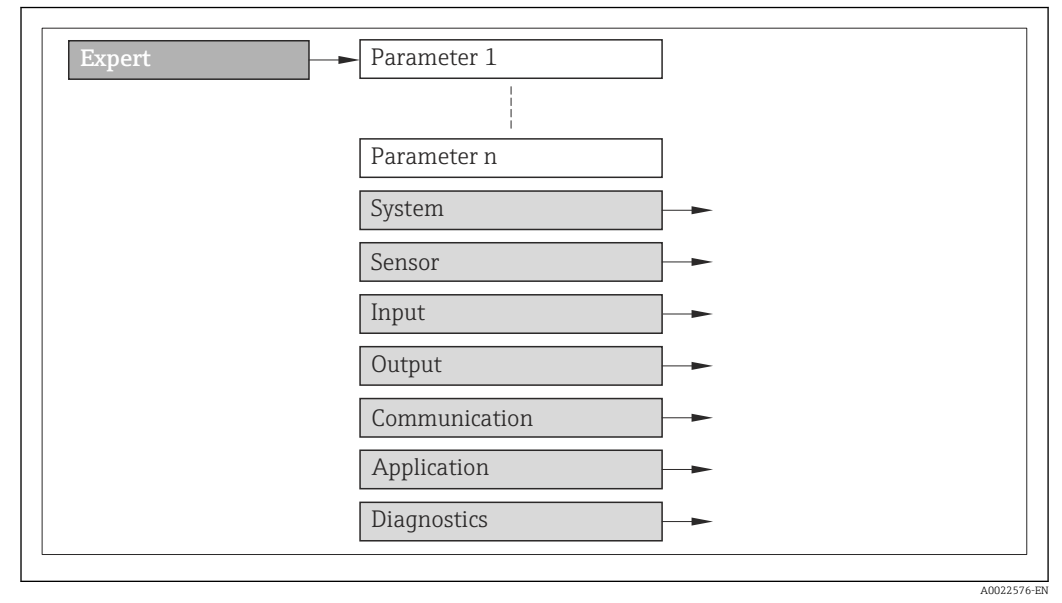

 *1 Sample graphic*

For information on the arrangement of the parameters according to the structure of the Operation menu, Setup menu, Diagnostics menu ( $\rightarrow \Box$  78), along with a brief description, see the Operating Instructions for the device.

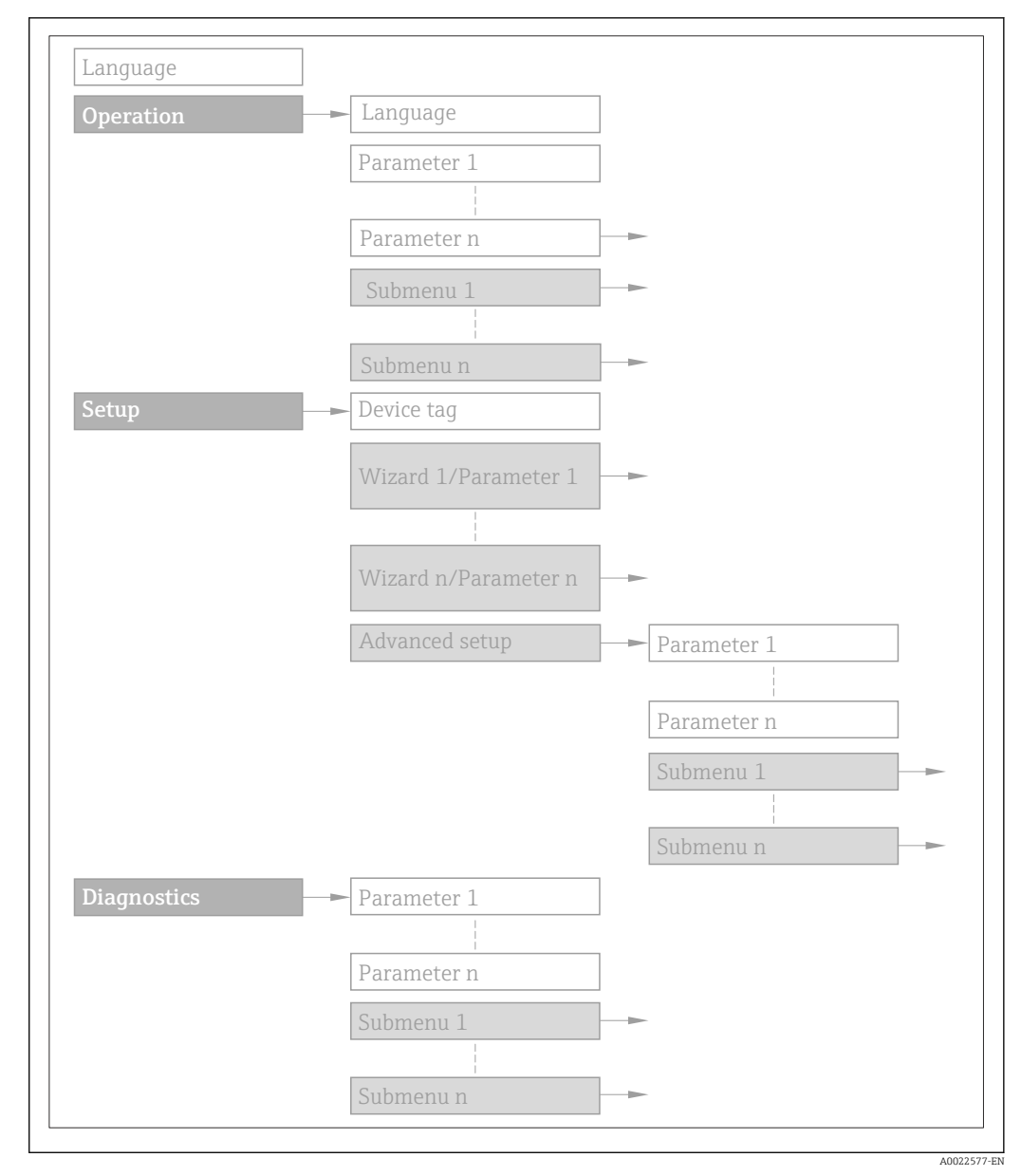

#### *2 Sample graphic*

For information about the operating philosophy, see the "Operating philosophy" 圃 chapter in the device's Operating Instructions

#### 1.3.2 Structure of a parameter description

The individual parts of a parameter description are described in the following section:

<span id="page-5-0"></span>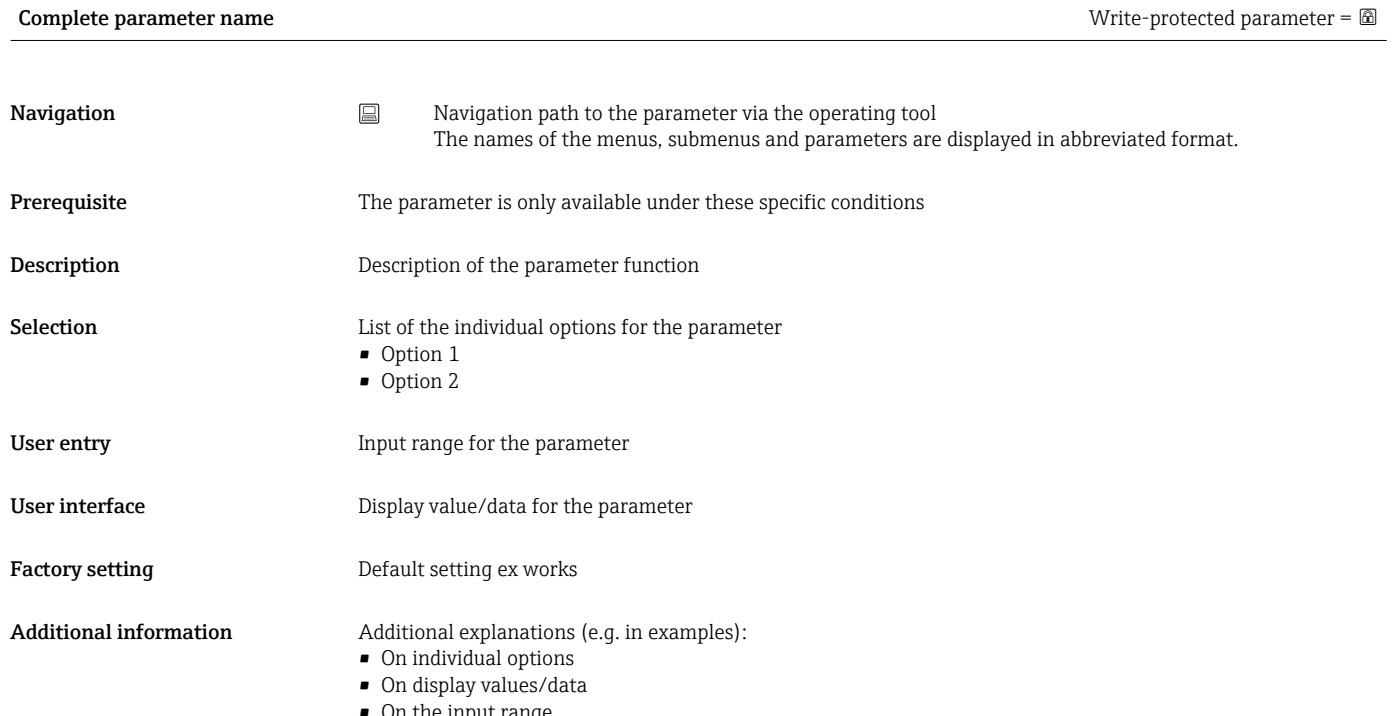

- On the input range • On the factory setting
- On the parameter function

# 1.4 Symbols used

#### 1.4.1 Symbols for certain types of information

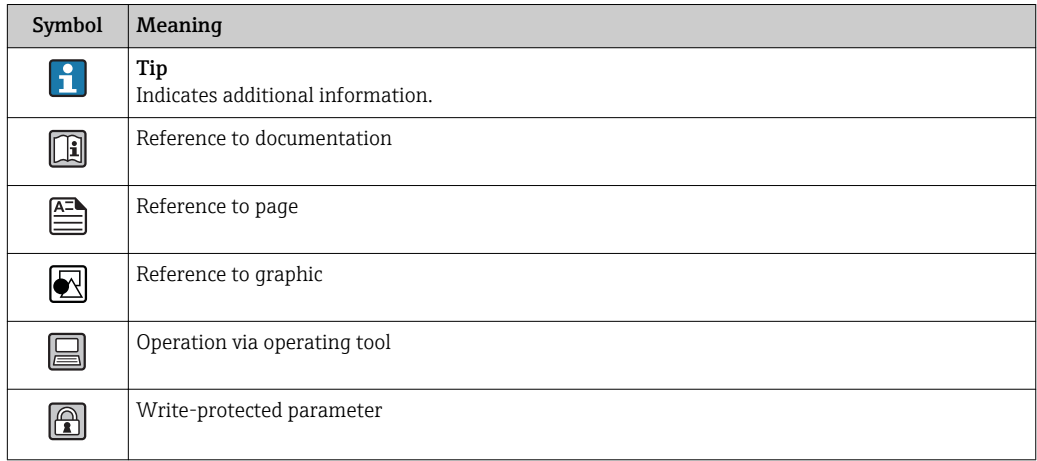

#### 1.4.2 Symbols in graphics

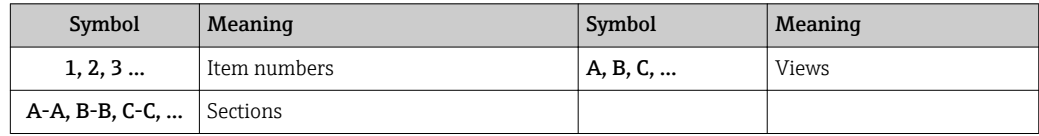

# <span id="page-6-0"></span>2 Overview of the Expert operating menu

The following table provides an overview of the menu structure of the expert operating menu and its parameters. The page reference indicates where the associated description of the submenu or parameter can be found.

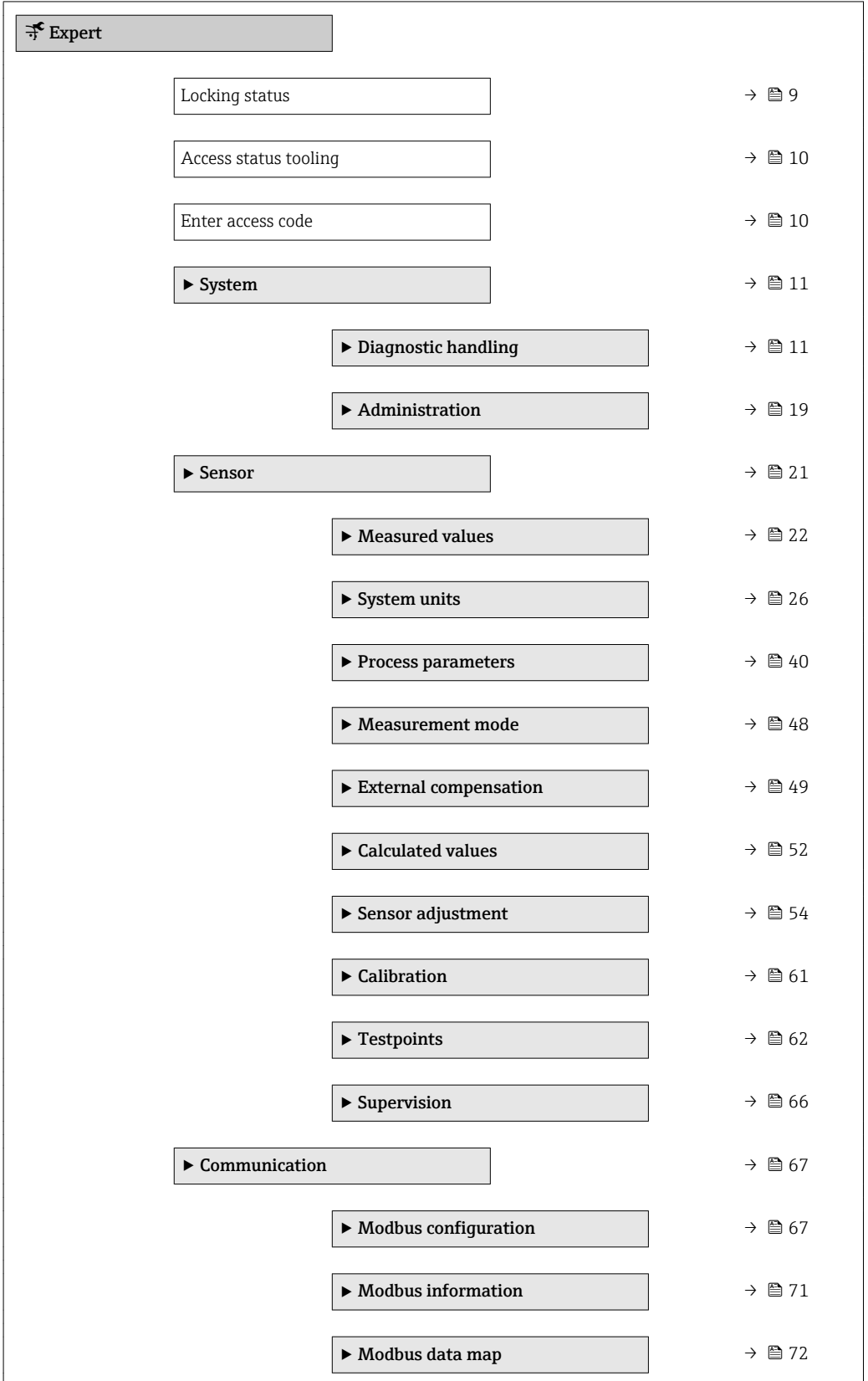

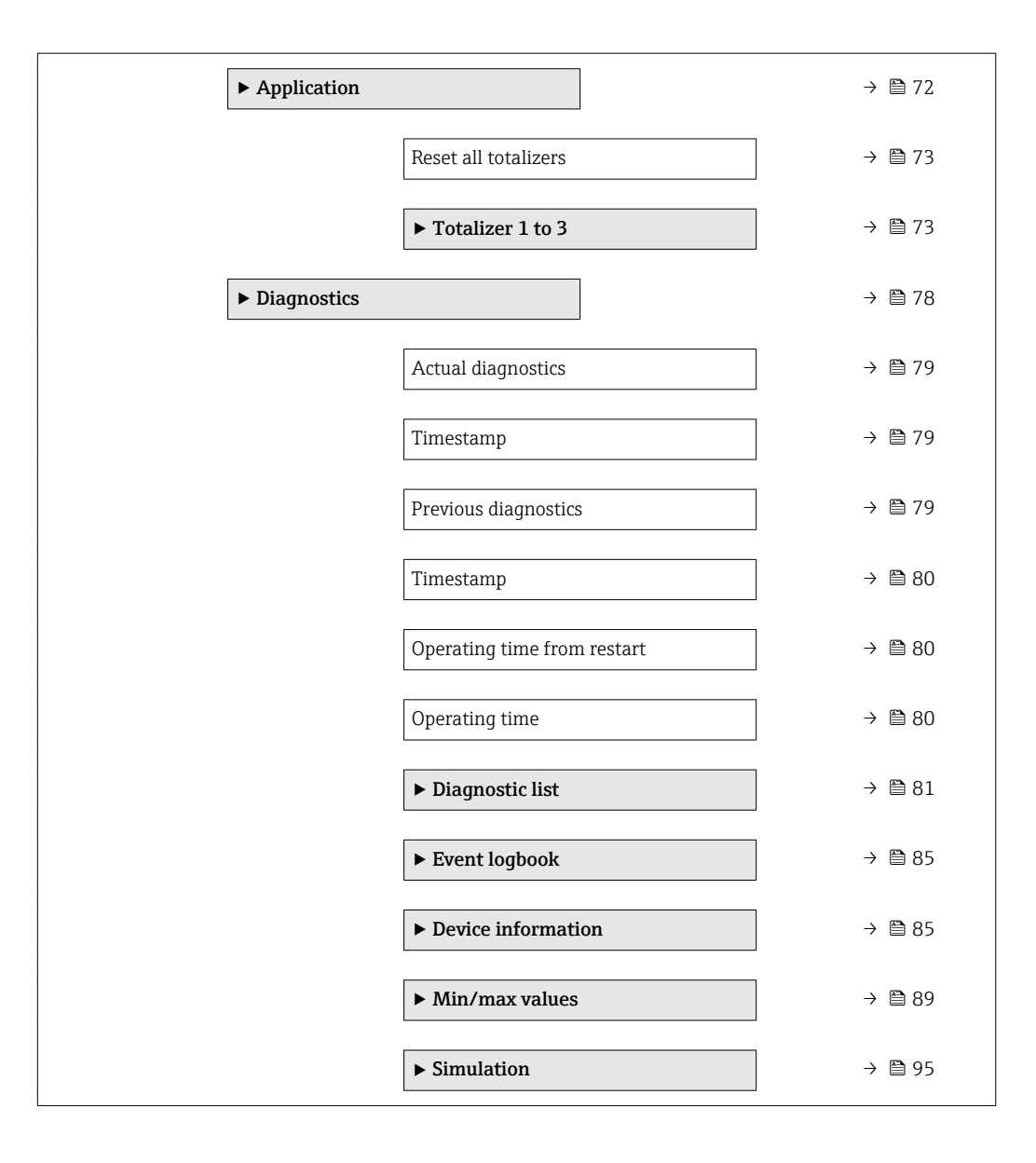

# <span id="page-8-0"></span>3 Description of device parameters

In the following section, the parameters are listed according to the menu structure of the local display. Specific parameters for the operating tools are included at the appropriate points in the menu structure.

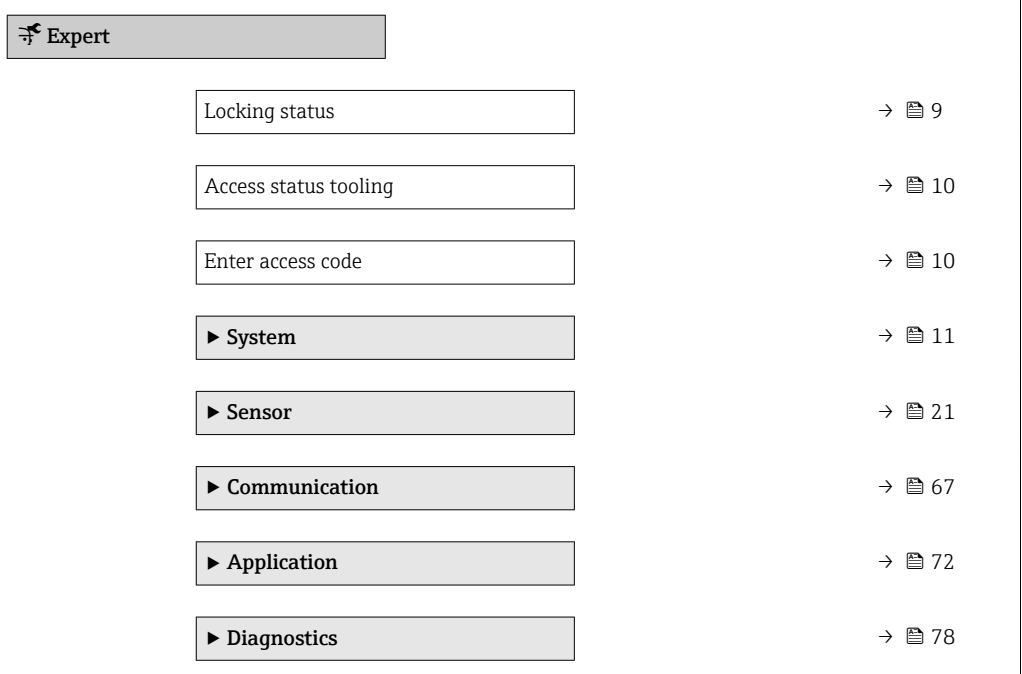

# Locking status **Navigation**  $\Box$  Expert  $\rightarrow$  Locking status

**Description** Displays the active write protection.

User interface • Hardware locked

• Temporarily locked

#### <span id="page-9-0"></span>Additional information *Display*

If two or more types of write protection are active, all the active types of write protection are displayed in the operating tool.

If additional write protection is active, this restricts the current access authorization H even further. The write protection status can be viewed via the Locking status parameter ( $\rightarrow \Box$  9).

*"Hardware locked" option (priority 1)*

The DIP switch for hardware locking is activated on the main electronics module. This locks write access to the parameters (e.g. via local display or operating tool).

Information on access authorization is provided in the "User roles and associated access authorization" and "Operating concept" sections of the Operations Instructions for the device.

*"Temporarily locked" option (priority 2)*

Write access to the parameters is temporarily locked on account of internal processes running in the device (e.g. data upload/download, reset etc.). Once the internal processing has been completed, the parameters can be changed once again.

#### Access status tooling

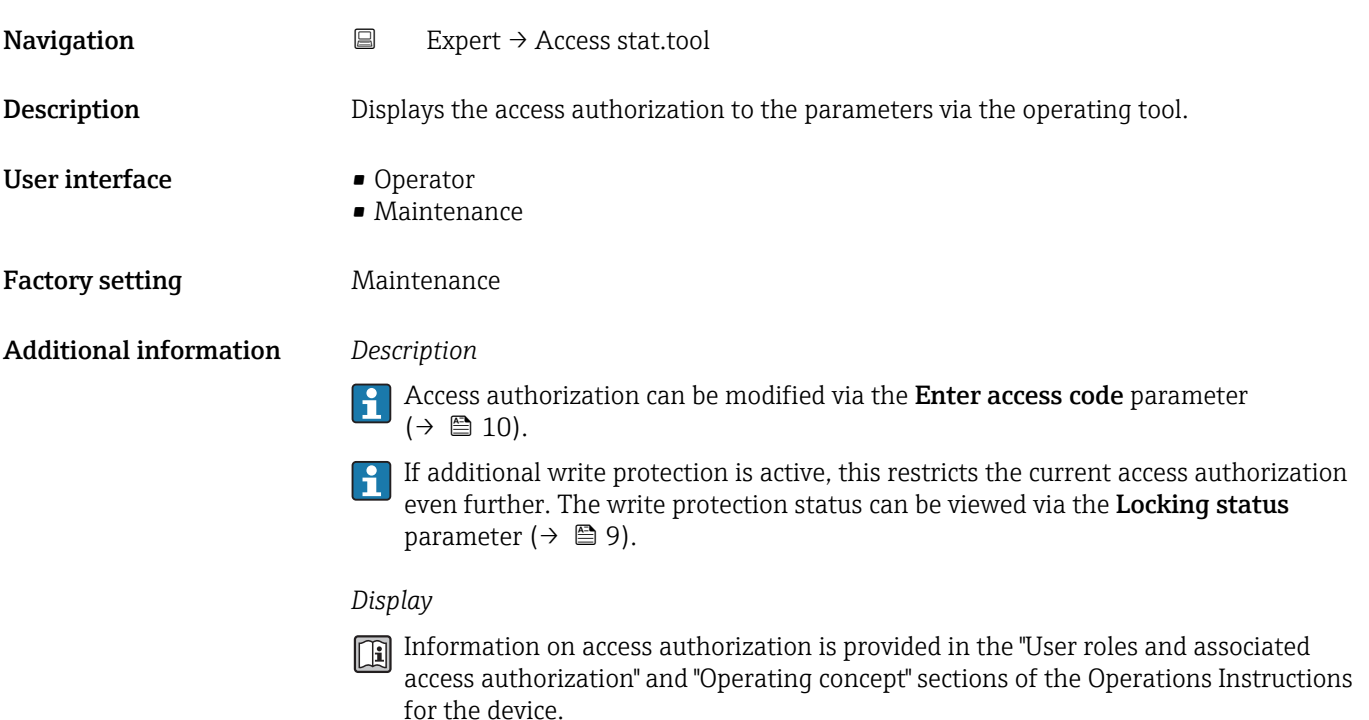

# Enter access code **Navigation**  $\Box$  Expert  $\rightarrow$  Ent. access code **Description** Use this function to enter the user-specific release code to remove parameter write protection.

#### <span id="page-10-0"></span>User entry 0 to 9999

# 3.1 "System" submenu

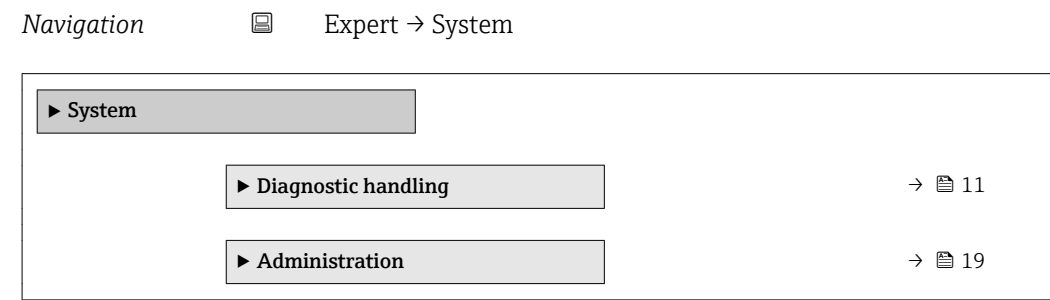

### 3.1.1 "Diagnostic handling" submenu

*Navigation* 
■
Expert → System → Diagn. handling

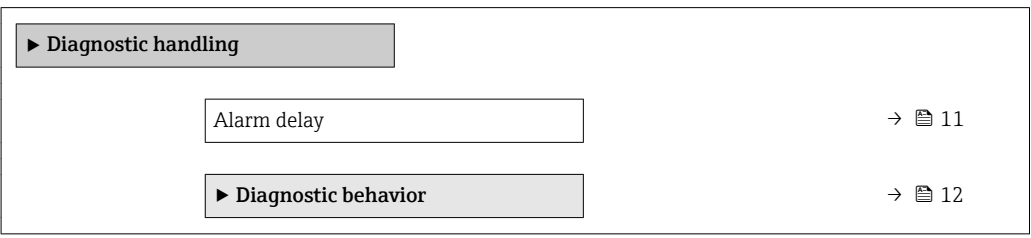

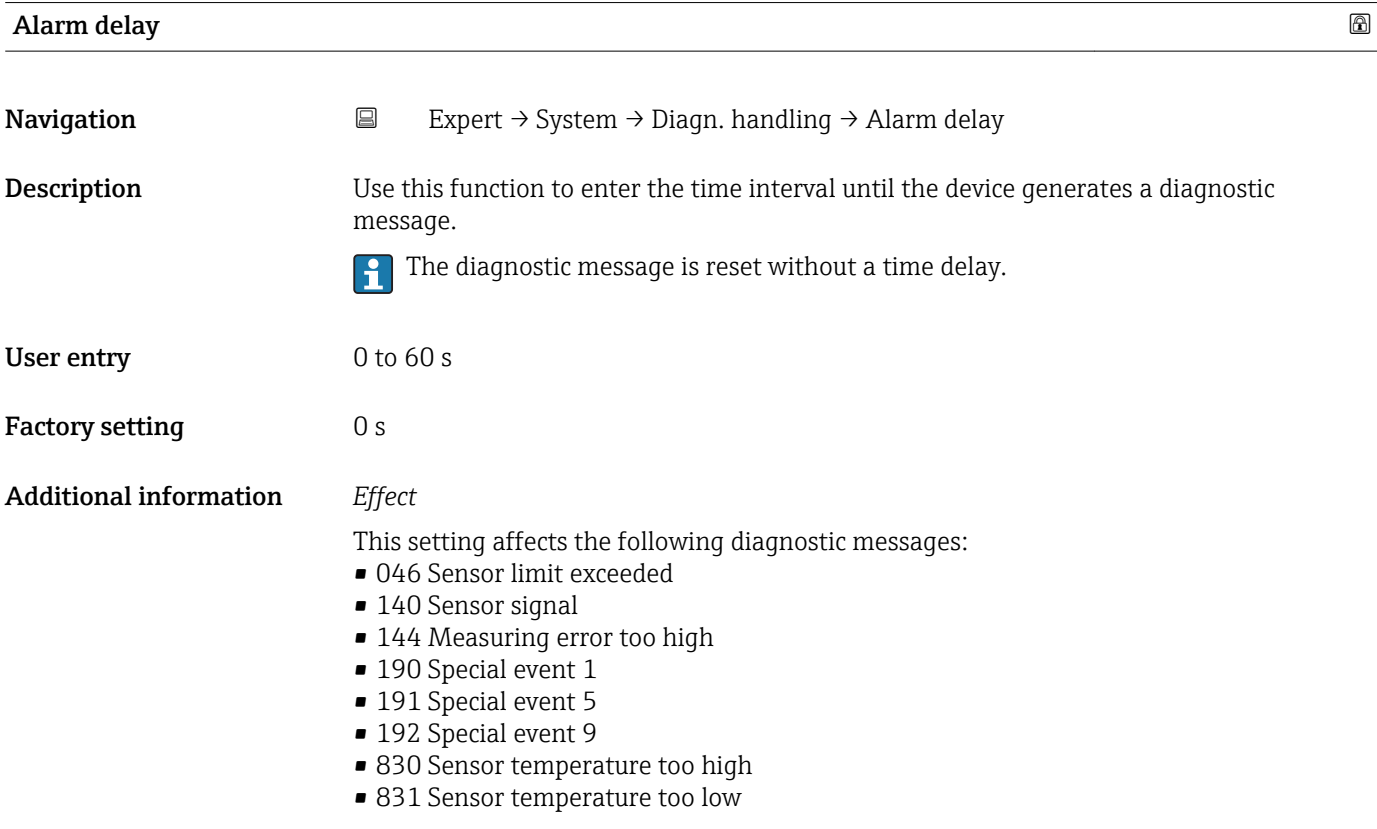

- <span id="page-11-0"></span>• 832 Electronic temperature too high
- 833 Electronic temperature too low
- 834 Process temperature too high
- 835 Process temperature too low
- 843 Process limit
- 910 Tubes not oscillating
- 912 Medium inhomogeneous
- 913 Medium unsuitable
- 944 Monitoring failed
- 990 Special event 4
- 991 Special event 8
- 992 Special event 12

#### "Diagnostic behavior" submenu

Each item of diagnostic information is assigned a specific diagnostic behavior at the factory. The user can change this assignment for specific diagnostic information in the **Diagnostic behavior** submenu ( $\rightarrow \Box$  12).

The following options are available in the Assign behavior of diagnostic no. xxx parameters:

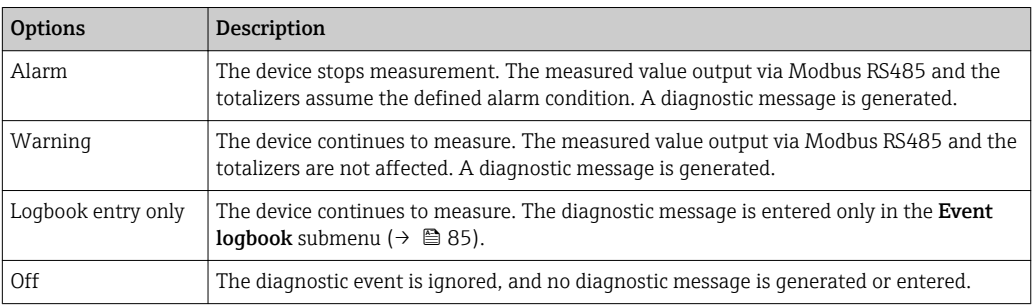

For a list of all the diagnostic events, see the Operating Instructions for the device.

*Navigation* 
■ Expert → System → Diagn. handling → Diagn. behavior

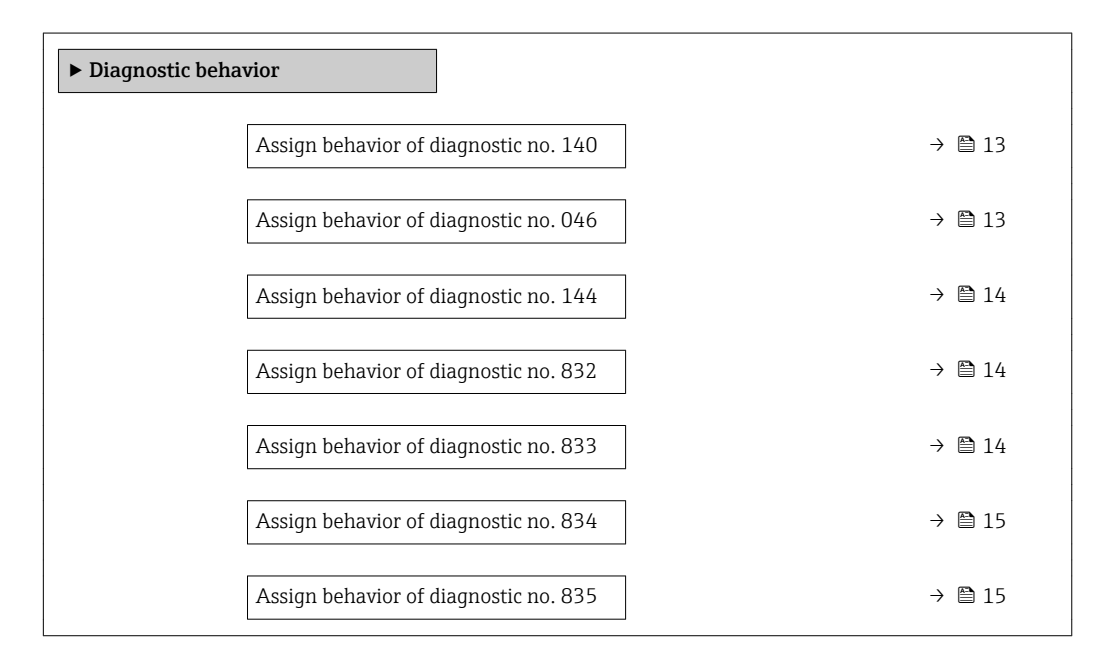

<span id="page-12-0"></span>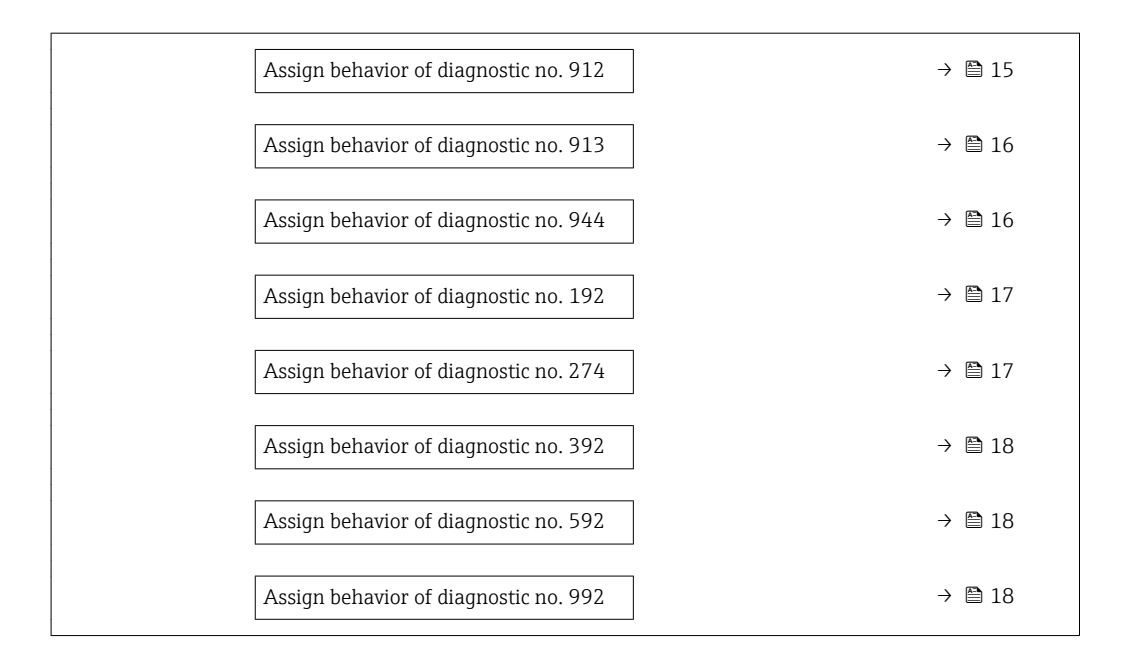

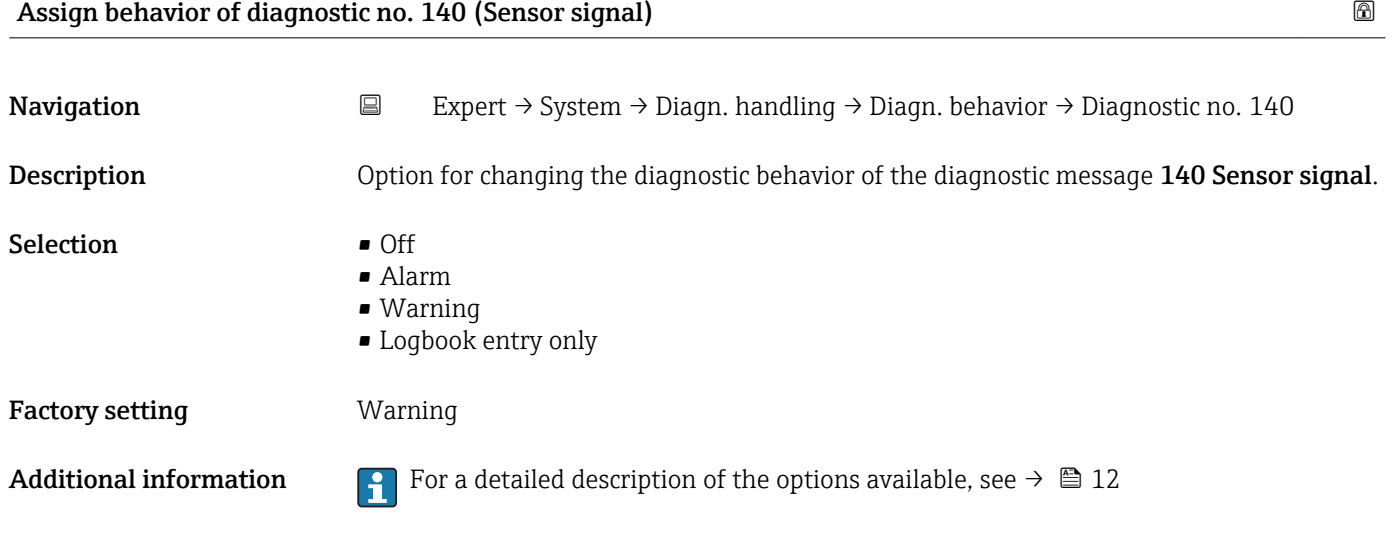

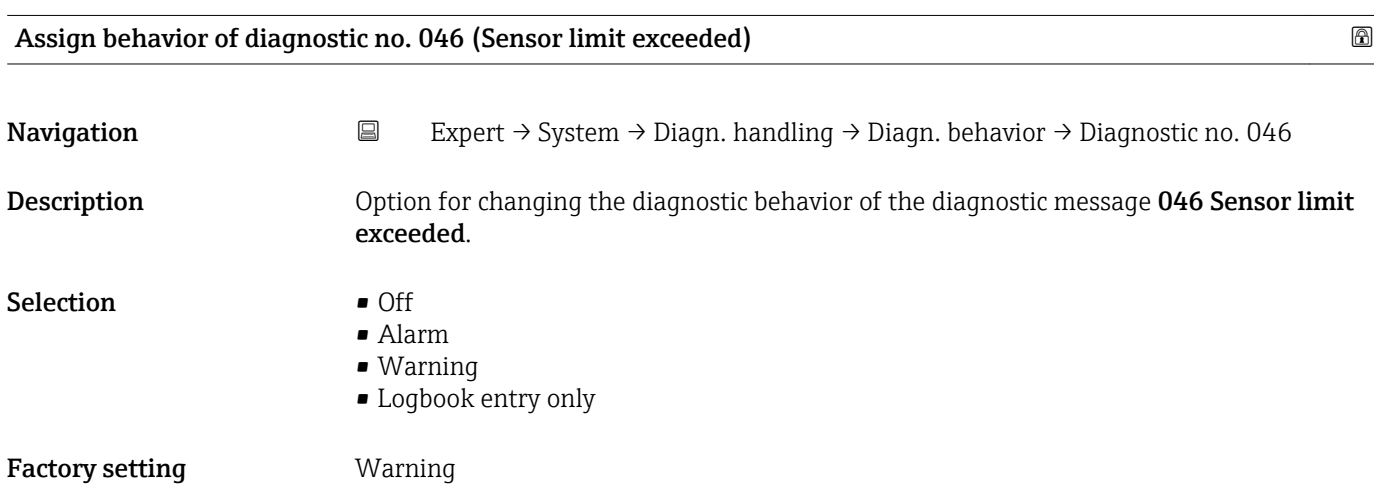

<span id="page-13-0"></span>Additional information **For** a detailed description of the options available, see  $\rightarrow \Box$  12

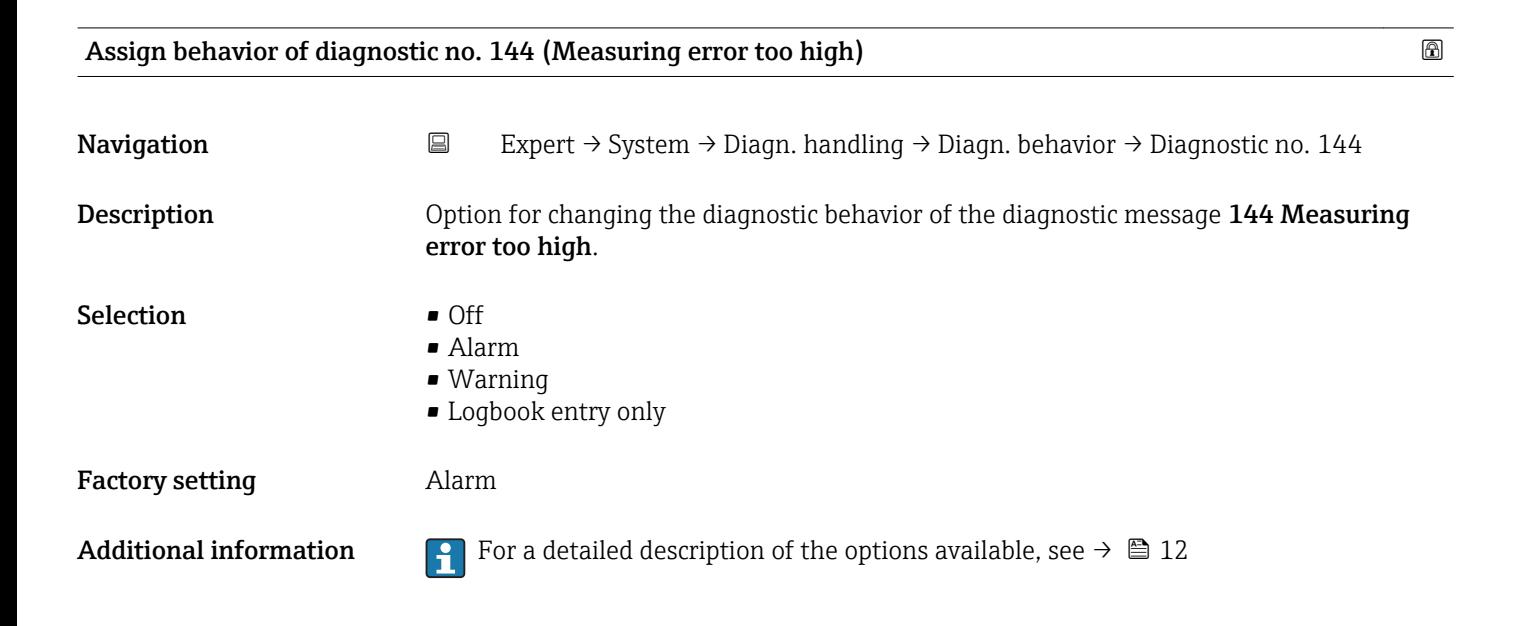

![](_page_13_Picture_151.jpeg)

#### Assign behavior of diagnostic no. 833 (Electronic temperature too low) and the matrix of  $\Box$

![](_page_13_Picture_152.jpeg)

### <span id="page-14-0"></span>Factory setting **Warning**

Additional information **For** a detailed description of the options available, see  $\rightarrow \blacksquare$  12

![](_page_14_Picture_145.jpeg)

![](_page_14_Picture_146.jpeg)

![](_page_14_Picture_147.jpeg)

<span id="page-15-0"></span>![](_page_15_Picture_136.jpeg)

Additional information **F** For a detailed description of the options available, see  $\rightarrow \blacksquare$  12

![](_page_15_Picture_137.jpeg)

<span id="page-16-0"></span>![](_page_16_Picture_148.jpeg)

![](_page_16_Picture_149.jpeg)

![](_page_16_Picture_150.jpeg)

<span id="page-17-0"></span>![](_page_17_Picture_147.jpeg)

![](_page_17_Picture_148.jpeg)

![](_page_17_Picture_149.jpeg)

<span id="page-18-0"></span>Additional information **For** a detailed description of the options available, see  $\rightarrow \blacksquare$  12

### 3.1.2 "Administration" submenu

![](_page_18_Picture_135.jpeg)

![](_page_18_Picture_136.jpeg)

![](_page_18_Picture_137.jpeg)

<sup>\*</sup> Visibility depends on communication

#### <span id="page-19-0"></span>Additional information *"Cancel" option*

No action is executed and the user exits the parameter.

#### *"To fieldbus defaults" option*

Every parameter is reset to fieldbus default values.

#### *"To delivery settings" option*

Every parameter for which a customer-specific default setting was ordered is reset to this customer-specific value. All other parameters are reset to the factory setting.

This option is not visible if no customer-specific settings have been ordered.

#### *"Restart device" option*

The restart resets every parameter whose data are in the volatile memory (RAM) to the factory setting (e.g. measured value data). The device configuration remains unchanged.

![](_page_19_Picture_145.jpeg)

#### Software option overview

![](_page_19_Picture_146.jpeg)

#### <span id="page-20-0"></span>Additional information *Description*

Displays all the options that are available if ordered by the customer.

![](_page_20_Picture_146.jpeg)

![](_page_20_Picture_147.jpeg)

# 3.2 "Sensor" submenu

*Navigation* ■ Expert → Sensor

![](_page_20_Picture_148.jpeg)

<span id="page-21-0"></span>![](_page_21_Figure_2.jpeg)

#### 3.2.1 "Measured values" submenu

*Navigation*  $\Box$  Expert  $\rightarrow$  Sensor  $\rightarrow$  Measured val.

![](_page_21_Picture_417.jpeg)

#### "Process variables" submenu

*Navigation* **EXPERICE + Sensor → Measured val. → Process variab.** 

![](_page_21_Picture_418.jpeg)

<span id="page-22-0"></span>![](_page_22_Picture_122.jpeg)

![](_page_22_Picture_123.jpeg)

![](_page_22_Picture_124.jpeg)

![](_page_22_Picture_125.jpeg)

#### <span id="page-23-0"></span>Additional information *Dependency*

![](_page_23_Picture_3.jpeg)

The unit is taken from the Corrected volume flow unit parameter ( $\rightarrow \cong$  30)

![](_page_23_Picture_124.jpeg)

![](_page_23_Picture_125.jpeg)

![](_page_23_Picture_126.jpeg)

![](_page_23_Picture_127.jpeg)

#### <span id="page-24-0"></span>"Totalizer" submenu

*Navigation* **EXPERICE:** Sensor → Measured val. → Totalizer

![](_page_24_Picture_200.jpeg)

#### Totalizer value 1 to 3

![](_page_24_Picture_201.jpeg)

# <span id="page-25-0"></span>Totalizer overflow 1 to 3 **Navigation EXpert** → Sensor → Measured val. → Totalizer → Tot. overflow 1 to 3 **Prerequisite** One of the following options is selected in the **Assign process variable** parameter  $(\rightarrow \triangleq 73)$  of the **Totalizer 1 to 3** submenu: • Volume flow • Mass flow • Corrected volume flow **Description** Displays the current totalizer overflow. User interface Integer with sign Additional information *Description* If the current totalizer reading has more than 7 digits, which is the maximum value range of the operating tool that can be displayed, the value above this range is output as an overflow. The current totalizer value is therefore the sum of the overflow value and the totalizer value from the Totalizer value 1 to 3 parameter *Display* **The unit of the selected process variable is specified for the totalizer depending on the** selection made in the **Assign process variable** parameter ( $\rightarrow \Box$  73): • Volume flow option: Volume flow unit parameter ( $\rightarrow \Box$  28) • Mass flow option: Mass flow unit parameter  $(\rightarrow \triangleq 27)$ • Corrected volume flow option: Corrected volume unit parameter ( $\rightarrow \Box$  75)

#### *Example*

Calculation of the current totalizer reading when the value exceeds the 7-digit display range of the operating tool:

- Value in the Totalizer value 1 parameter:  $1968457 \text{ m}^3$
- Value in the **Totalizer overflow 1** parameter:  $2 \cdot 10^7$  (2 overflows) = 20000000 [m<sup>3</sup>]
- Current totalizer reading: 21968457 m<sup>3</sup>

#### 3.2.2 "System units" submenu

![](_page_25_Picture_253.jpeg)

*Navigation* 
■ Expert → Sensor → System units

![](_page_25_Picture_254.jpeg)

<span id="page-26-0"></span>![](_page_26_Figure_2.jpeg)

![](_page_26_Picture_172.jpeg)

#### <span id="page-27-0"></span>Additional information *Result*

The selected unit applies for: **Mass flow** parameter ( $\rightarrow \cong$  23)

#### *Selection*

![](_page_27_Picture_5.jpeg)

For an explanation of the abbreviated units:  $\rightarrow \blacksquare$  99

#### *Customer-specific units*

The unit for the customer-specific mass is specified in the User mass text parameter  $($   $\Rightarrow$   $\bullet$  35).

![](_page_27_Picture_170.jpeg)

**Navigation EXpert** → Sensor → System units → Volume flow unit

**Description** Use this function to select the unit for the volume flow.

#### Selection *SI units*

- $\mathbb{R} \text{ cm}^3/\text{s}$
- $em^3/min$
- $\mathbf{e}$  cm<sup>3</sup>/h
- $\mathbf{r}$  cm<sup>3</sup>/d
- $dm^3/s$
- $\bullet$  dm<sup>3</sup>/min
- $dm^3/h$
- $dm^3/d$
- $m^3/s$
- $\bullet$  m²/min
- $\bullet$  m<sup>3</sup>/h
- $m^3/d$
- $m!/s$
- ml/min
- $m!/h$
- ml/d
- $l/s$
- $\blacksquare$  1/min
- $-1/h$
- l/d
- $\blacksquare$  hl/s
- hl/min
- $\blacksquare$  hl/h
- hl/d
- $-Ml/s$
- Ml/min
- Ml/h
- Ml/d
- *US units*  $\overline{a}$  af/s
- $\blacksquare$  af/min
- $\blacksquare$  af/h
- af/d
- $ft^3/s$
- $\blacksquare$  ft<sup>3</sup>/min
- 
- $ft^3/h$
- $ft^3/d$
- $\blacksquare$  fl oz/s (us)
- fl oz/min (us)
- fl oz/h (us)
- fl oz/d (us)
- $\bullet$  gal/s (us)
- gal/min (us)
- $\bullet$  qal/h (us)
- $\bullet$  qal/d (us)
- kgal/s (us)
- kgal/min (us)
- kgal/h (us)
- kgal/d (us)
- Mgal/s (us)
- Mgal/min (us)
- Mgal/h (us)
- Mgal/d (us)
- bbl/s (us;liq.)
- bbl/min (us;liq.)
- bbl/h (us;liq.)
- bbl/d (us;liq.)
- bbl/s (us;beer)
- bbl/min (us;beer)
- bbl/h (us;beer)
- bbl/d (us;beer)
- bbl/s (us;oil)
- bbl/min (us;oil)
- bbl/h (us;oil)
- bbl/d (us:oil)
- bbl/s (us;tank)
- bbl/min (us;tank)
- bbl/h (us;tank)
- bbl/d (us;tank)

• User vol./s • User vol./min

*Custom-specific units*

- User vol./h
- 
- User vol./d

- Factory setting Country-specific:
	- $\blacksquare$  l/min
	- gal/min (us)
- *Imperial units*
- gal/s (imp)
- gal/min (imp)
- gal/h (imp)
- $\bullet$  qal/d (imp)
- Mgal/s (imp)
- Mgal/min (imp)
- 
- Mgal/h (imp)
- Mgal/d (imp)
- bbl/s (imp;beer)
- bbl/min (imp;beer)
- bbl/h (imp;beer)
- · bbl/d (imp;beer)
- bbl/s (imp;oil)
- bbl/min (imp;oil)
- bbl/h (imp;oil)
- bbl/d (imp;oil)

#### <span id="page-29-0"></span>Additional information *Result*

The selected unit applies for: **Volume flow** parameter ( $\rightarrow \cong 23$ )

#### *Selection*

![](_page_29_Picture_5.jpeg)

For an explanation of the abbreviated units:  $\rightarrow \blacksquare$  99

#### *Customer-specific units*

 $\mathbf{a}$ 

The unit for the customer-specific volume is specified in the User volume text parameter ( $\rightarrow \Box$  36).

#### Volume unit

**Navigation EXpert** → Sensor → System units → Volume unit **Description** Use this function to select the unit for the volume. Selection *SI units*  $\blacksquare$  cm<sup>3</sup>  $dm<sup>3</sup>$  $m<sup>3</sup>$ • ml • l • hl • Ml Mega *US units* • af  $f{t}$ <sup>3</sup>  $\bullet$  fl oz (us)  $\bullet$  gal (us) • kgal (us) • Mgal (us) • bbl (us;oil) • bbl (us;liq.) • bbl (us;beer) • bbl (us;tank) *Imperial units*  $\bullet$  qal (imp) • Mgal (imp) • bbl (imp;beer) • bbl (imp;oil) *Custom-specific units* User vol. Factory setting Country-specific: • l  $\bullet$  gal (us) Additional information *Selection* For an explanation of the abbreviated units:  $\rightarrow$   $\blacksquare$  99 *Customer-specific units* The unit for the customer-specific volume is specified in the User volume text parameter ( $\rightarrow \blacksquare$  36).

![](_page_29_Picture_237.jpeg)

<span id="page-30-0"></span>![](_page_30_Picture_219.jpeg)

![](_page_30_Picture_220.jpeg)

#### <span id="page-31-0"></span>Additional information *Selection*

**For an explanation of the abbreviated units:**  $\rightarrow \blacksquare$  99

![](_page_31_Picture_189.jpeg)

<span id="page-32-0"></span>![](_page_32_Picture_196.jpeg)

![](_page_32_Picture_197.jpeg)

- <span id="page-33-0"></span>**■ External temperature** parameter ( $\rightarrow \cong$  51)
- Reference temperature parameter ( $\rightarrow \blacksquare$  53)
- Temperature parameter ( $\rightarrow \cong 24$ )

#### *Selection*

For an explanation of the abbreviated units:  $\rightarrow \Box$  99

![](_page_33_Picture_199.jpeg)

#### Date/time format

![](_page_33_Picture_200.jpeg)

<span id="page-34-0"></span>Factory setting dd.mm.yy hh:mm

Additional information *Selection*

For an explanation of the abbreviated units:  $\rightarrow \Box$  99

#### "User-specific units" submenu

*Navigation* 
■
Expert → Sensor → System units → User-spec. units

![](_page_34_Picture_185.jpeg)

![](_page_34_Picture_186.jpeg)

<span id="page-35-0"></span>Factory setting User mass

Additional information *Result*

![](_page_35_Picture_6.jpeg)

• Mass unit parameter  $(\rightarrow \Box 28)$ 

#### *Example*

If the text CENT for "centner" is entered, the following options are displayed in the picklist for the **Mass flow unit** parameter ( $\rightarrow \Box$  27):

- CENT/s
- CENT/min
- CENT/h
- CENT/d

![](_page_35_Picture_155.jpeg)

![](_page_35_Picture_156.jpeg)

![](_page_35_Picture_157.jpeg)
#### Additional information *Result*

The defined unit is shown as an option in the choose list of the following parameters: • Volume flow unit parameter  $($   $\rightarrow$   $\blacksquare$  28) • Volume unit parameter ( $\rightarrow \cong$  30)

#### *Example*

If the text GLAS is entered, the choose list of the **Volume flow unit** parameter ( $\rightarrow \cong 28$ ) shows the following options:

- GLAS/s
- GLAS/min
- GLAS/h
- GLAS/d

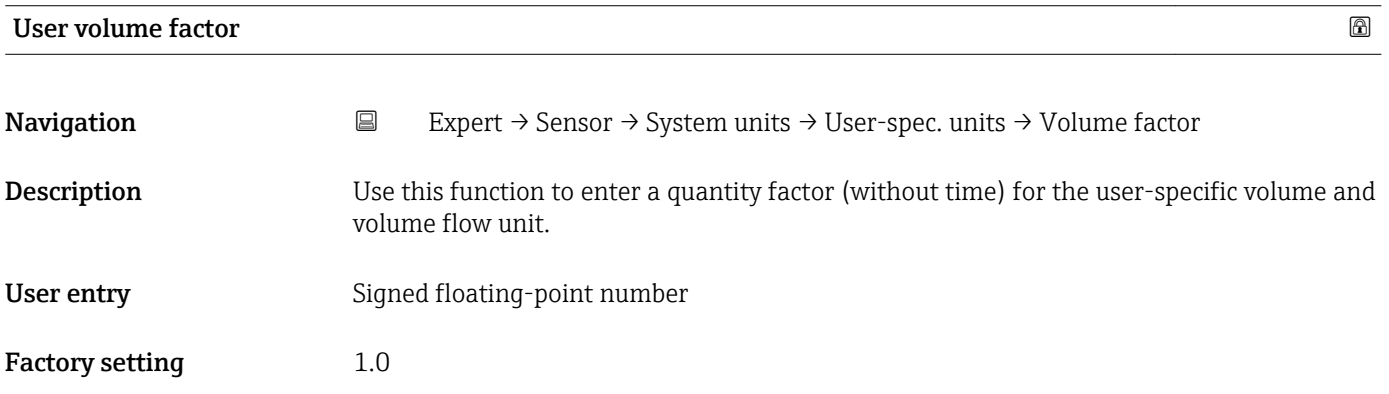

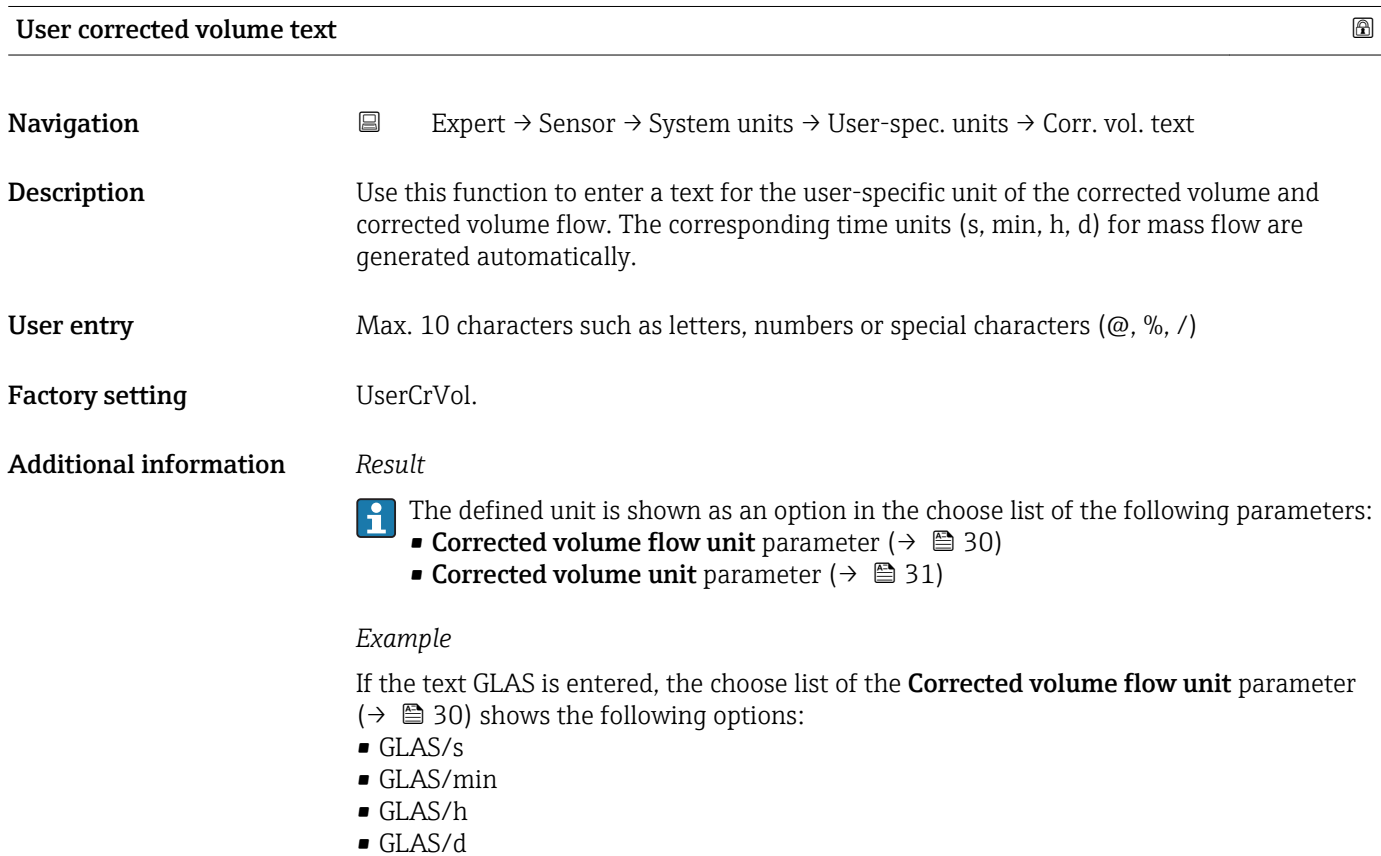

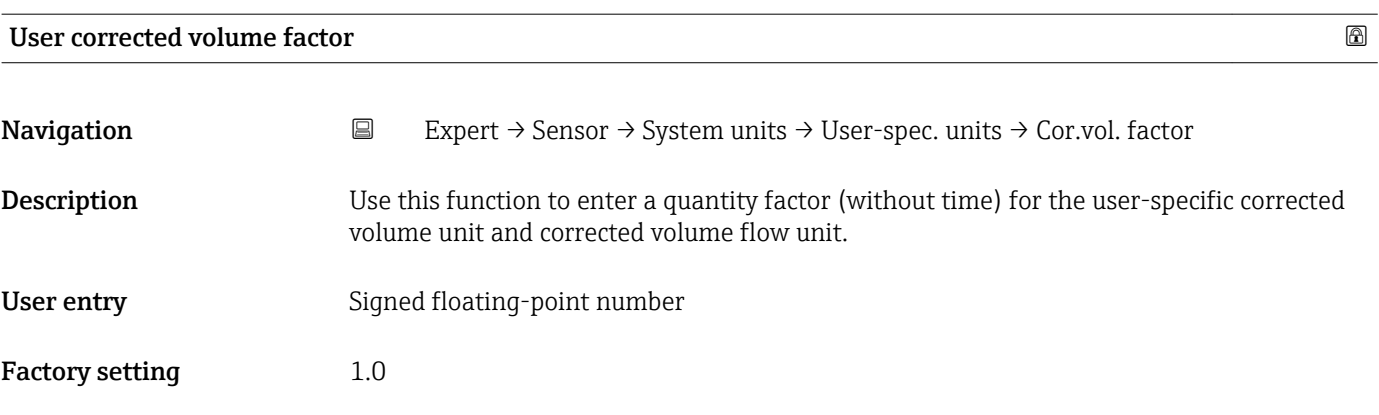

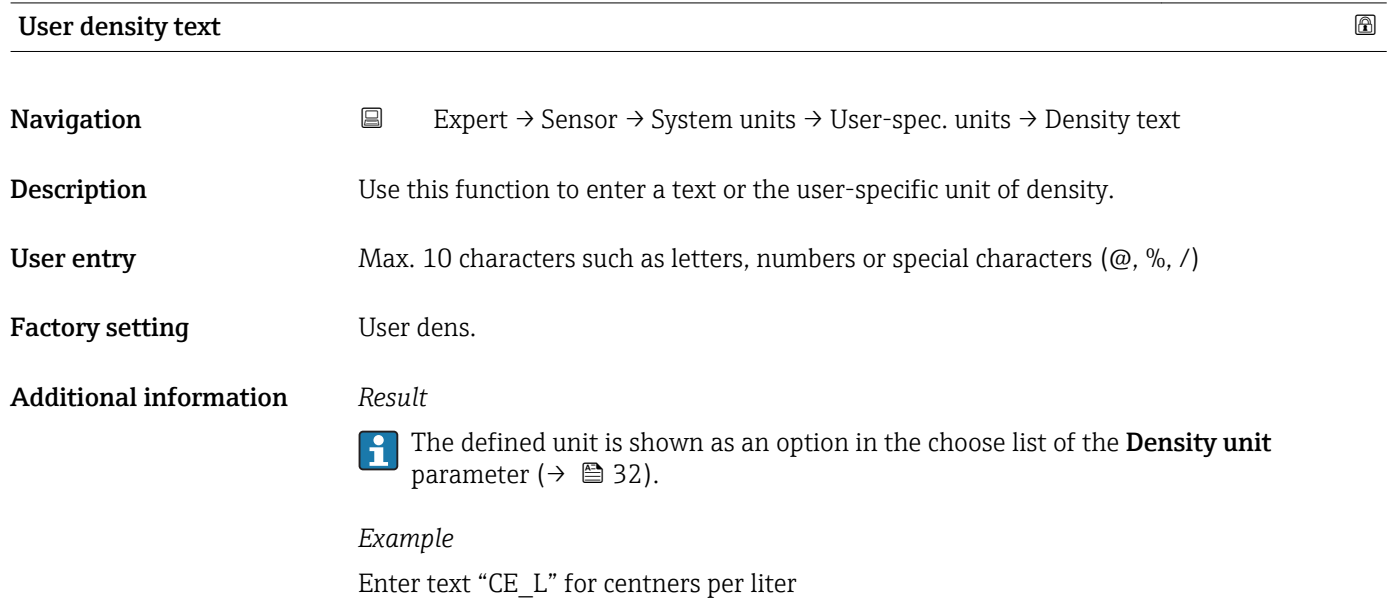

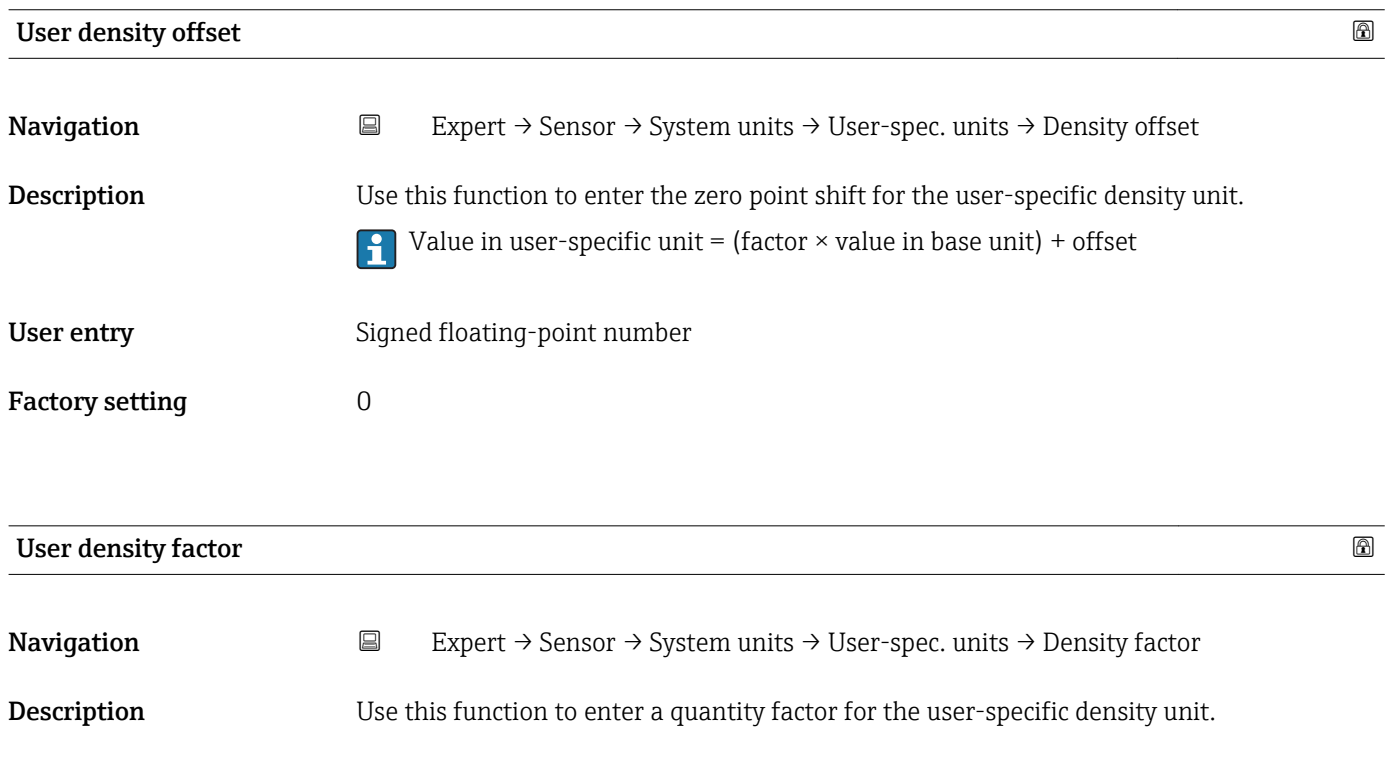

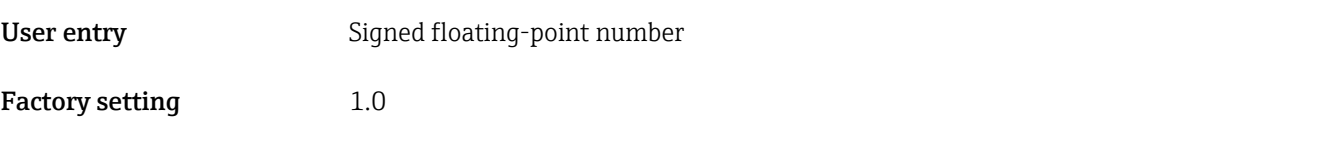

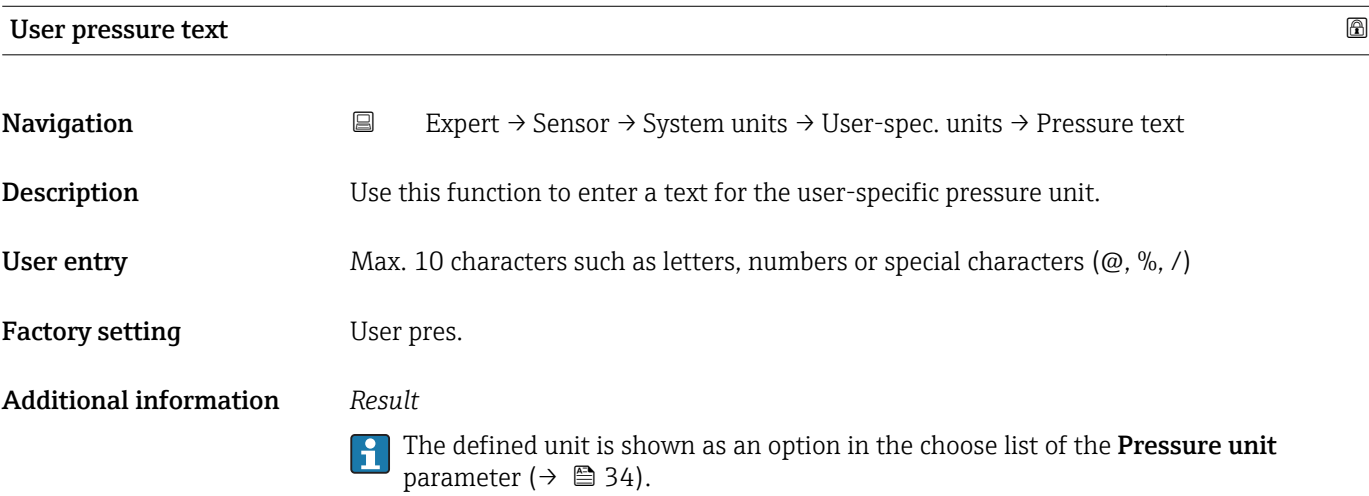

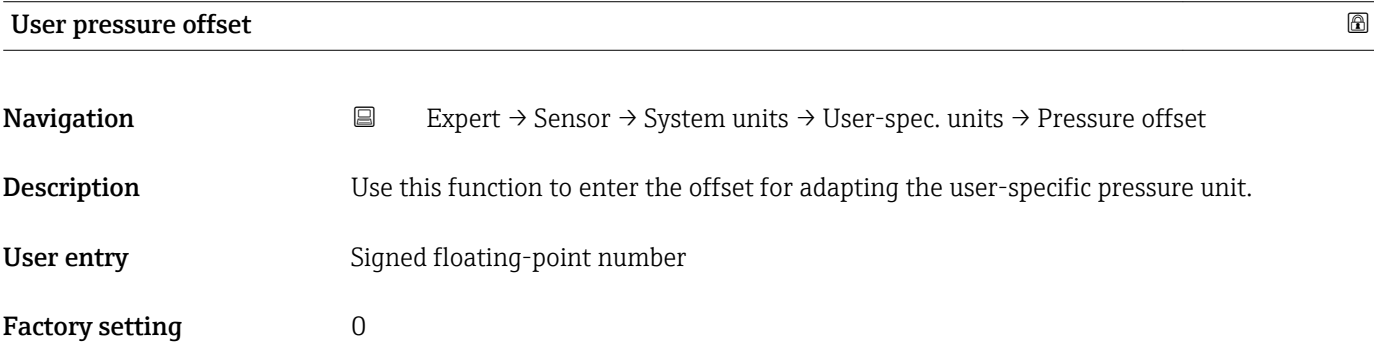

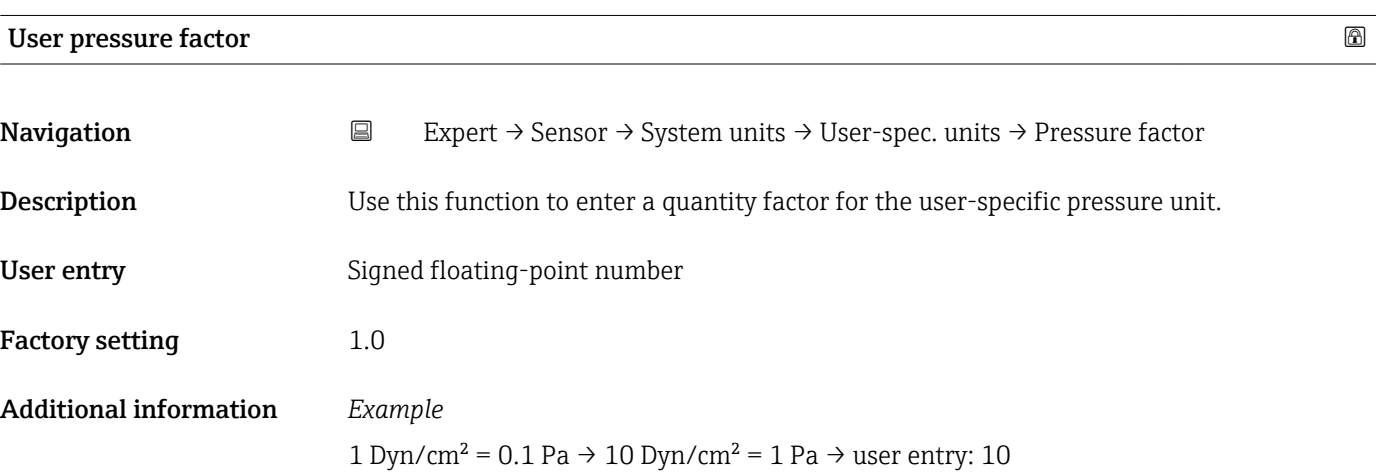

# 3.2.3 "Process parameters" submenu

*Navigation* **E** Expert → Sensor → Process param.

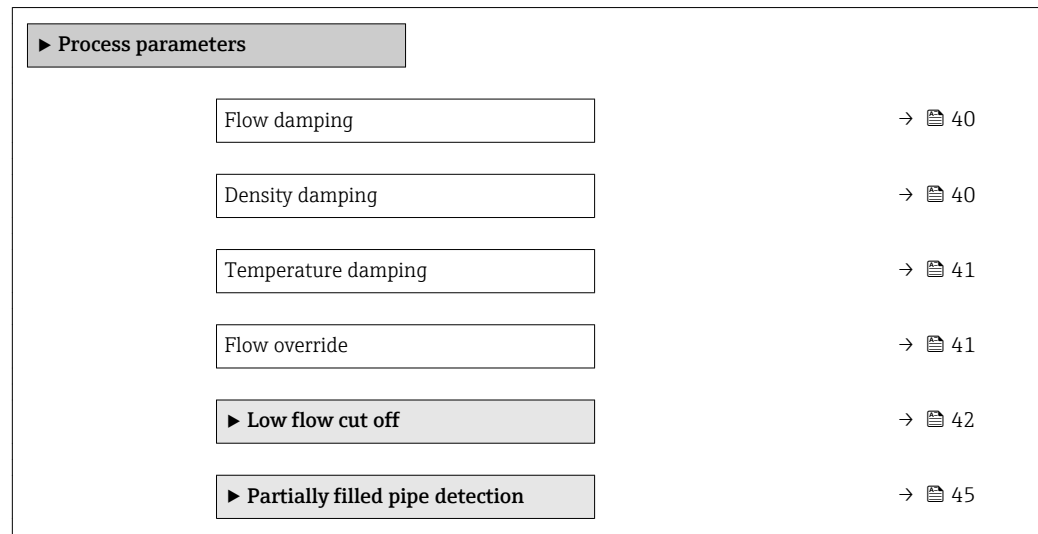

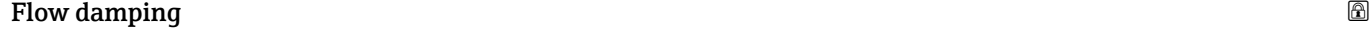

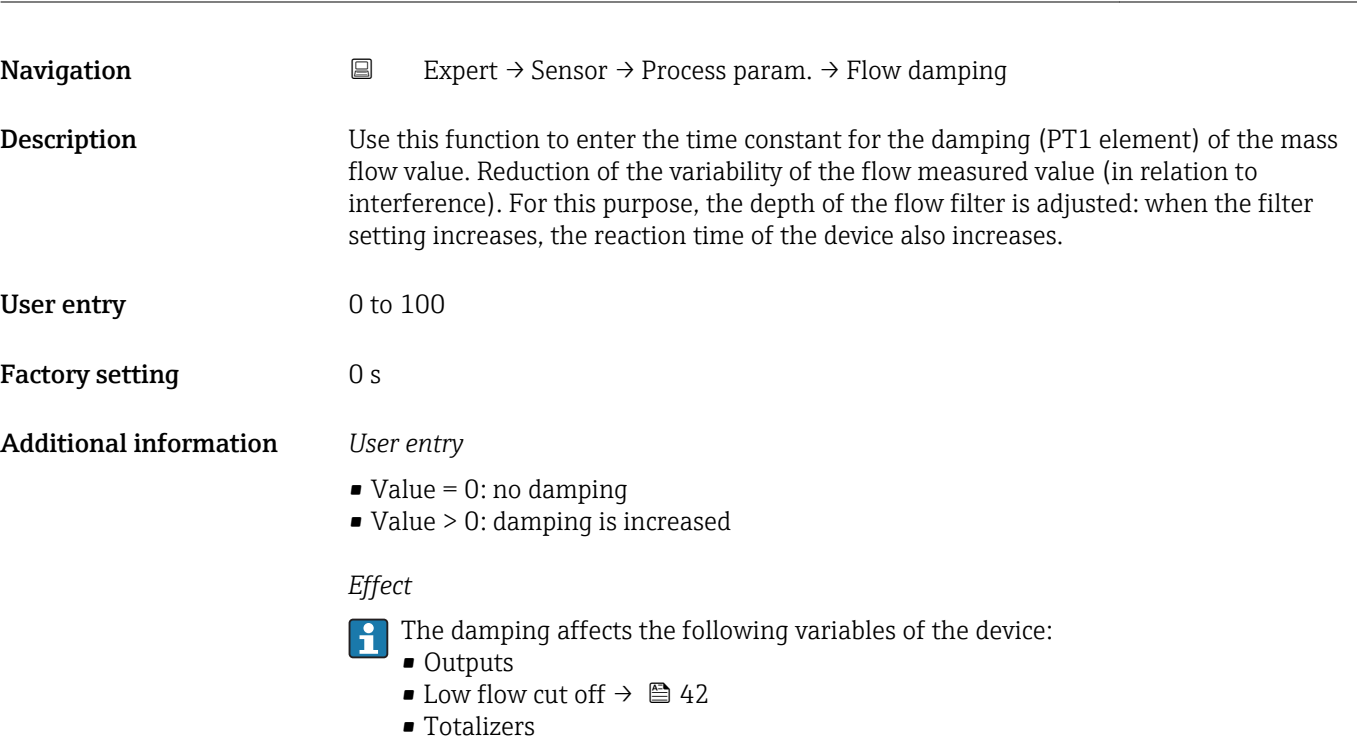

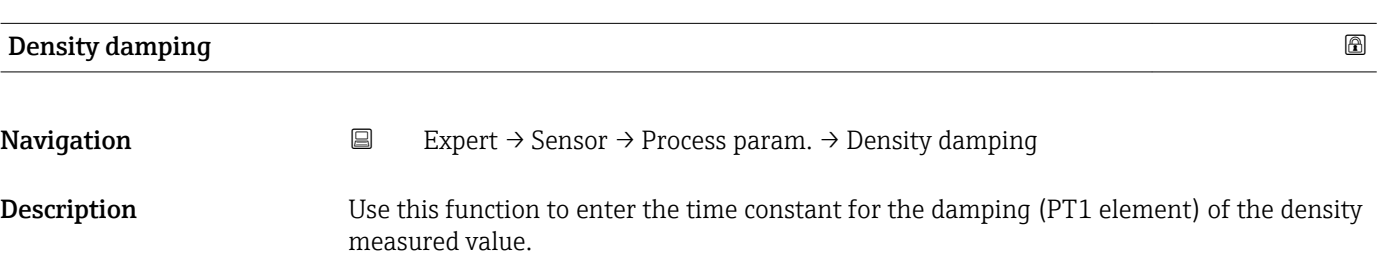

<span id="page-40-0"></span>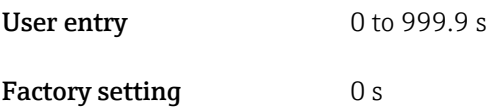

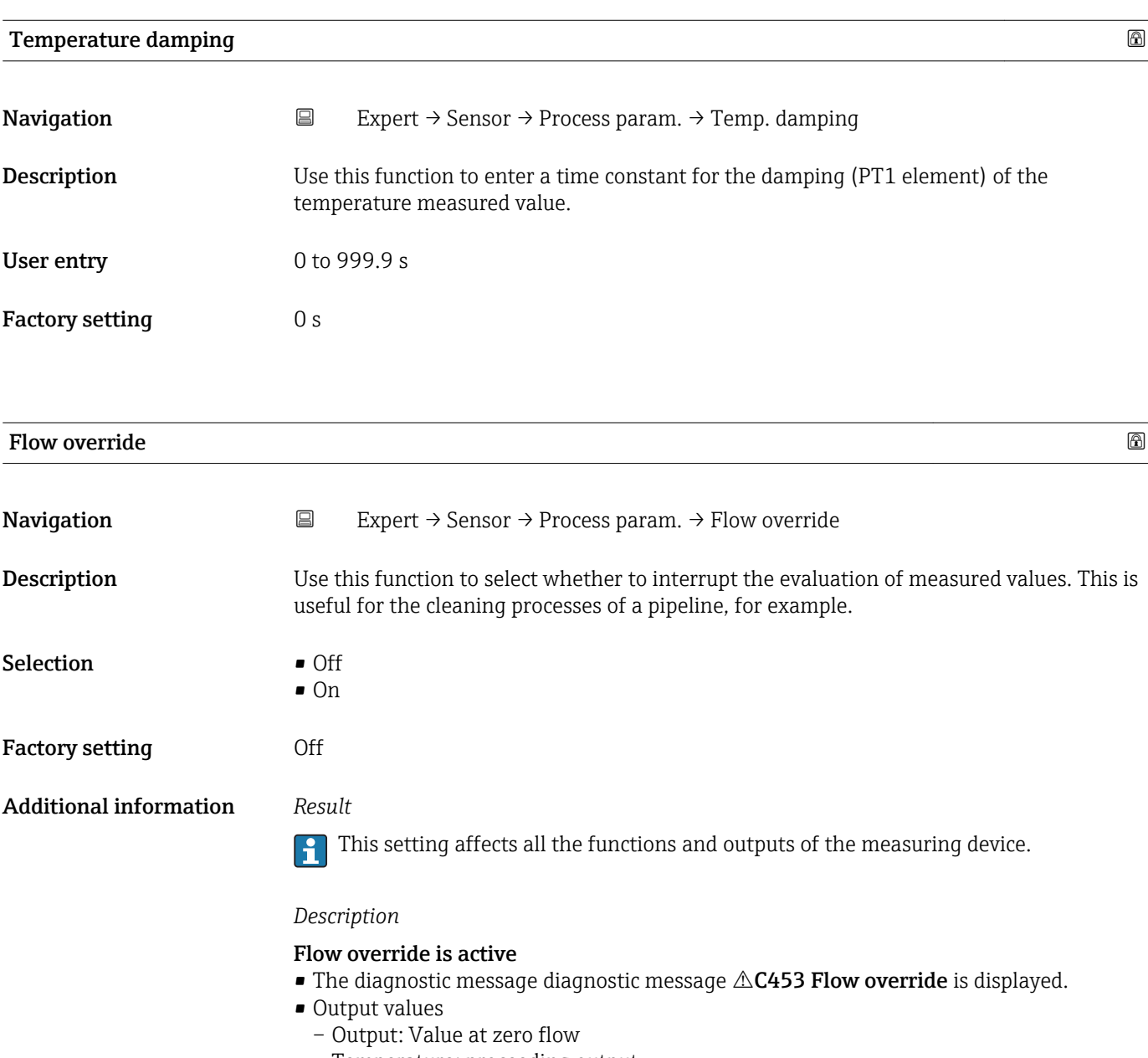

– Temperature: proceeding output – Totalizers 1-3: Stop being totalized

#### <span id="page-41-0"></span>"Low flow cut off" submenu

*Navigation* 
■
Expert → Sensor → Process param. → Low flow cut off

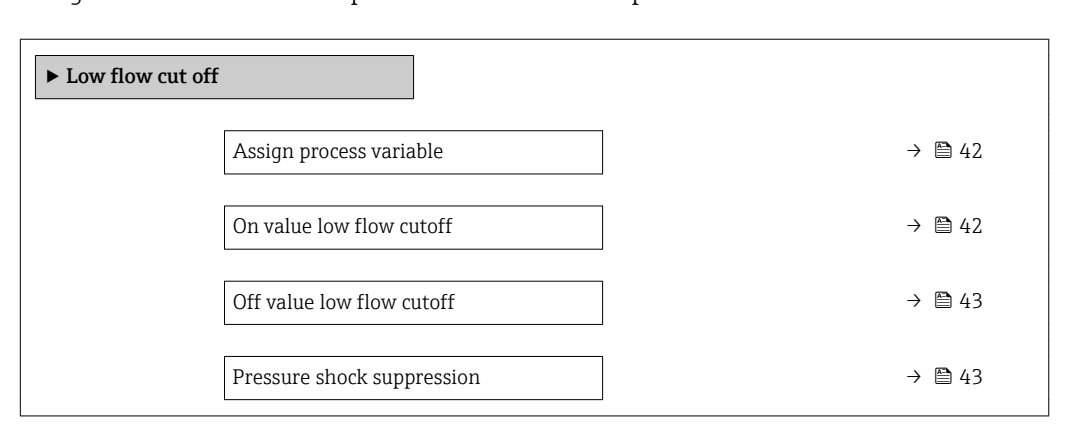

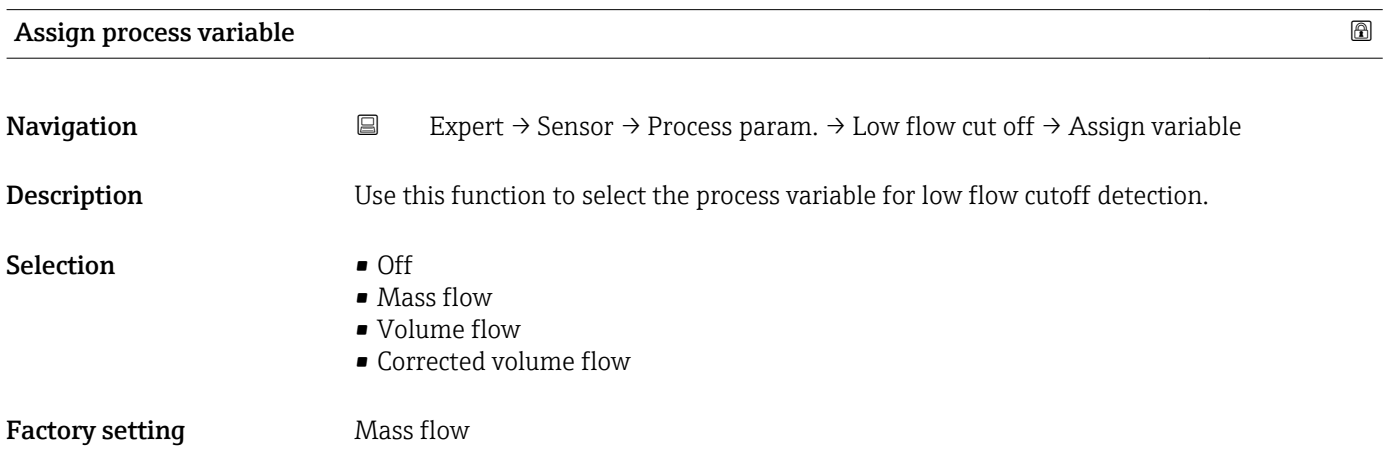

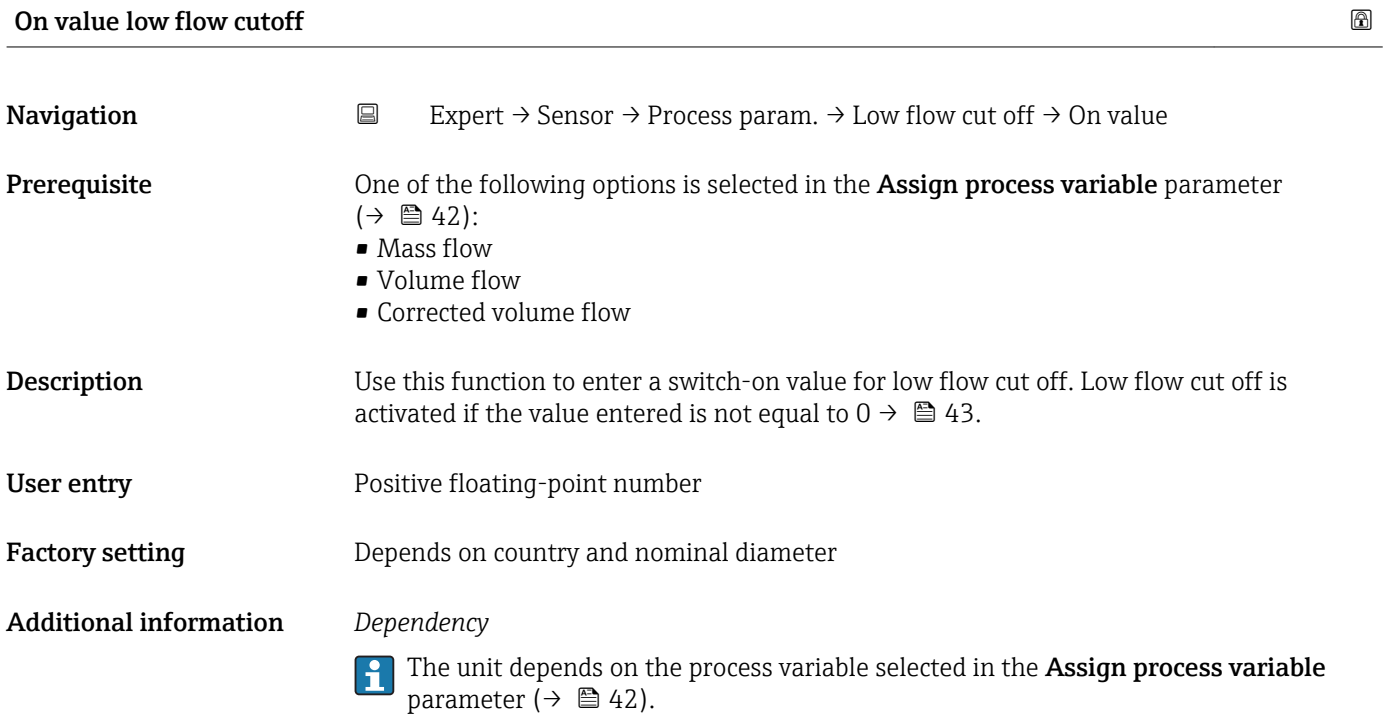

<span id="page-42-0"></span>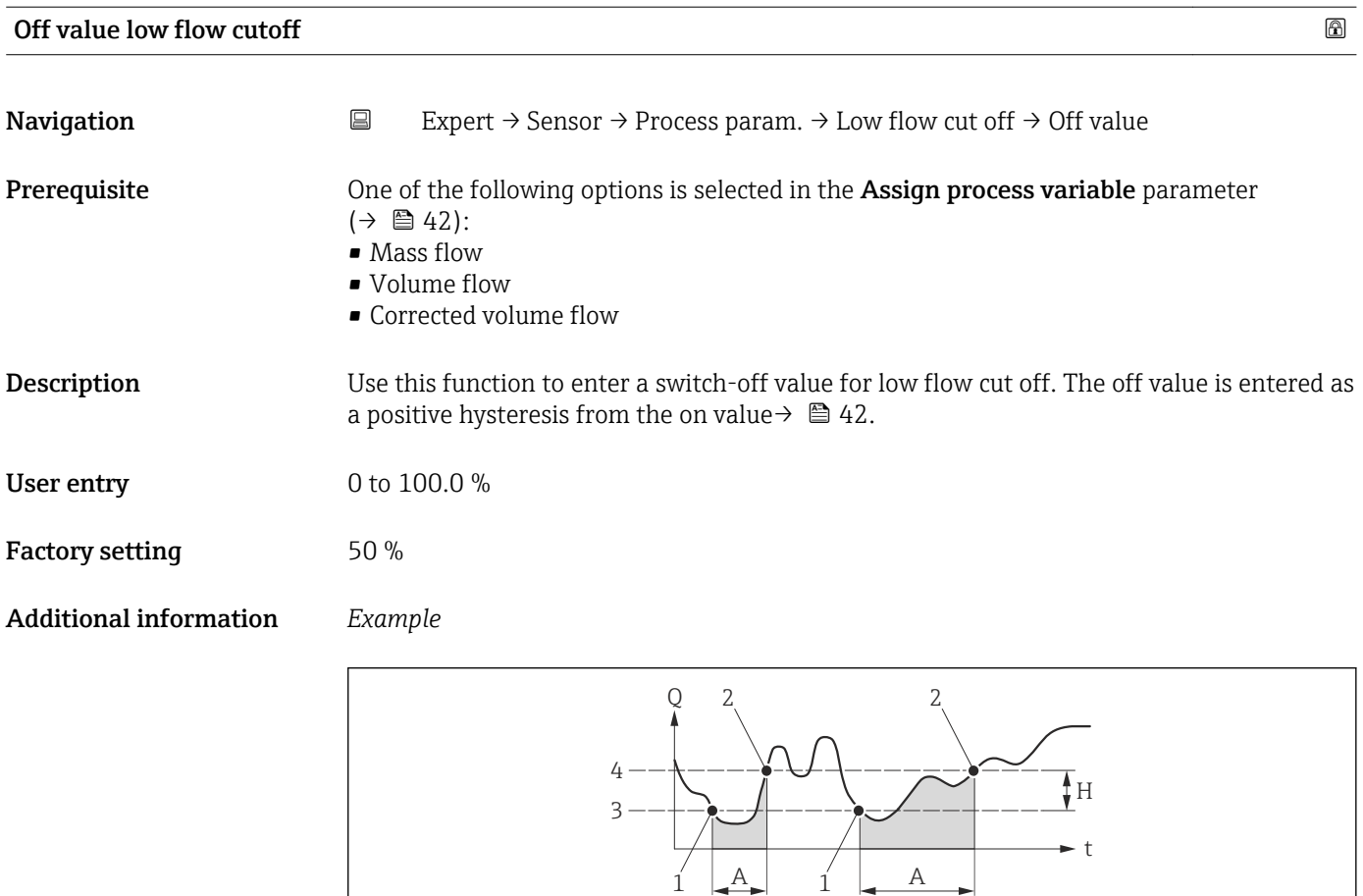

- *Q Flow*
- *t Time*
- *H Hysteresis*
- *A Low flow cut off active*
- *1 Low flow cut off is activated*
- *2 Low flow cut off is deactivated*
- *3 On value entered*
- *4 Off value entered*

#### Pressure shock suppression

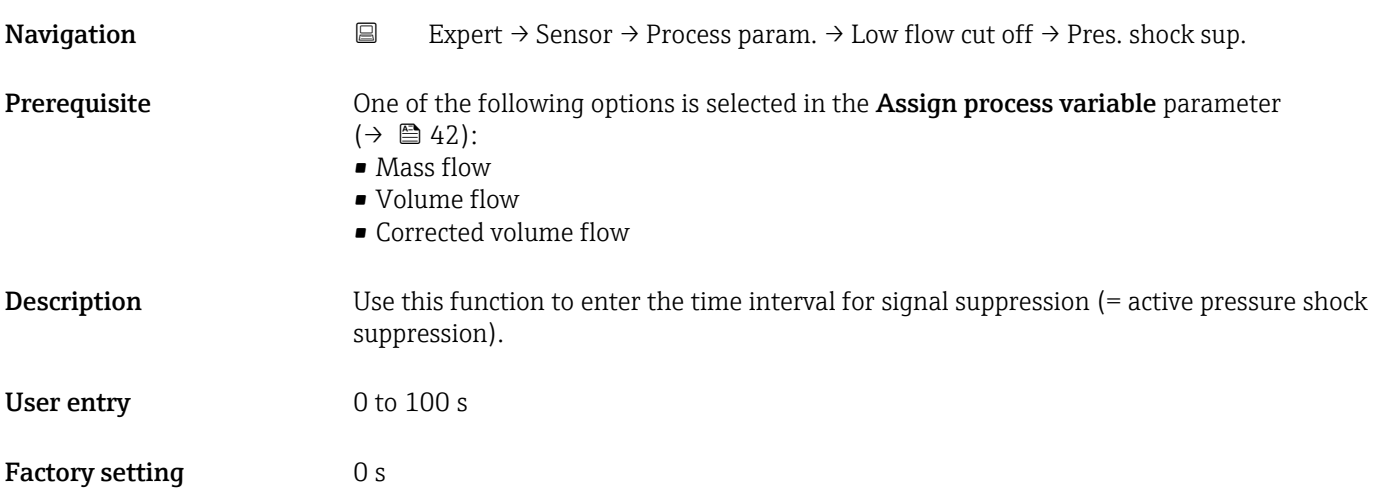

A0012887

#### Pressure shock suppression is enabled

- Prerequisite:
	- Flow rate < on-value of low flow cut off or
	- Changing the flow direction
- Output values
	- Flow displayed: 0
	- Totalizer: the totalizers are pegged at the last correct value

#### Pressure shock suppression is disabled

- Prerequisite: the time interval set in this function has elapsed.
- If the flow also exceeds the switch-off value for low flow cut off, the device starts processing the current flow value again and displays it.

#### *Example*

When closing a valve, momentarily strong fluid movements may occur in the pipeline, which are registered by the measuring system. These totalized flow values lead to a false totalizer status, particularly during batching processes.

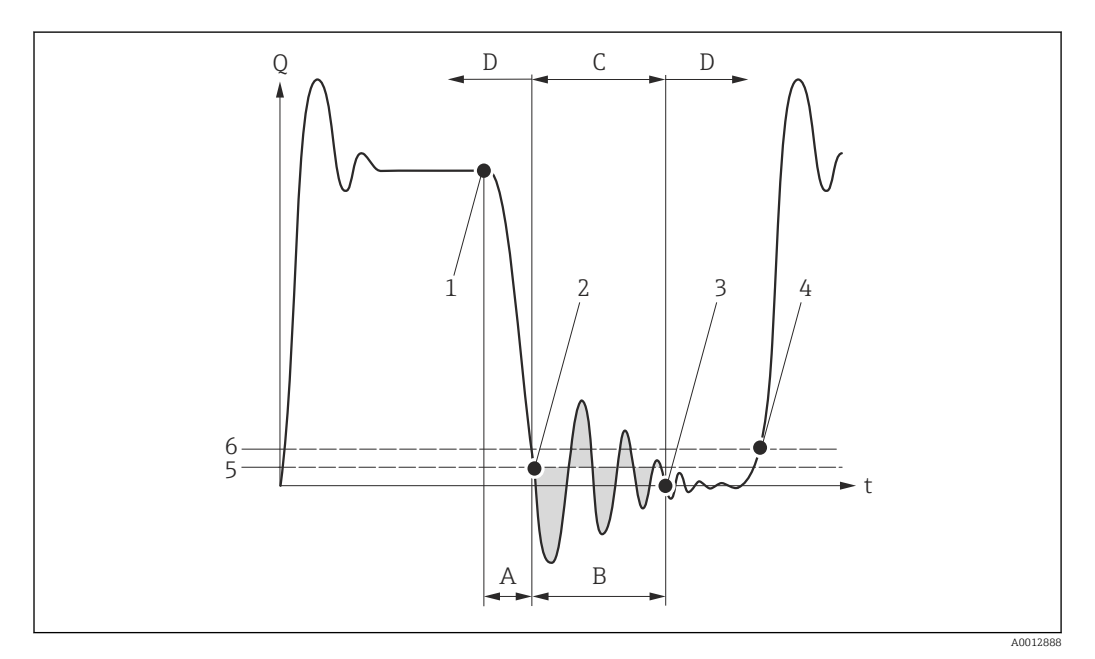

- *Q Flow*
- *t Time*
- *A Drip*
- *B Pressure shock*
- *C Pressure shock suppression active as specified by the time entered*
- *D Pressure shock suppression inactive*
- *1 Valve closes*
- *2 Flow falls below the on-value of the low flow cut off: pressure shock suppression is activated*
- *3 The time entered has elapsed: pressure shock suppression is deactivated*
- *4 The actual flow value is now displayed and output*
- *5 On value for low flow cut off*
- *6 Off value for low flow cut off*

### <span id="page-44-0"></span>"Partially filled pipe detection" submenu

*Navigation* **EXPERICE:** Process param. → Partial pipe det

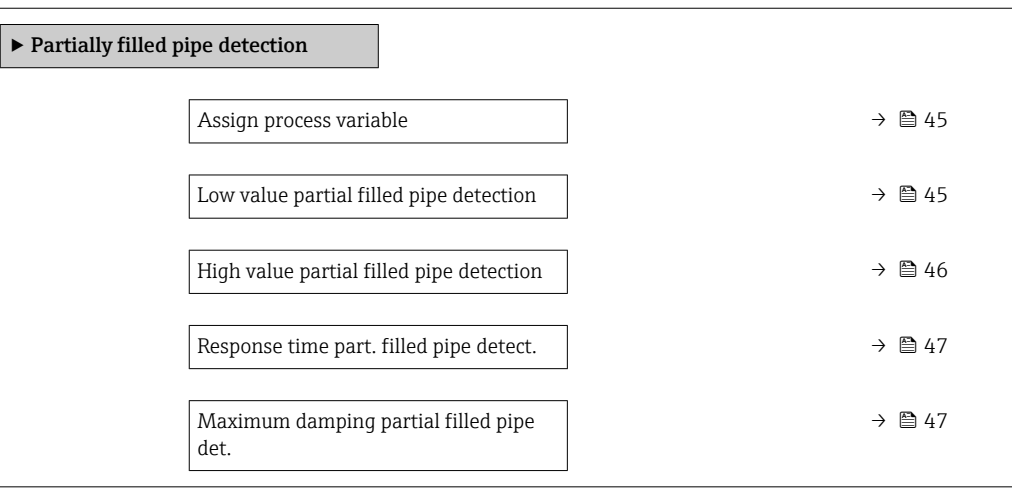

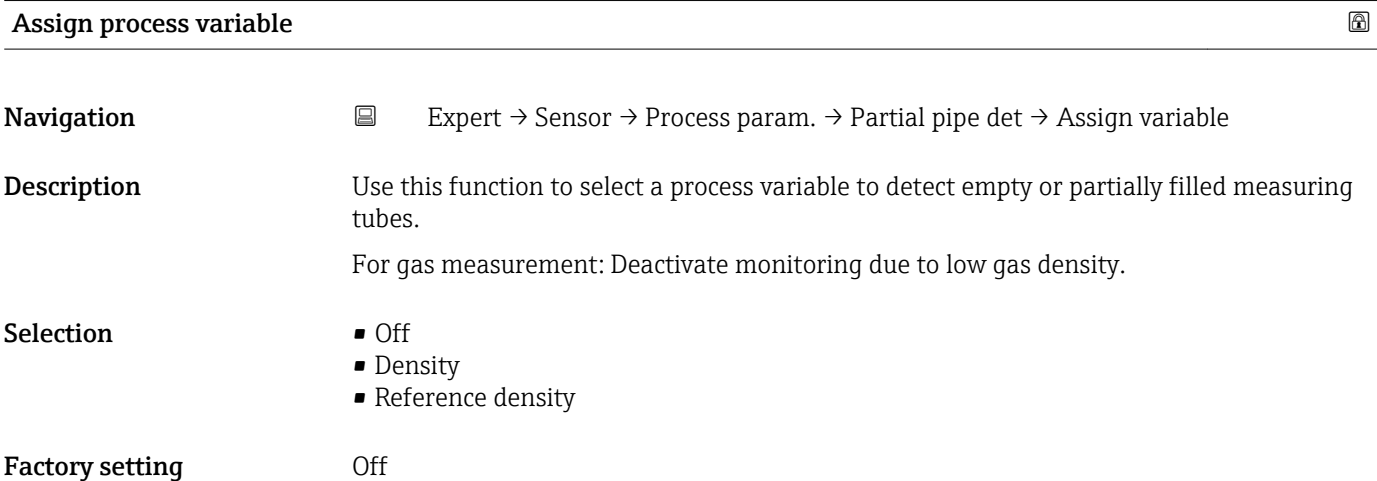

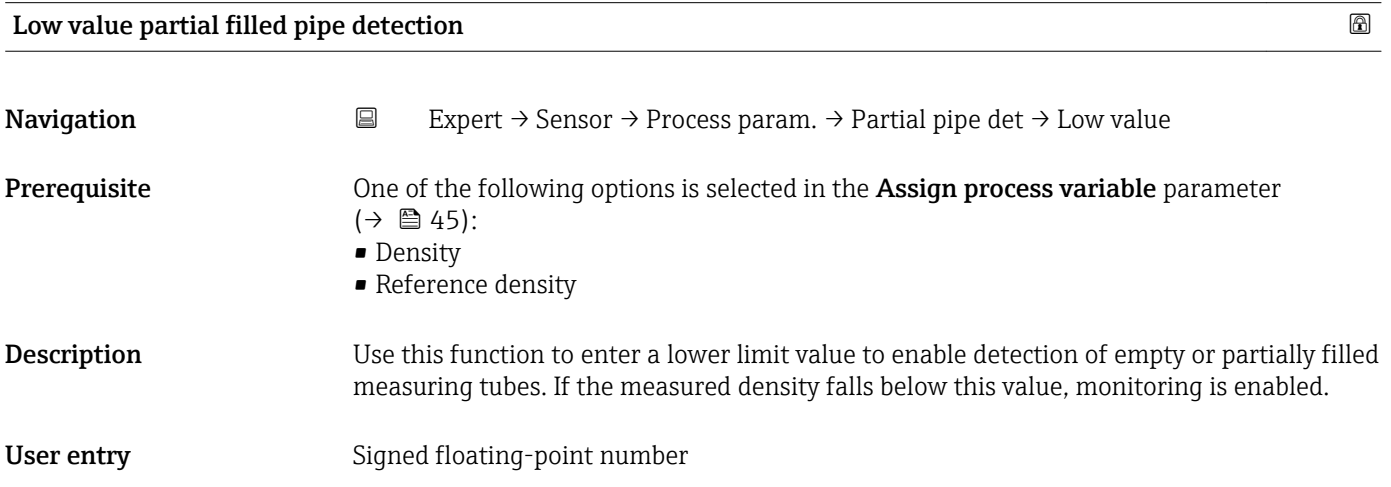

variable

<span id="page-45-0"></span>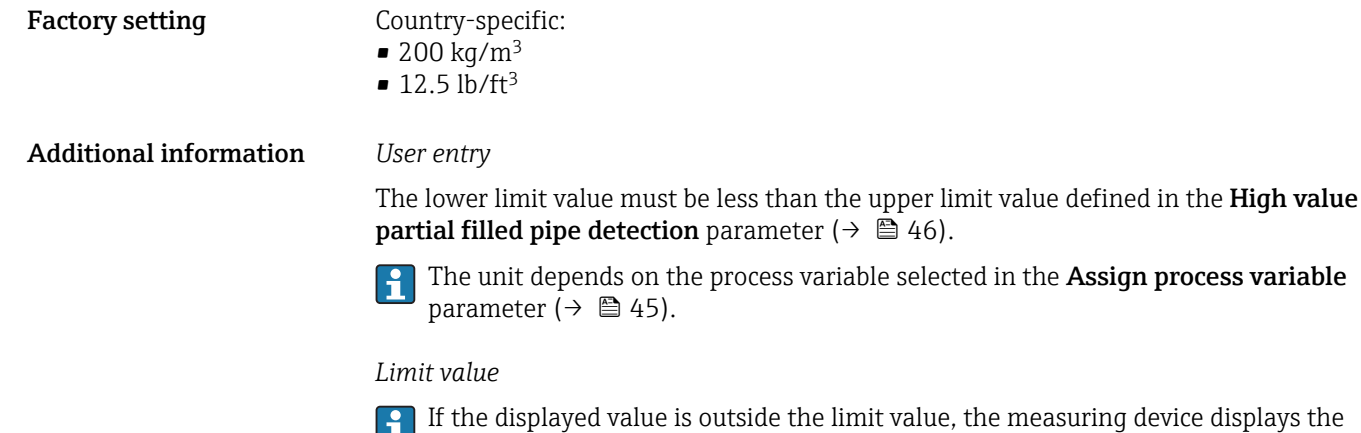

diagnostic message  $\triangle$ S862 Partly filled pipe.

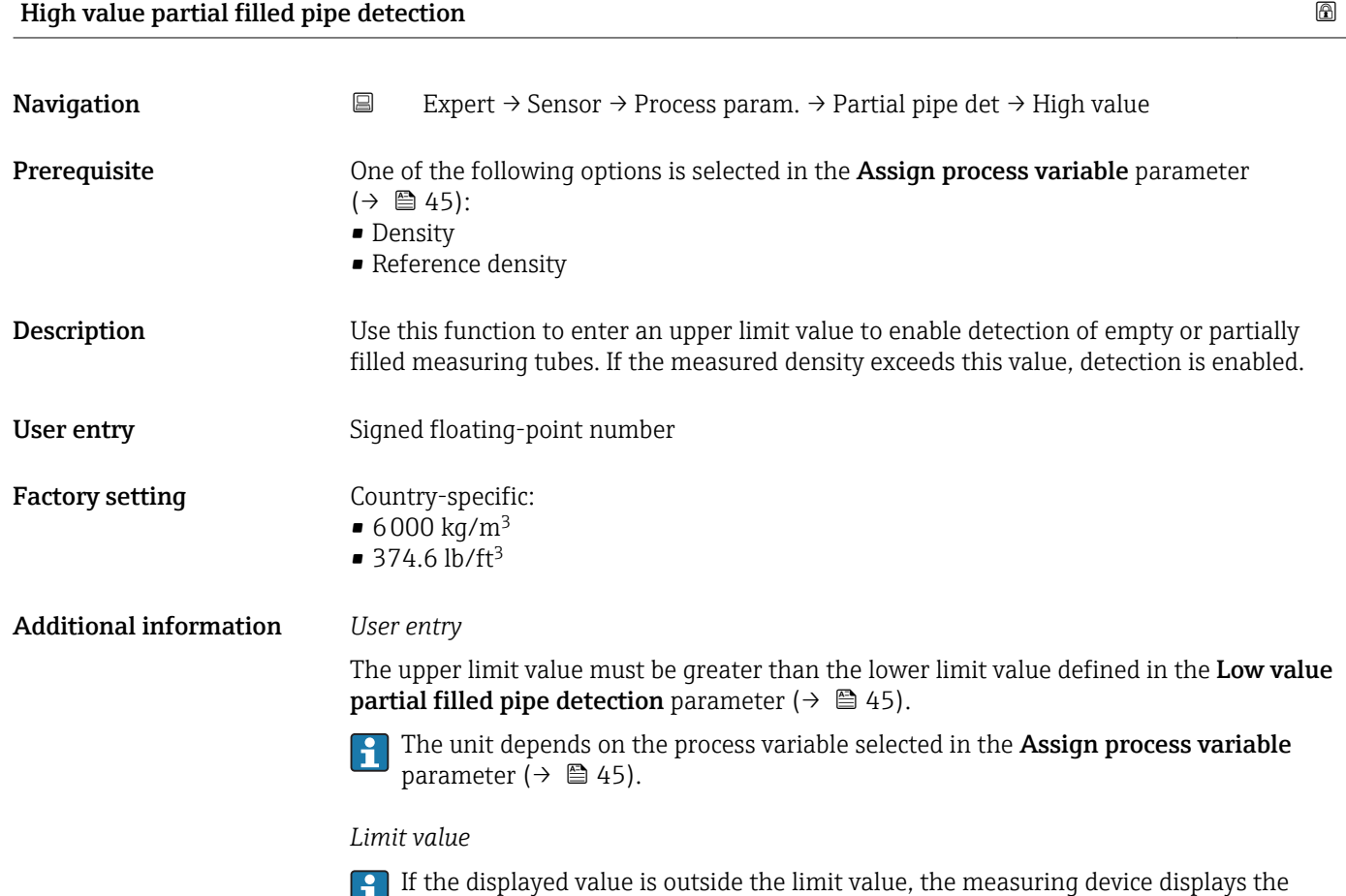

diagnostic message  $\triangle$ S862 Partly filled pipe.

46 Endress+Hauser

<span id="page-46-0"></span>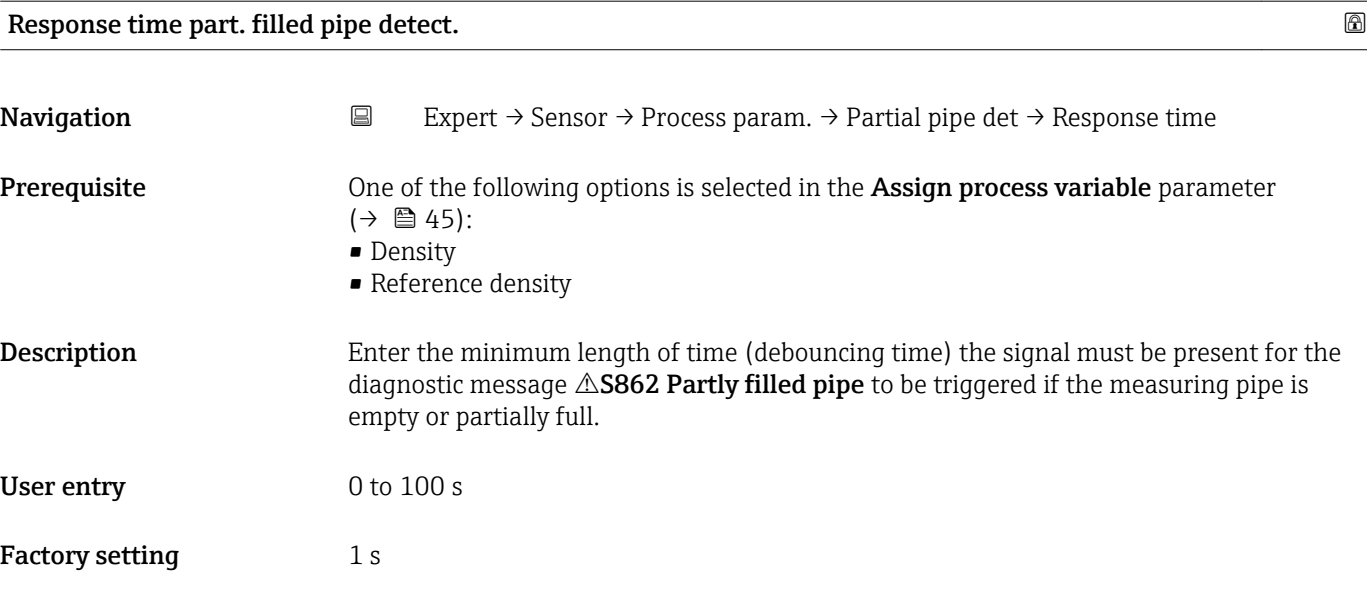

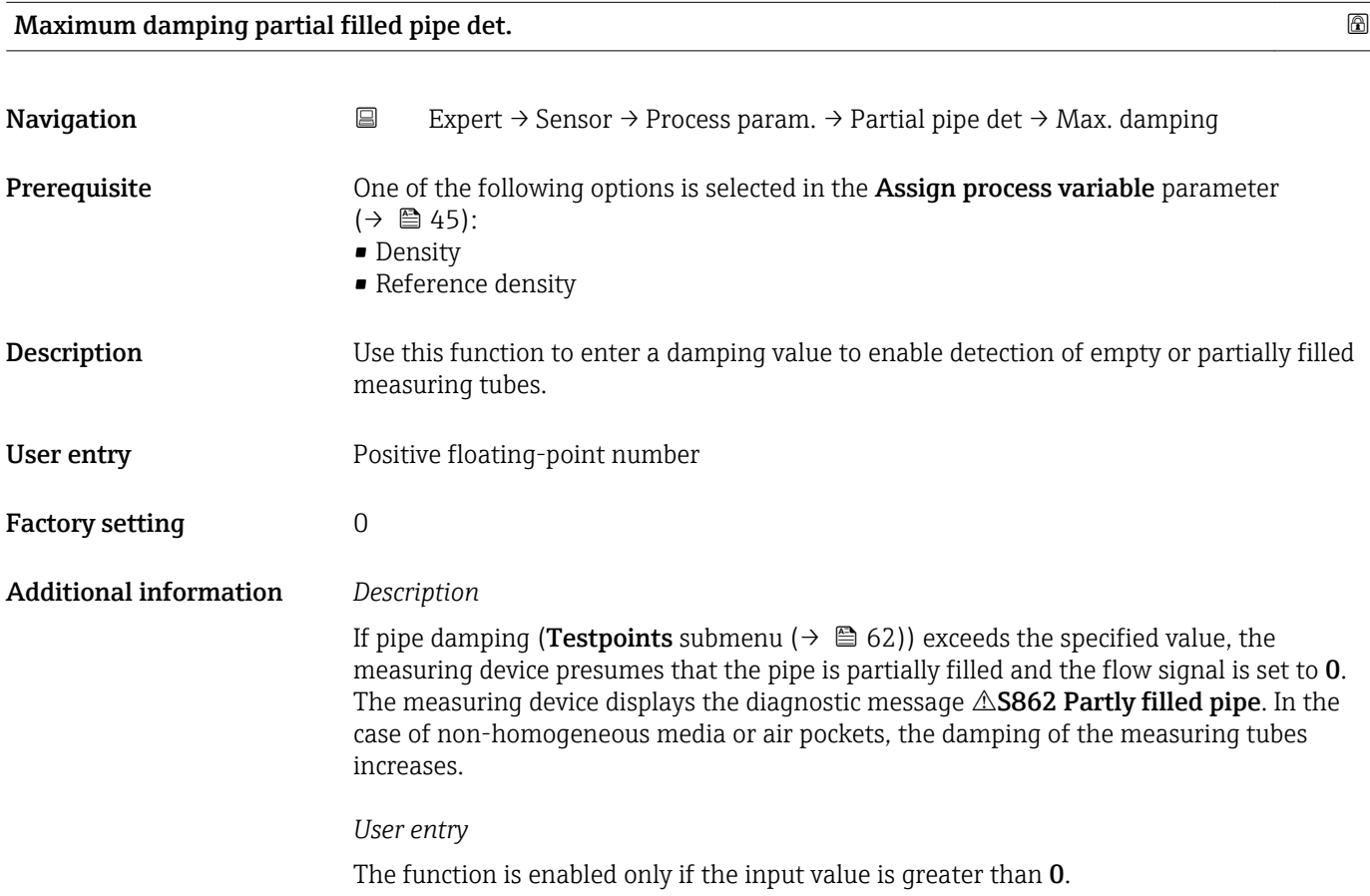

#### <span id="page-47-0"></span>3.2.4 "Measurement mode" submenu

*Navigation* 
■ Expert → Sensor → Measurement mode

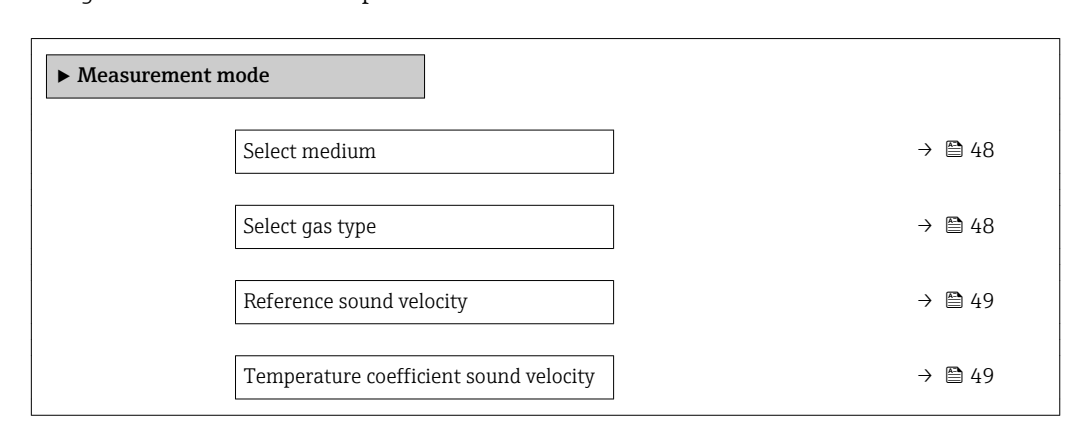

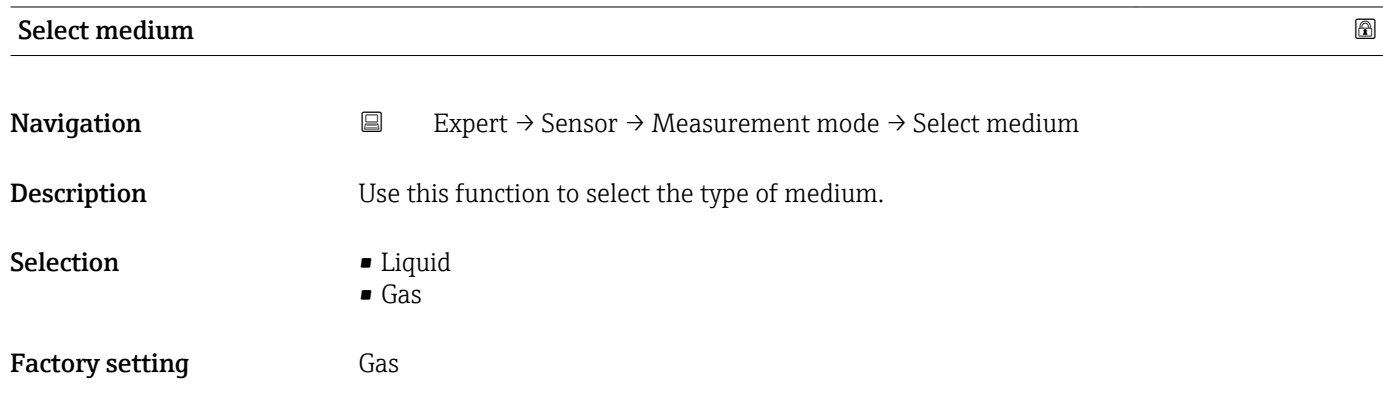

### Select gas type

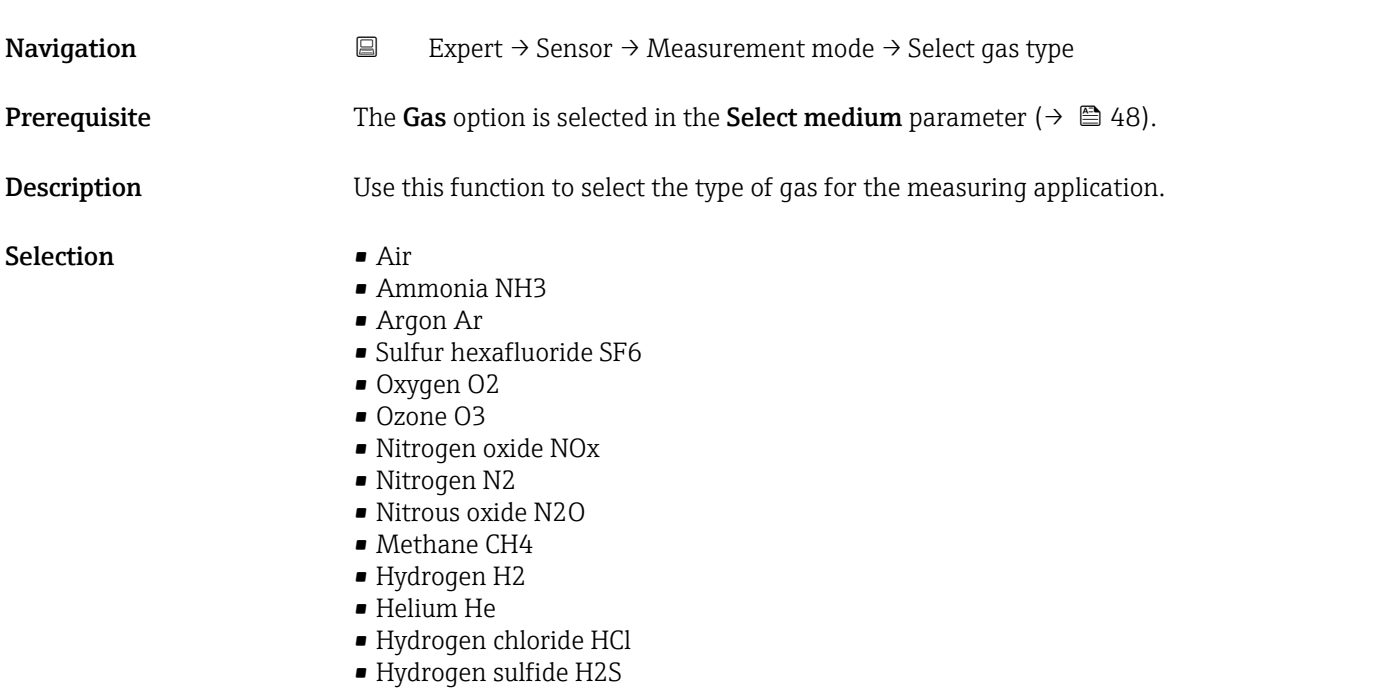

• Ethylene C2H4

<span id="page-48-0"></span>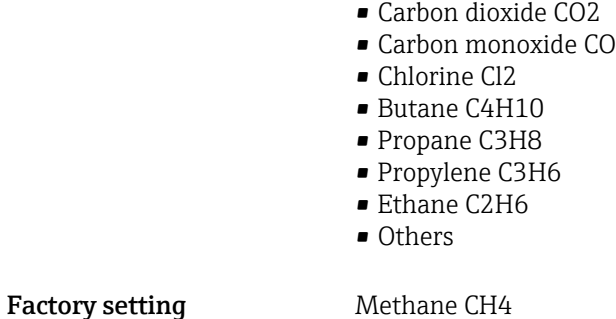

Reference sound velocity and the state of the state of the state of the state of the state of the state of the state of the state of the state of the state of the state of the state of the state of the state of the state o **Navigation EXPERENT EXPERT** → Sensor → Measurement mode → Sound velocity **Prerequisite** The Others option is selected in the Select gas type parameter ( $\rightarrow \Box$  48). **Description** Use this function to enter the sound velocity of the gas at  $0^{\circ}C$  (+32  $^{\circ}F$ ). **User entry** 1 to 99999.9999 m/s Factory setting 0 m/s

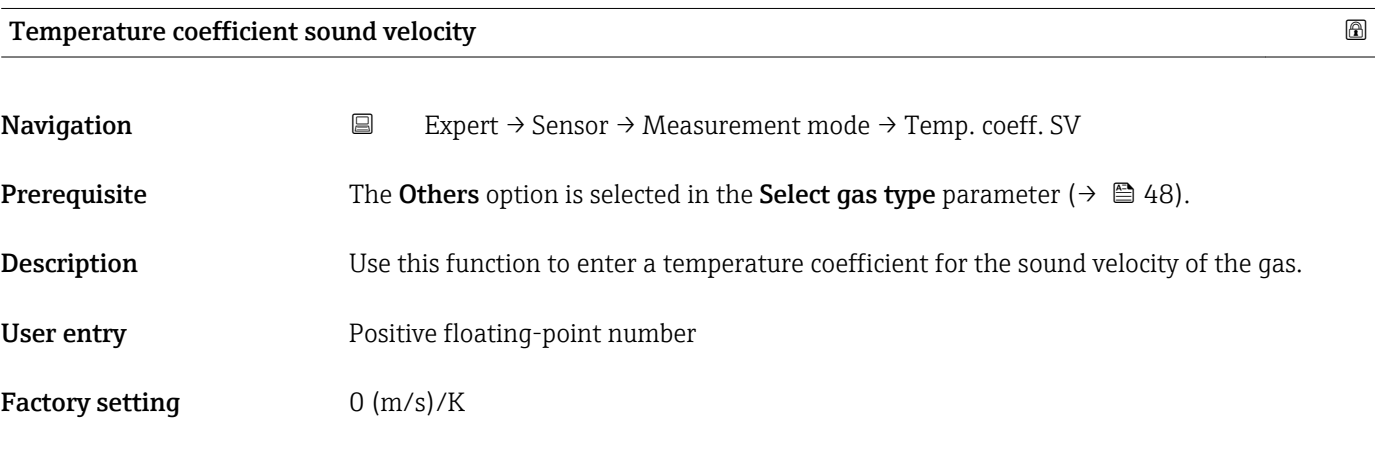

### 3.2.5 "External compensation" submenu

*Navigation* 
■
Expert → Sensor → External comp.

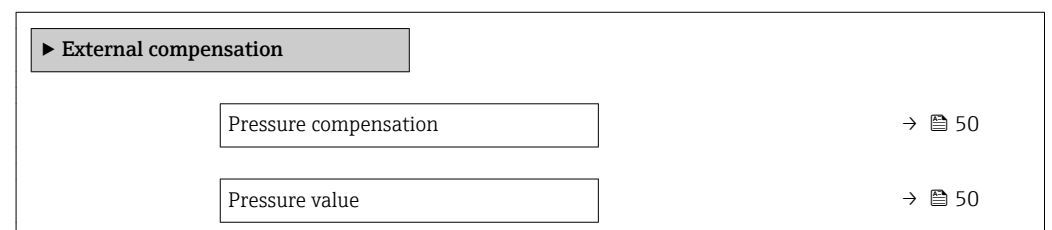

<span id="page-49-0"></span>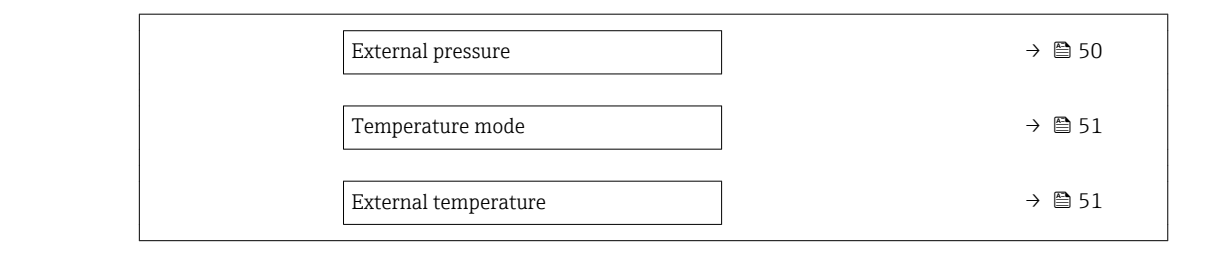

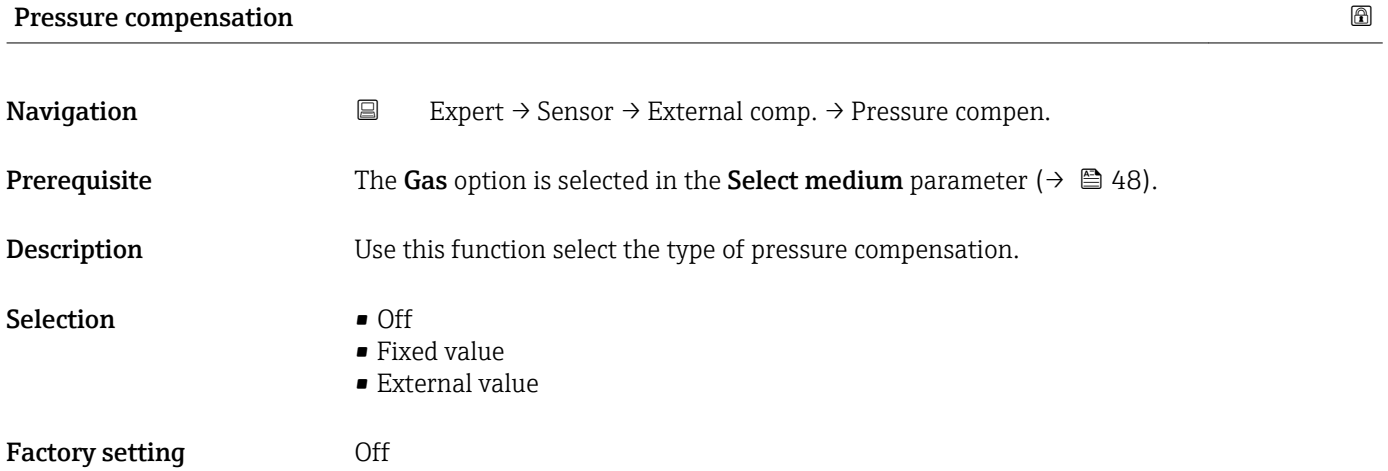

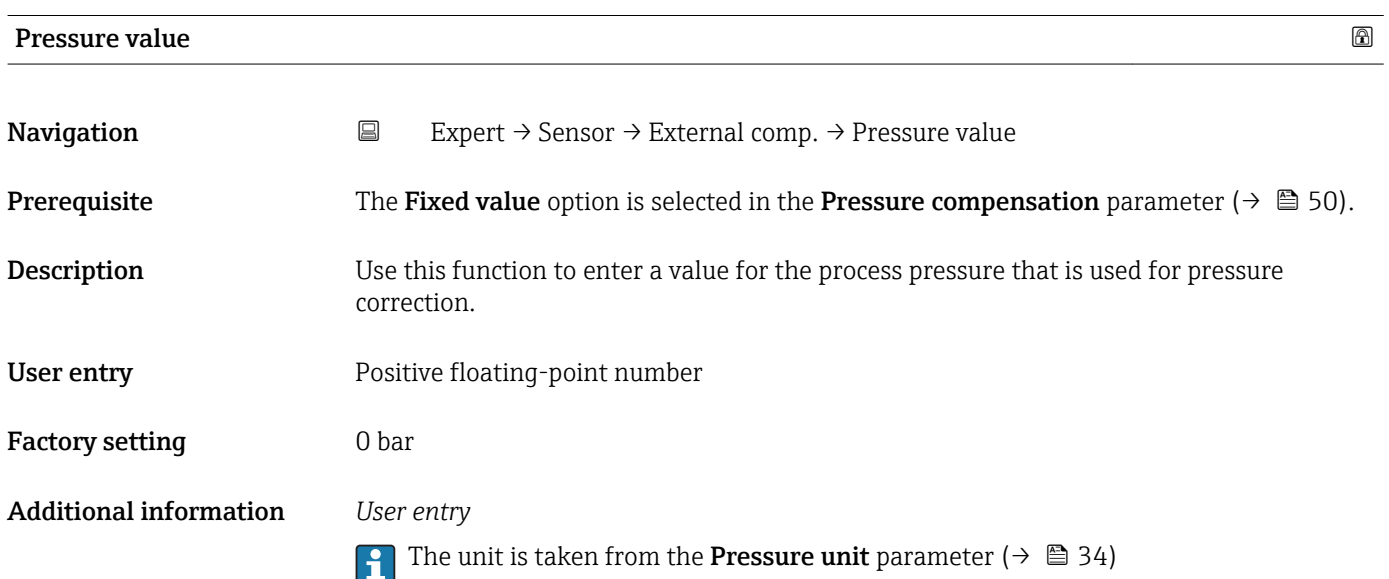

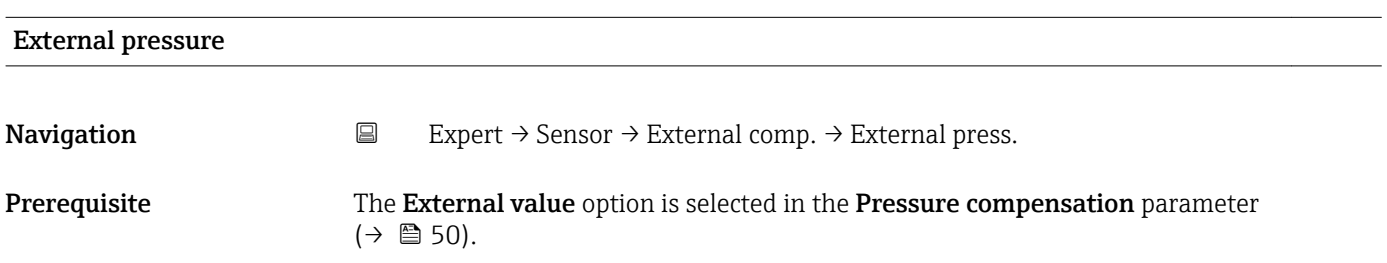

<span id="page-50-0"></span>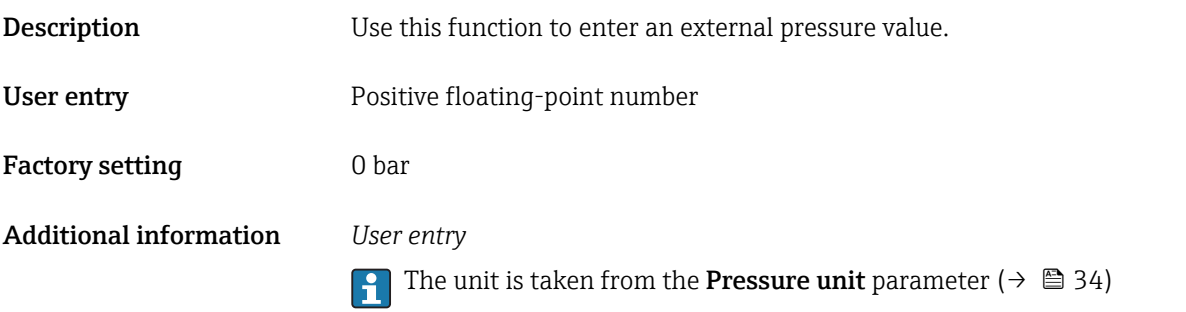

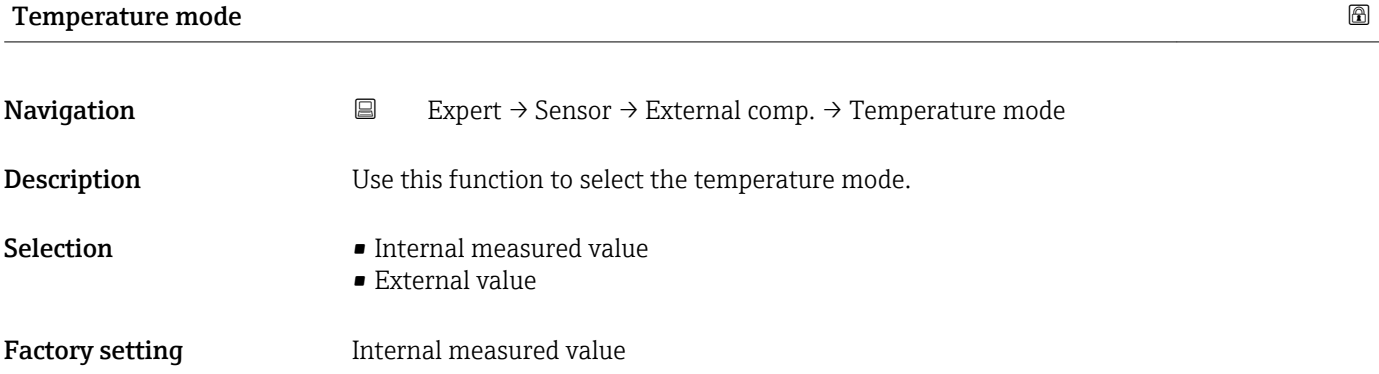

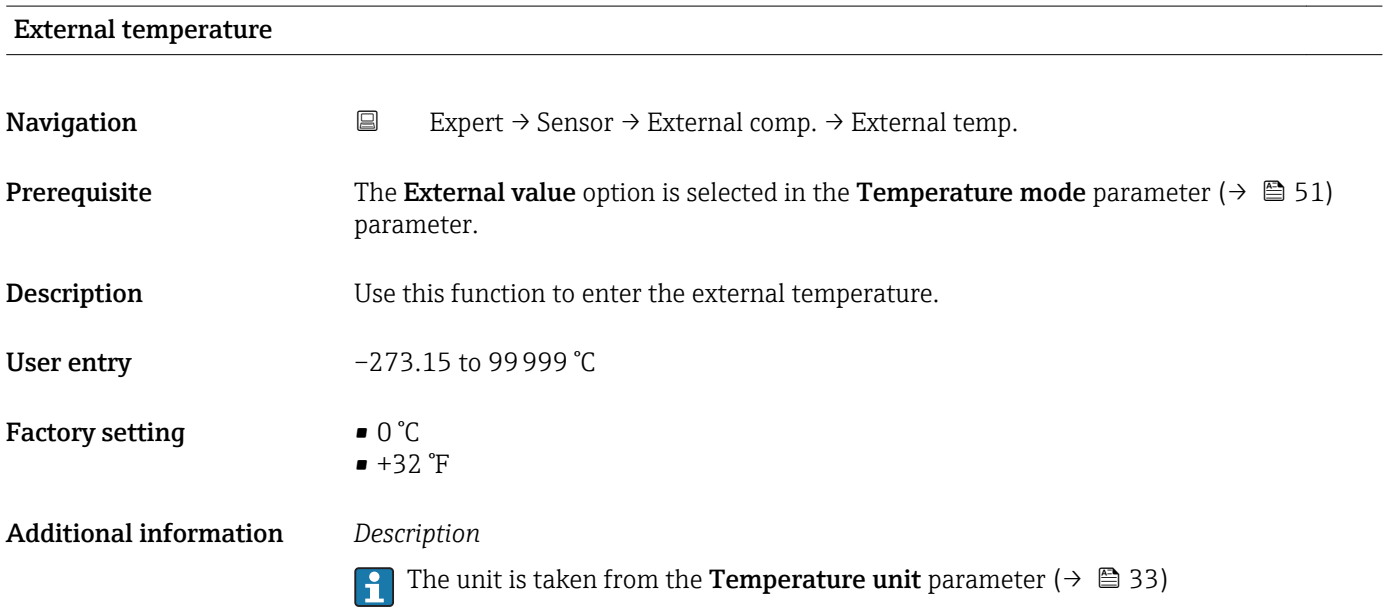

### <span id="page-51-0"></span>3.2.6 "Calculated values" submenu

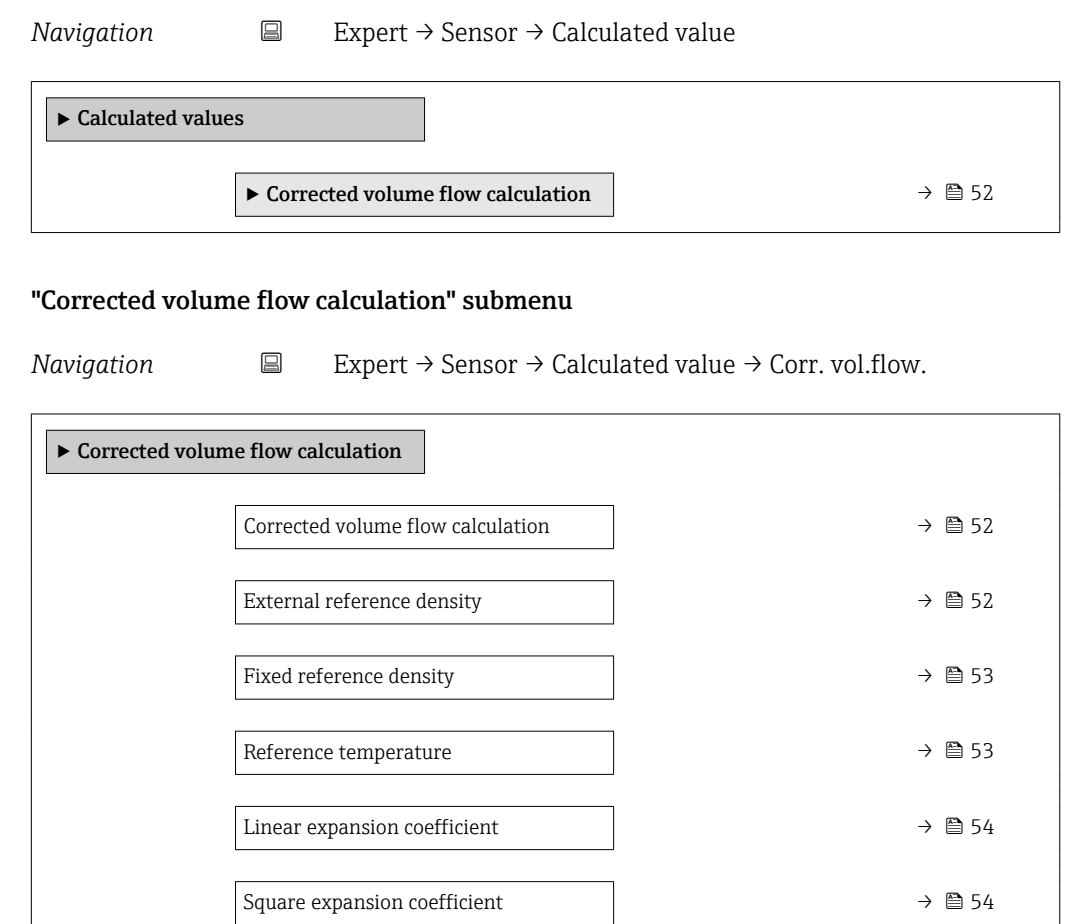

# Corrected volume flow calculation Navigation  $\Box$  Expert → Sensor → Calculated value → Corr. vol.flow. → Corr. vol.flow.

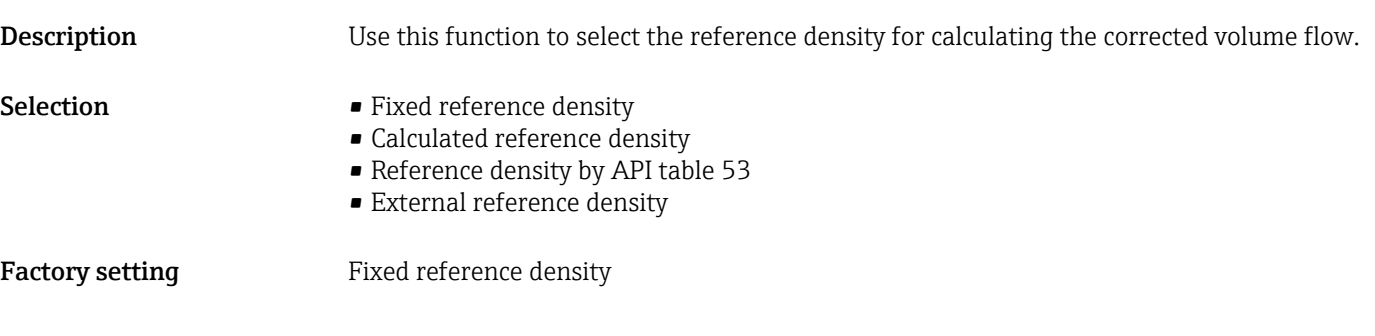

# External reference density Navigation  $□$  Expert → Sensor → Calculated value → Corr. vol.flow. → Ext. ref.density Prerequisite The External reference density option is selected in the Corrected volume flow calculation parameter ( $→$   $\oplus$  52).

<span id="page-52-0"></span>Description Use this function to enter the external reference density.

User entry Floating point number with sign

Factory setting  $0 \text{ kg/NI}$ 

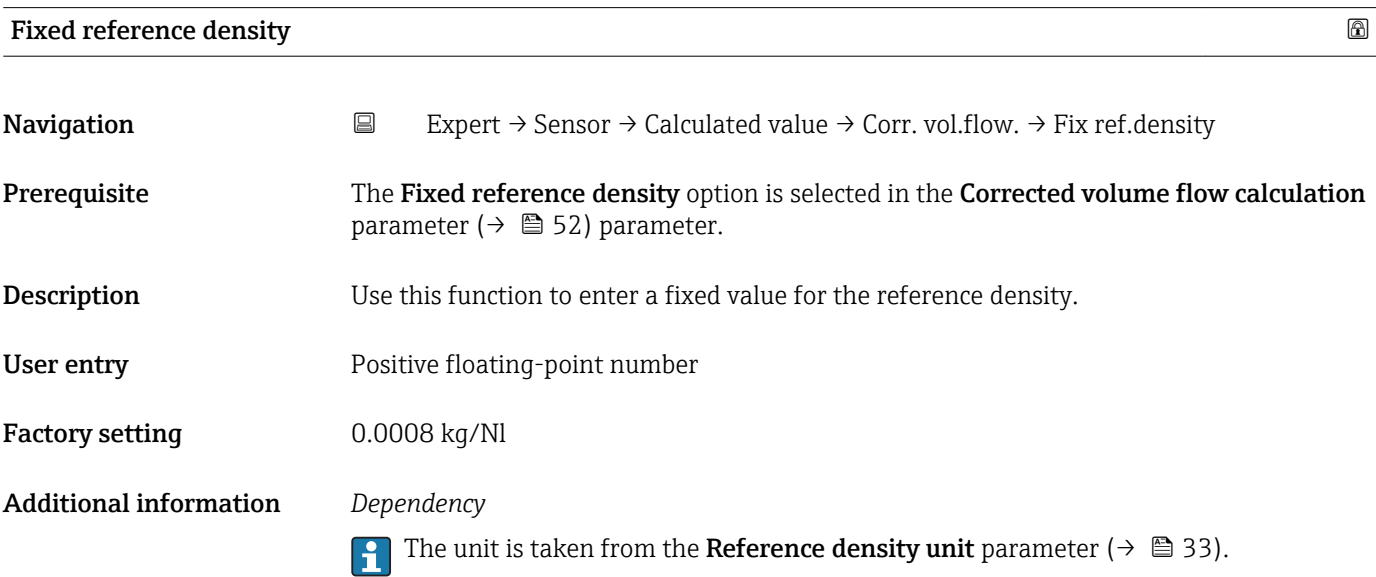

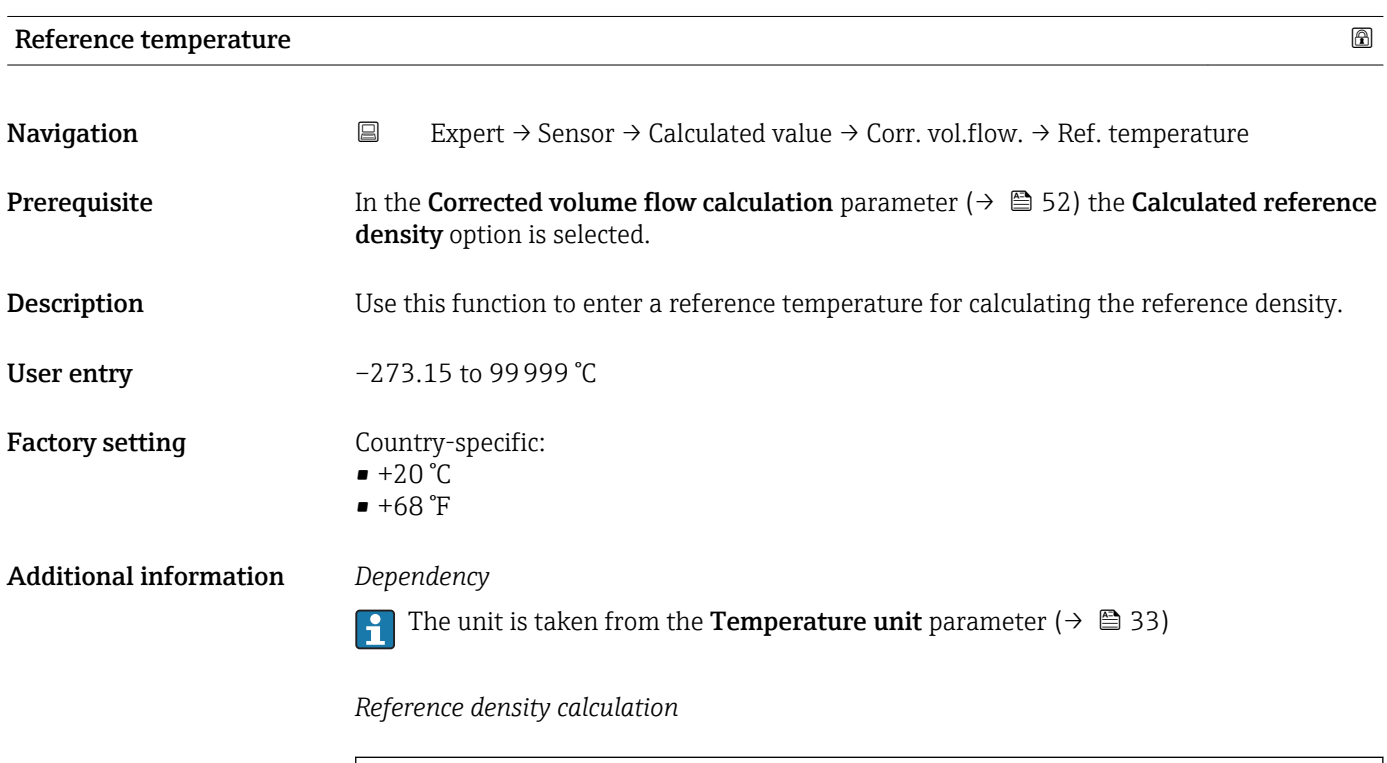

 $\rho_n = \rho \cdot (1 + \alpha \cdot \Delta t + \beta \cdot \Delta t^2)$ 

 $00223$ 

- <span id="page-53-0"></span> $\bullet$   $\rho_N$ : reference density
- ρ: fluid density currently measured
- t: fluid temperature currently measured
- $\bullet$  t<sub>N</sub>: reference temperature at which the reference density is calculated (e.g. 20 °C)
- $\blacksquare$   $\Delta t$ : t t<sub>N</sub>
- $\bullet$   $\alpha$ : linear expansion coefficient of the fluid, unit = [1/K]; K = Kelvin
- β: square expansion coefficient of the fluid, unit =  $[1/K^2]$

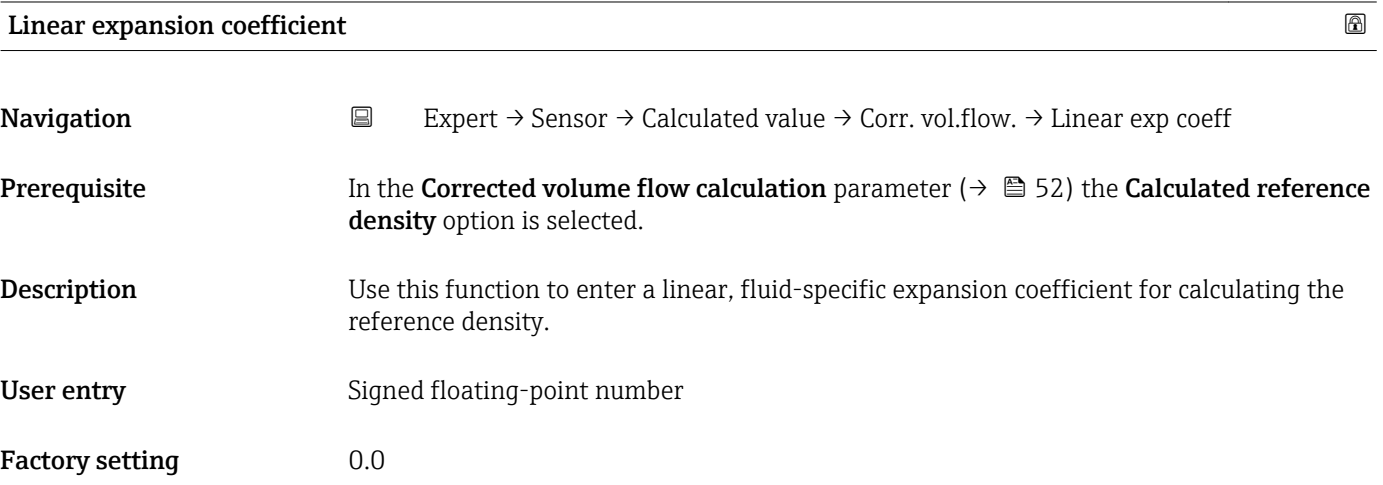

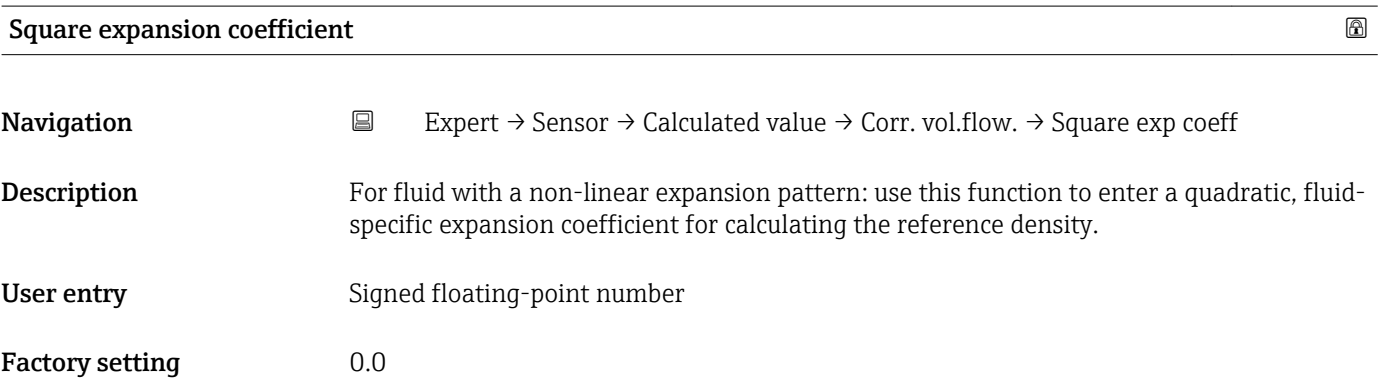

#### 3.2.7 "Sensor adjustment" submenu

*Navigation* 
■ Expert → Sensor → Sensor adjustm.

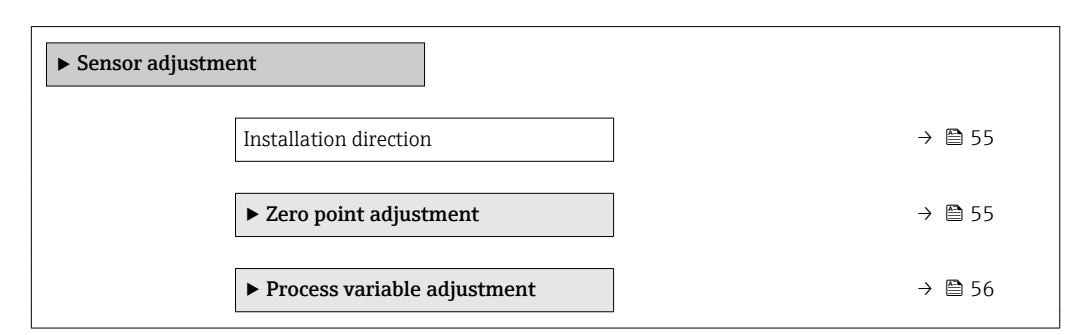

<span id="page-54-0"></span>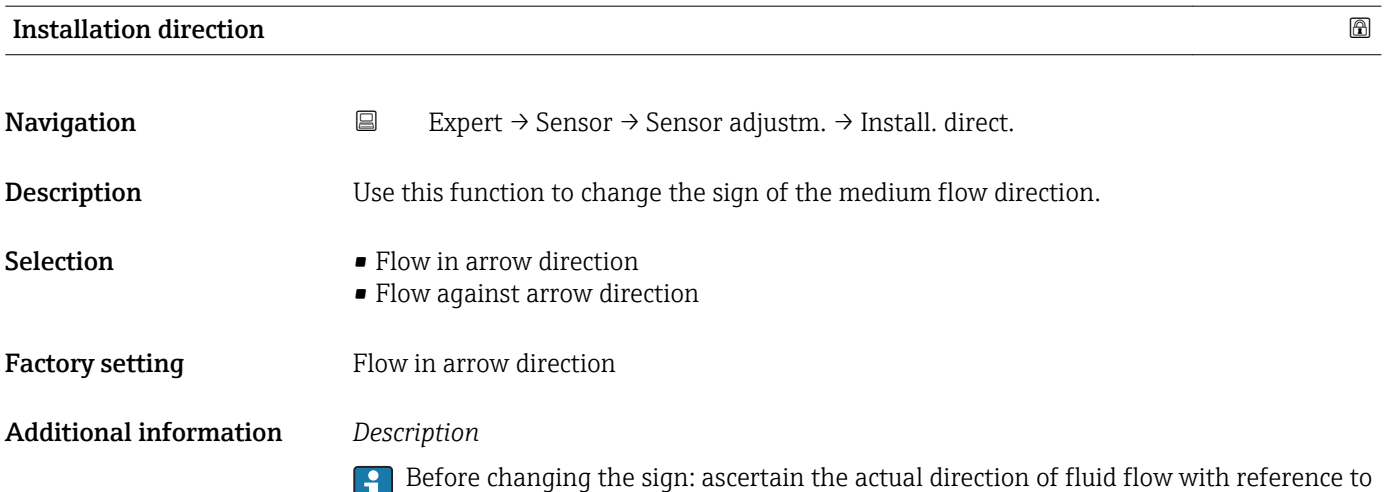

the direction indicated by the arrow on the sensor nameplate.

#### "Zero point adjustment" submenu

*Navigation* **EXPERIT** → Sensor → Sensor adjustm. → Zero point adj.

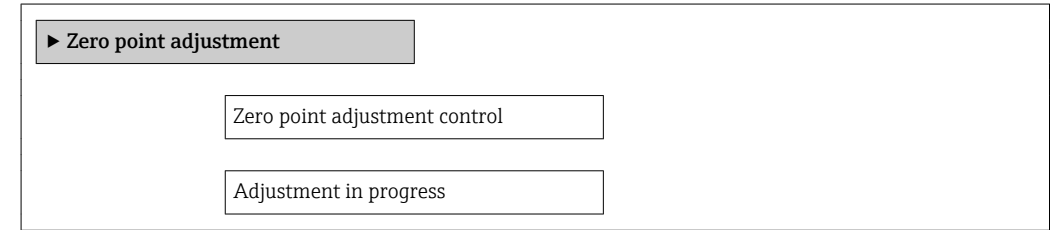

### Zero point adjustment control

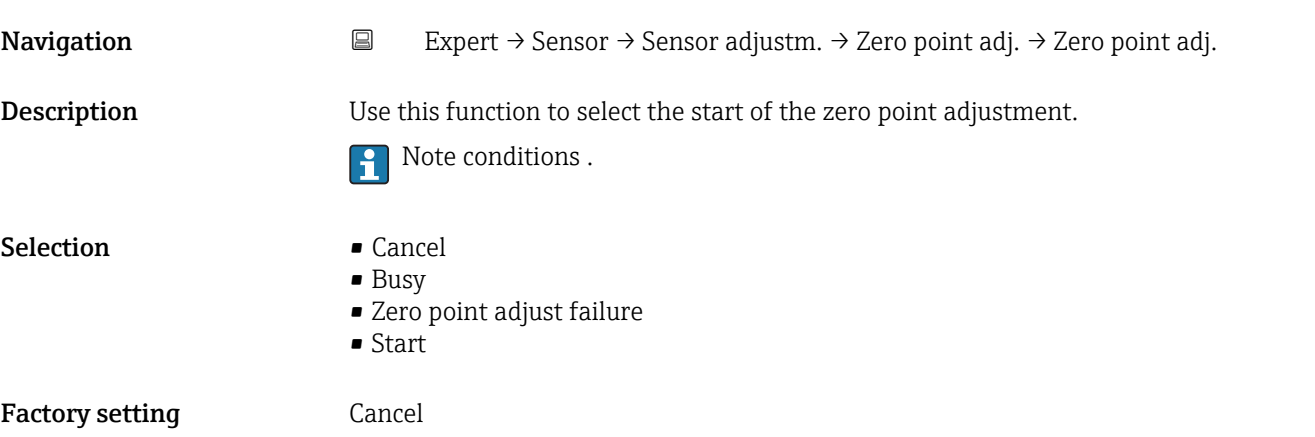

## <span id="page-55-0"></span>• Cancel

If zero point adjustment has failed, select this option to cancel zero point adjustment.

• Busy

Is displayed during zero point adjustment.

- Zero point adjust failure
- Is displayed if zero point adjustment has failed.
- Start

Select this option to start zero point adjustment.

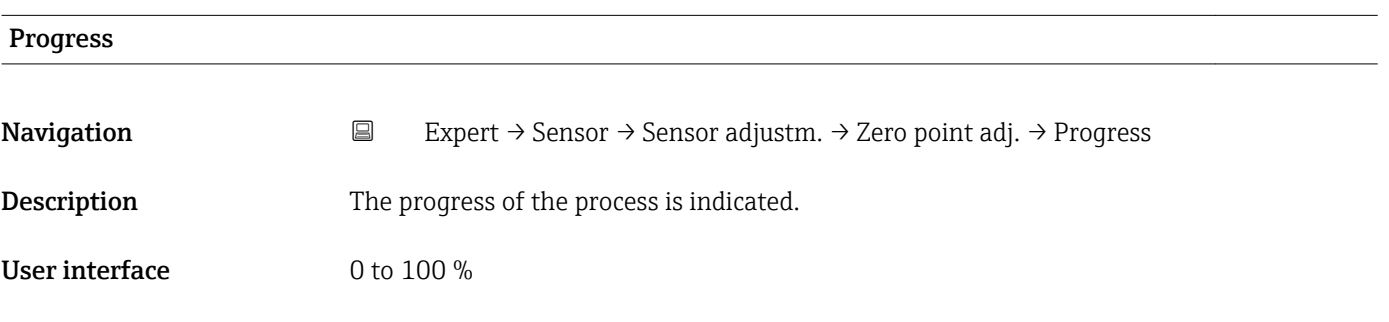

#### "Process variable adjustment" submenu

*Navigation* 
■
Expert → Sensor → Sensor adjustm. → Variable adjust

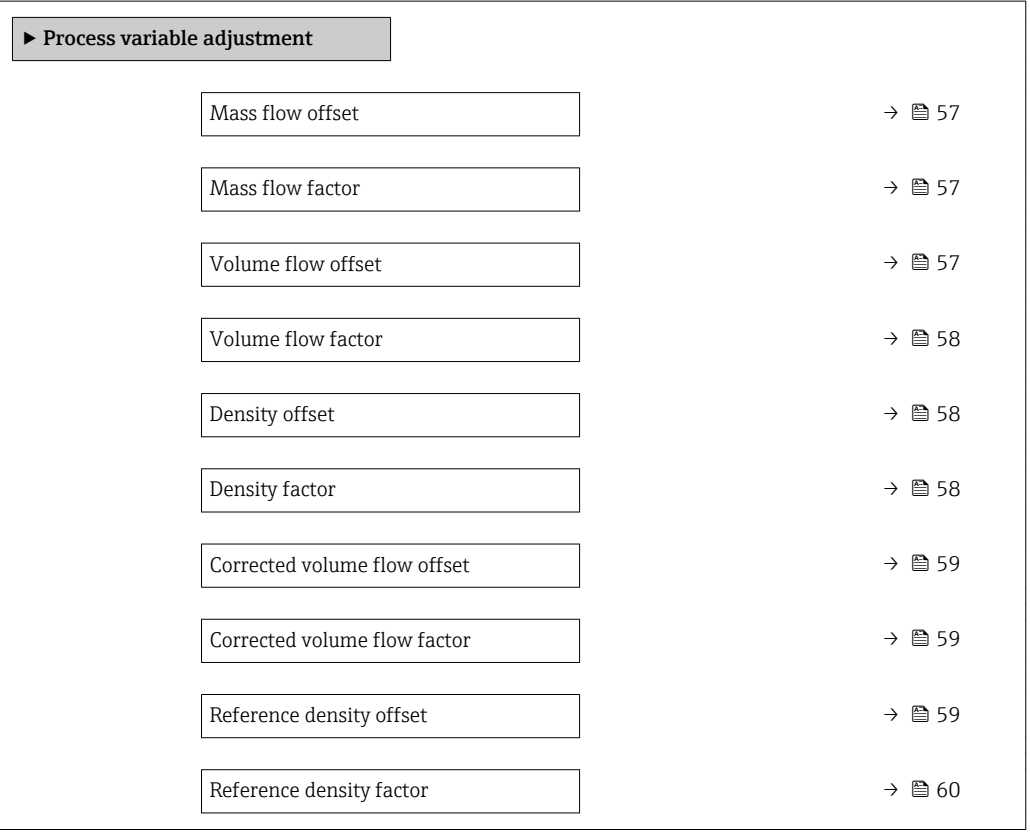

<span id="page-56-0"></span>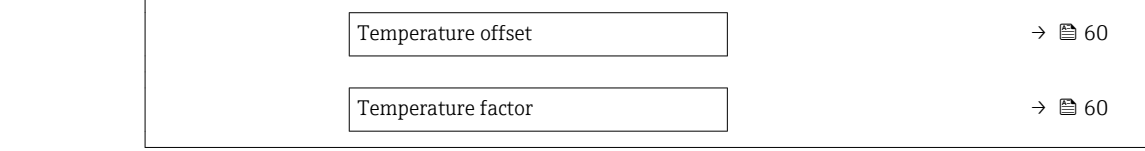

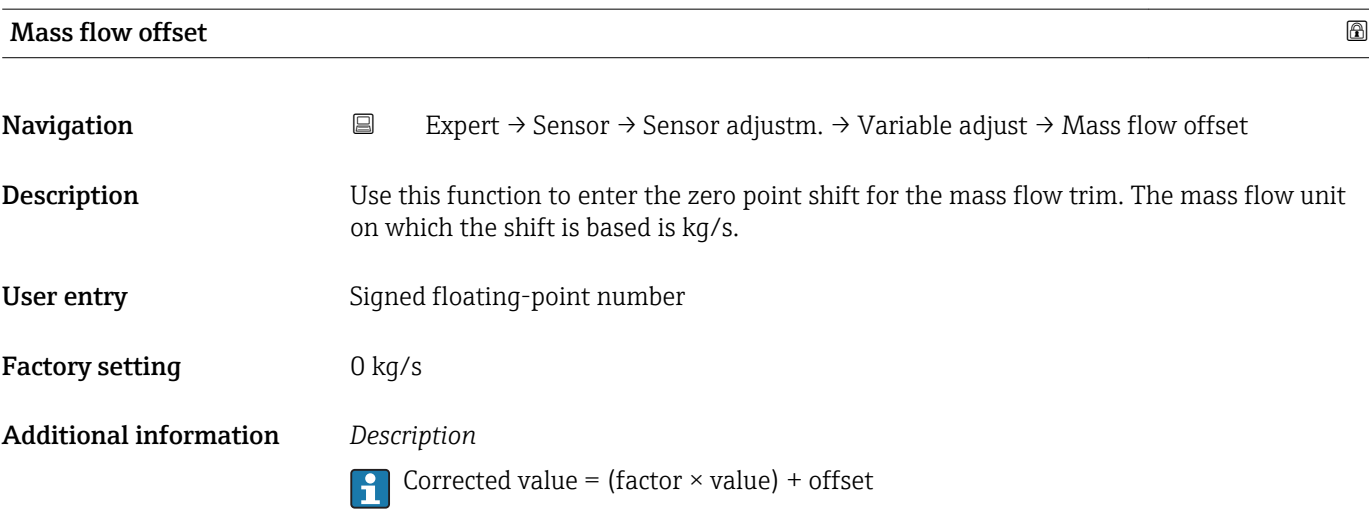

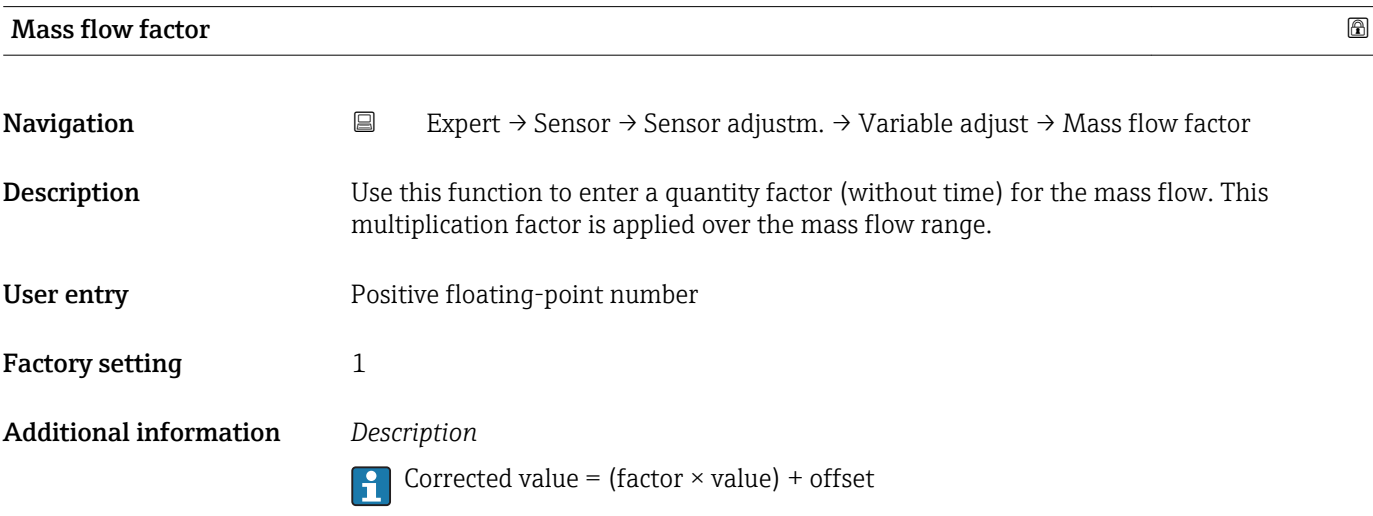

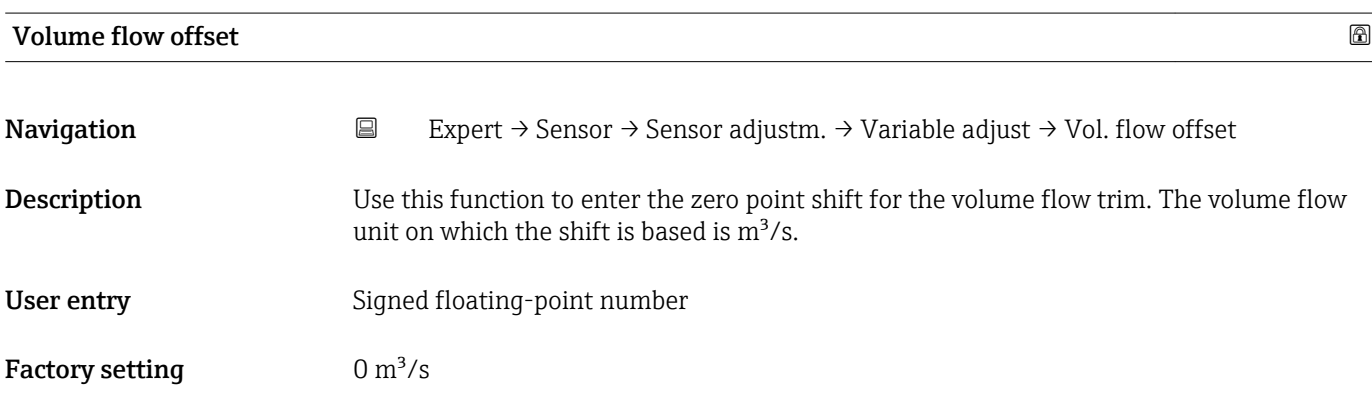

Corrected value = (factor  $\times$  value) + offset

<span id="page-57-0"></span>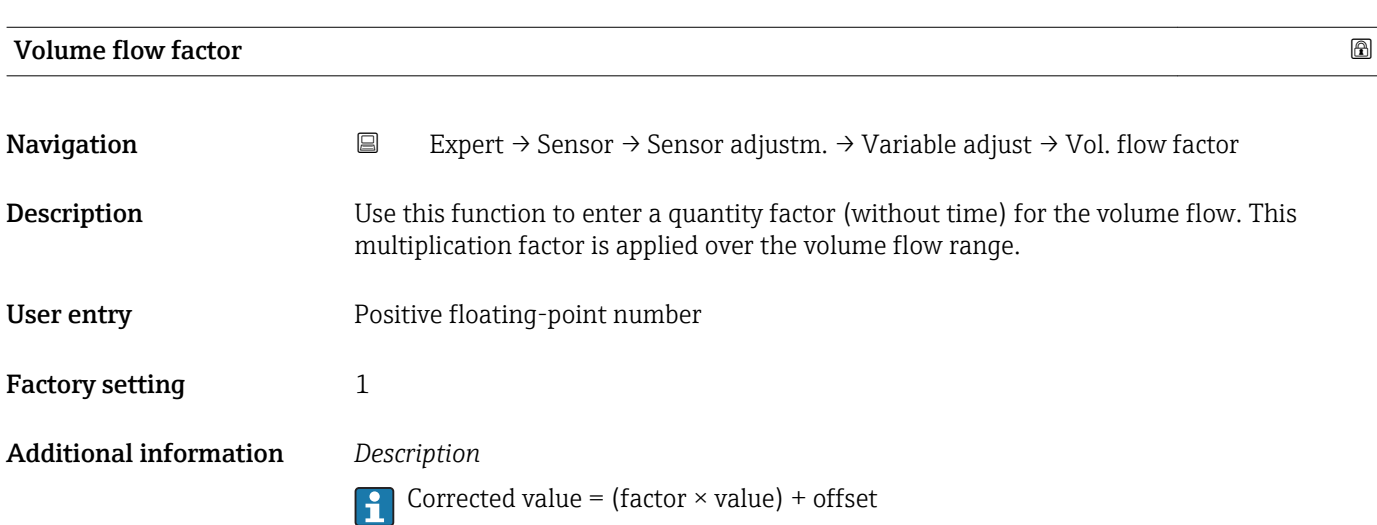

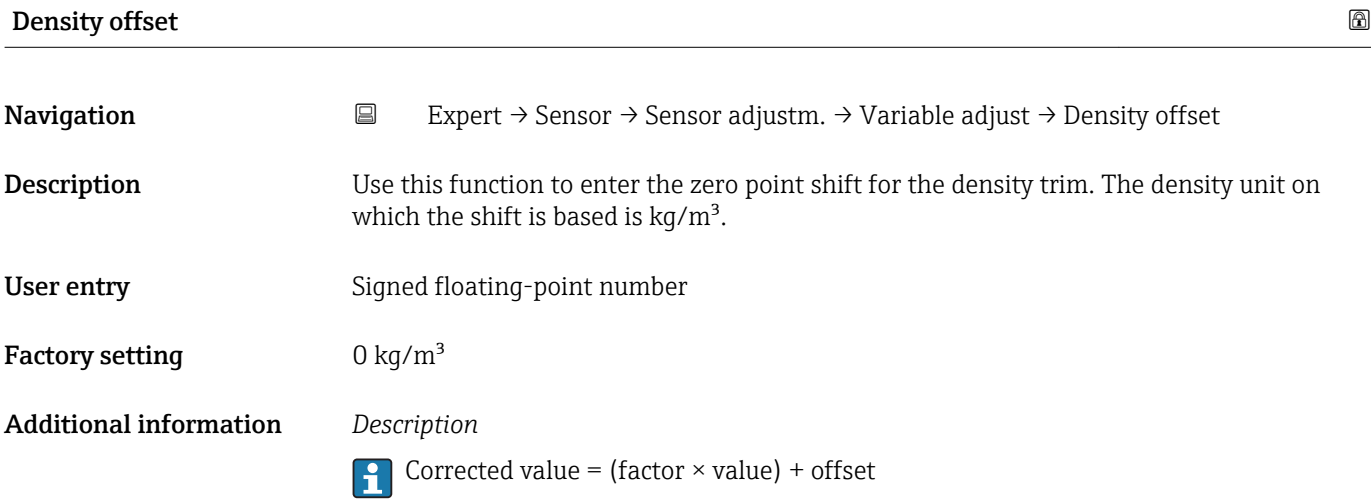

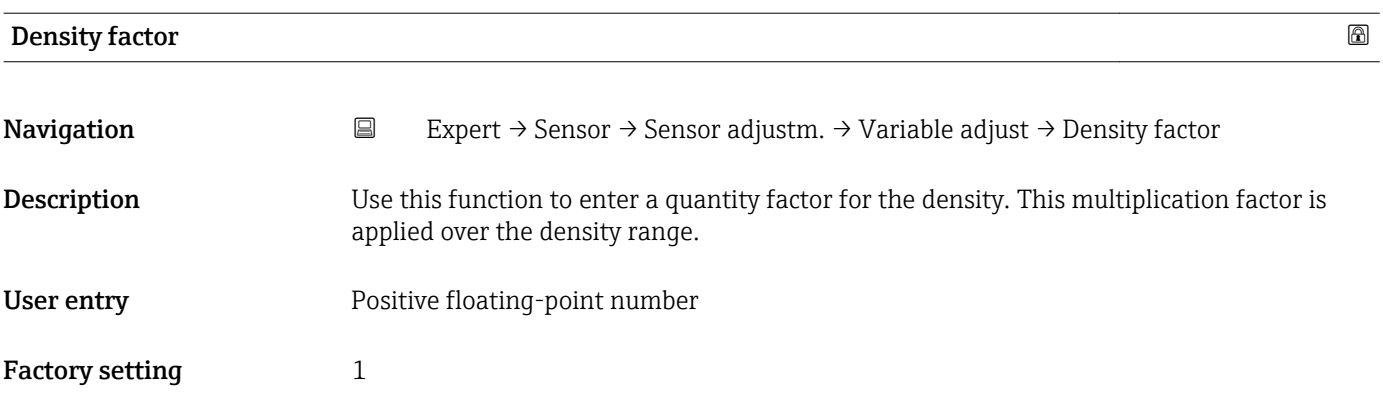

Corrected value = (factor  $\times$  value) + offset

<span id="page-58-0"></span>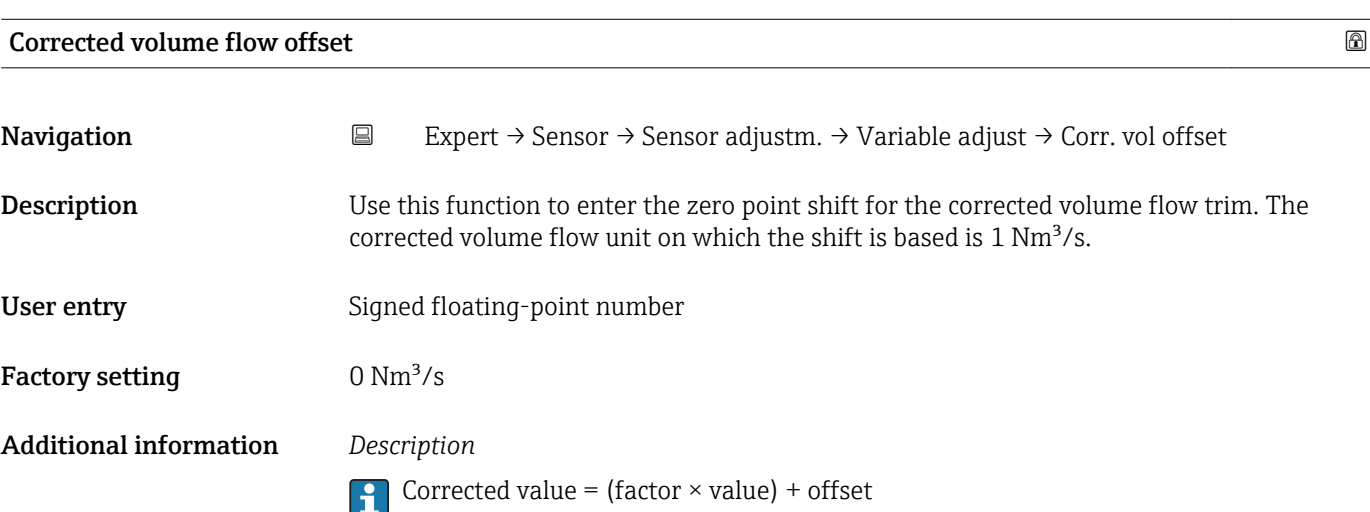

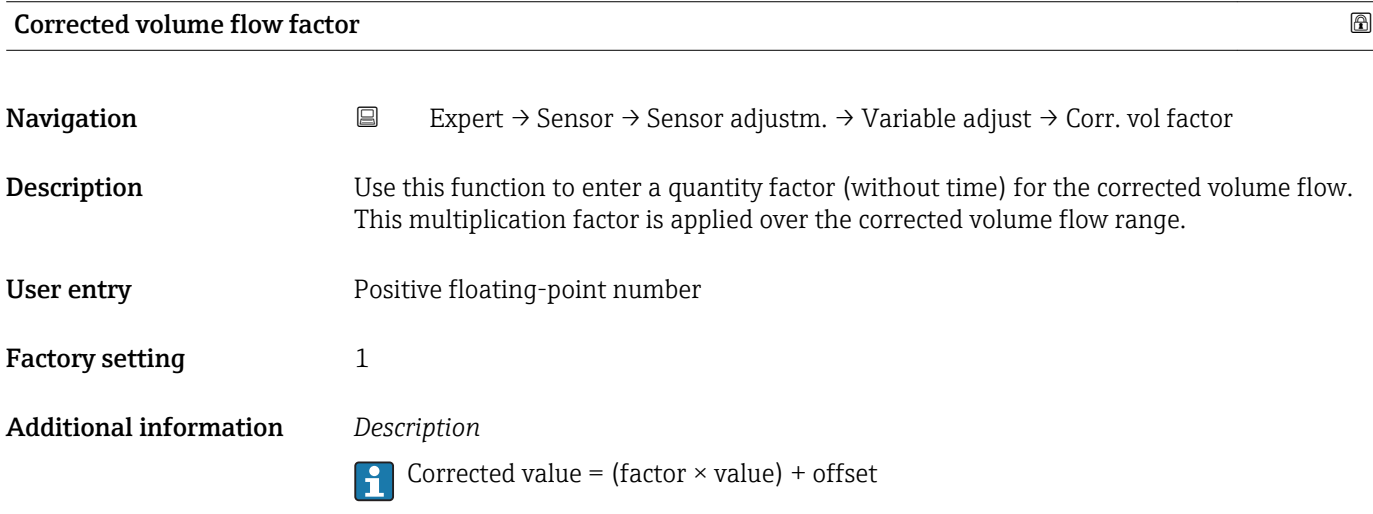

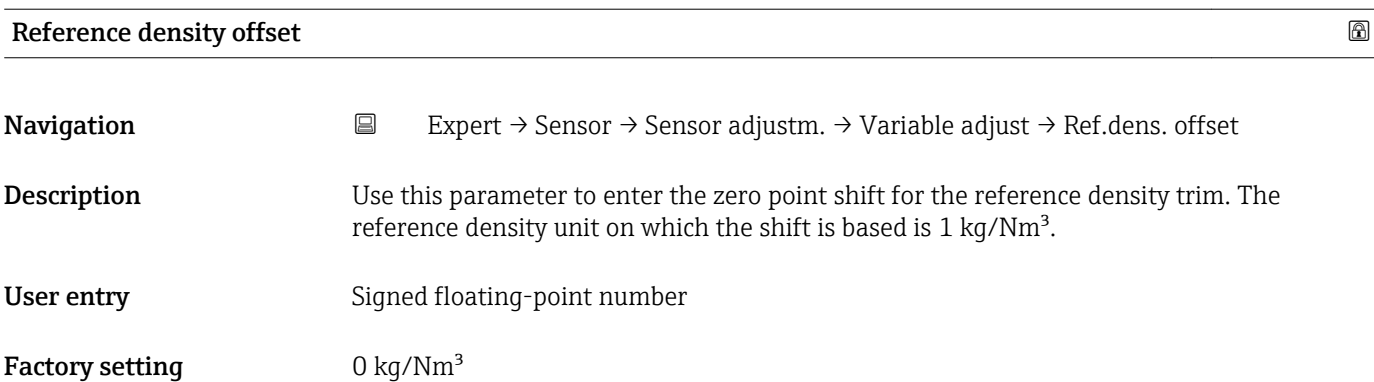

Corrected value = (factor  $\times$  value) + offset

<span id="page-59-0"></span>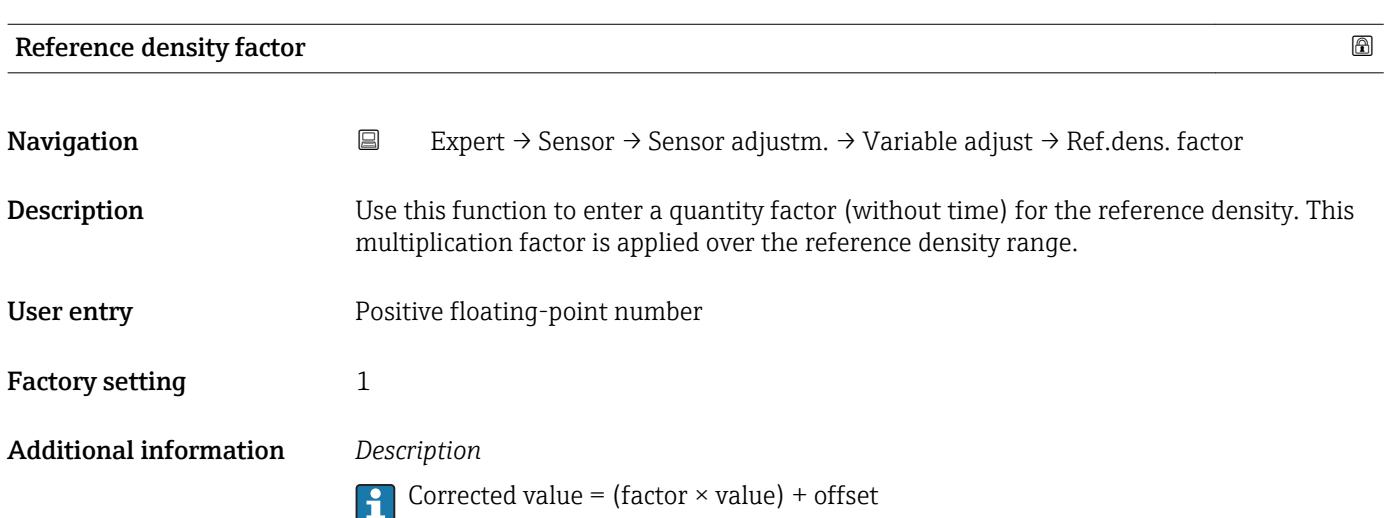

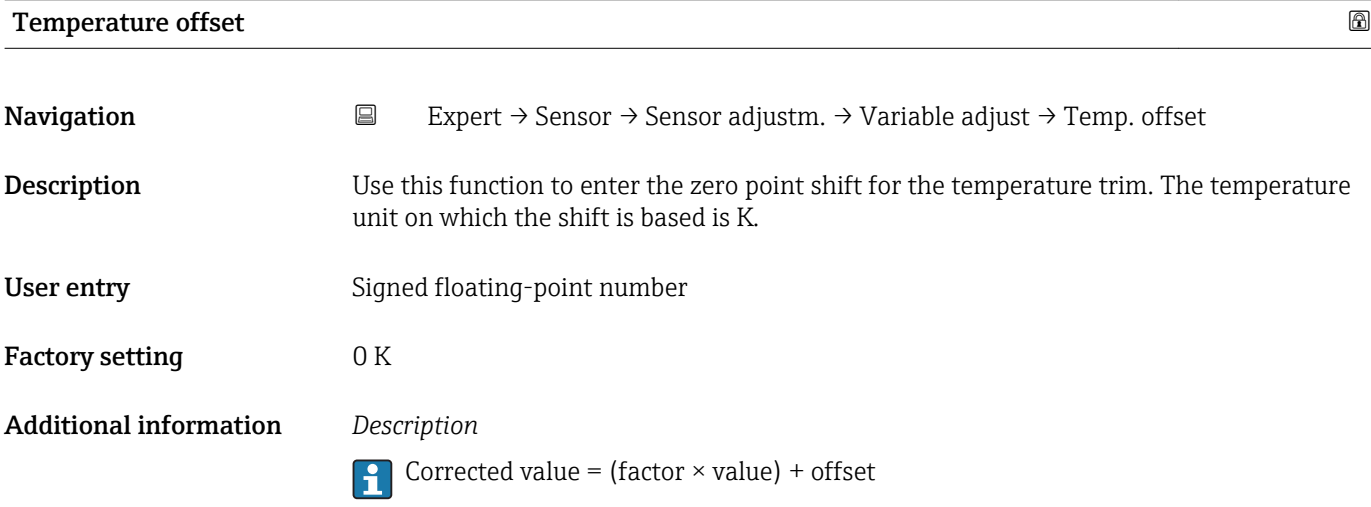

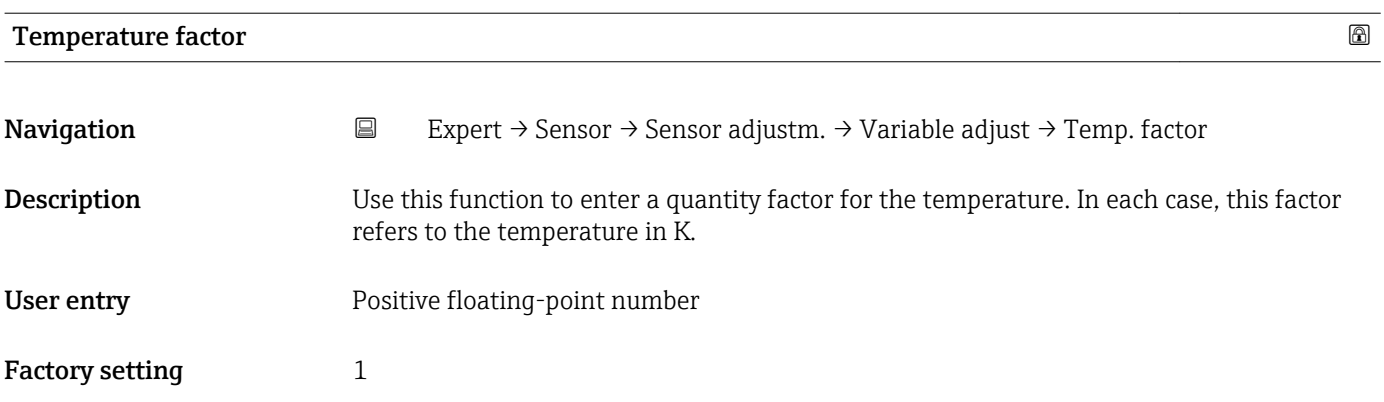

Corrected value = (factor  $\times$  value) + offset

#### 3.2.8 "Calibration" submenu

*Navigation* Expert → Sensor → Calibration

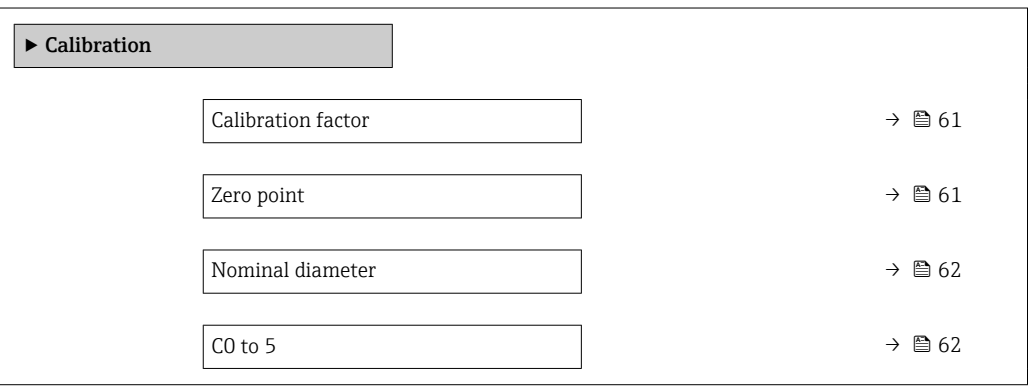

#### Calibration factor

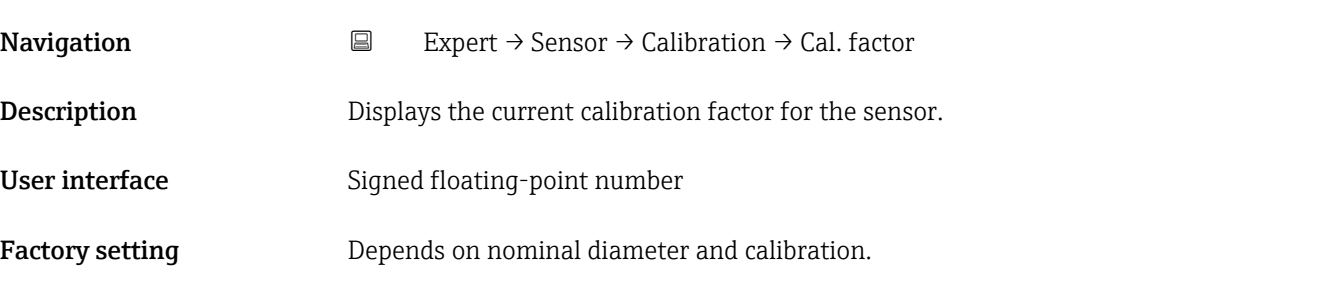

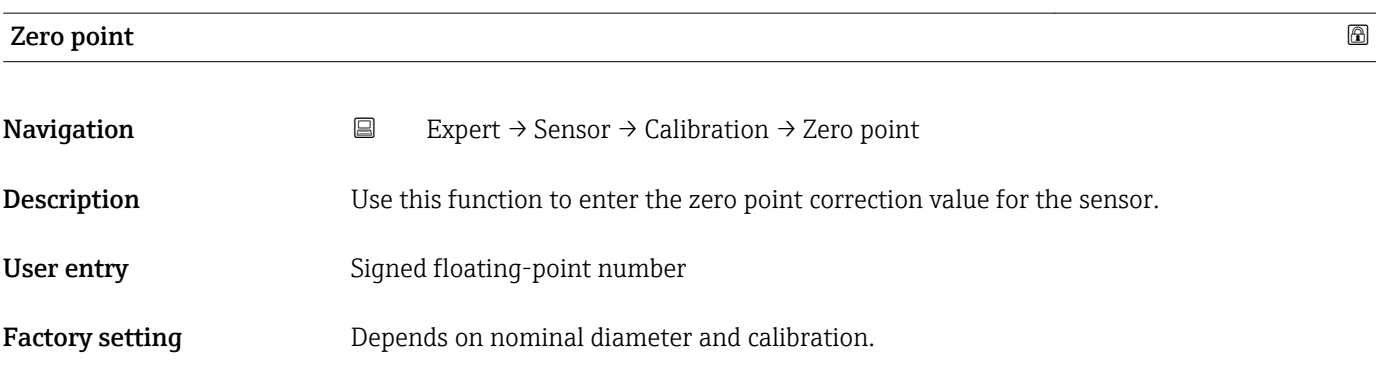

<span id="page-61-0"></span>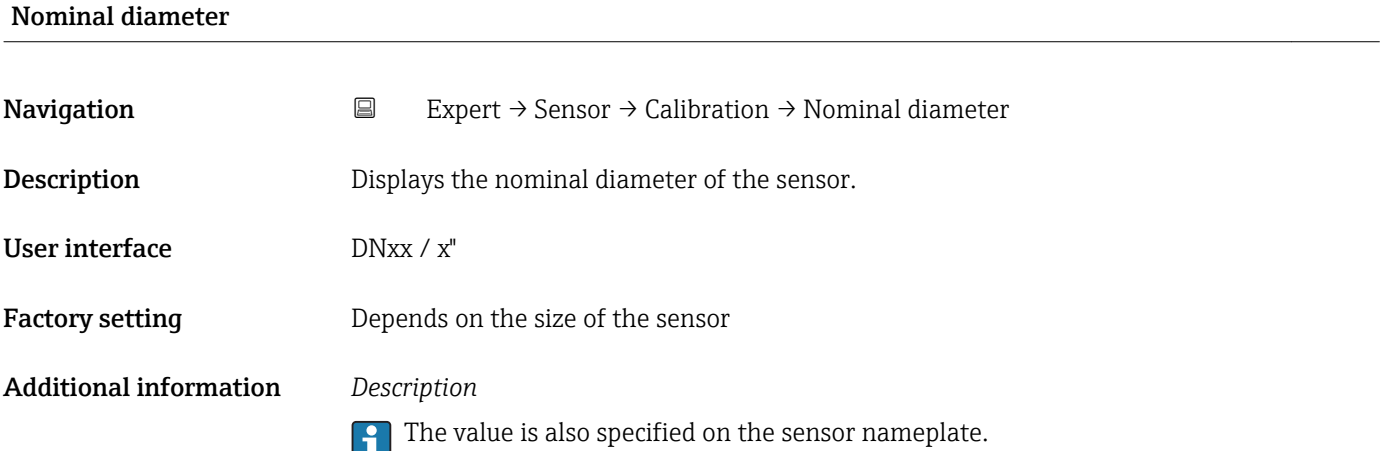

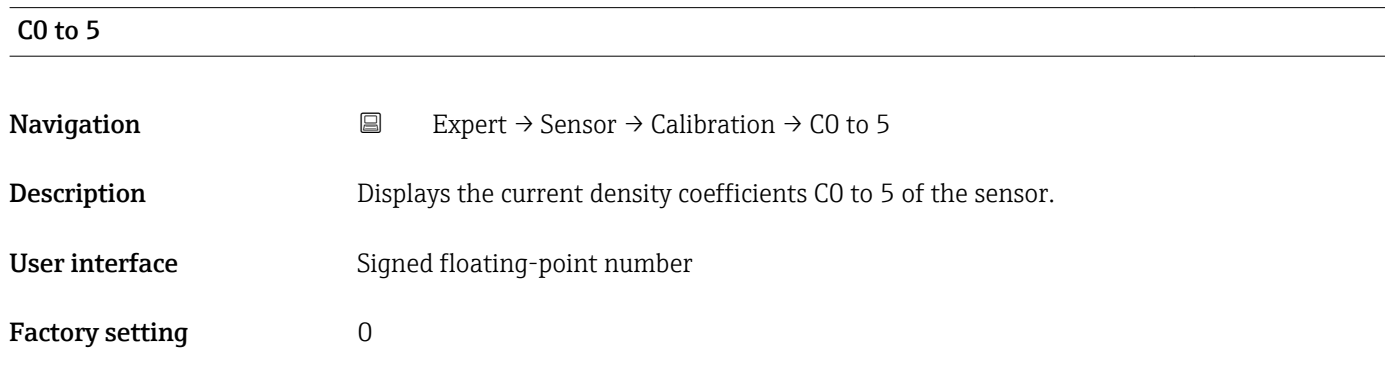

# 3.2.9 "Testpoints" submenu

• The Testpoints submenu ( $\rightarrow \Box$  62) is used to test the measuring device or the application.

• The parameters can only be accessed via CDI interface or Modbus.

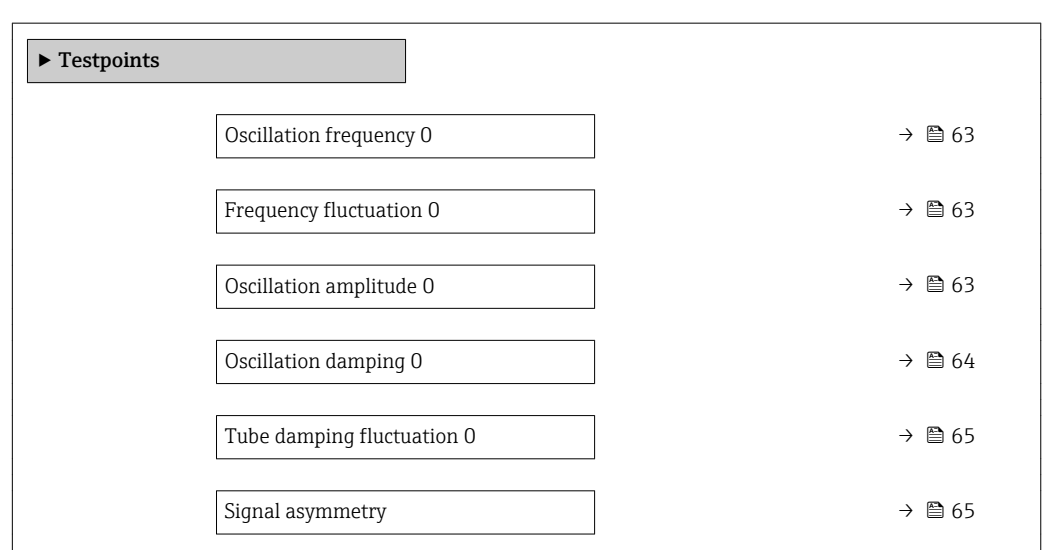

*Navigation* Expert → Sensor → Testpoints

<span id="page-62-0"></span>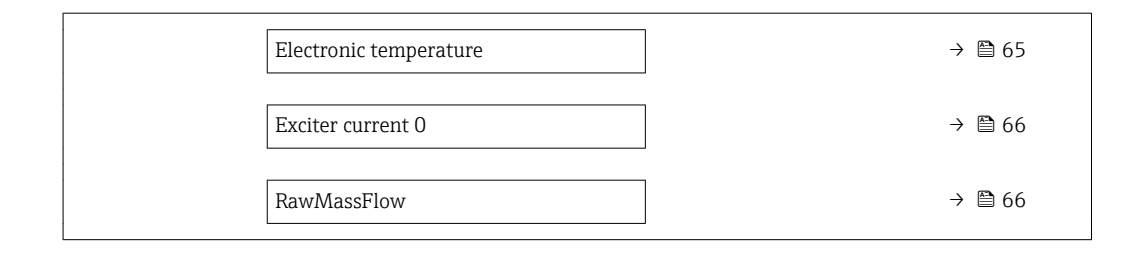

#### Oscillation frequency 0

- **Navigation**  $□$  Expert → Sensor → Testpoints → Osc. freq. 0
- Description Displays the current oscillation frequency.
- User interface **Positive floating point number**
- Additional information *Typical values*

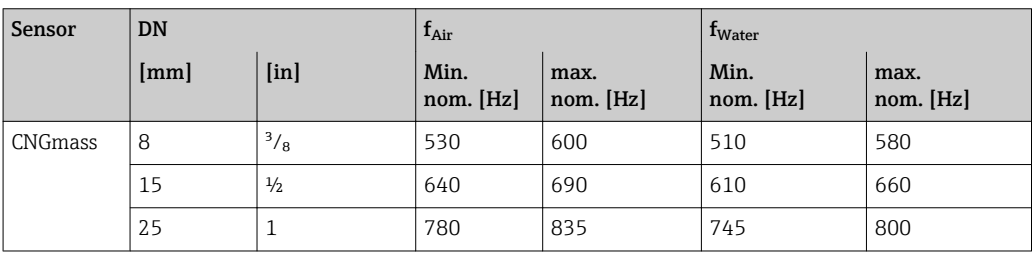

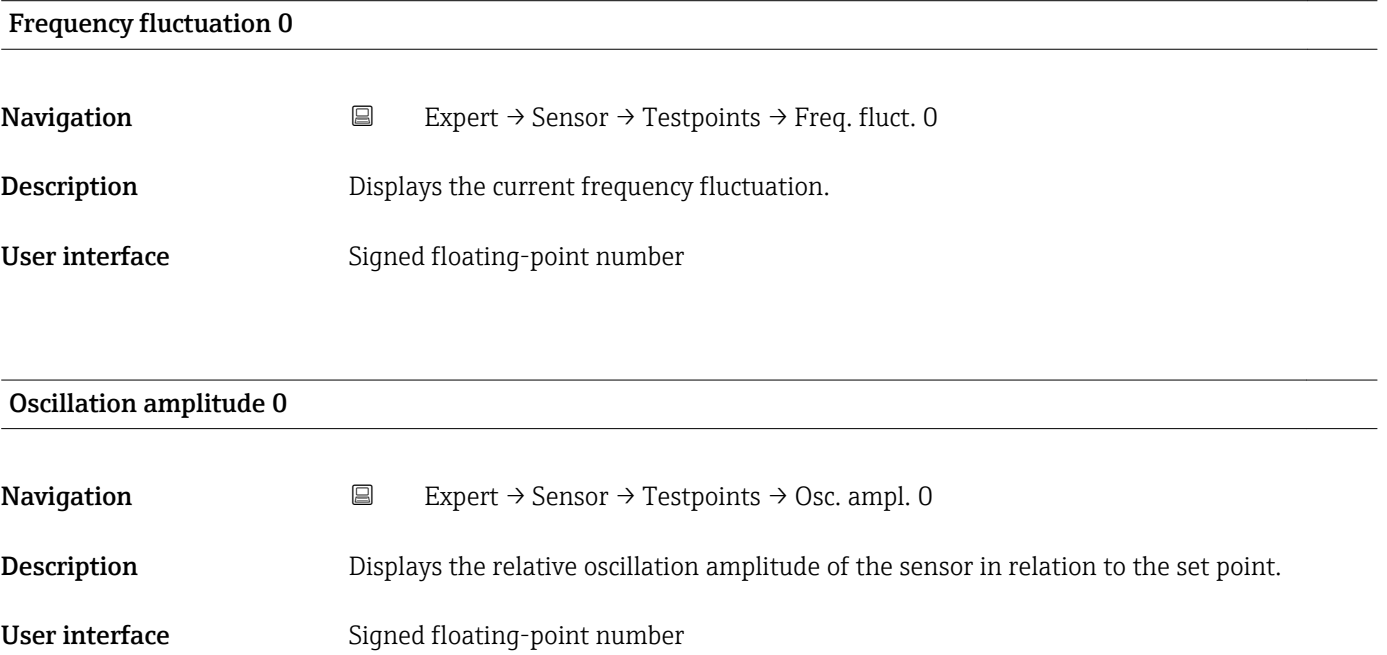

<span id="page-63-0"></span>This value is 100 % under normal conditions. The value can fall in the case of complex media (two-phase, high viscosity or high gas velocity).

*Limit values*

5 %

- If the displayed value is outside the limit value, the measuring device displays the A following diagnostic messages:
	- $\bullet$  Diagnostic message  $\triangle$  S913 Medium unsuitable, associated service ID 205 Osc Amp Limit
		- Explanation: The measured oscillation amplitude has dropped below the xMin limit value.
	- $\bullet$  Diagnostic message  $\triangle$  S912 Medium inhomogeneous, associated service ID 196 Fluid Inhomogeneous Amp
		- Explanation: The fluctuation (standard deviation) of the amplitude is too high.
		- Possible cause: Air or suspended solids in the medium (multiphase)

For detailed information about troubleshooting, refer to the section entitled "Overview of the service-specific diagnostics information"

#### Oscillation damping 0

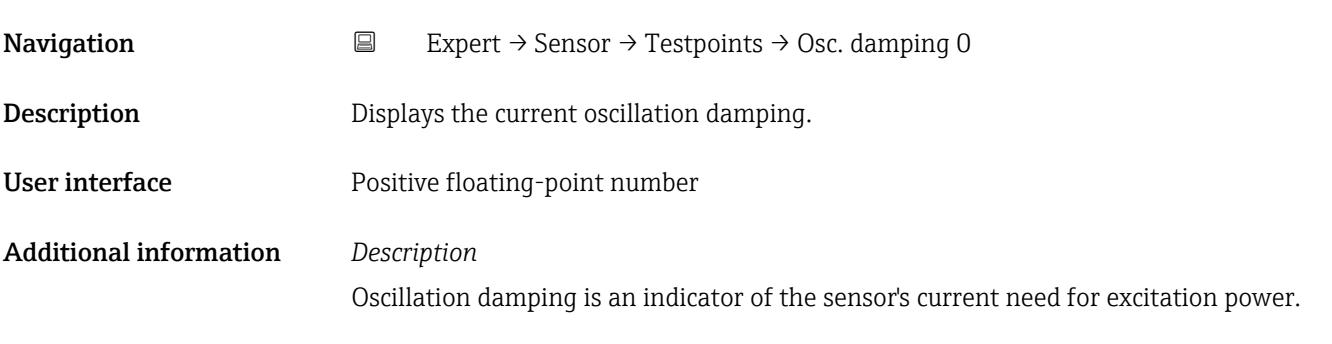

*Typical values*

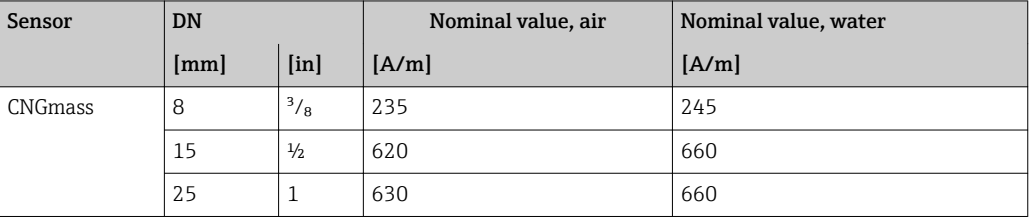

*Limit values*

Damping depends on the viscosity and homogeneity of the medium. A high level of viscosity or an inhomogeneous medium (gas/liquid/solids mixture) can sometimes result in considerably higher damping (up to several tens of thousands).

<span id="page-64-0"></span>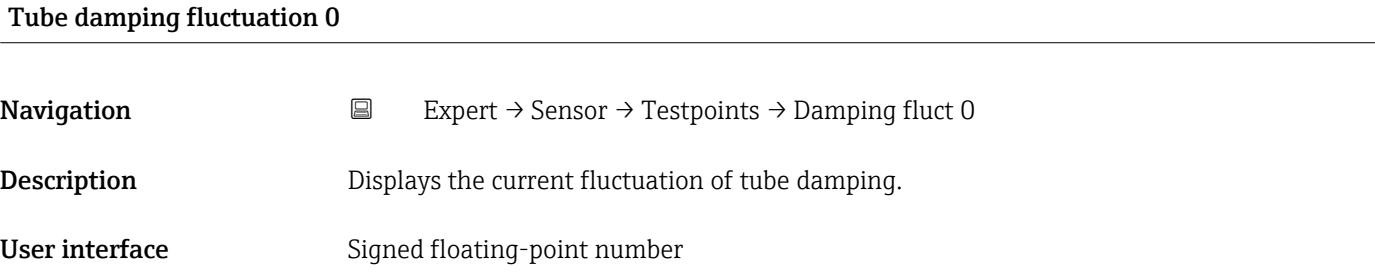

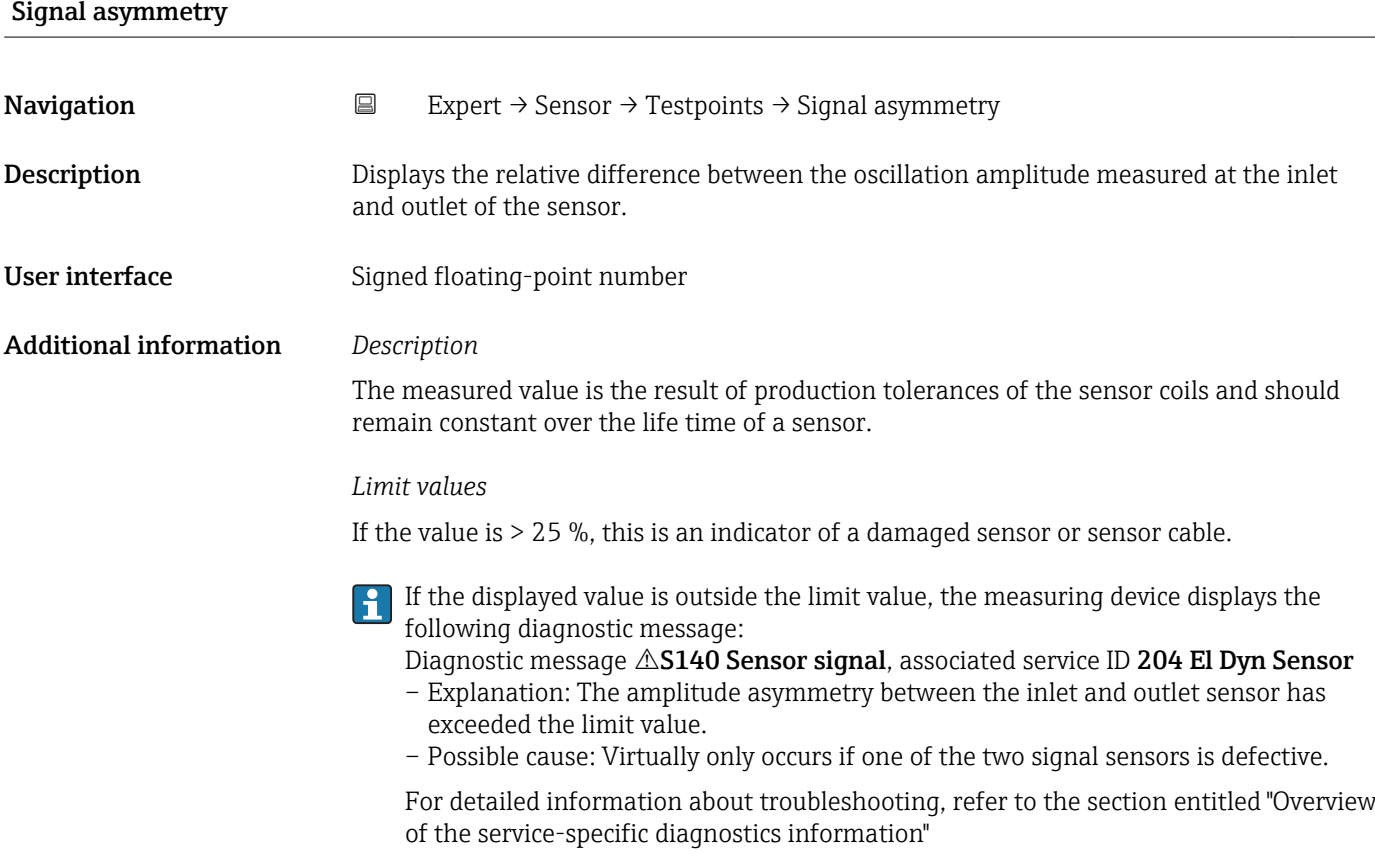

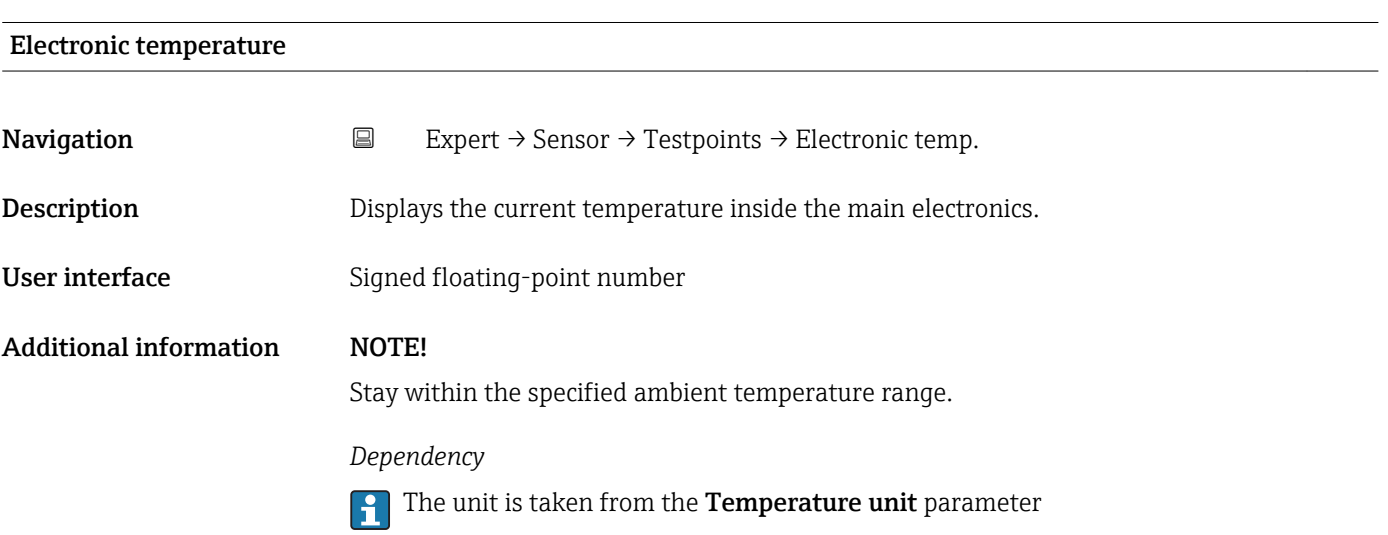

<span id="page-65-0"></span>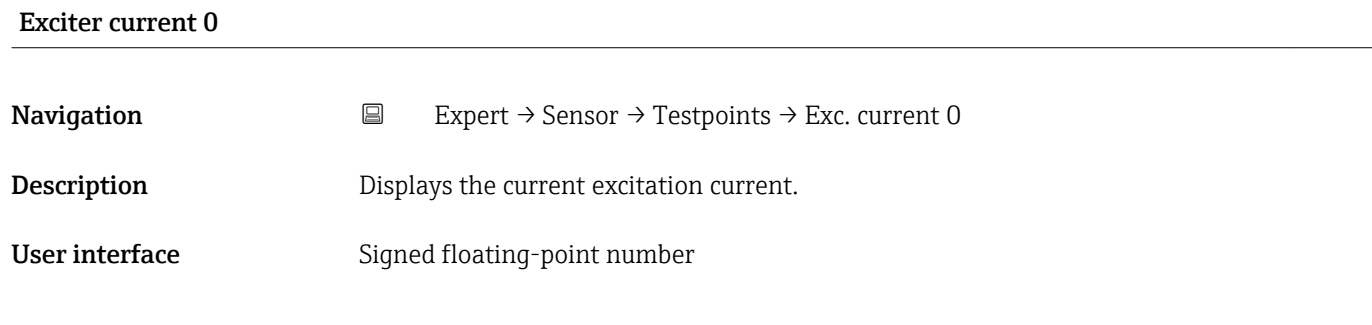

# RawMassFlow **Navigation**  $□$  Expert → Sensor → Testpoints → RawMassFlow **Description** Displays the unprocessed mass flow (contains all sensor corrections etc.). User interface Signed floating-point number Additional information *Description* Displays the mass flow value before offset and factor correction, damping, low flow cut off and monitoring of a partially filled pipe. This value can be used to check the current zero point, similar to the zero point adjustment function. *Dependency* The unit is taken from the **Mass flow unit** parameter ( $\rightarrow \equiv 27$ )

## 3.2.10 "Supervision" submenu

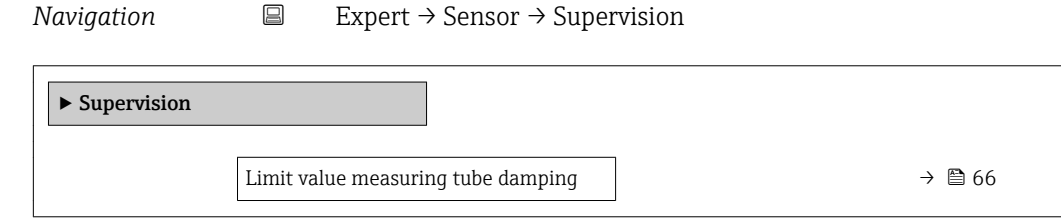

#### Limit value measuring tube damping

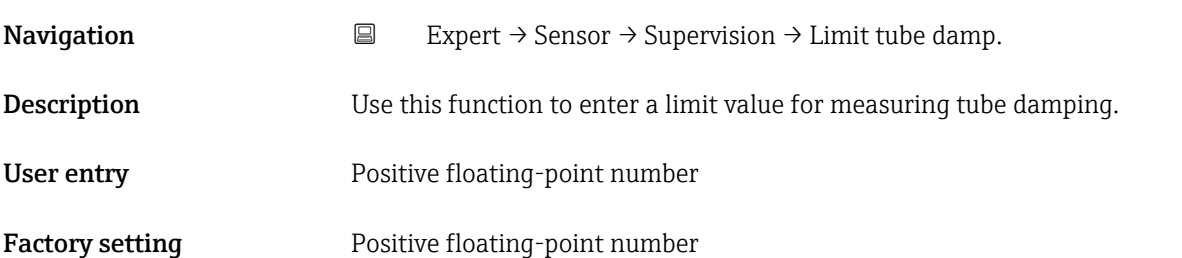

Additional information *Limit value*

- If the displayed value is outside the limit value, the measuring device displays the  $\vert \mathbf{H} \vert$ diagnostic message  $\triangle$  S948 Tube damping too high.
	- For detecting inhomogeneous media, for example

# 3.3 "Communication" submenu

*Navigation* ■ Expert → Communication

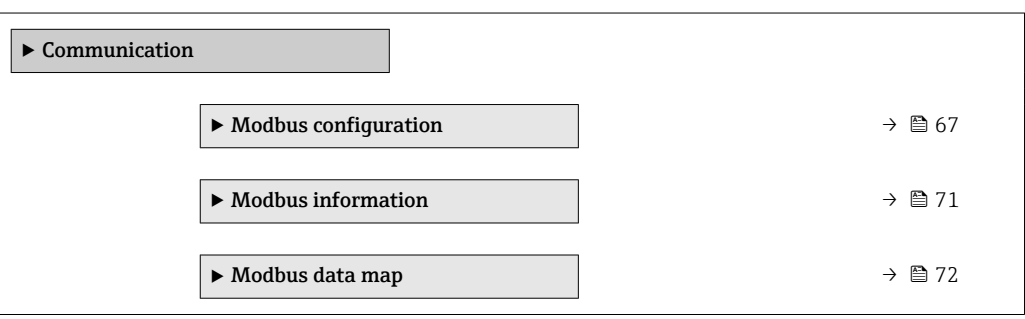

## 3.3.1 "Modbus configuration" submenu

*Navigation* 
■ Expert → Communication → Modbus config.

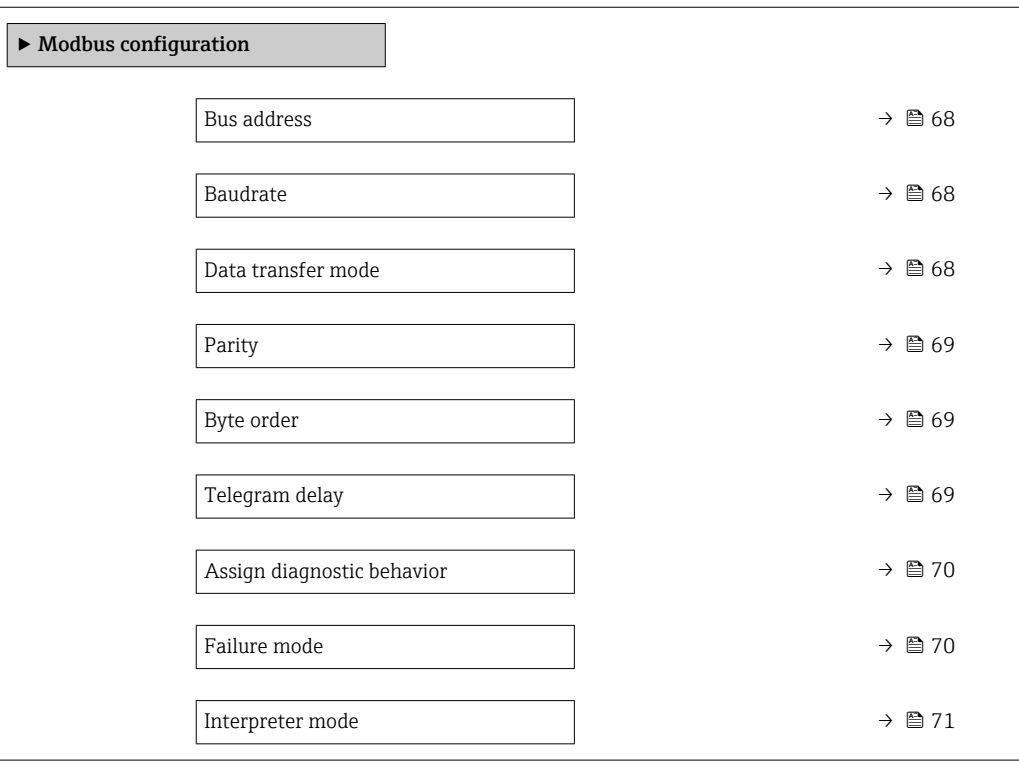

<span id="page-67-0"></span>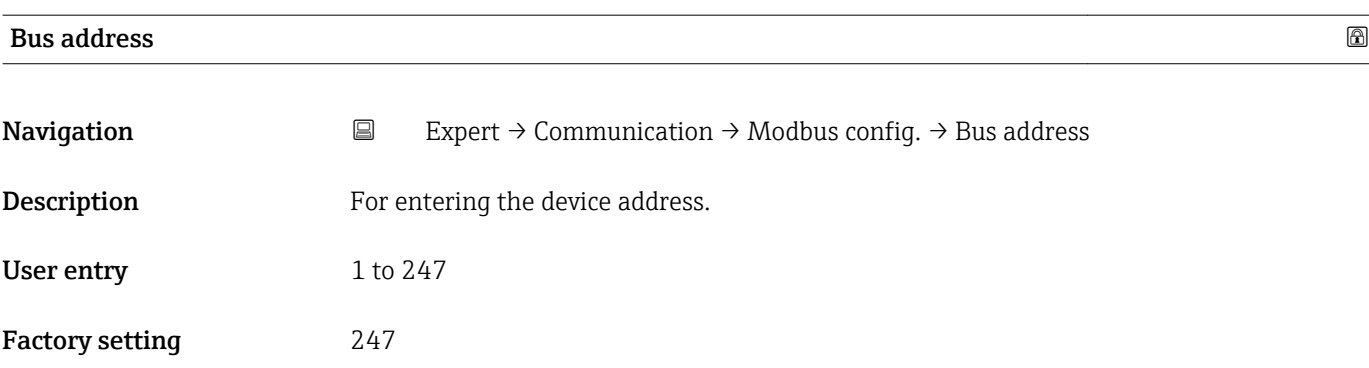

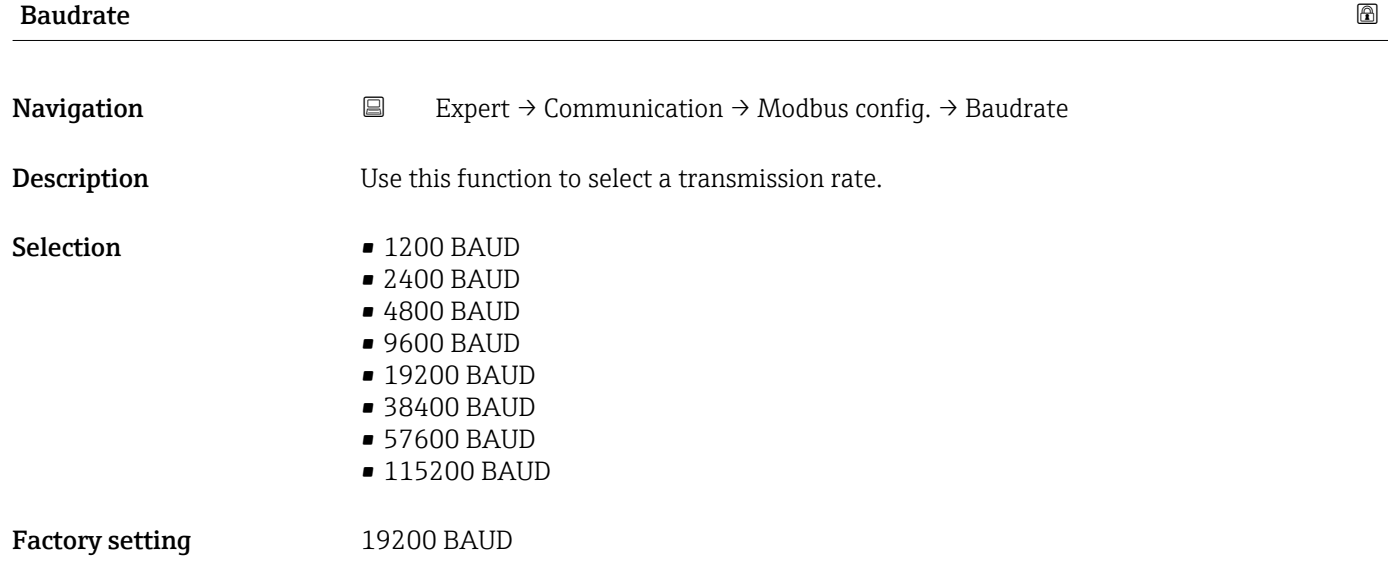

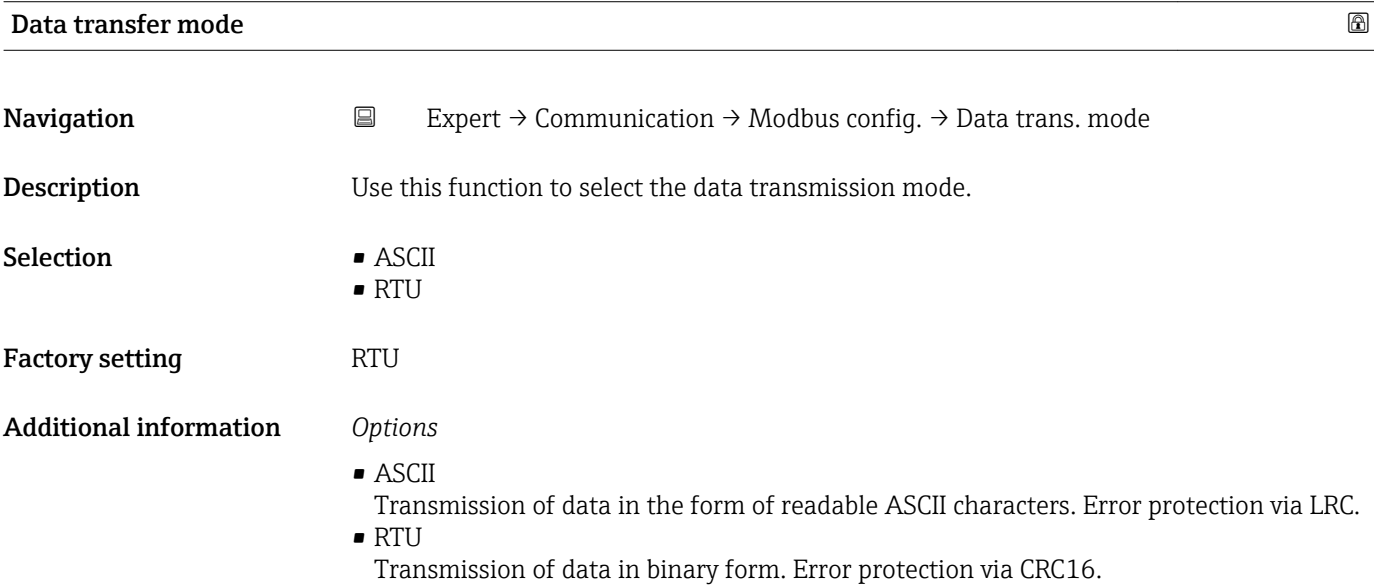

<span id="page-68-0"></span>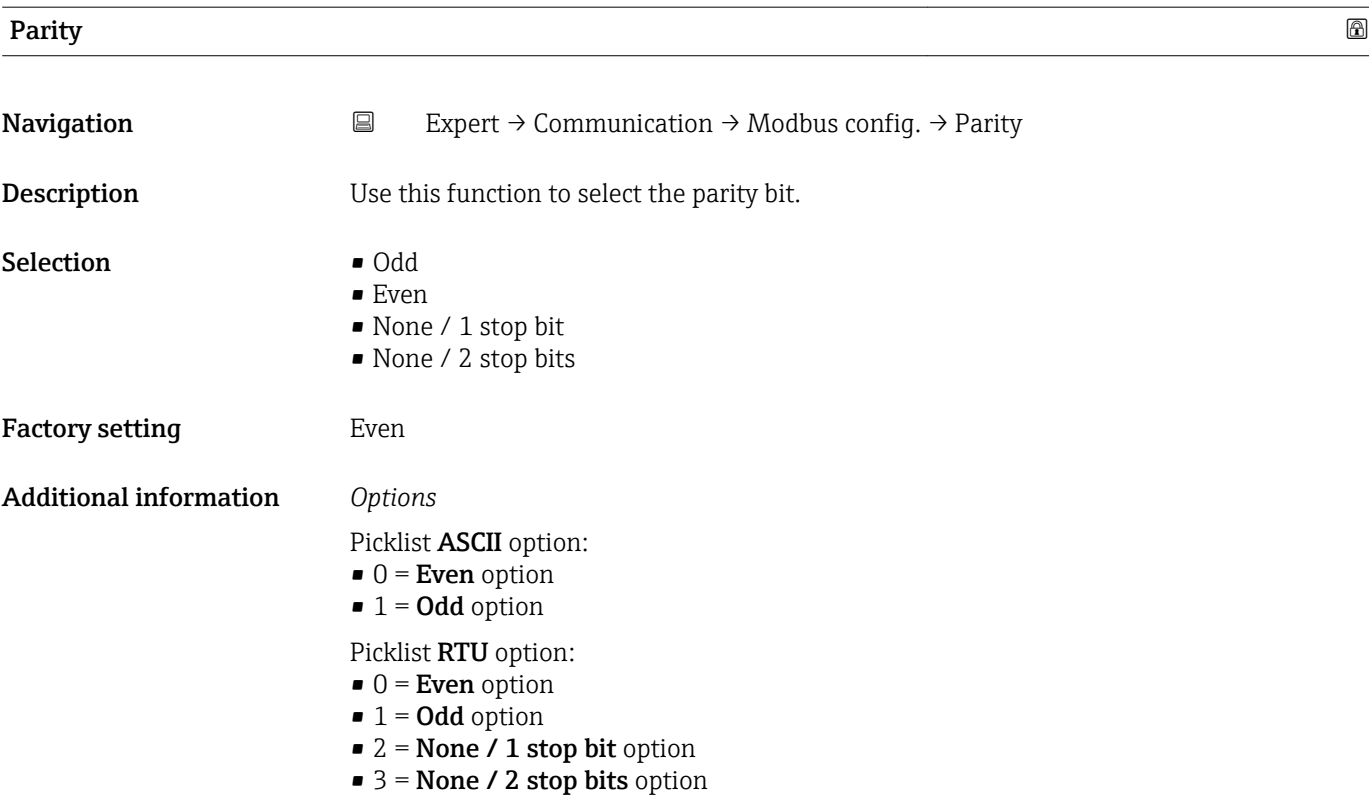

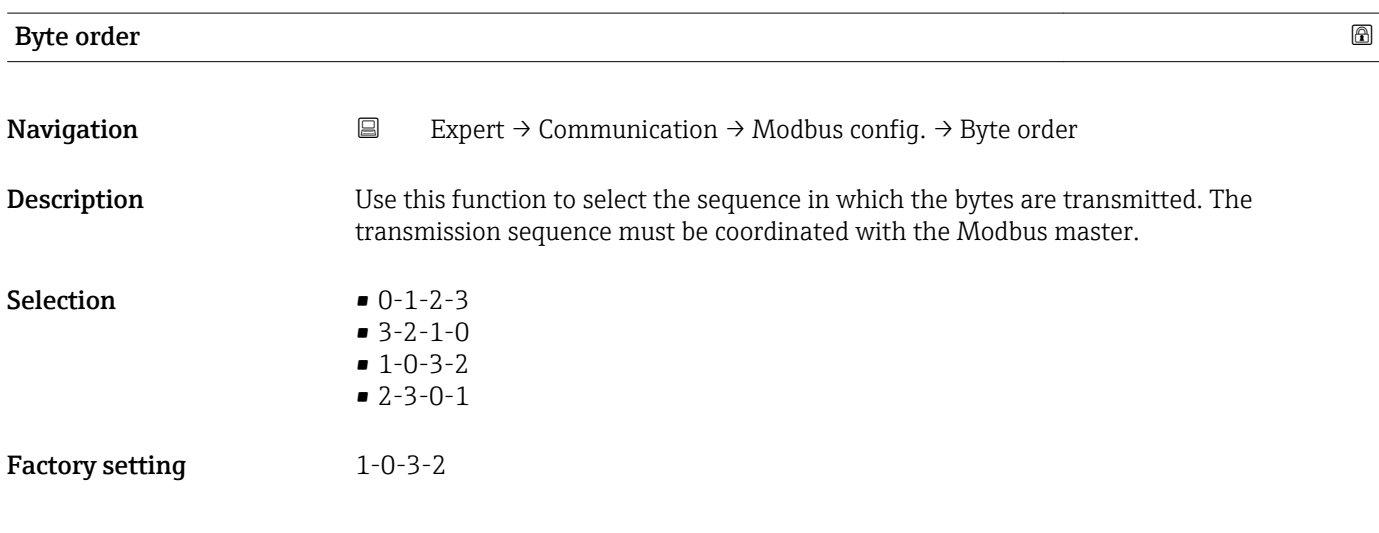

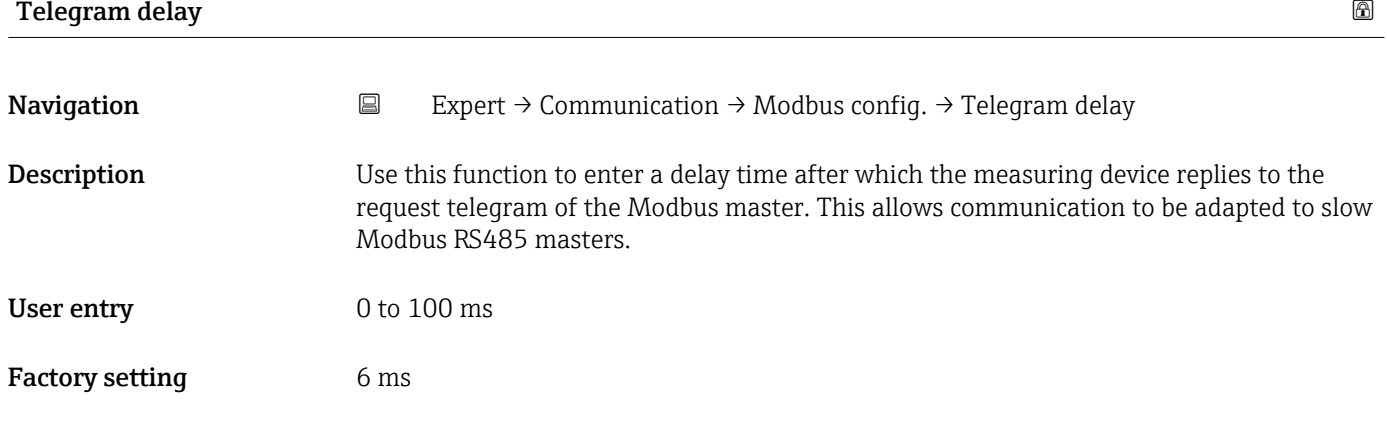

<span id="page-69-0"></span>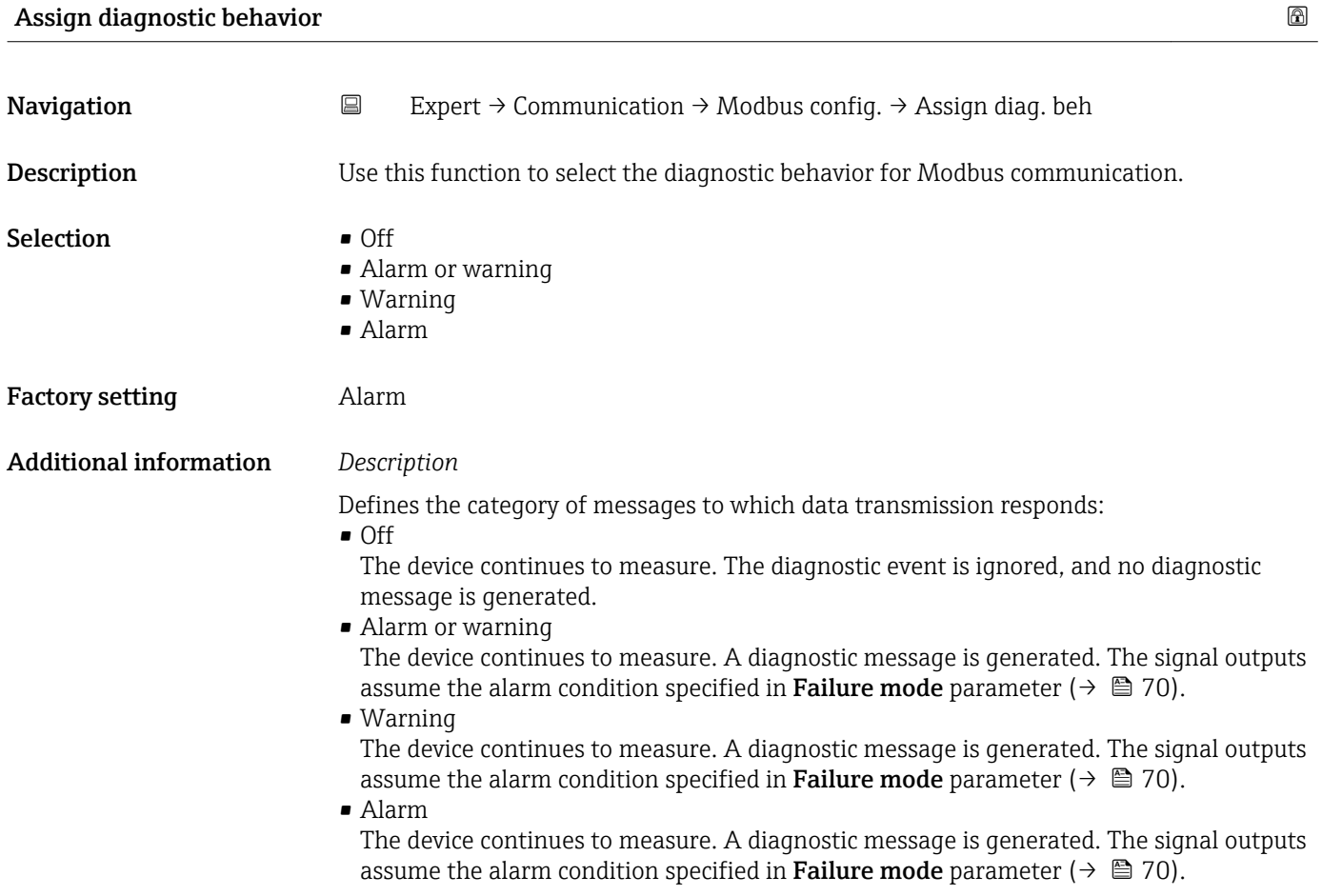

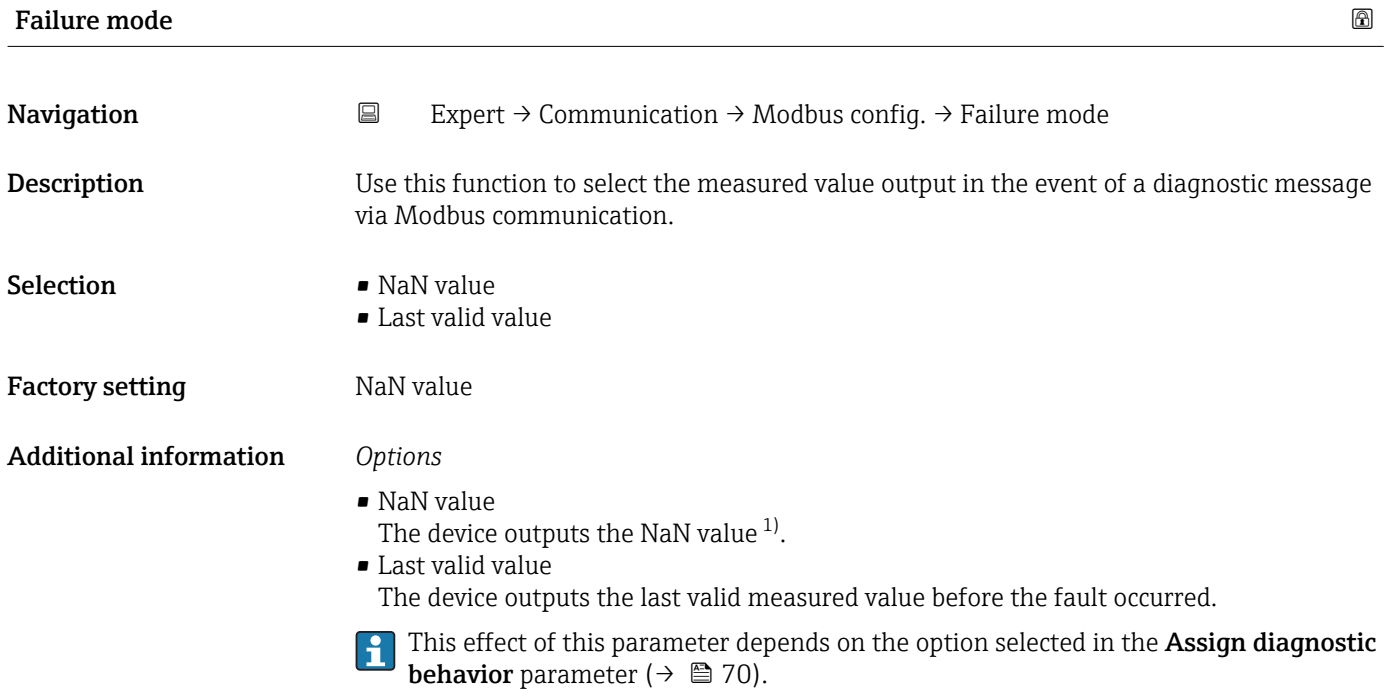

<sup>1)</sup> Not a Number

<span id="page-70-0"></span>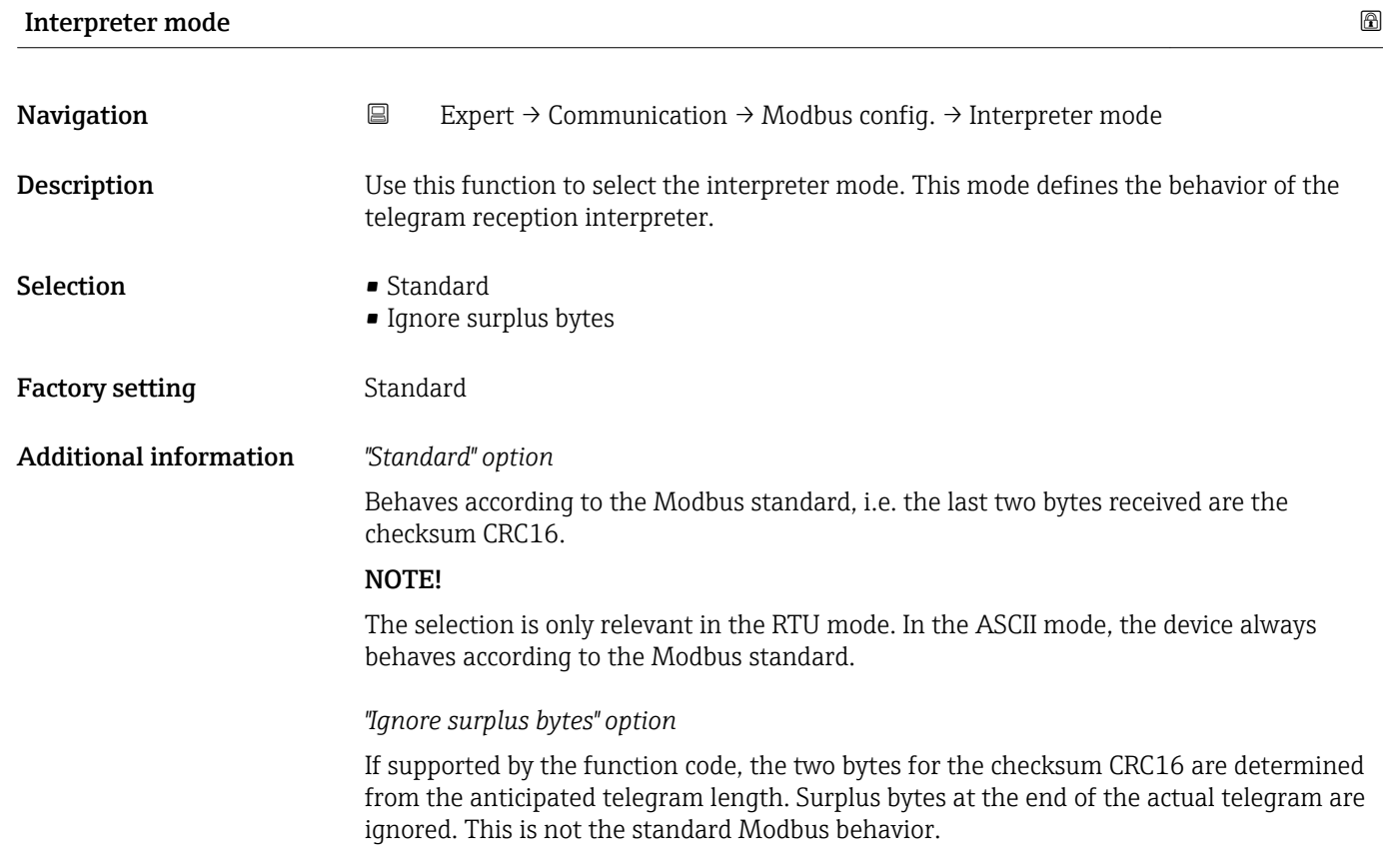

# 3.3.2 "Modbus information" submenu

*Navigation* 
■
Expert → Communication → Modbus info

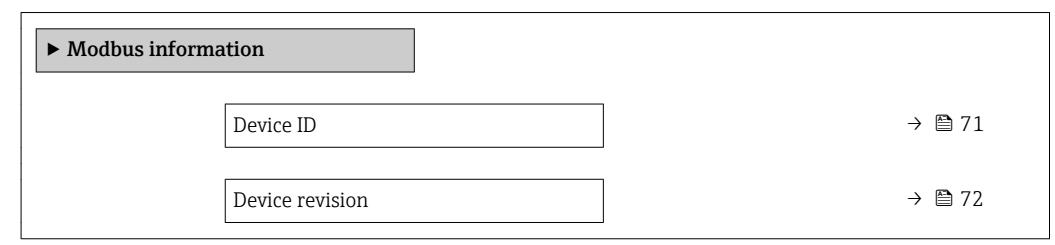

Device ID

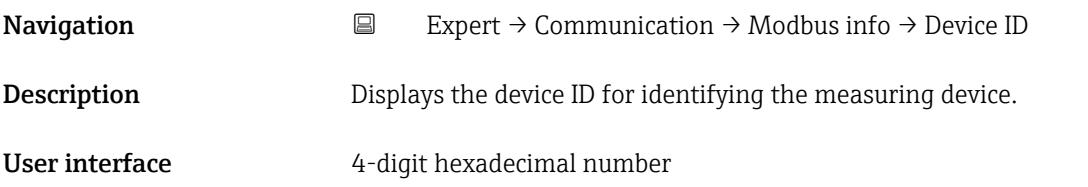

<span id="page-71-0"></span>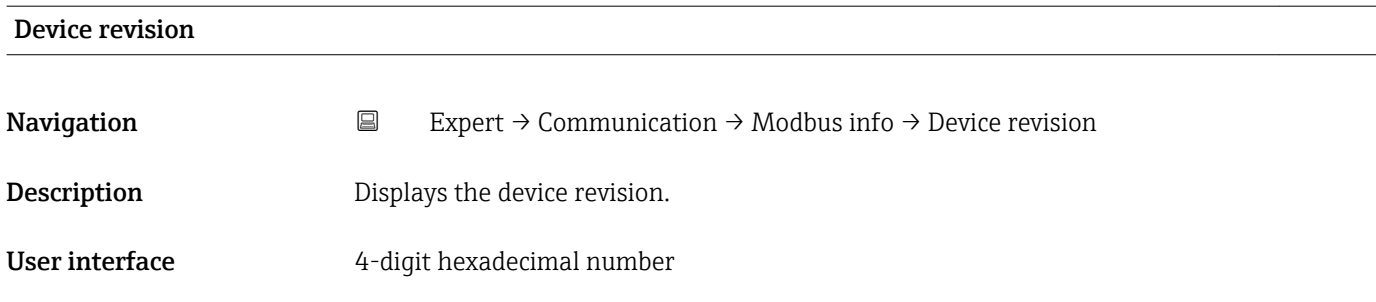

# 3.3.3 "Modbus data map" submenu

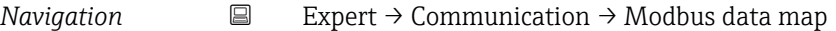

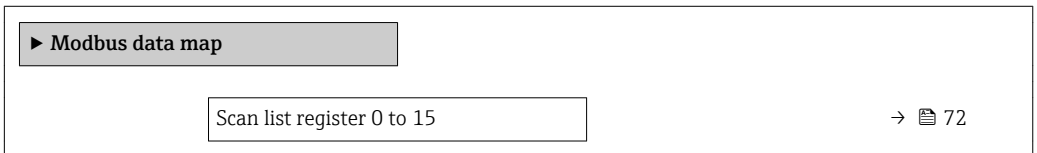

# Scan list register 0 to 15

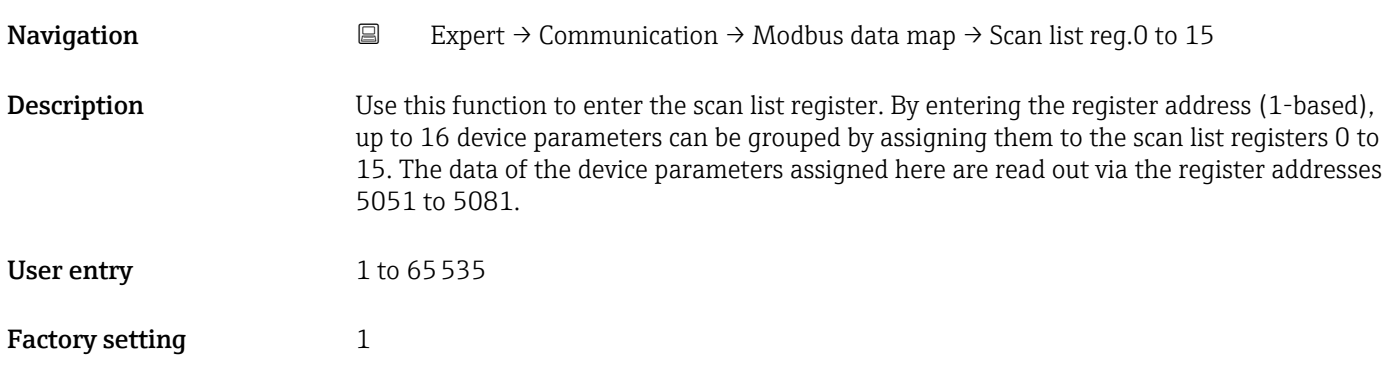

# 3.4 "Application" submenu

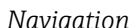

*Navigation* Expert → Application

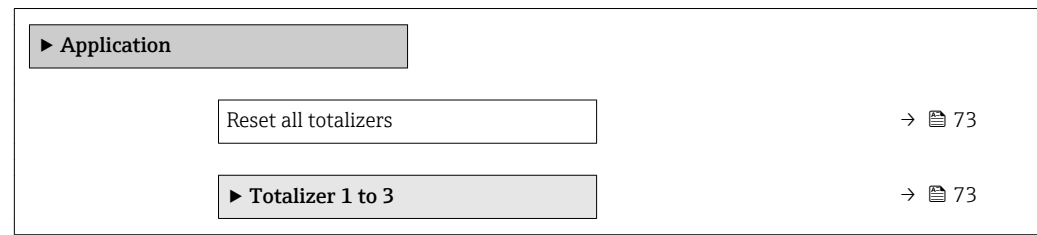
<span id="page-72-0"></span>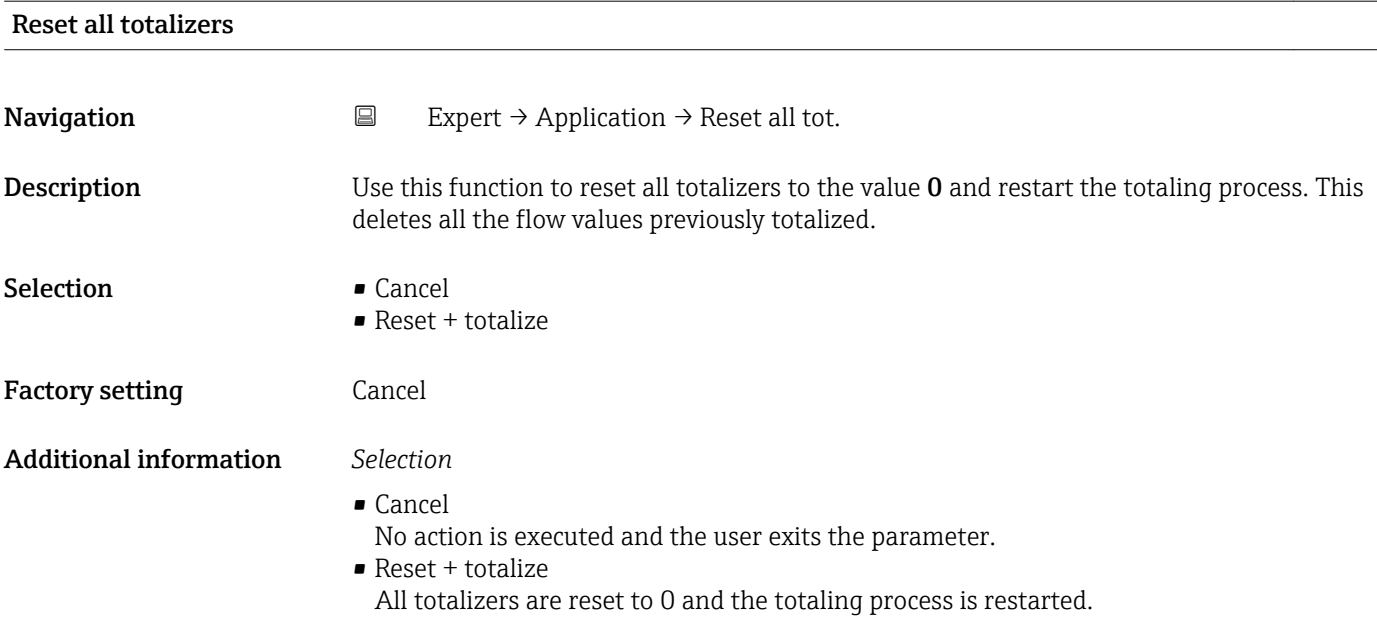

### 3.4.1 "Totalizer 1 to 3" submenu

*Navigation* 
■
Expert → Application → Totalizer 1 to 3

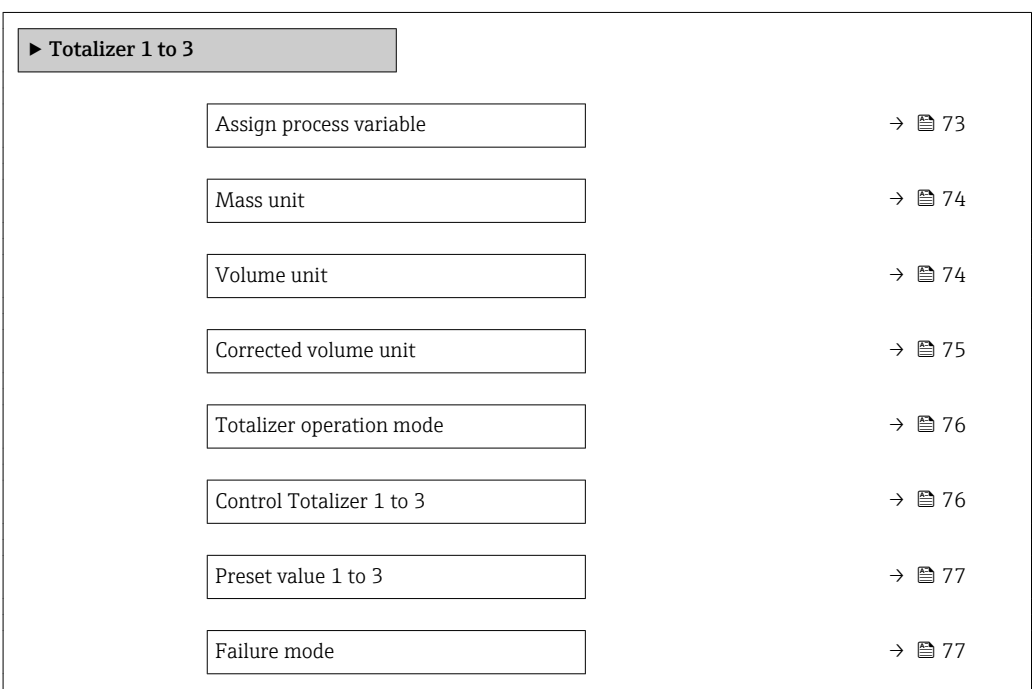

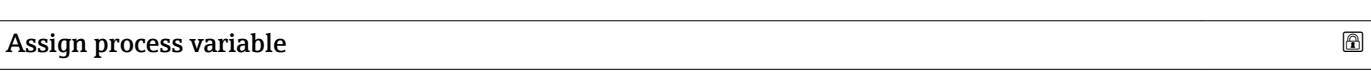

**Navigation EXpert** → Application → Totalizer 1 to 3 → Assign variable

Description Use this function to select a process variable for the Totalizer 1 to 3.

<span id="page-73-0"></span>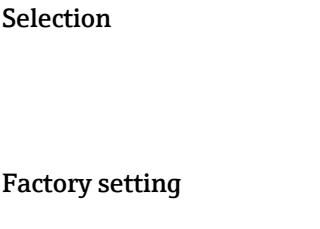

Mass flow

 $\bullet$  Off • Mass flow • Volume flow

Additional information *Description*

• Corrected volume flow

If the option selected is changed, the device resets the totalizer to 0.

### *Selection*

If the Off option is selected, only Assign process variable parameter ( $\rightarrow \Box$  73) is still displayed in the Totalizer 1 to 3 submenu. All other parameters in the submenu are hidden.

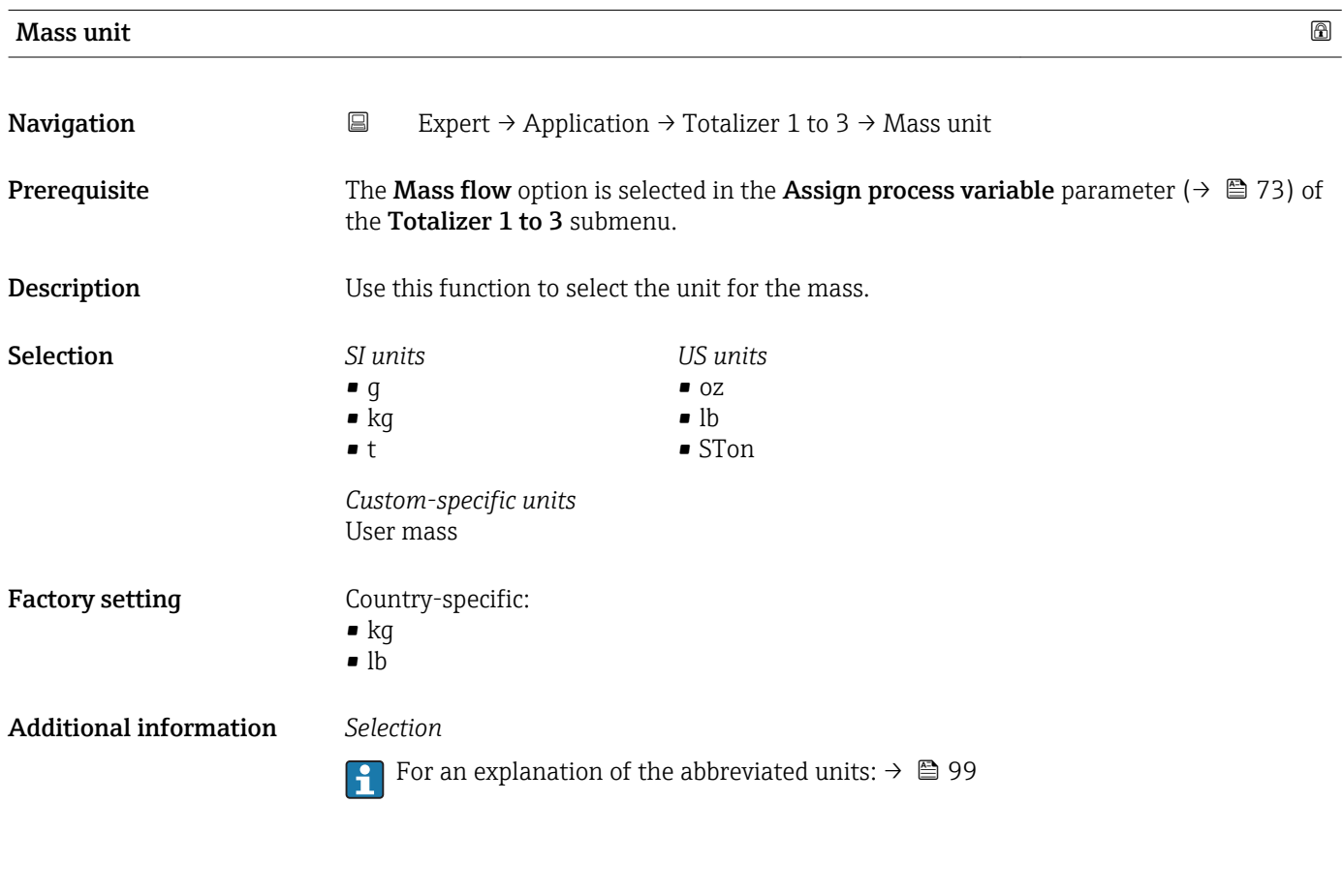

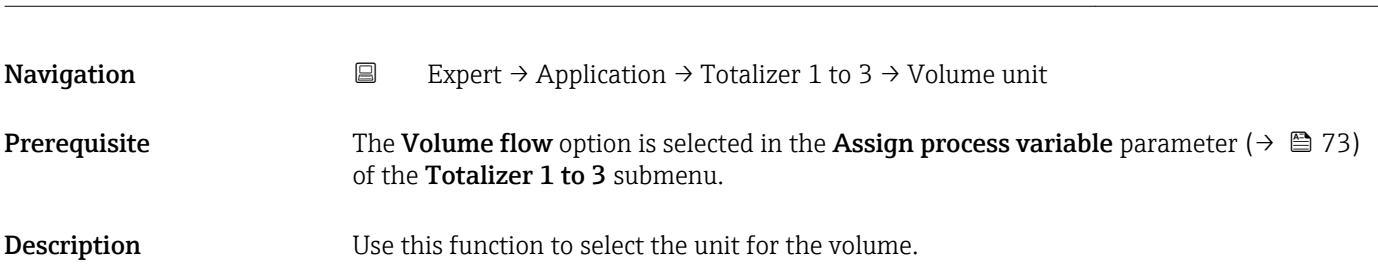

Volume unit

<span id="page-74-0"></span>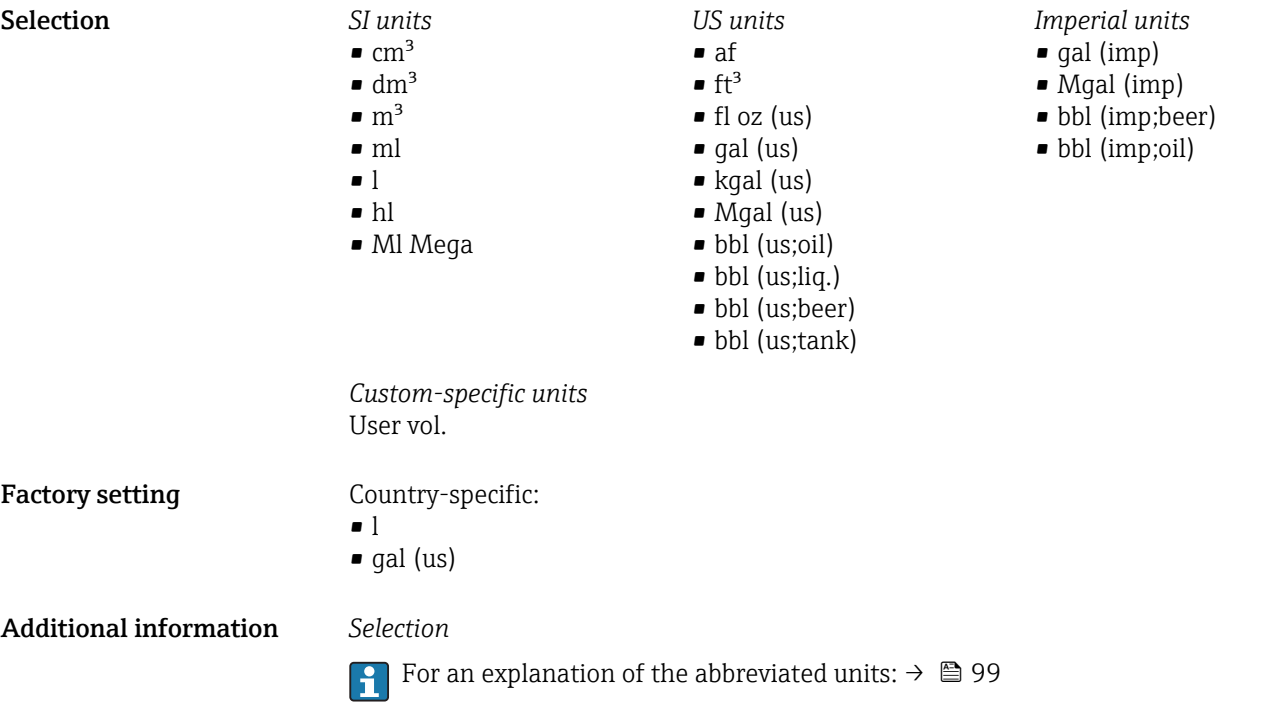

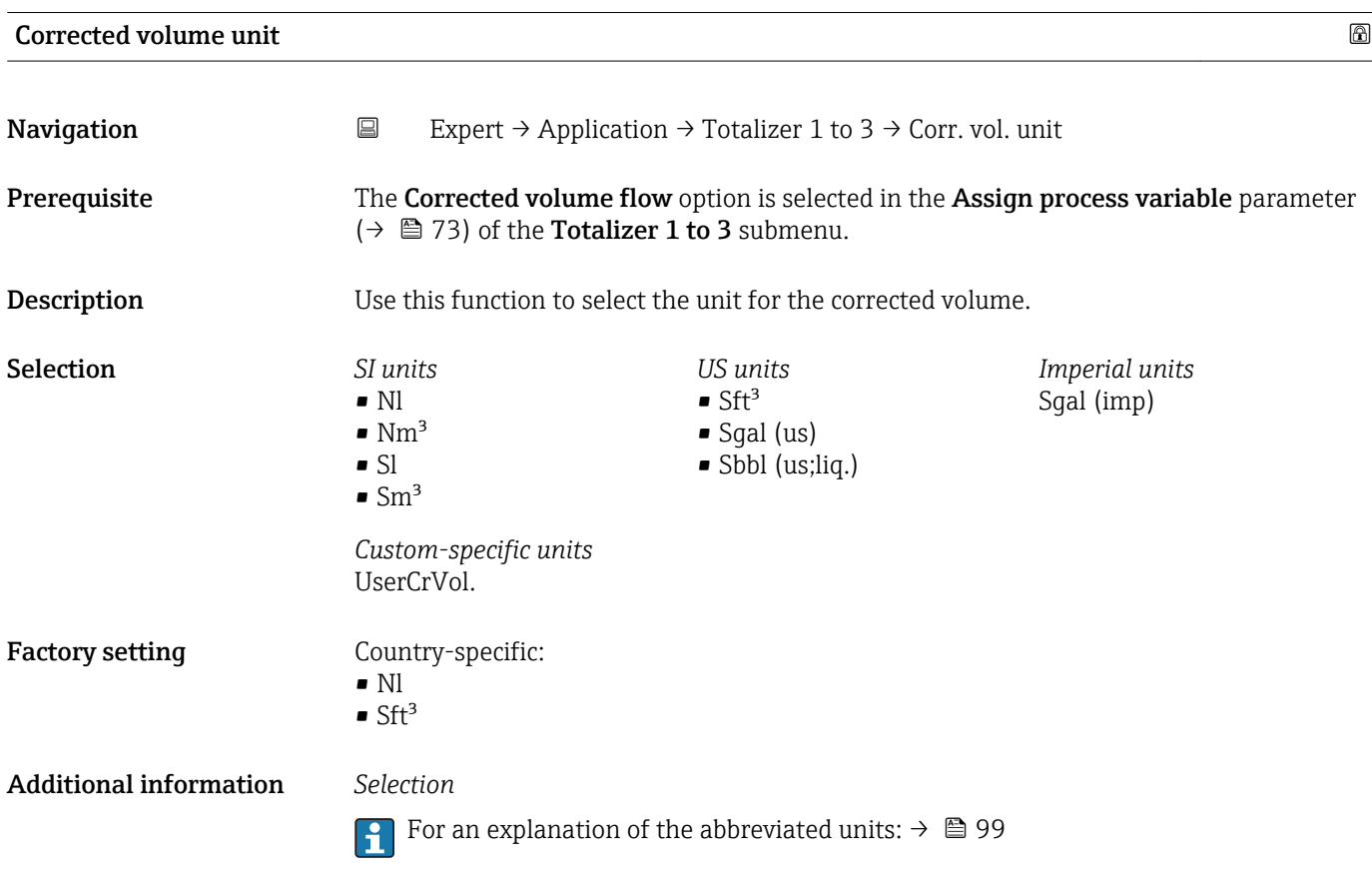

<span id="page-75-0"></span>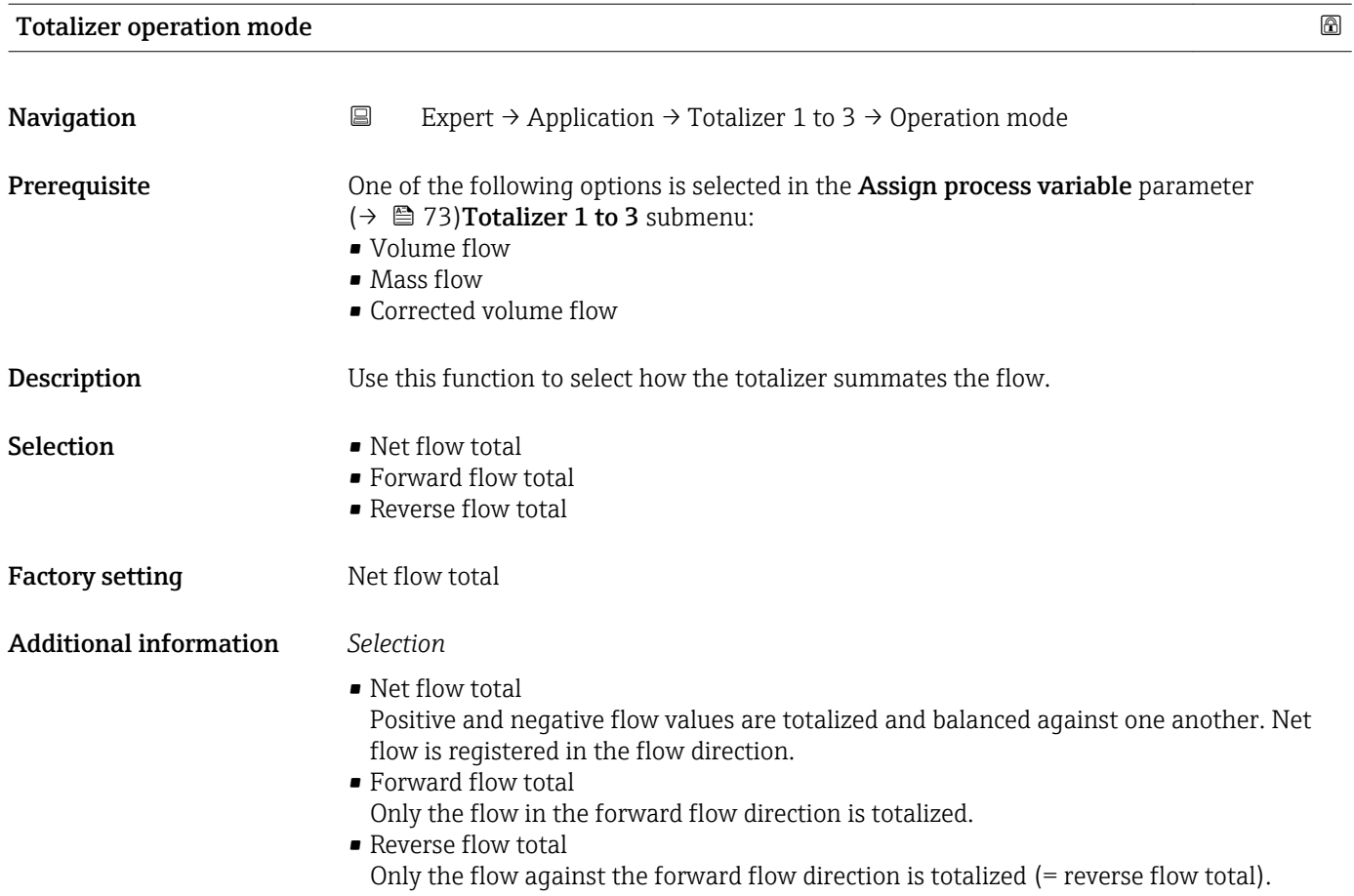

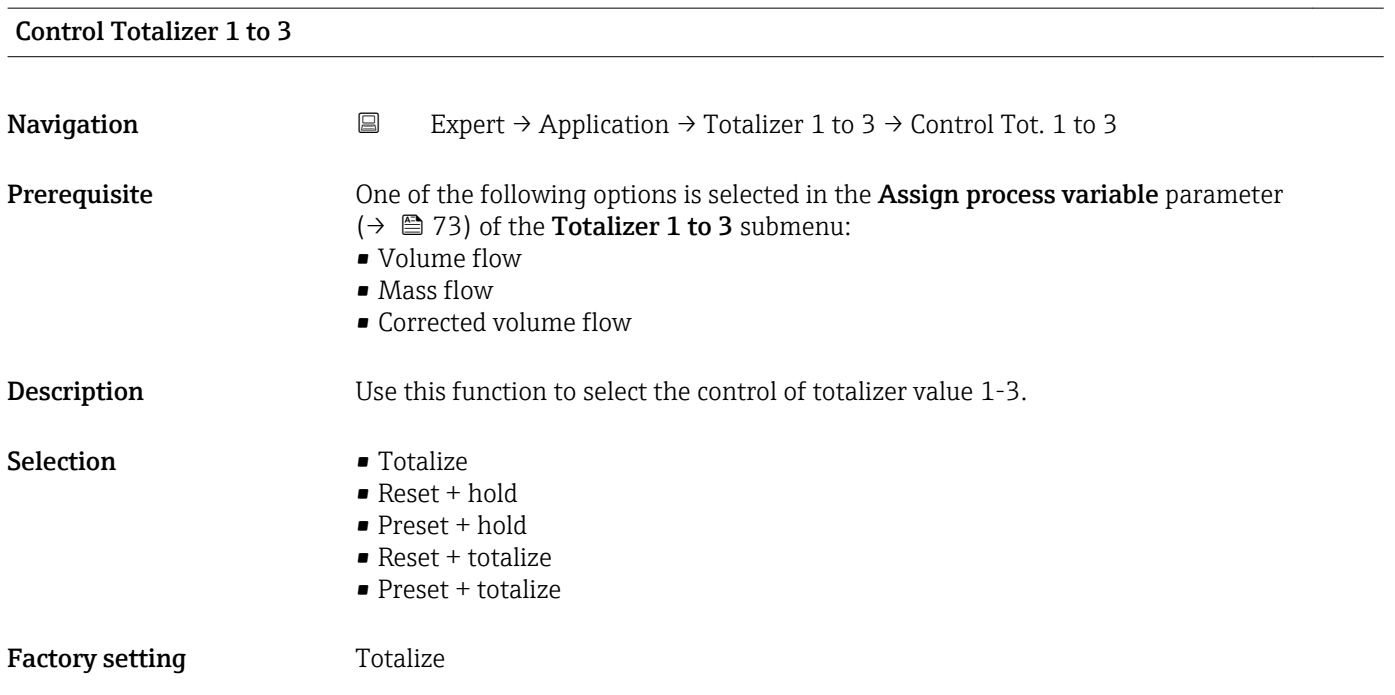

<span id="page-76-0"></span>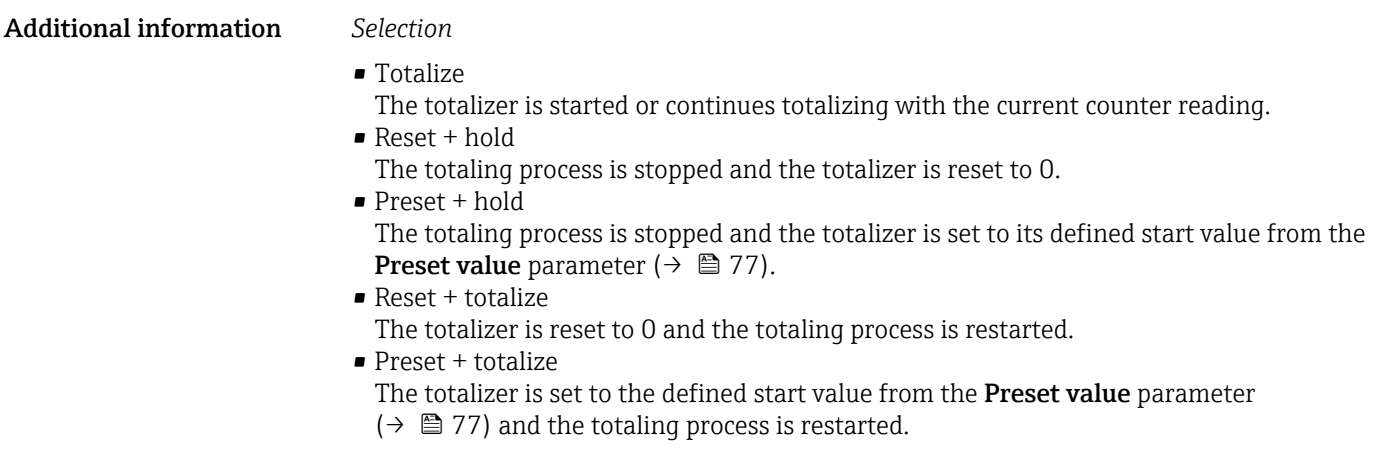

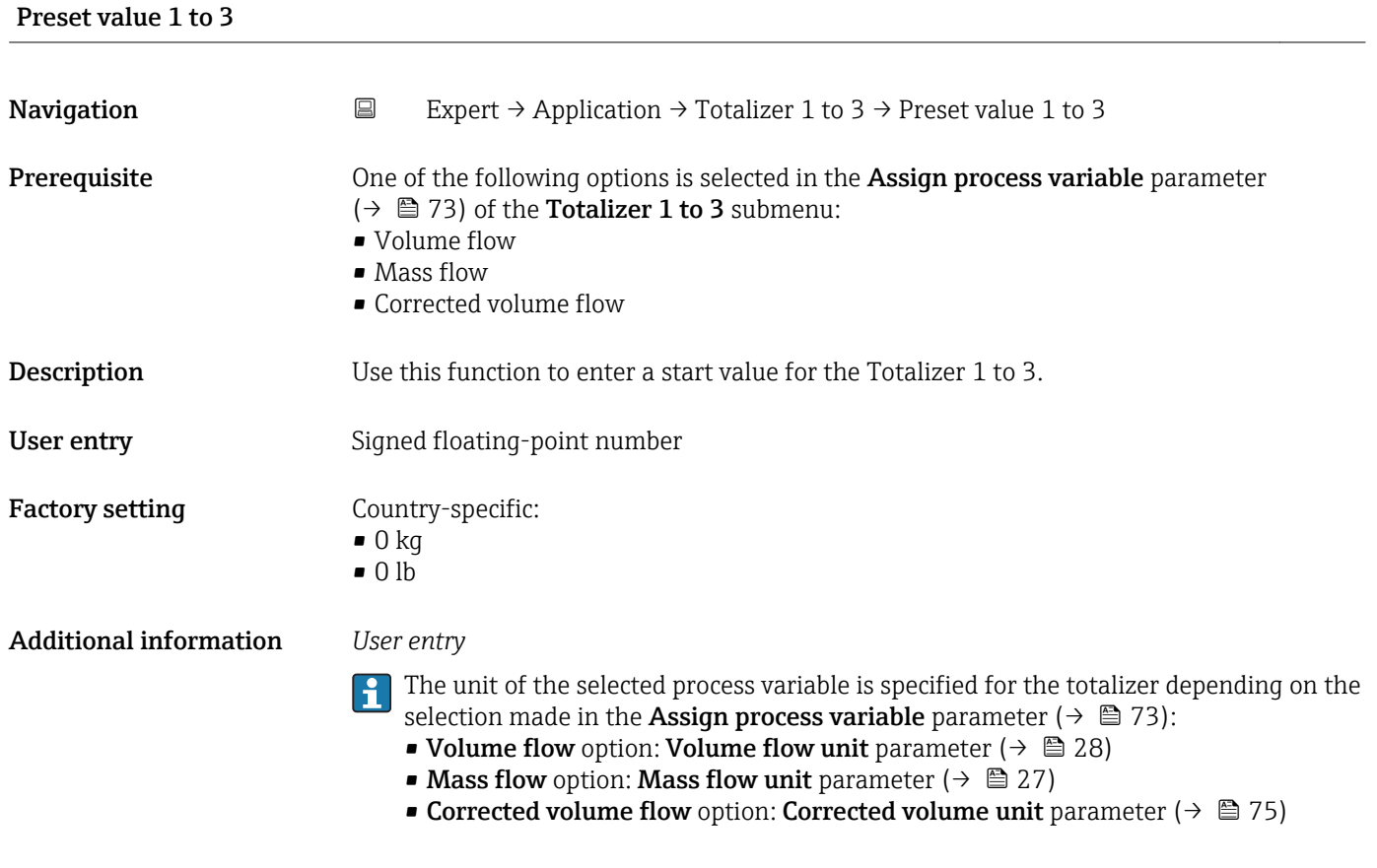

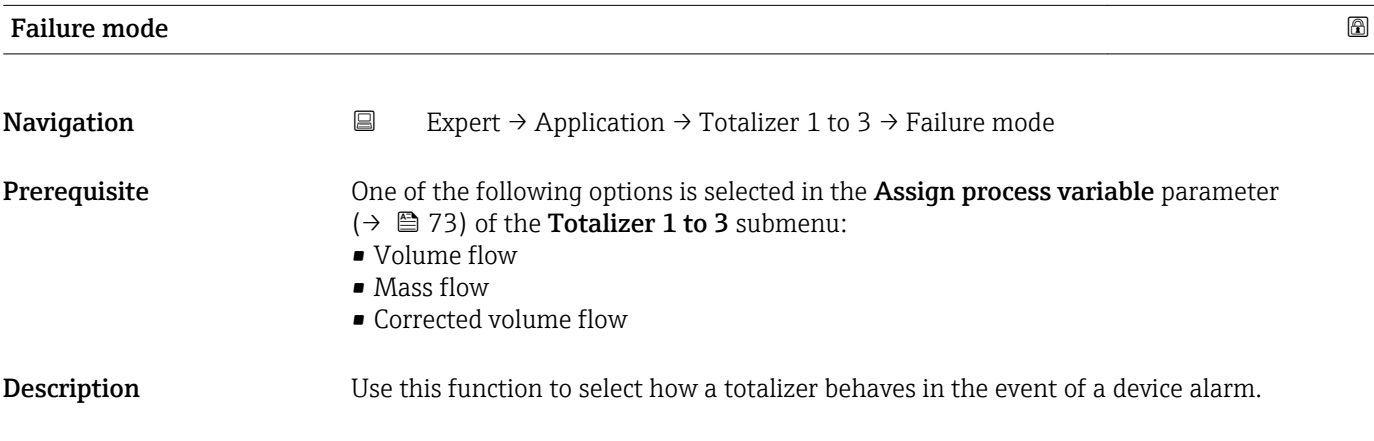

Selection **•** Stop

- 
- Actual value
- Last valid value

**Factory setting** Stop

Additional information *Description*

This setting does not affect the failsafe mode of other totalizers and the outputs. This is specified in separate parameters.

*Selection*

• Stop

Totalizing is stopped when a device alarm occurs.

- Actual value The totalizer continues to count based on the actual measured value; the device alarm is ignored.
- Last valid value The totalizer continues to count based on the last valid measured value before the device alarm occurred.

# 3.5 "Diagnostics" submenu

*Navigation* ■ Expert → Diagnostics

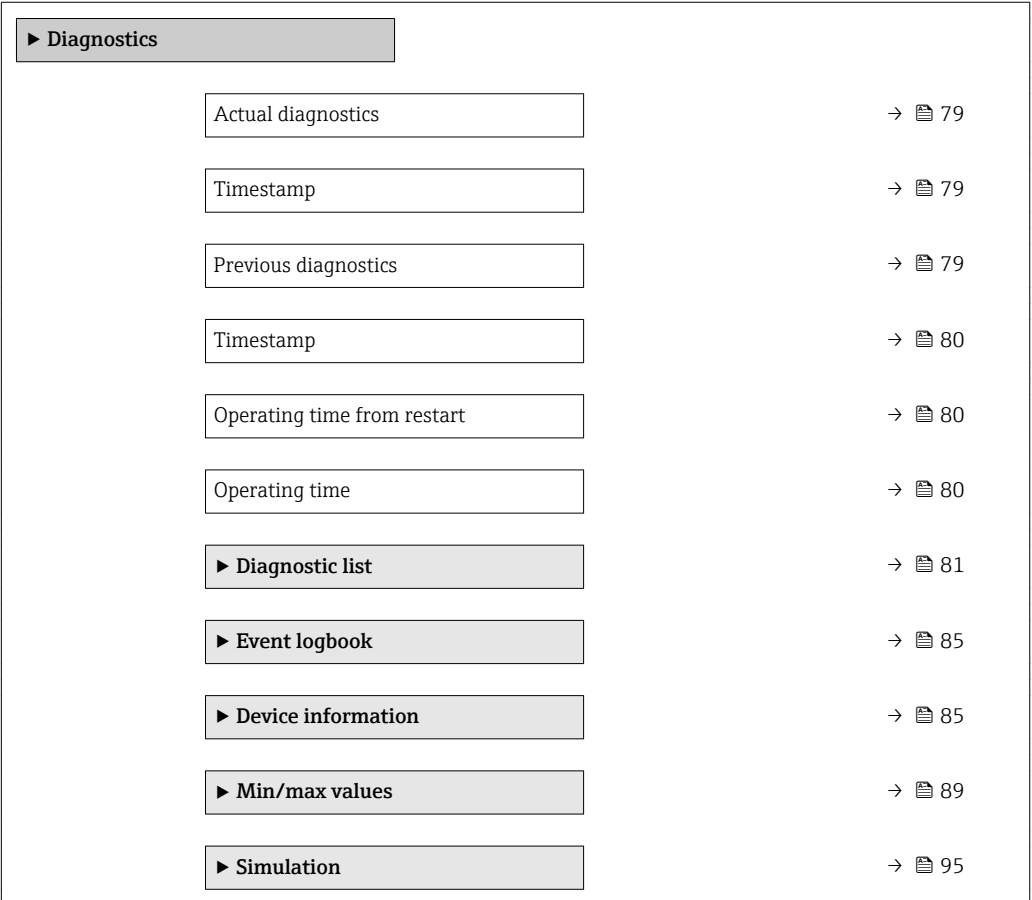

<span id="page-78-0"></span>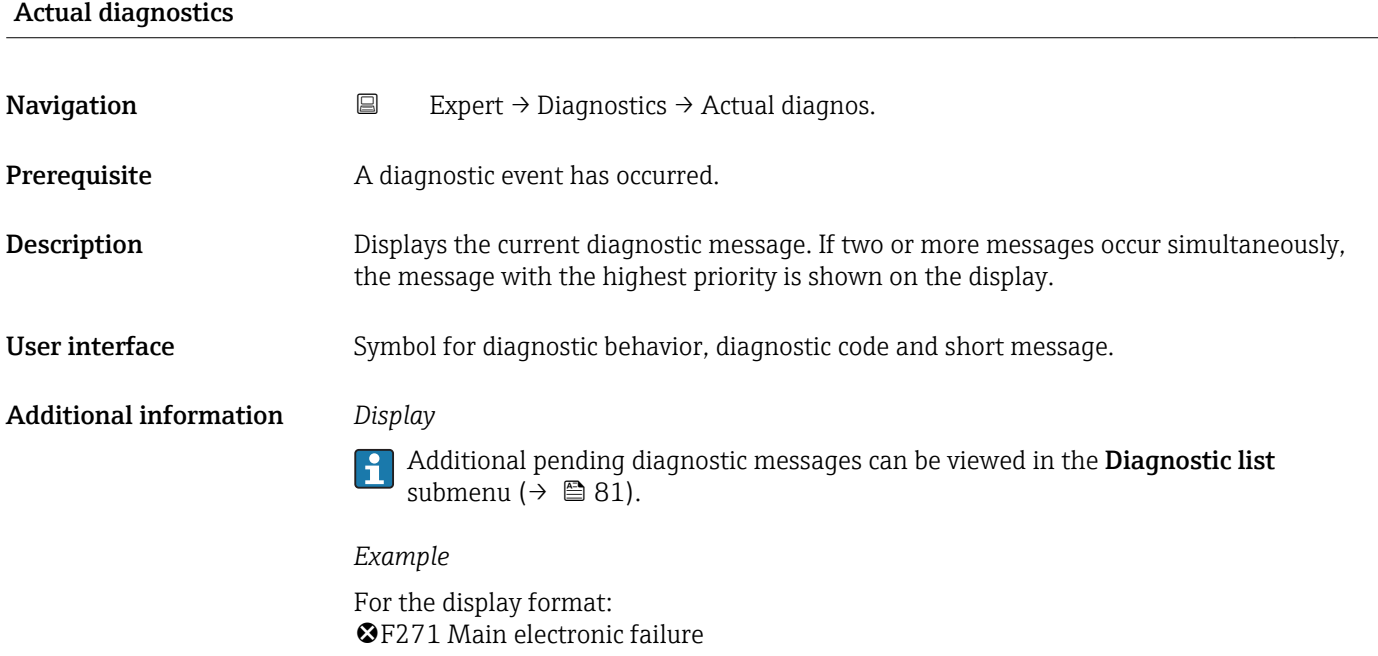

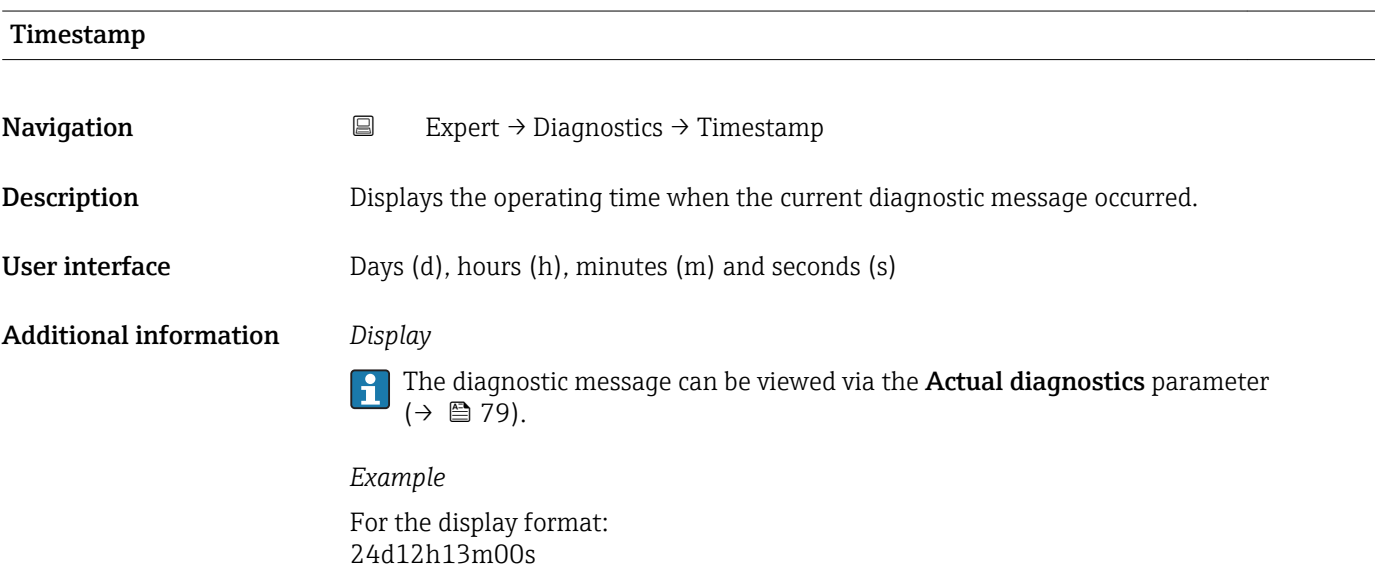

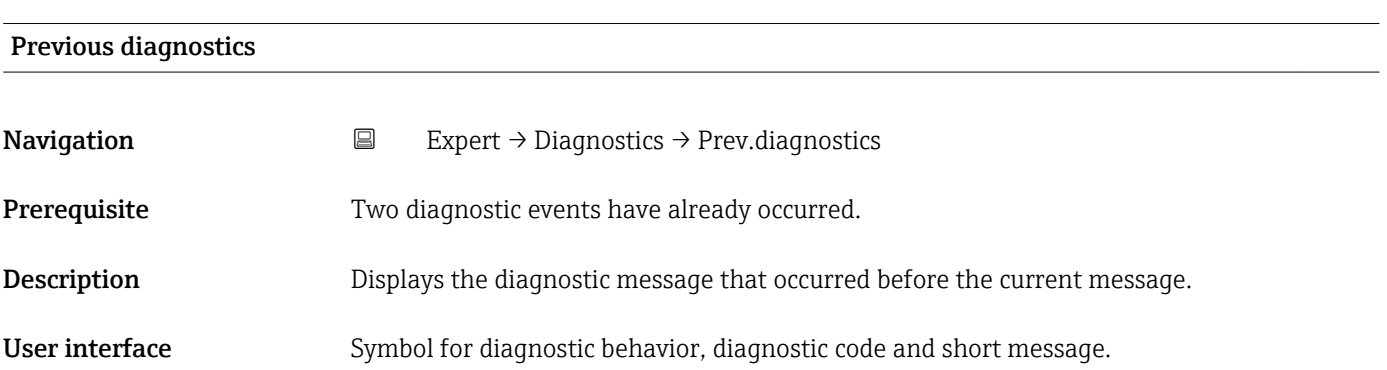

### <span id="page-79-0"></span>Additional information *Example*

For the display format: F271 Main electronic failure

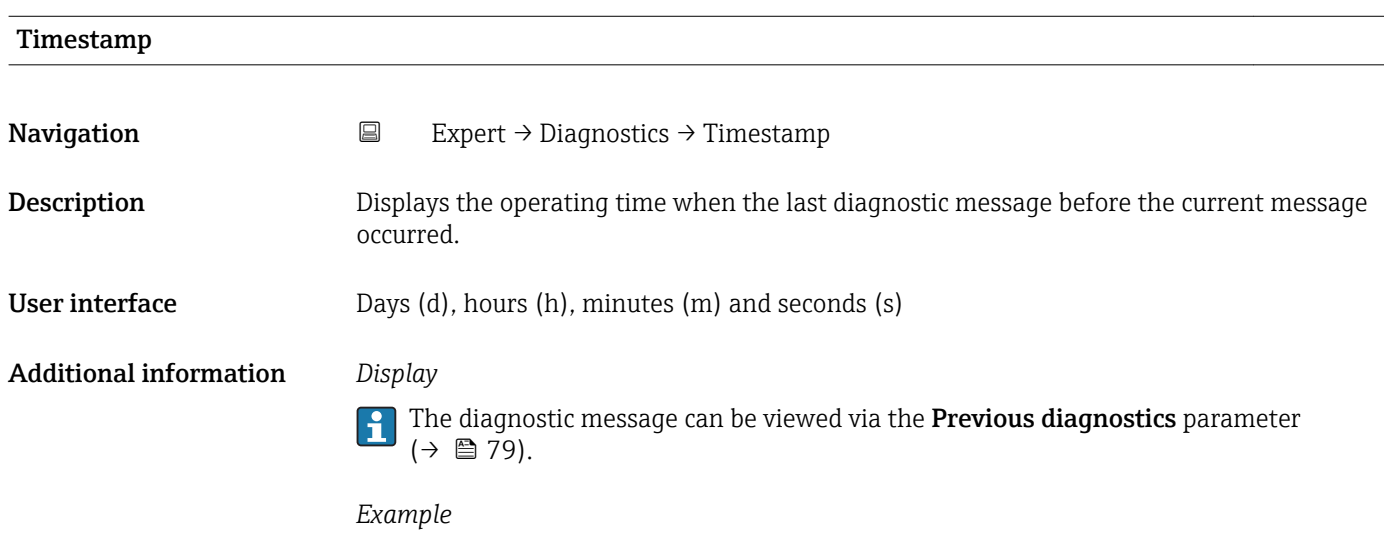

For the display format: 24d12h13m00s

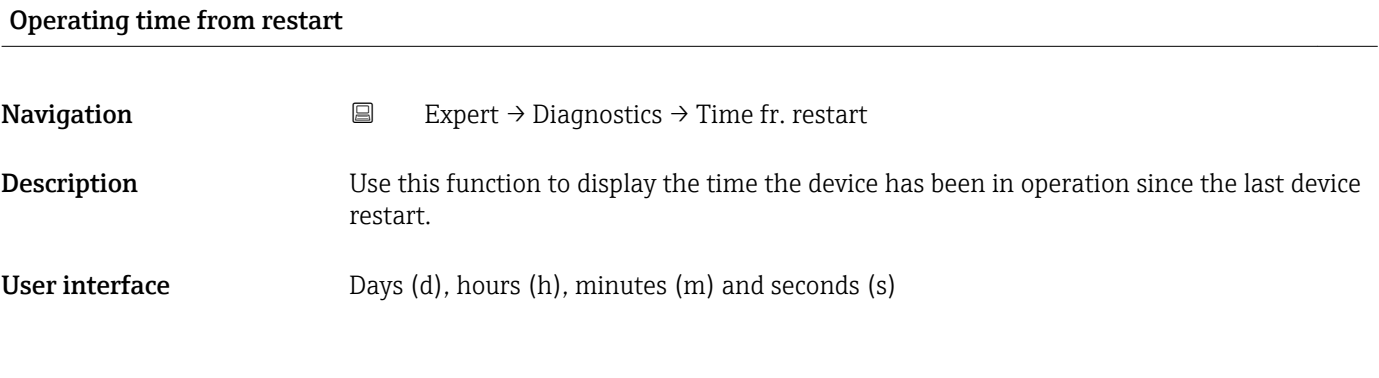

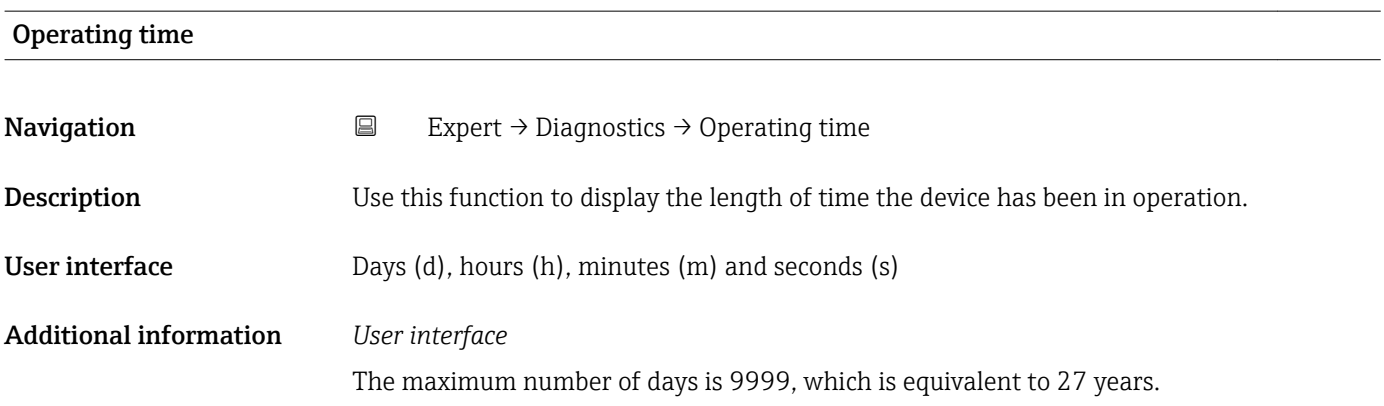

# <span id="page-80-0"></span>3.5.1 "Diagnostic list" submenu

*Navigation* Expert → Diagnostics → Diagnostic list

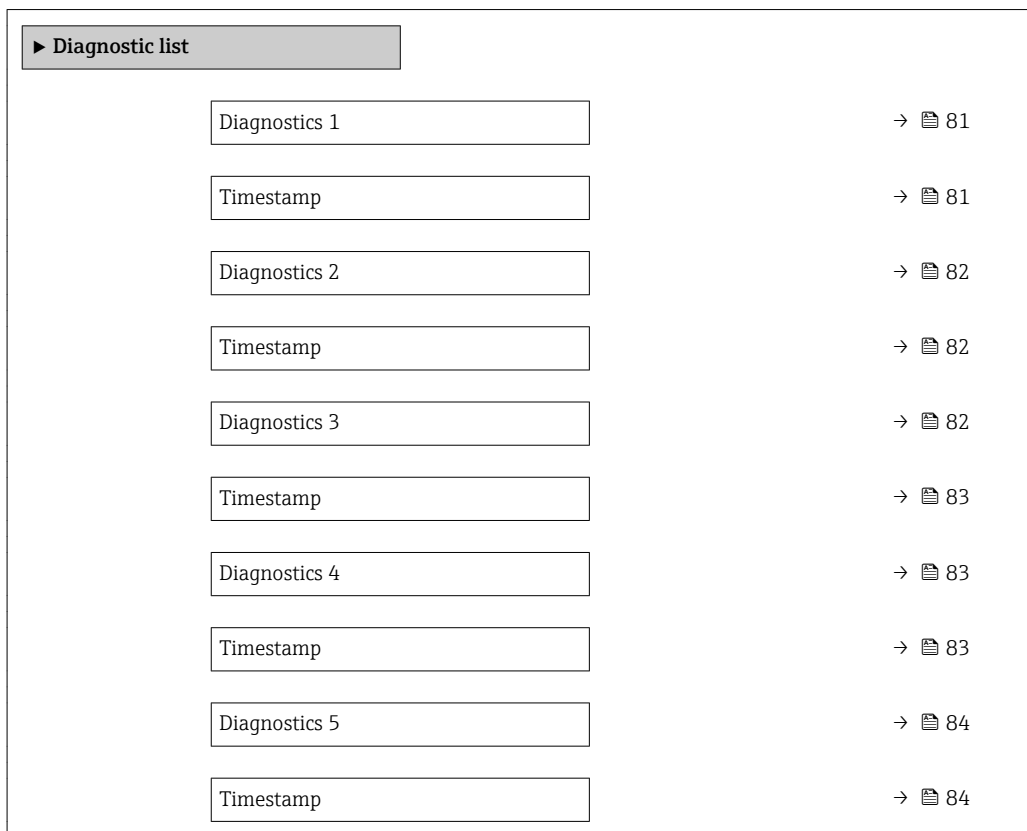

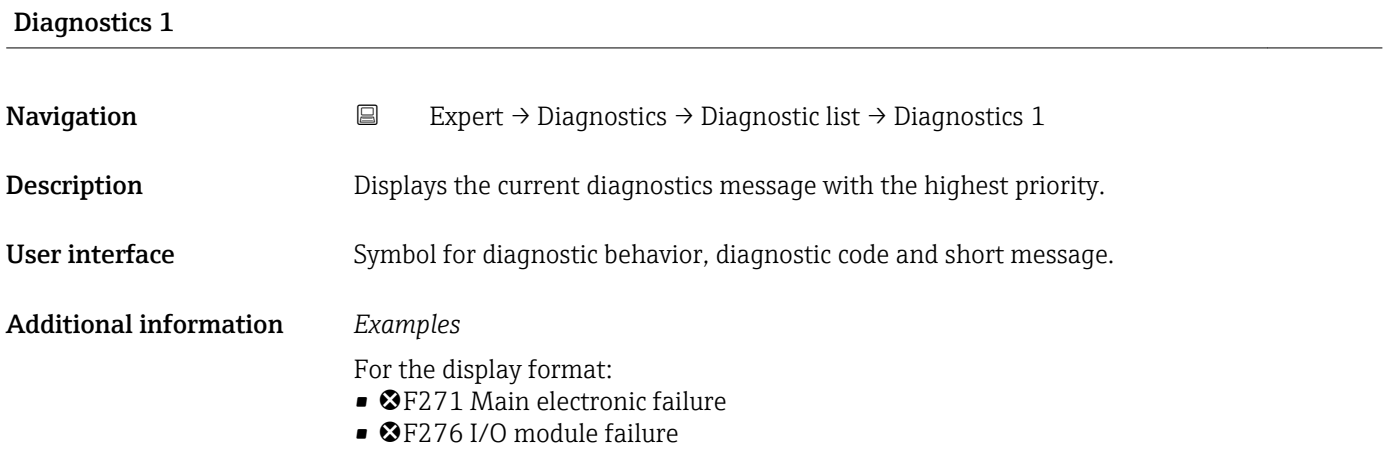

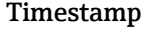

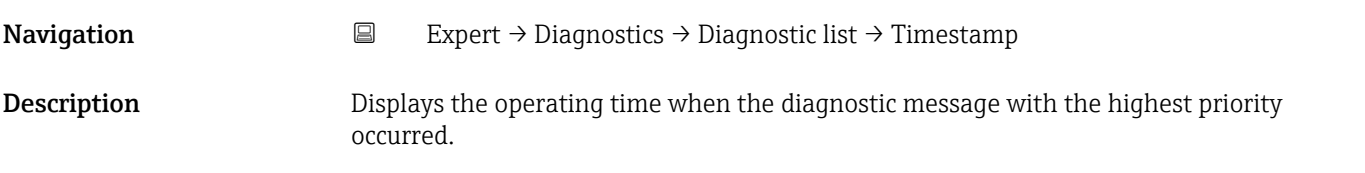

<span id="page-81-0"></span>User interface Days (d), hours (h), minutes (m) and seconds (s)

Additional information *Display*

The diagnostic message can be viewed via the **Diagnostics 1** parameter ( $\rightarrow \mathbb{B}$  81).

*Example* For the display format: 24d12h13m00s

### Diagnostics 2

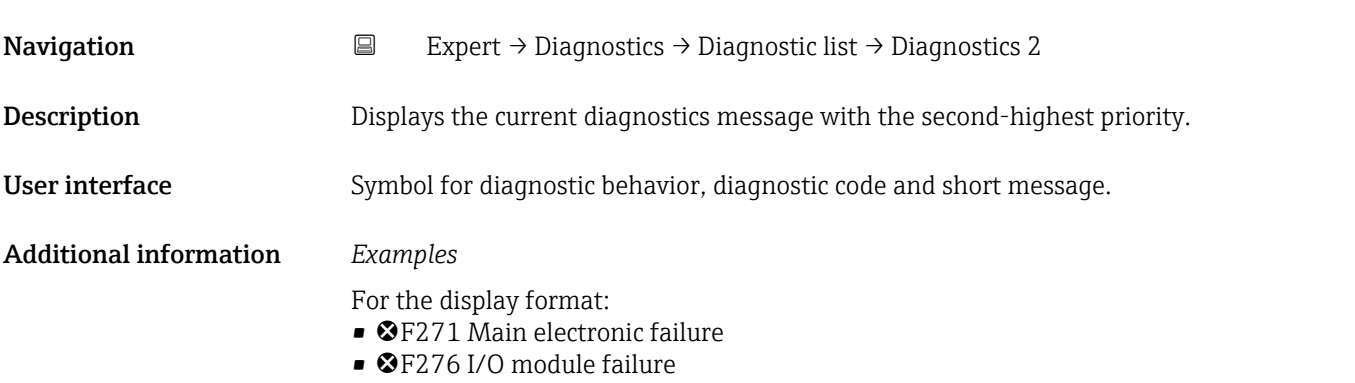

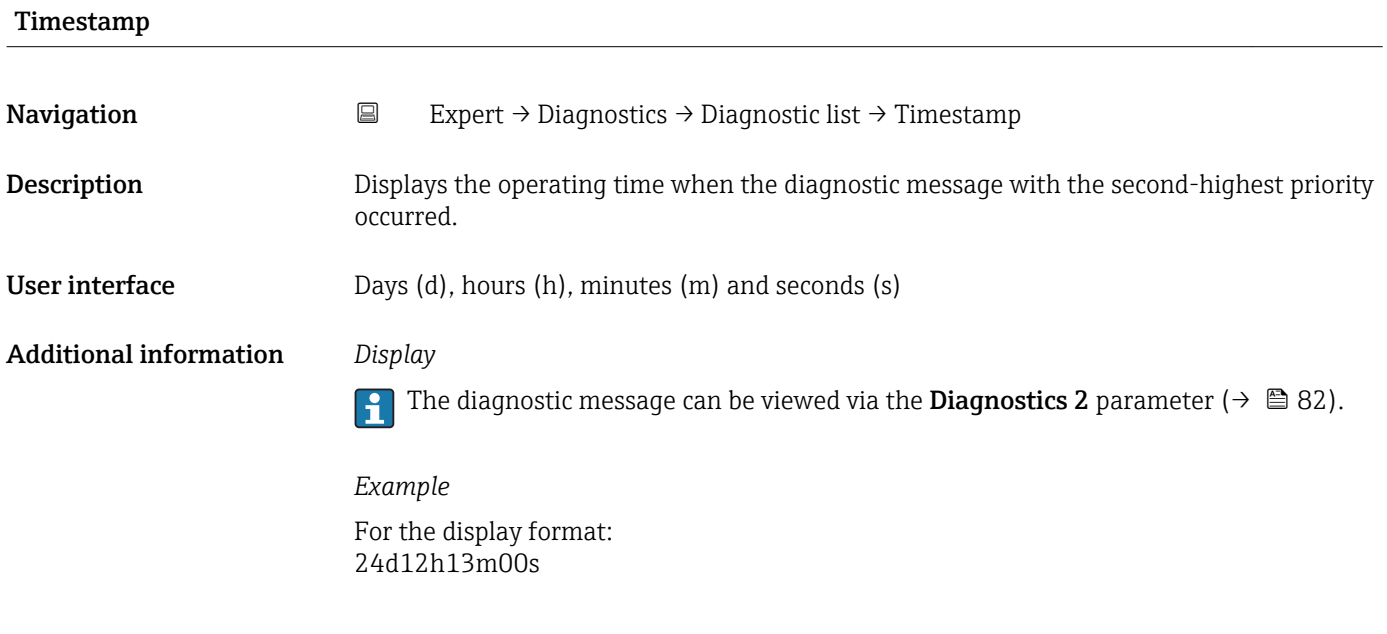

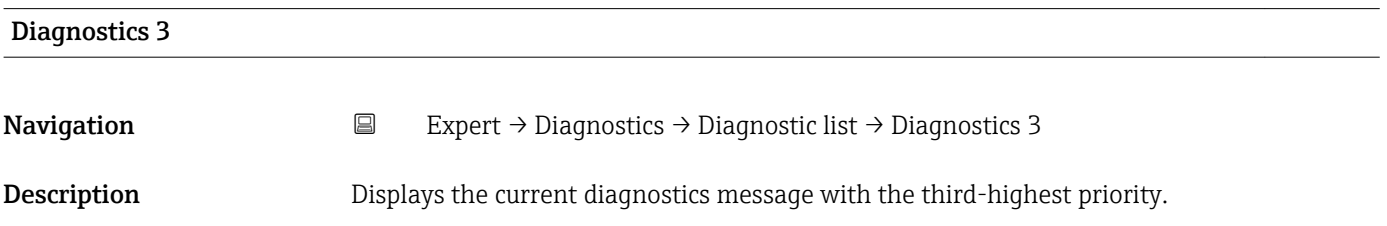

<span id="page-82-0"></span>User interface Symbol for diagnostic behavior, diagnostic code and short message. Additional information *Examples* For the display format:

- ©F271 Main electronic failure
- ©F276 I/O module failure

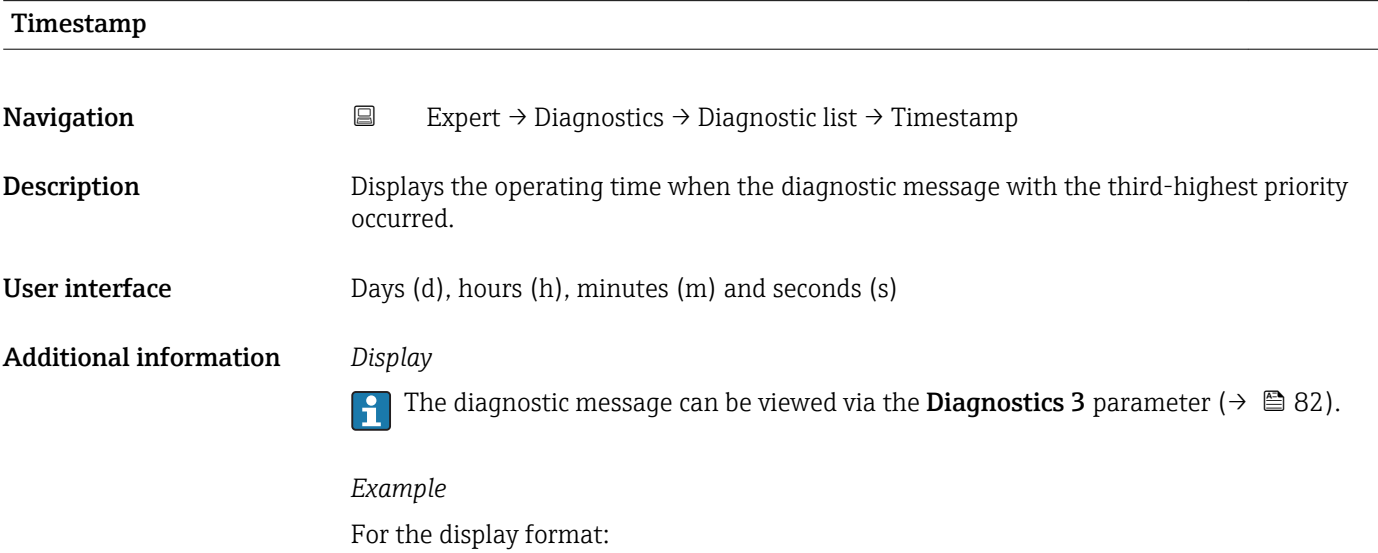

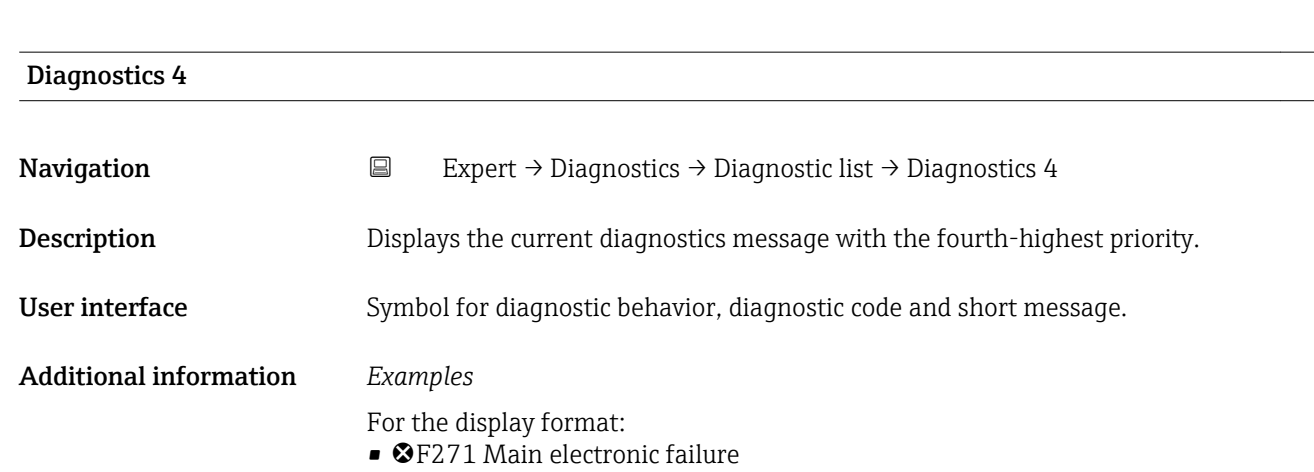

• F276 I/O module failure

24d12h13m00s

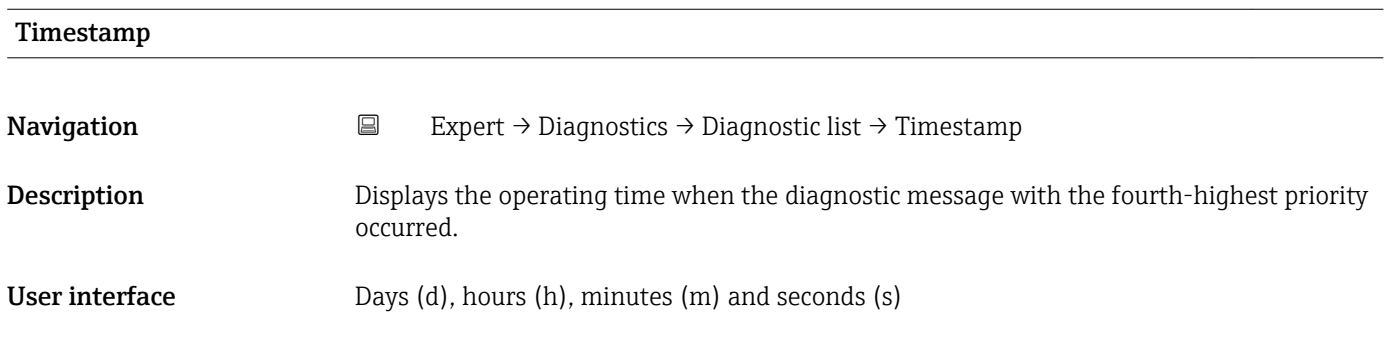

### <span id="page-83-0"></span>Additional information *Display*

The diagnostic message can be viewed via the **Diagnostics 4** parameter ( $\rightarrow \Box$  83).  $\mathbf{h}$ 

*Example* For the display format: 24d12h13m00s

### Diagnostics 5

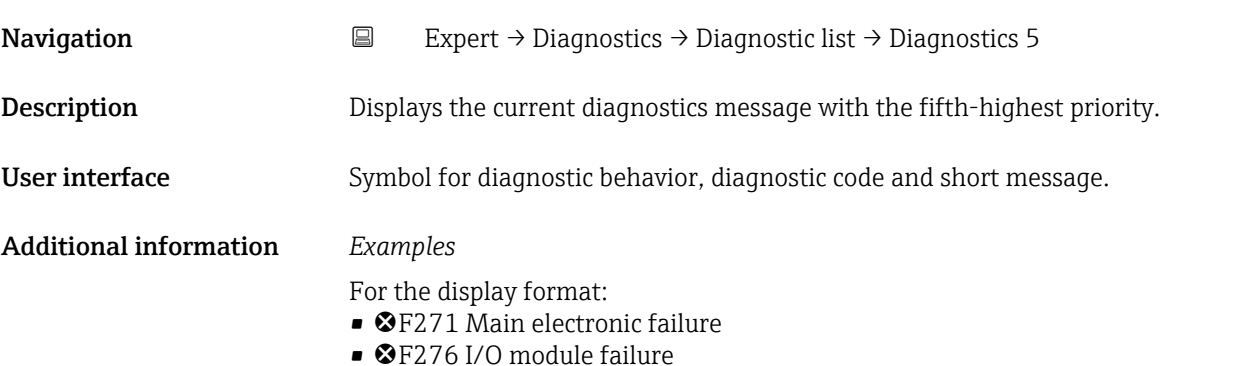

Timestamp Navigation **Expert → Diagnostics → Diagnostic list → Timestamp Description** Displays the operating time when the diagnostic message with the fifth-highest priority occurred. User interface Days (d), hours (h), minutes (m) and seconds (s) Additional information *Display* The diagnostic message can be viewed via the **Diagnostics 5** parameter ( $\rightarrow \Box$  84).  $|\mathbf{f}|$ 

*Example* For the display format: 24d12h13m00s

### 3.5.2 "Event logbook" submenu

<span id="page-84-0"></span>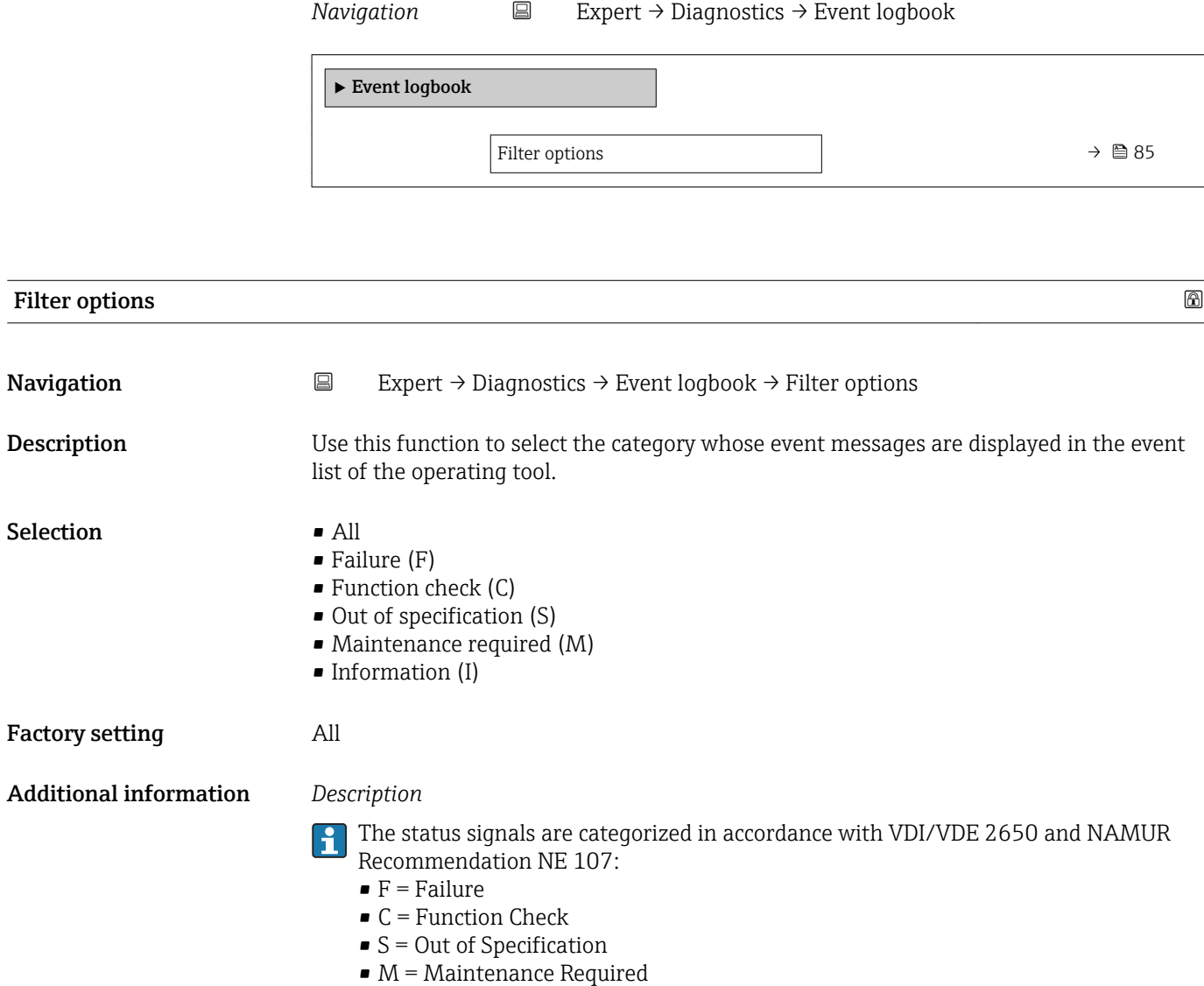

### 3.5.3 "Device information" submenu

*Navigation* 
■
Expert → Diagnostics → Device info

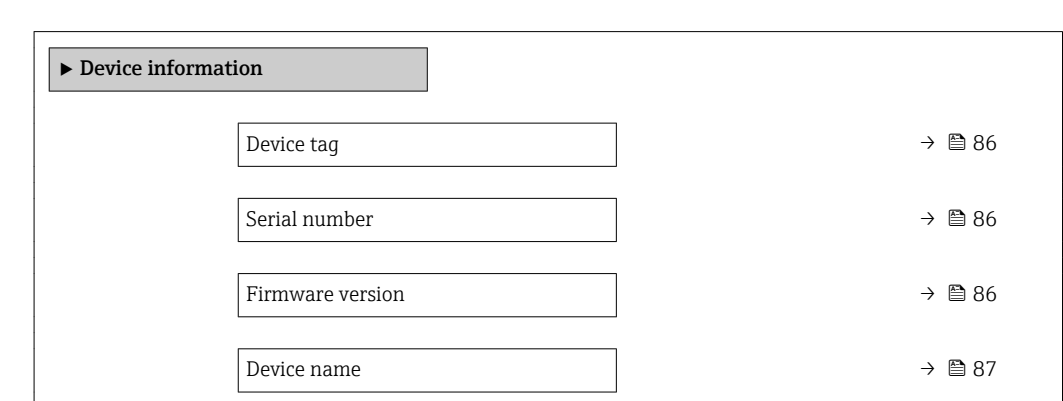

<span id="page-85-0"></span>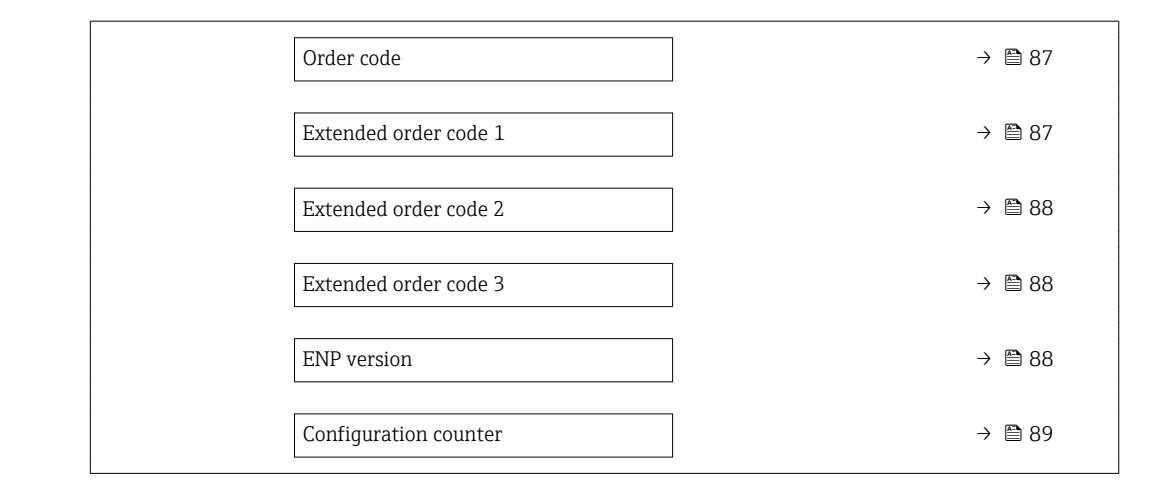

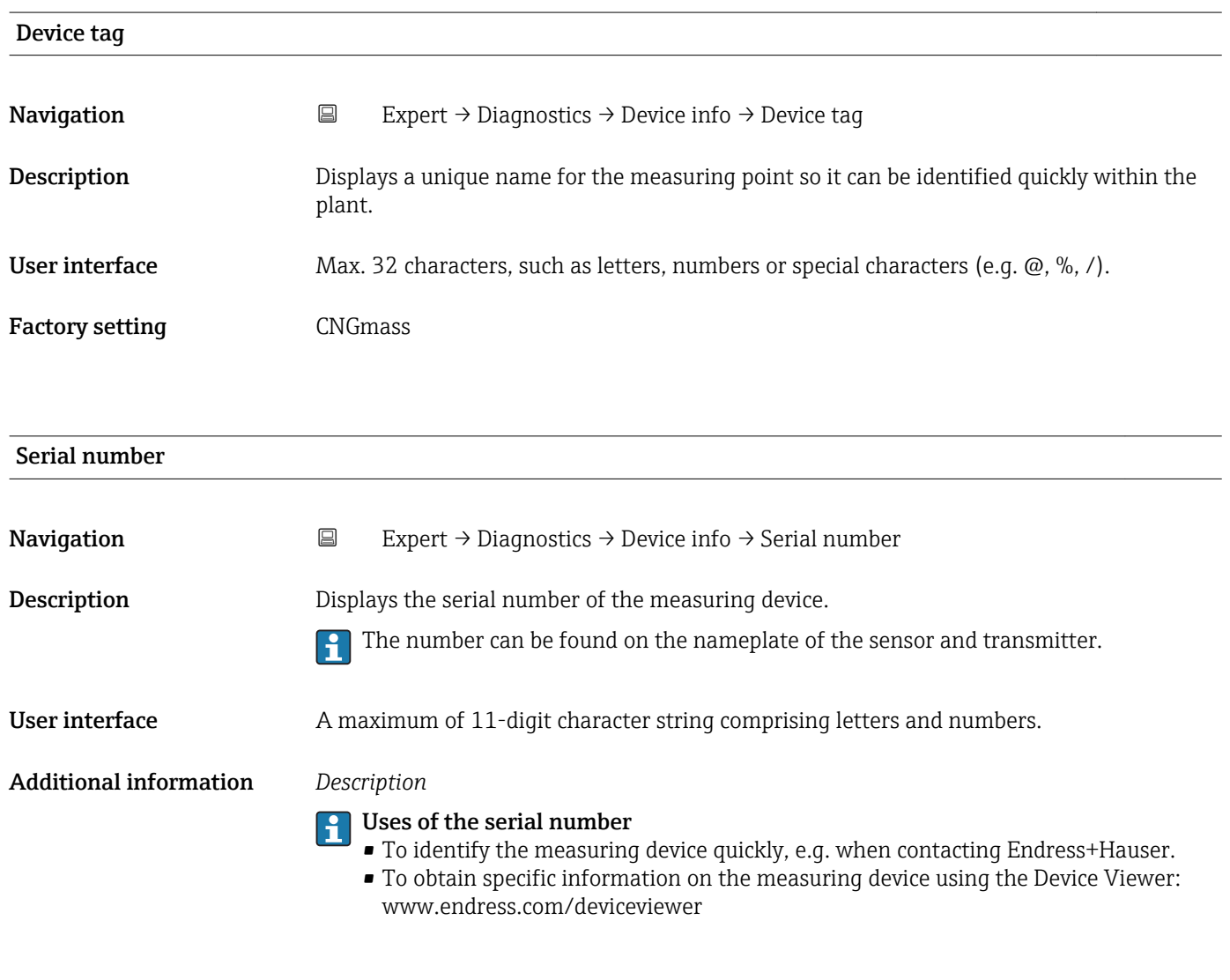

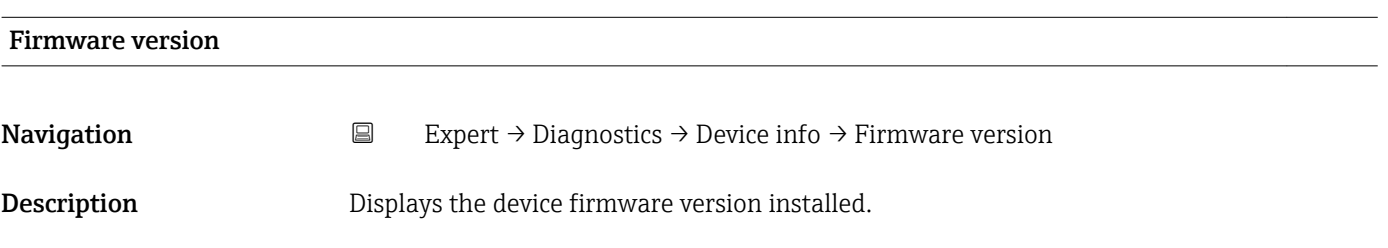

<span id="page-86-0"></span>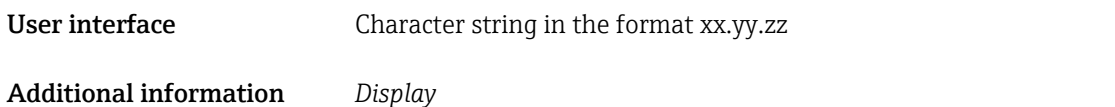

The Firmware version is also located:

- On the title page of the Operating instructions
- On the transmitter nameplate

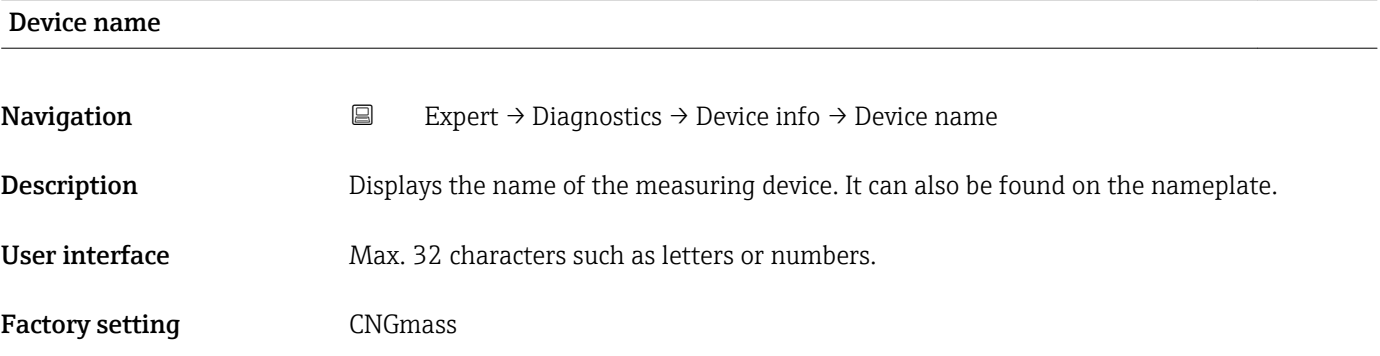

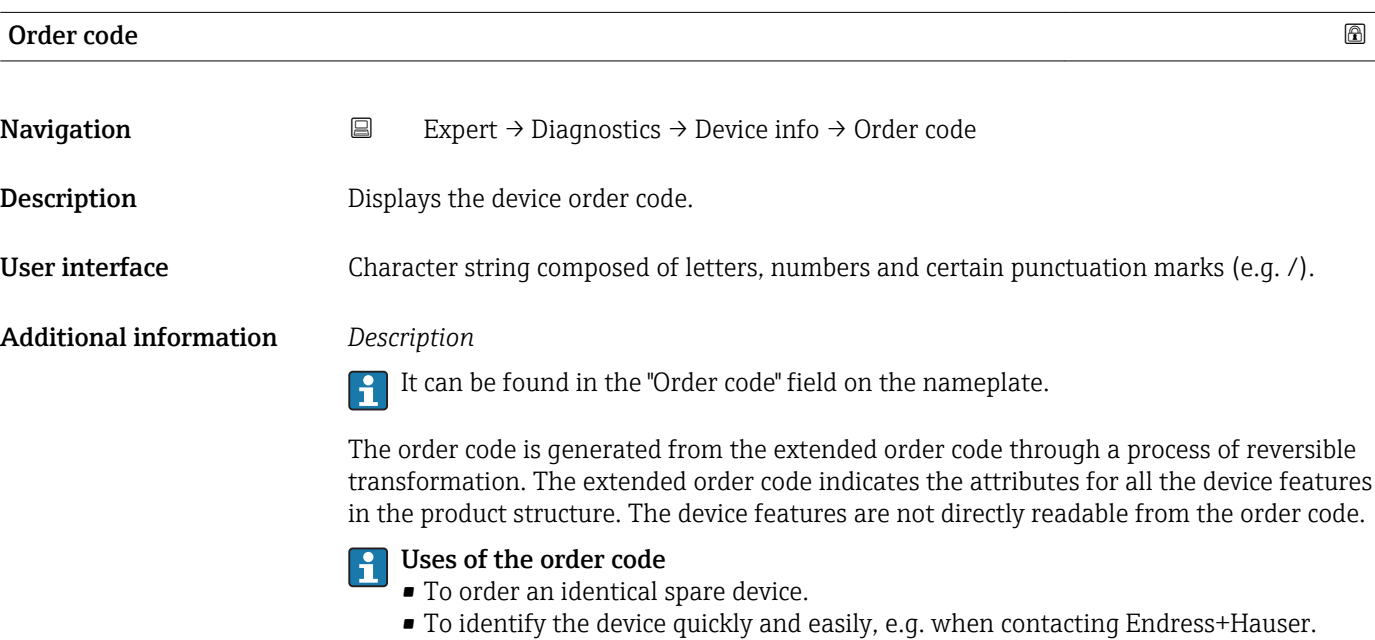

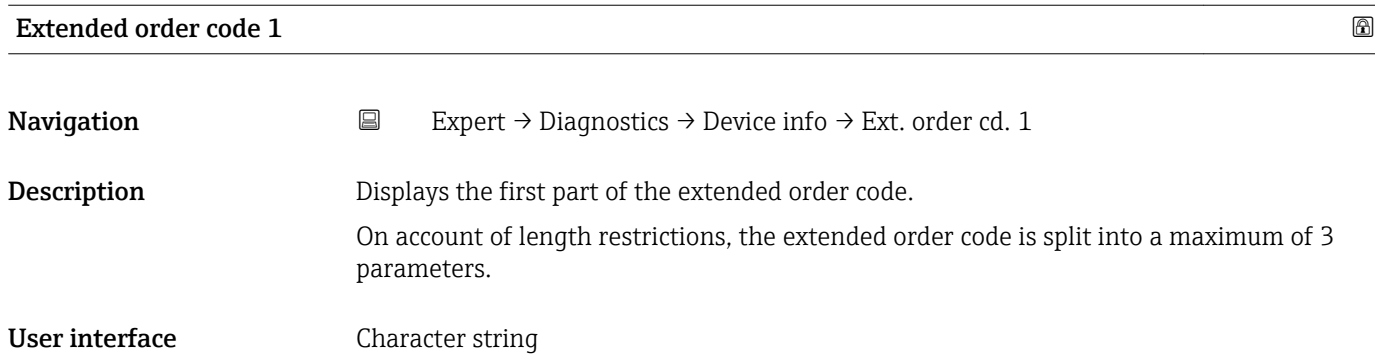

### <span id="page-87-0"></span>Additional information *Description*

The extended order code indicates the version of all the features of the product structure for the measuring device and thus uniquely identifies the measuring device.

It can be found in the "Ext. ord. cd." field on the nameplate.

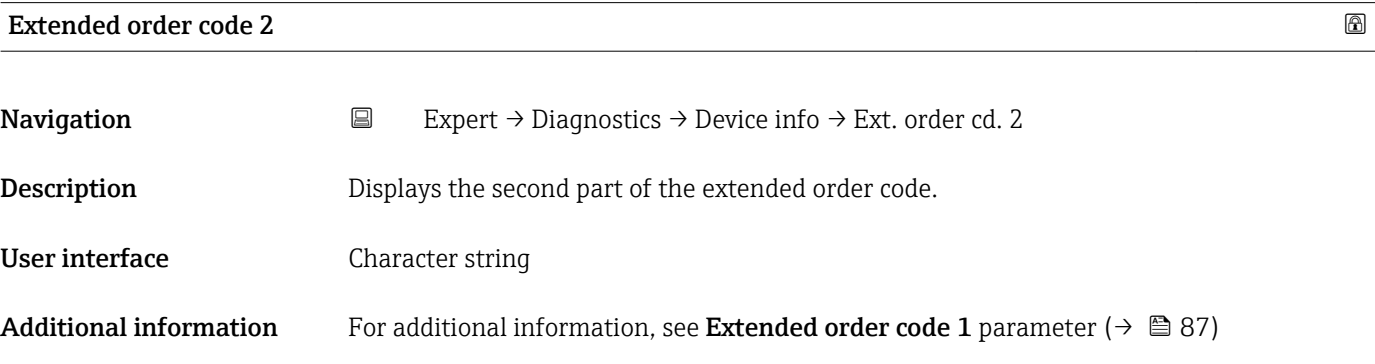

Extended order code 3

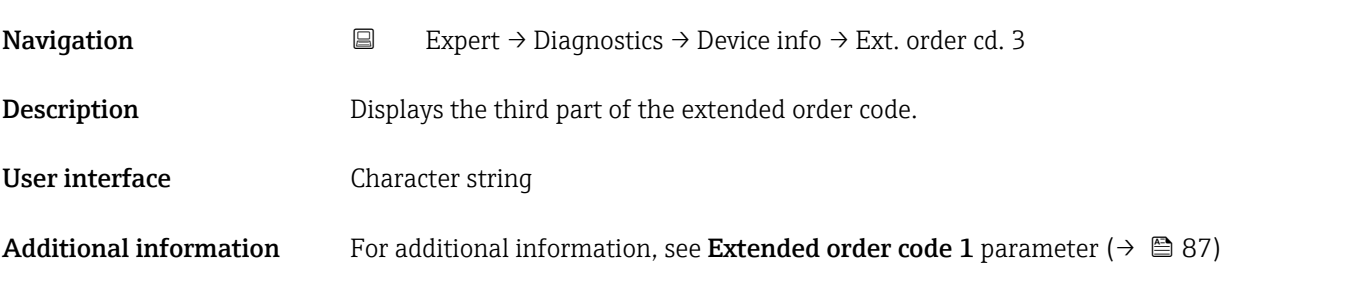

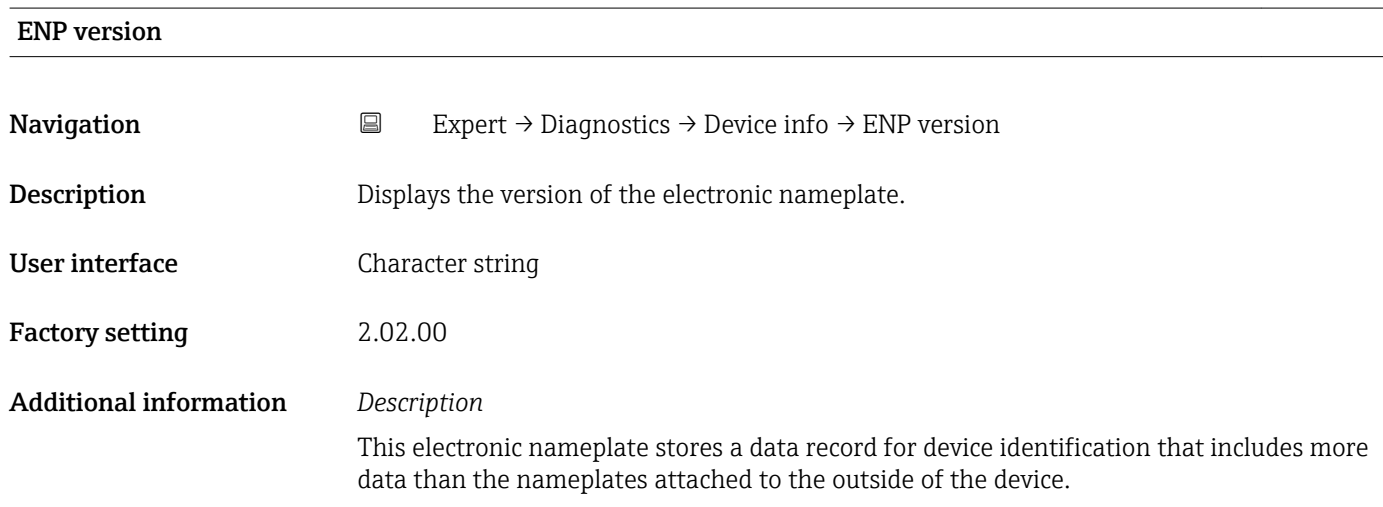

<span id="page-88-0"></span>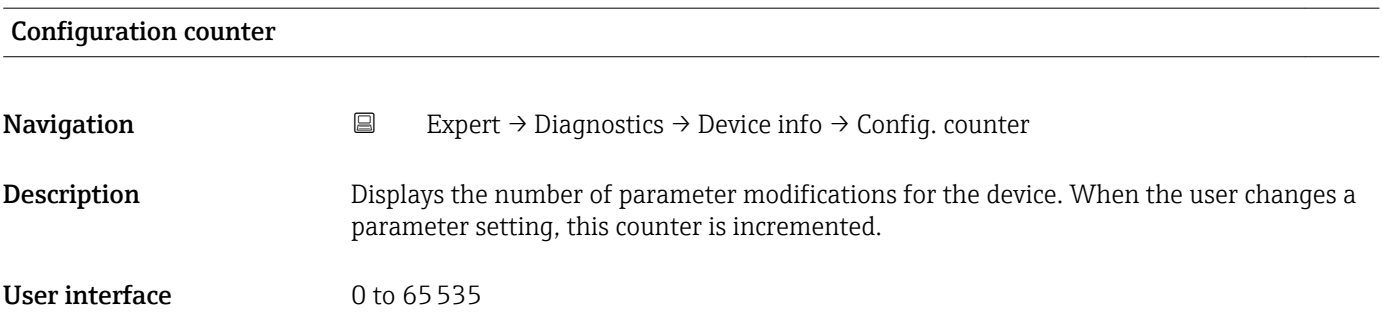

### 3.5.4 "Min/max values" submenu

*Navigation* Expert → Diagnostics → Min/max val.

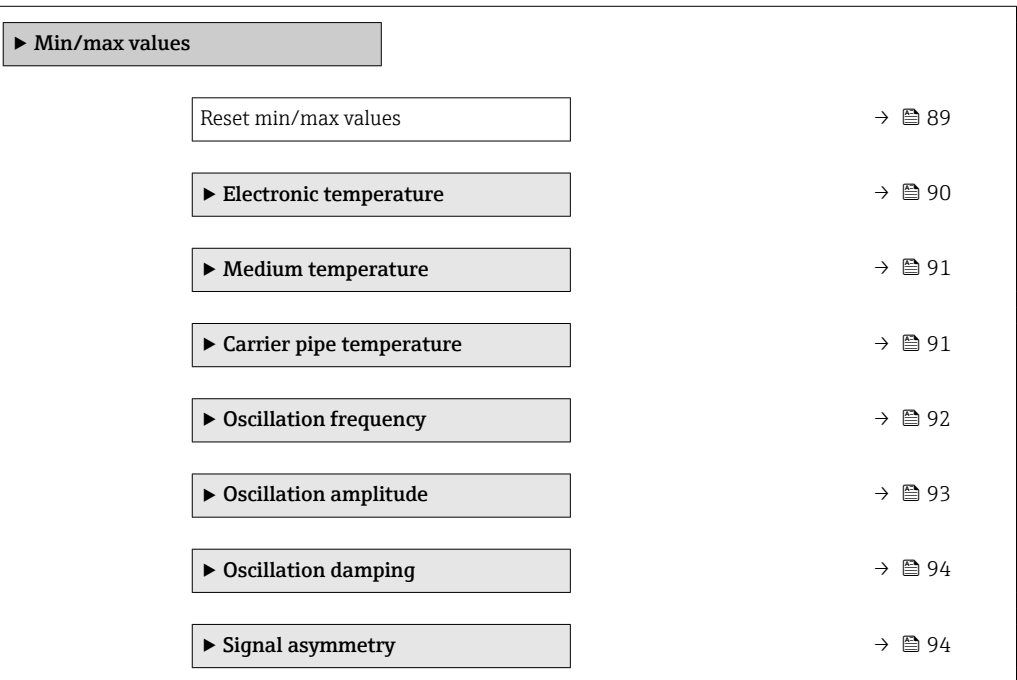

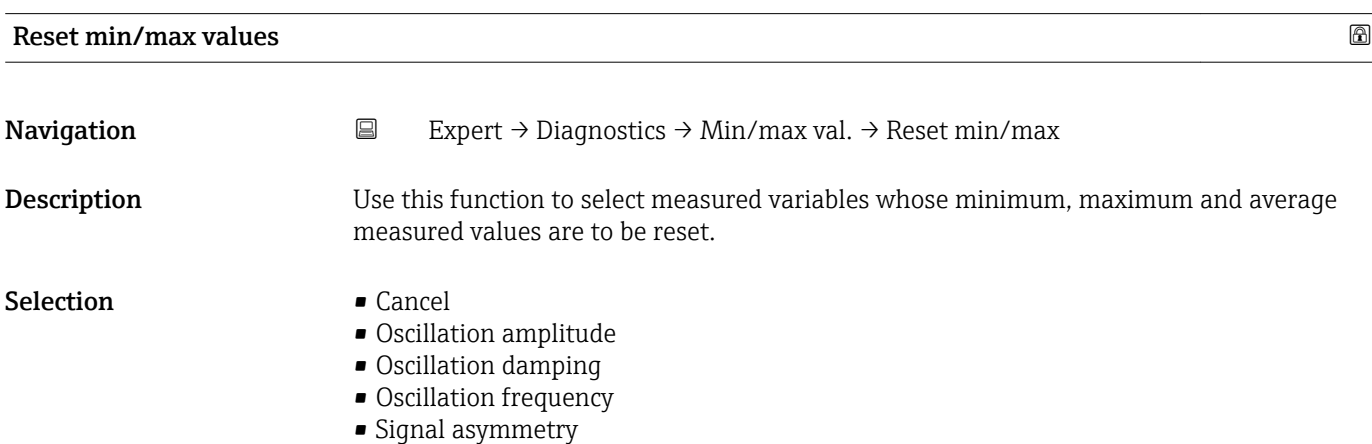

### <span id="page-89-0"></span>Factory setting Cancel

### "Electronic temperature" submenu

*Navigation* **EXPERICE:** Diagnostics → Min/max val. → Electronic temp.

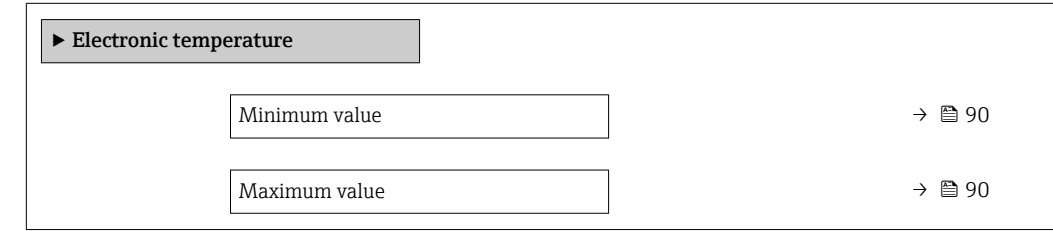

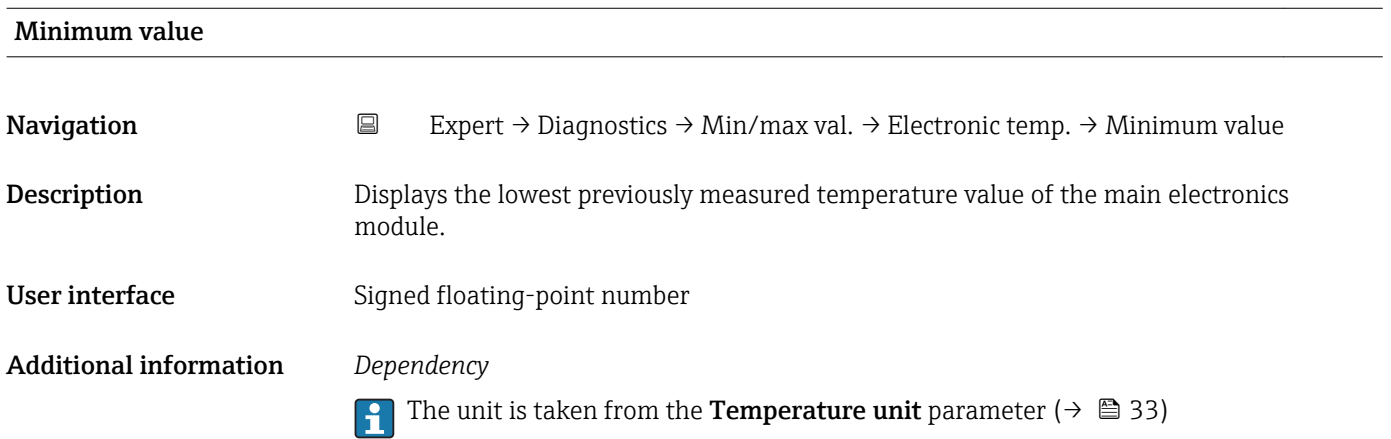

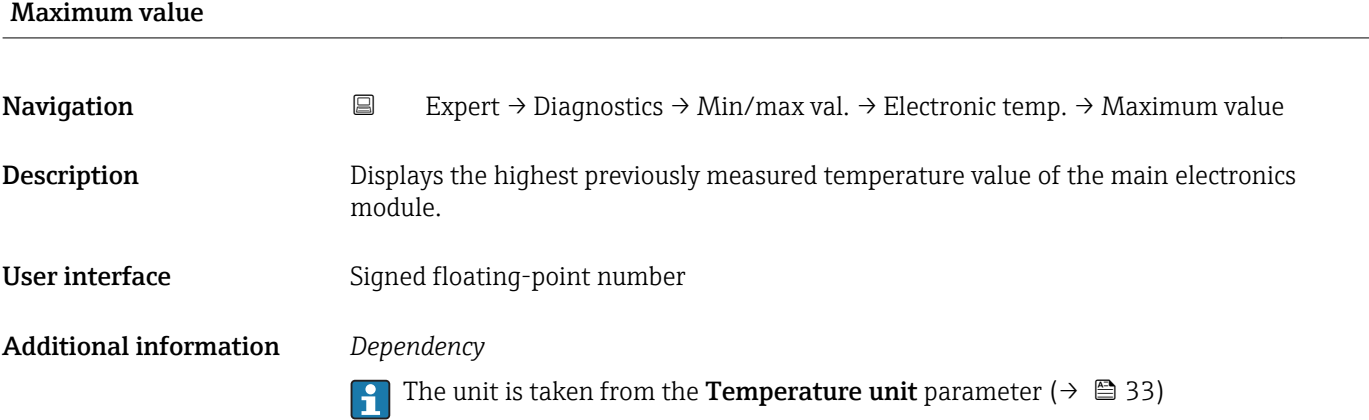

### <span id="page-90-0"></span>"Medium temperature" submenu

*Navigation* **EXPERICE** Expert → Diagnostics → Min/max val. → Medium temp.

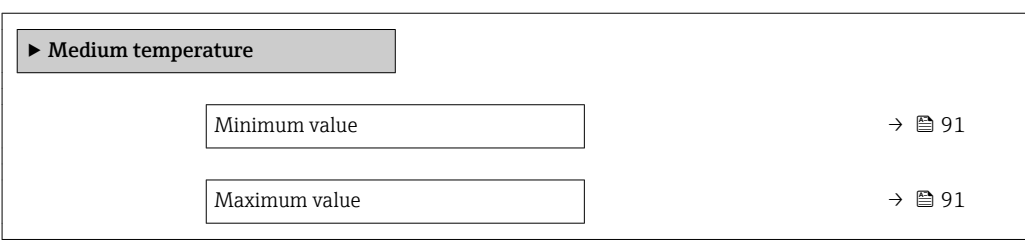

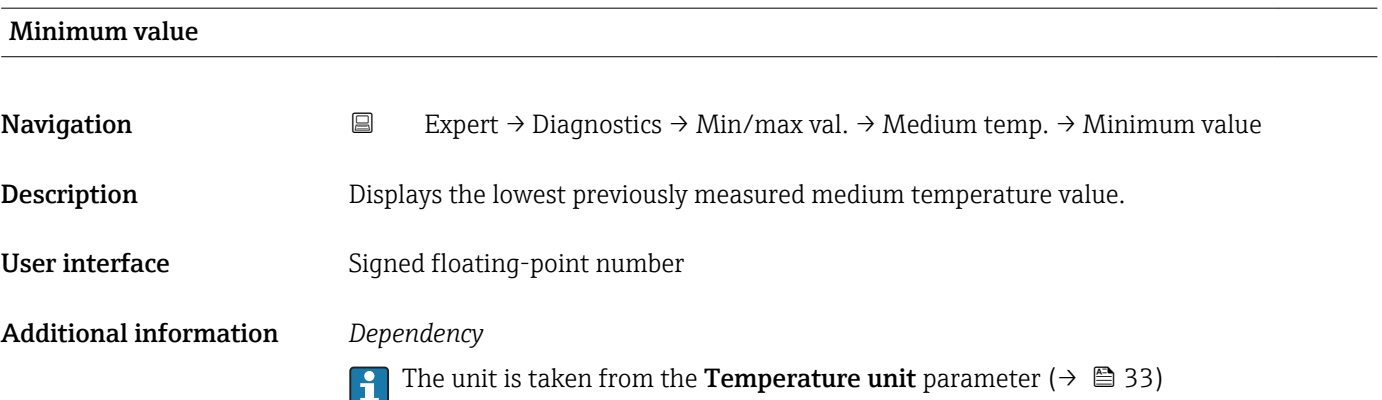

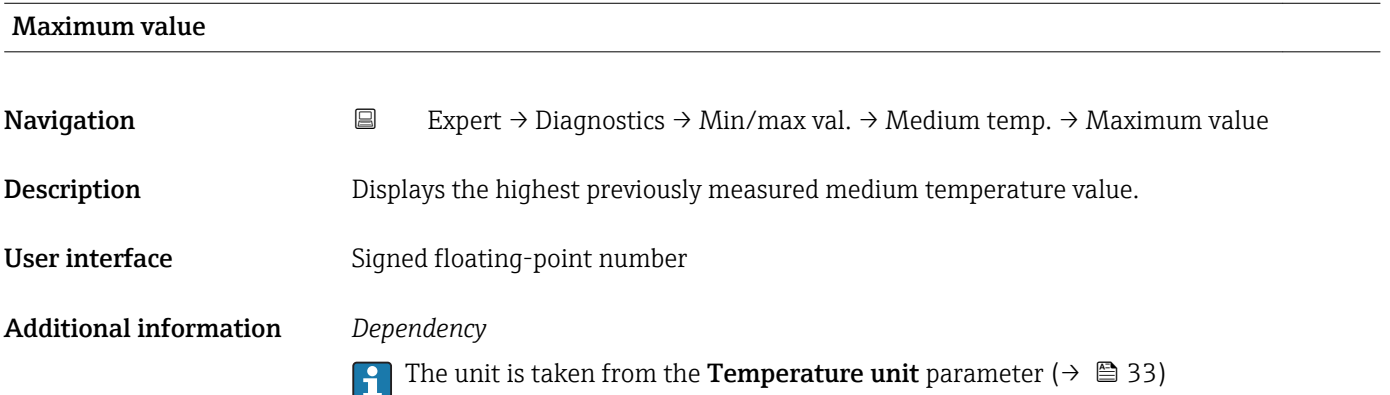

### "Carrier pipe temperature" submenu

*Navigation* **EXPERT** → Diagnostics → Min/max val. → Carr. pipe temp.

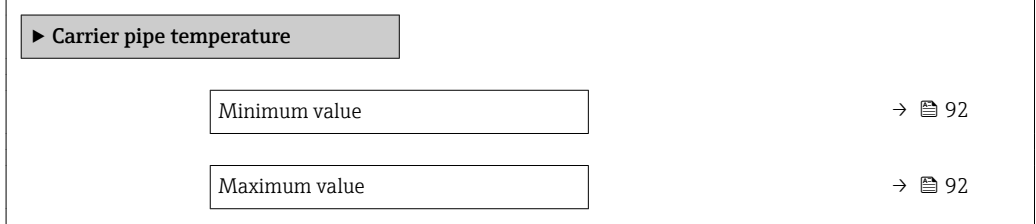

<span id="page-91-0"></span>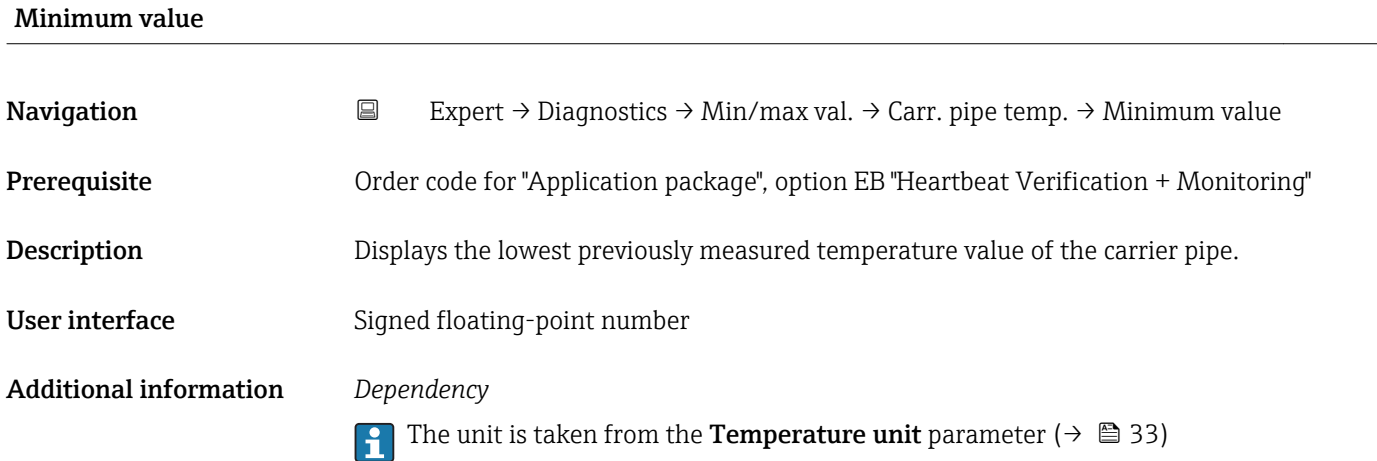

# Maximum value Navigation 
Expert → Diagnostics → Min/max val. → Carr. pipe temp. → Maximum value Prerequisite Order code for "Application package", option EB "Heartbeat Verification + Monitoring" Description Displays the highest previously measured temperature value of the carrier pipe. User interface Signed floating-point number Additional information *Dependency* The unit is taken from the **Temperature unit** parameter ( $\rightarrow \equiv 33$ )

### "Oscillation frequency" submenu

*Navigation* **EXPERT** → Diagnostics → Min/max val. → Oscil. frequency

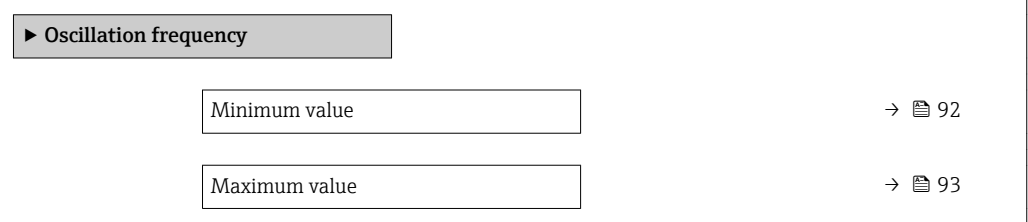

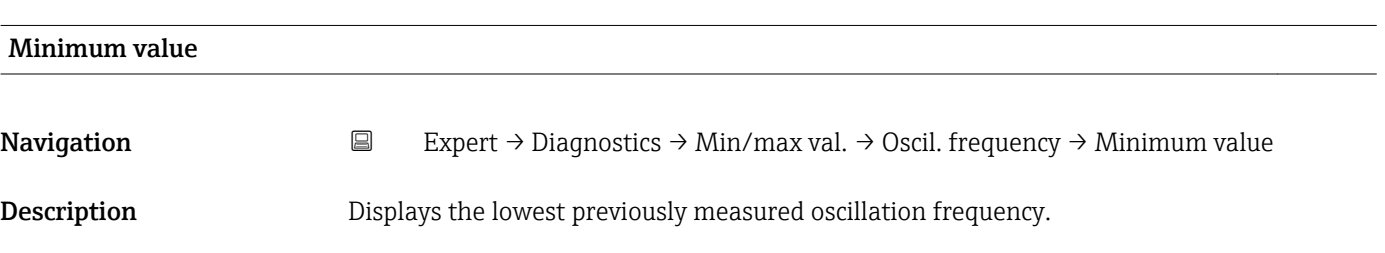

### <span id="page-92-0"></span>User interface Signed floating-point number

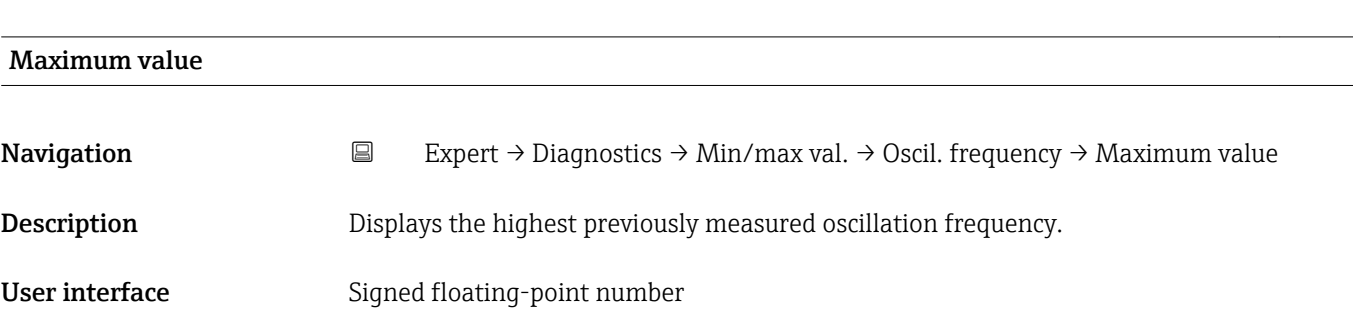

### "Oscillation amplitude" submenu

*Navigation* **EXPERT** → Diagnostics → Min/max val. → Oscil. amplitude

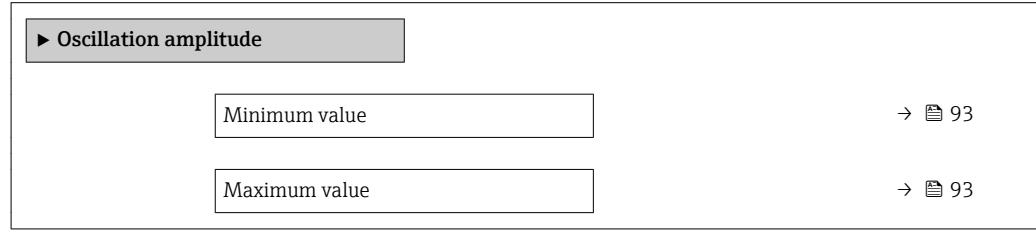

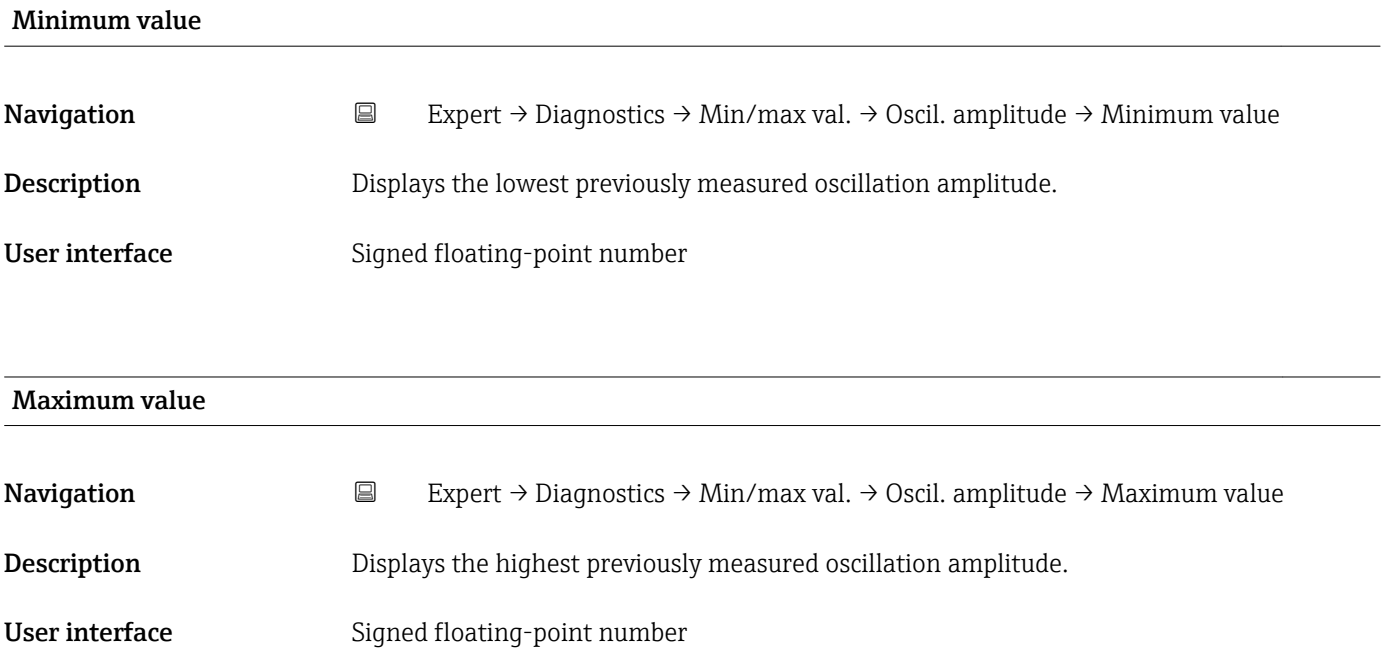

### <span id="page-93-0"></span>"Oscillation damping" submenu

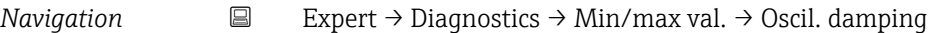

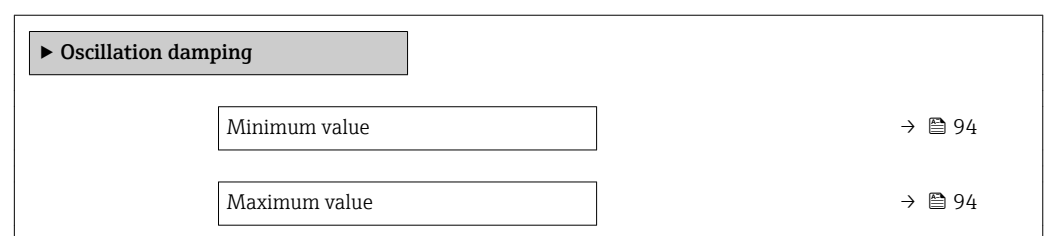

### Minimum value

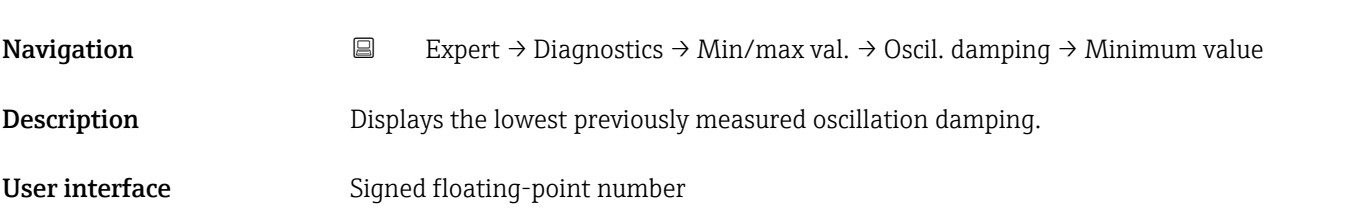

### Maximum value

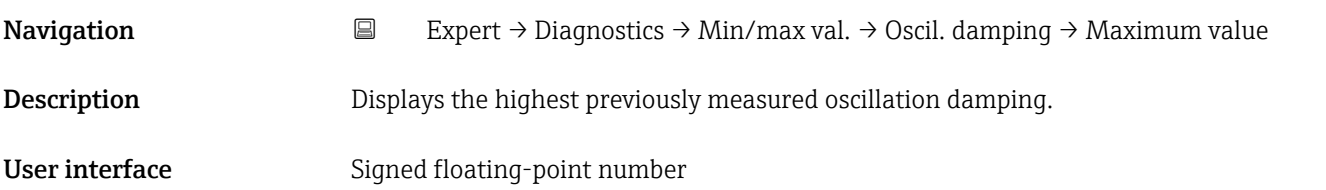

### "Signal asymmetry" submenu

*Navigation* **EXPERT** → Diagnostics → Min/max val. → Signal asymmetry

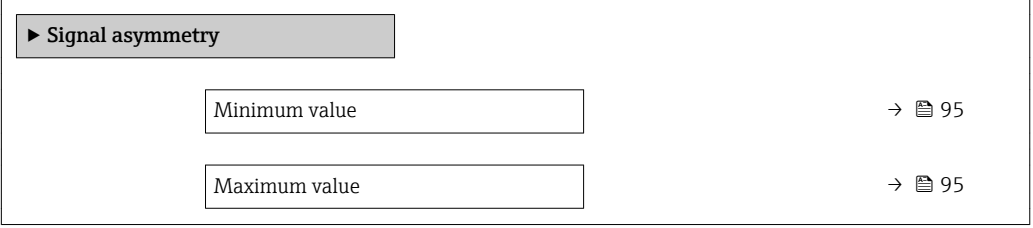

# <span id="page-94-0"></span>Minimum value Navigation **Expert → Diagnostics → Min/max val. → Signal asymmetry → Minimum value Description** Displays the lowest previously measured signal asymmetry. User interface Signed floating-point number

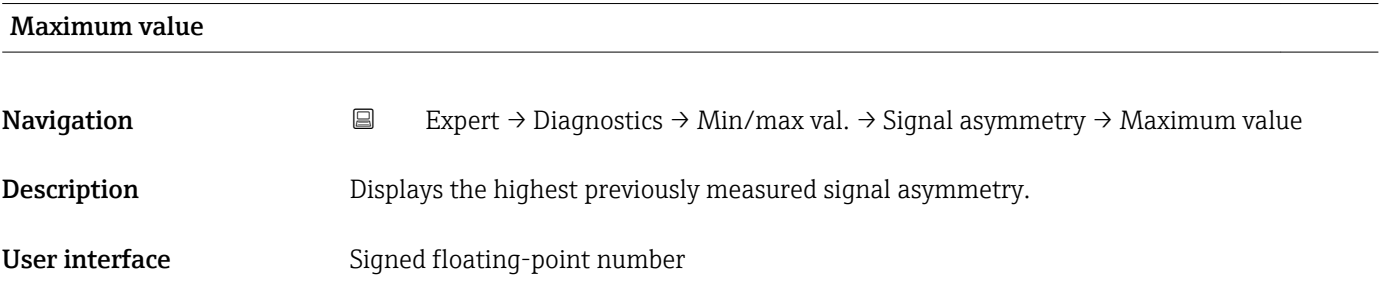

# 3.5.5 "Simulation" submenu

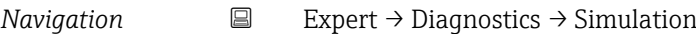

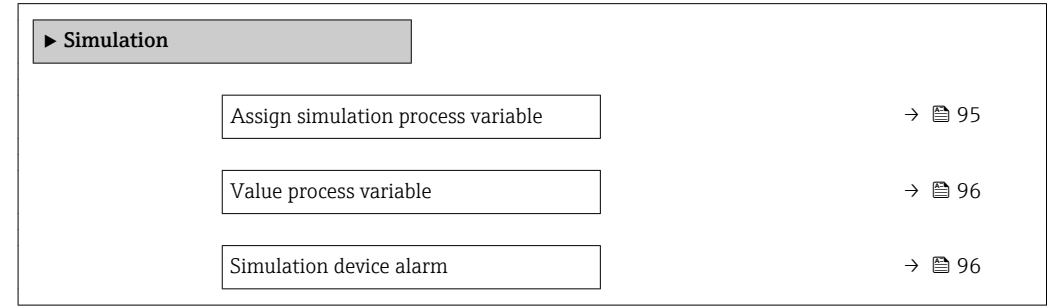

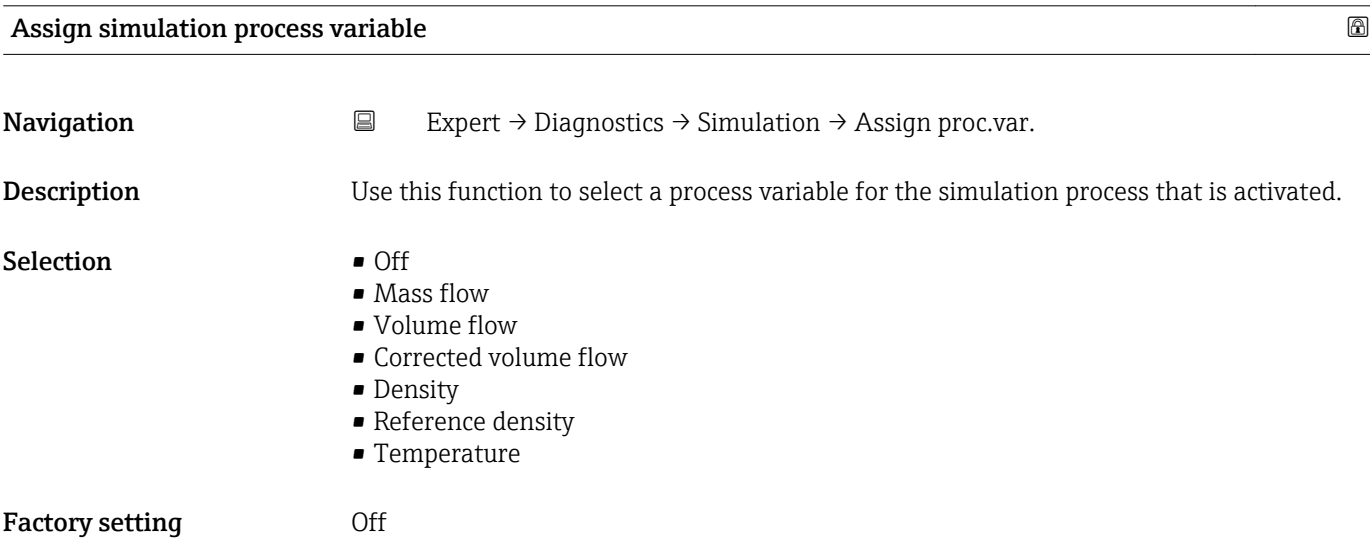

### <span id="page-95-0"></span>Additional information *Description*

 $\mathbf{1}$ 

The simulation value of the process variable selected is defined in the Value process **variable** parameter ( $\rightarrow \blacksquare$  96).

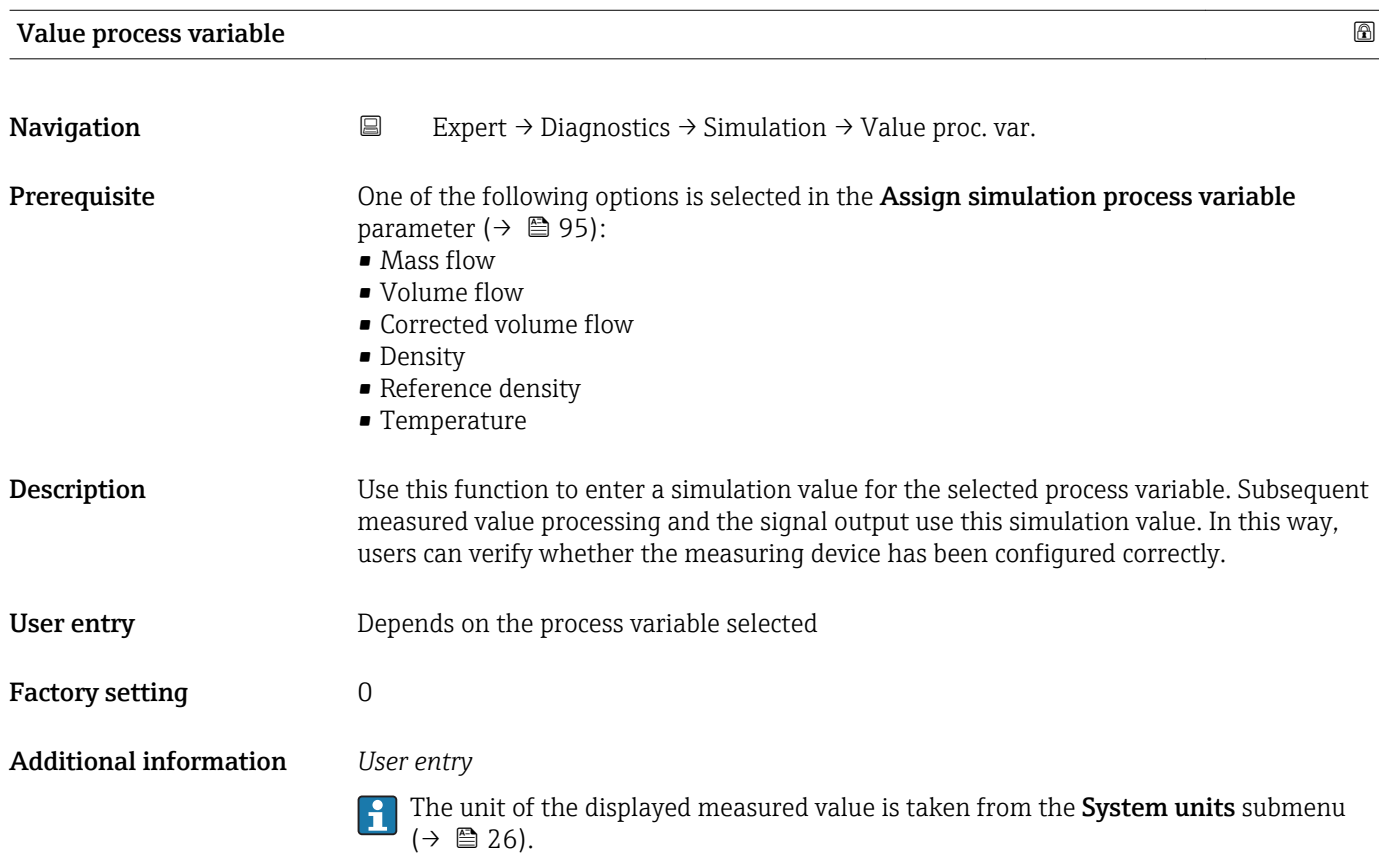

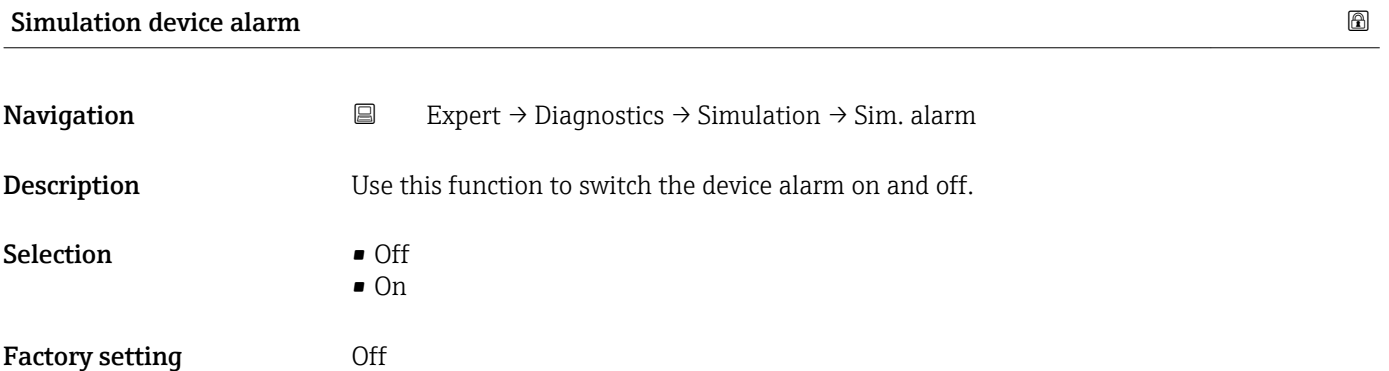

# 4 Country-specific factory settings

## 4.1 SI units

**P** Not valid for USA and Canada.

### 4.1.1 System units

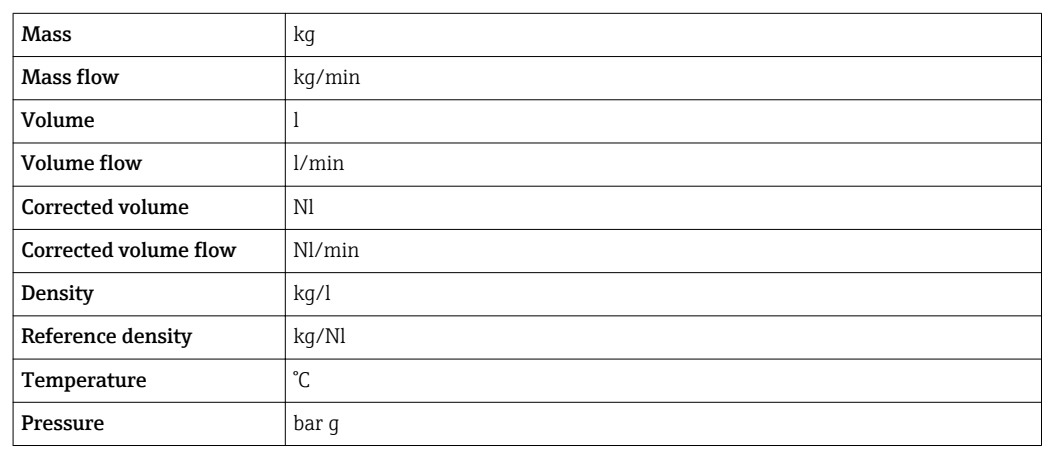

### 4.1.2 On value low flow cut off

The switch-on point depends on the type of medium and the nominal diameter.

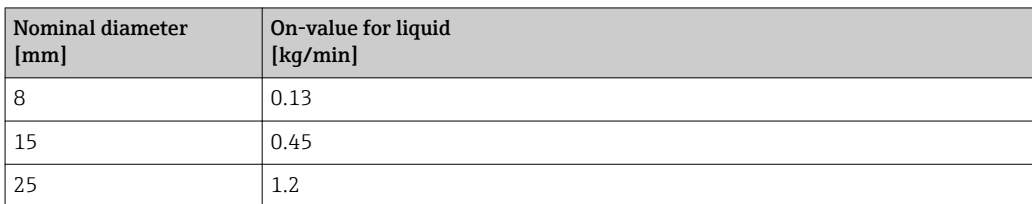

## 4.2 US units

**Conly valid for USA and Canada.** 

### 4.2.1 System units

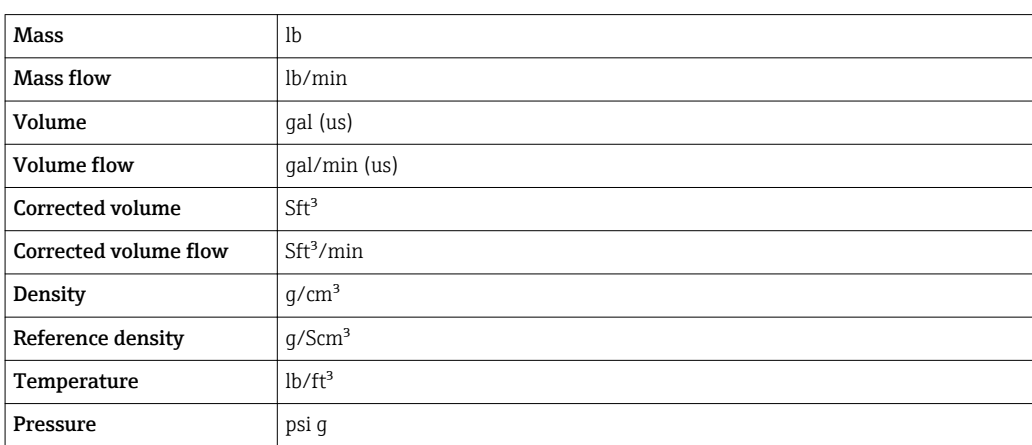

### 4.2.2 On value low flow cut off

The switch-on point depends on the type of medium and the nominal diameter.

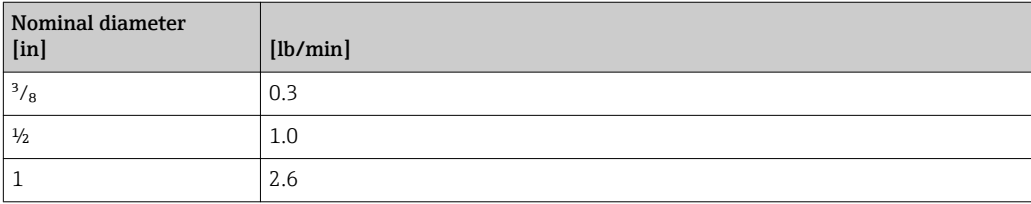

# <span id="page-98-0"></span>5 Explanation of abbreviated units

# 5.1 SI units

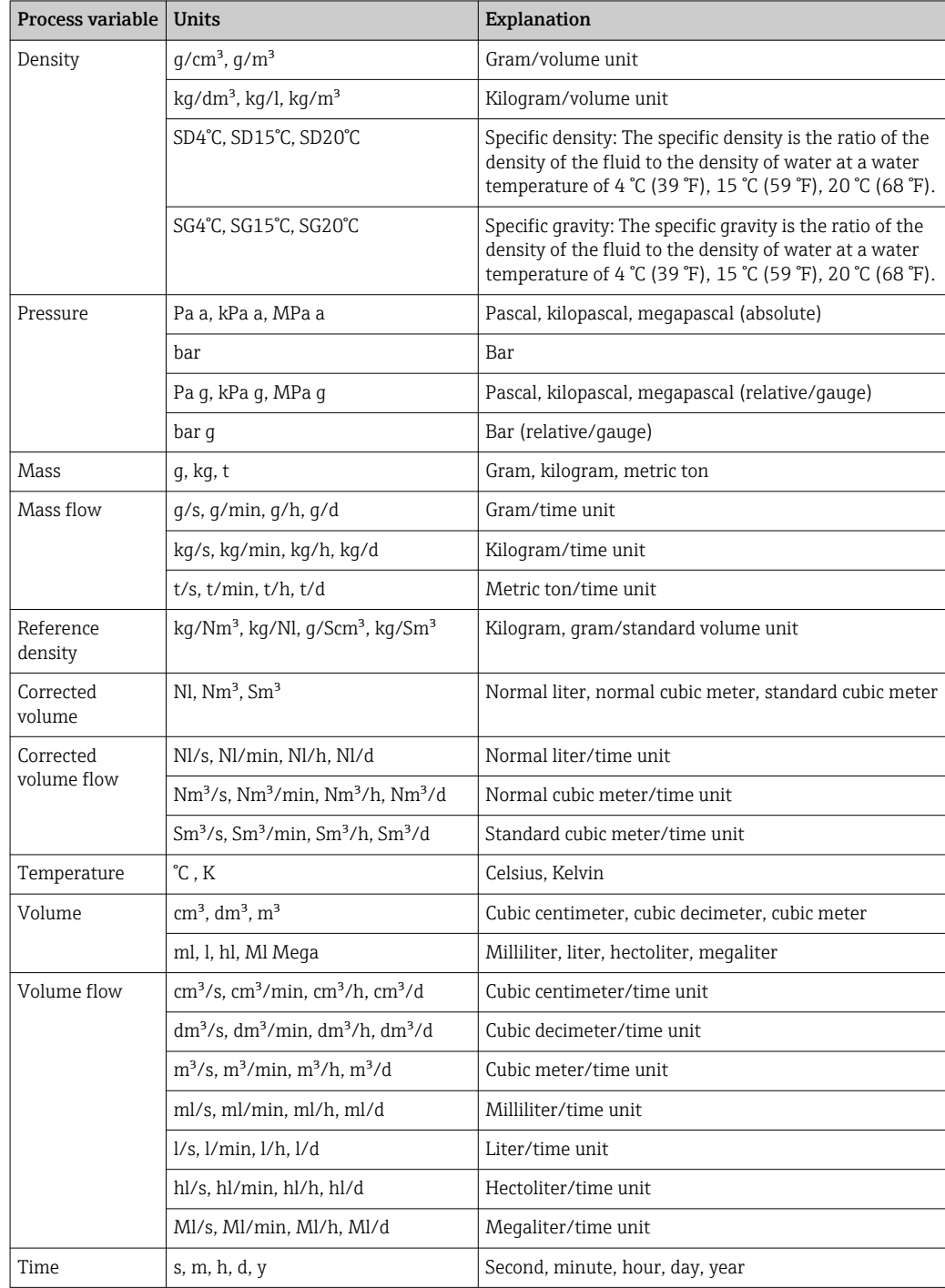

# 5.2 US units

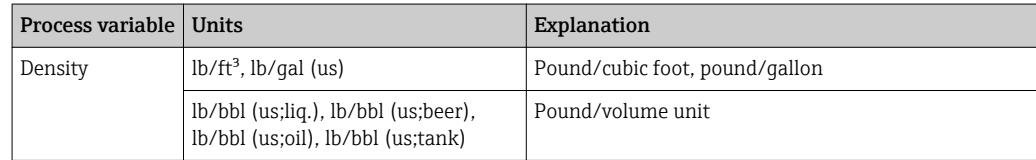

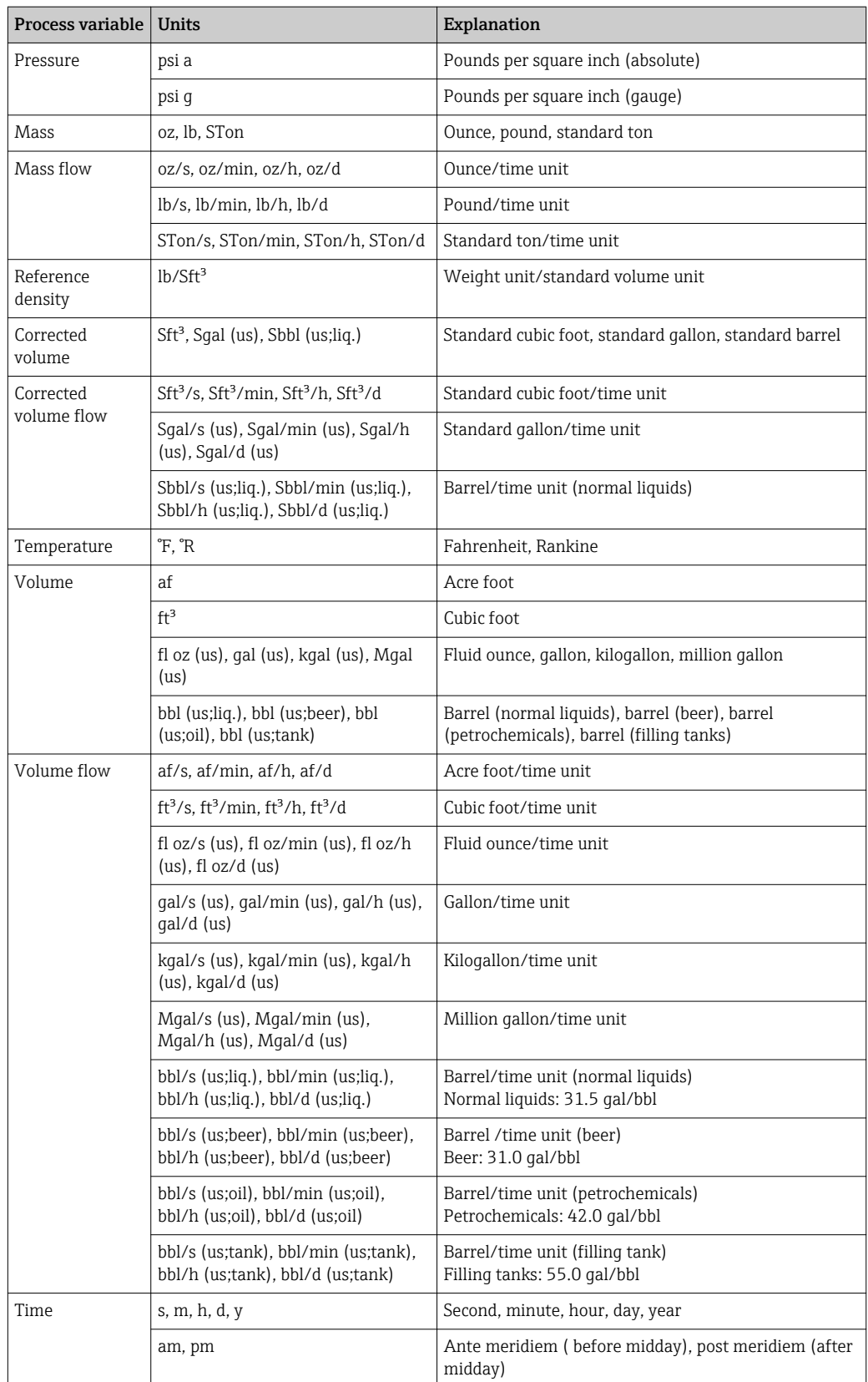

# 5.3 Imperial units

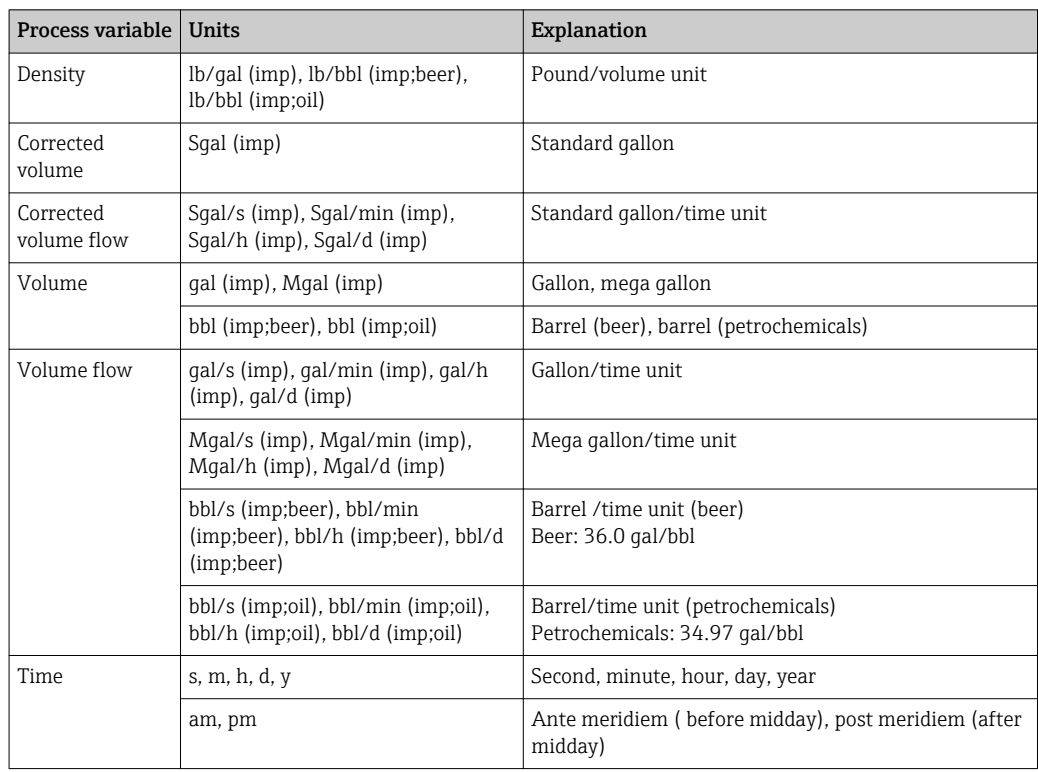

# 6 Modbus RS485 Register Information

# 6.1 Notes

### 6.1.1 Structure of the register information

The individual parts of a parameter description are described in the following section:

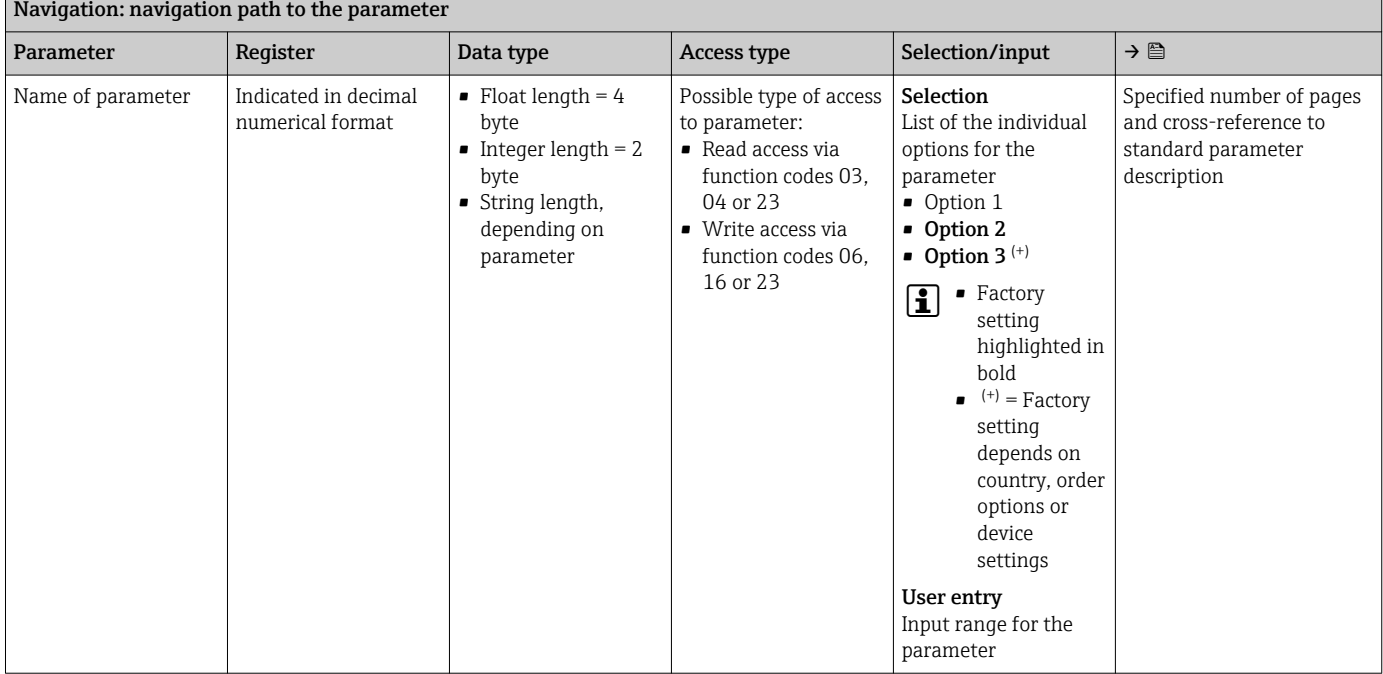

### **NOTICE**

If non-volatile device parameters are modified via the MODBUS RS485 function codes 06, 16 or 23, the change is saved in the EEPROM of the measuring device.

The number of writes to the EEPROM is technically restricted to a maximum of 1 million.

- $\blacktriangleright$  Make sure to comply with this limit since, if it is exceeded, data loss and measuring device failure will result.
- ‣ Avoid constantly writing non-volatile device parameters via the MODBUS RS485.

### 6.1.2 Address model

The Modbus RS485 register addresses of the measuring device are implemented in accordance with the "Modbus Applications Protocol Specification V1.1".

In addition, systems are used that work with the register address model "Modicon Modbus Protocol Reference Guide (PI-MBUS-300 Rev. J)".

Depending on the function code used, a number is added at the start of the register address with this specification:

- $\blacksquare$  "3"  $\rightarrow$  "Read" access
- $\Psi$ "4"  $\rightarrow$  "Write" access

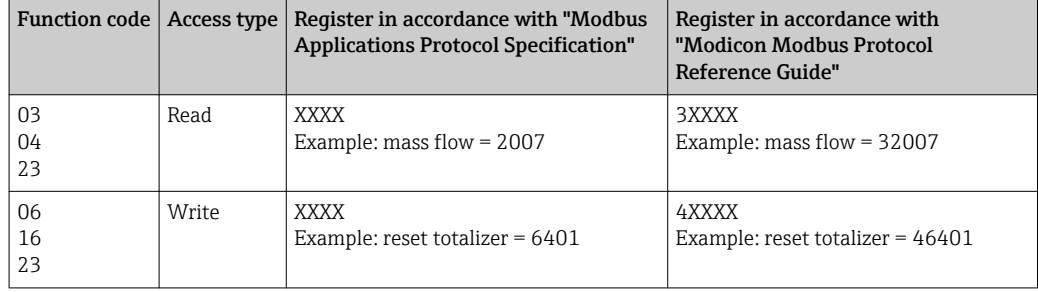

# 6.2 Overview of the Expert operating menu

The following table provides an overview of the menu structure of the expert operating menu and its parameters. The page reference indicates where the associated description of the submenu or parameter can be found.

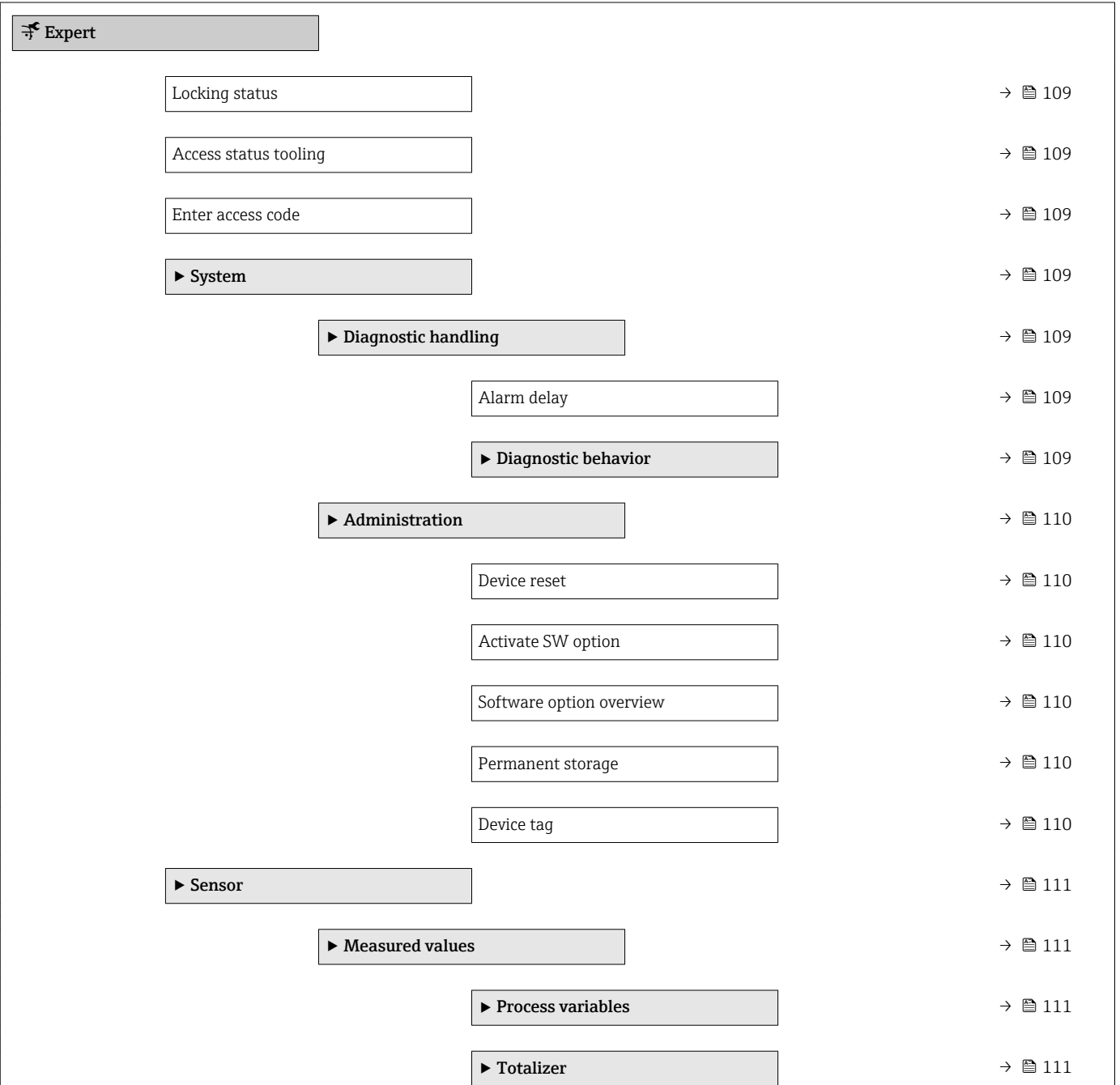

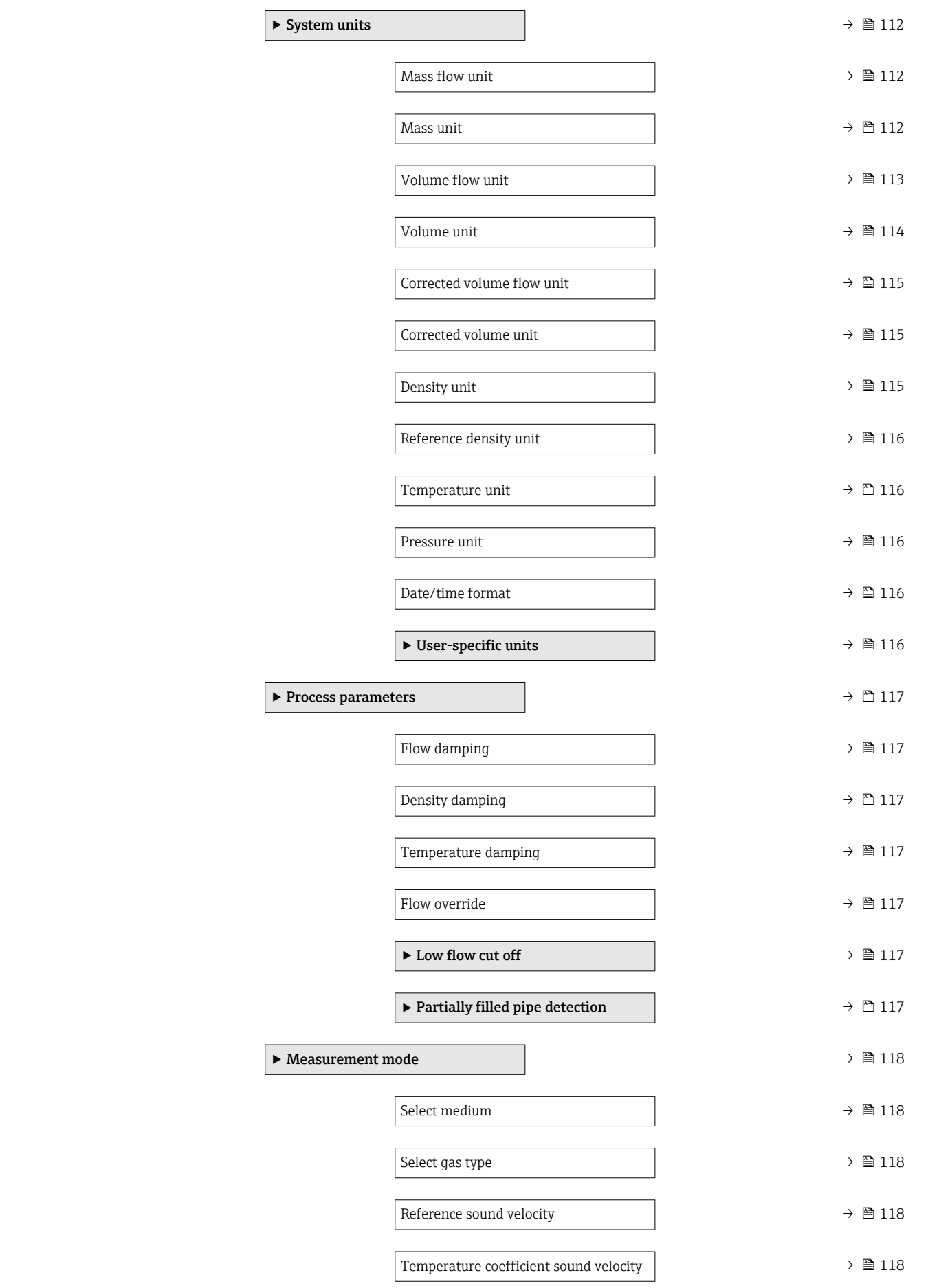

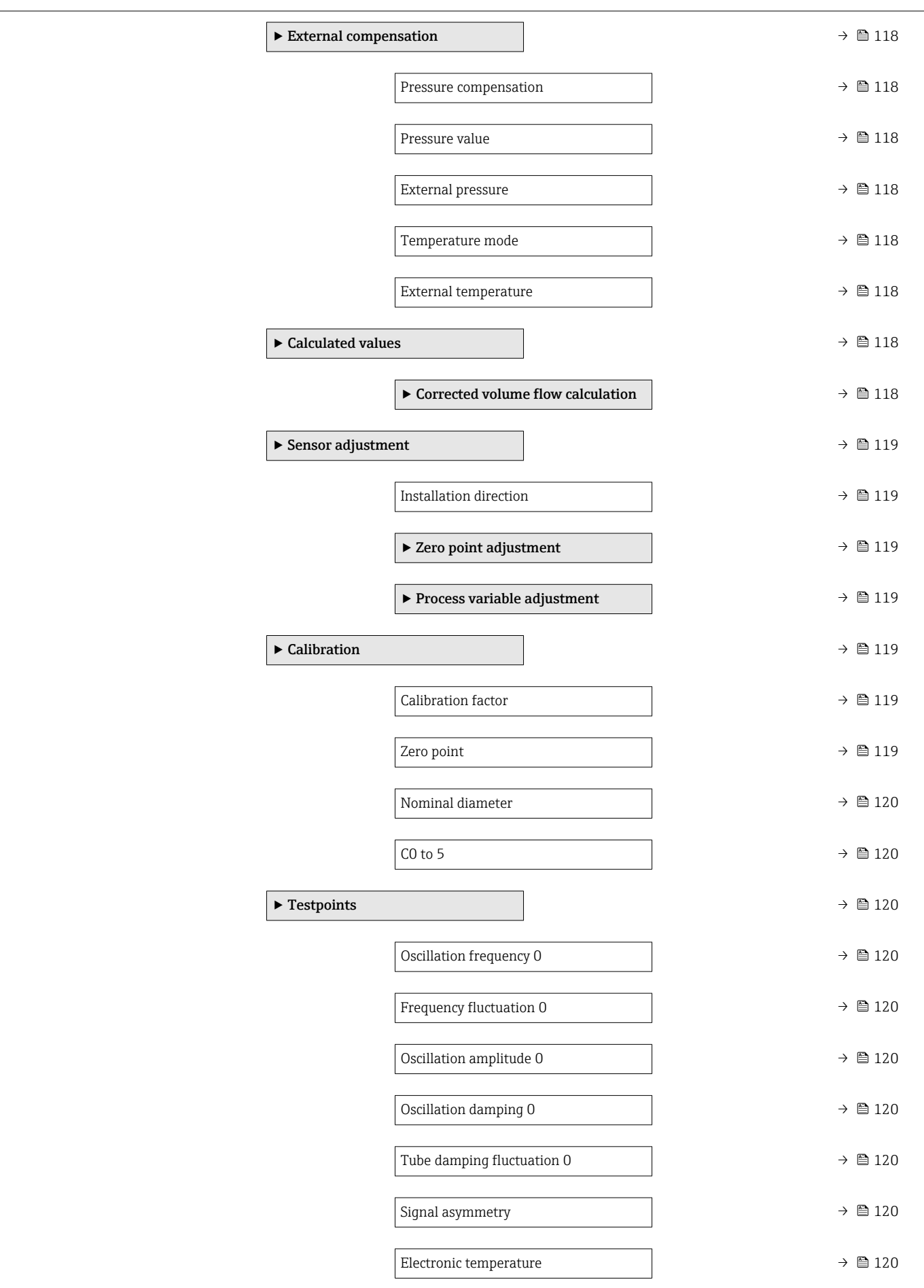

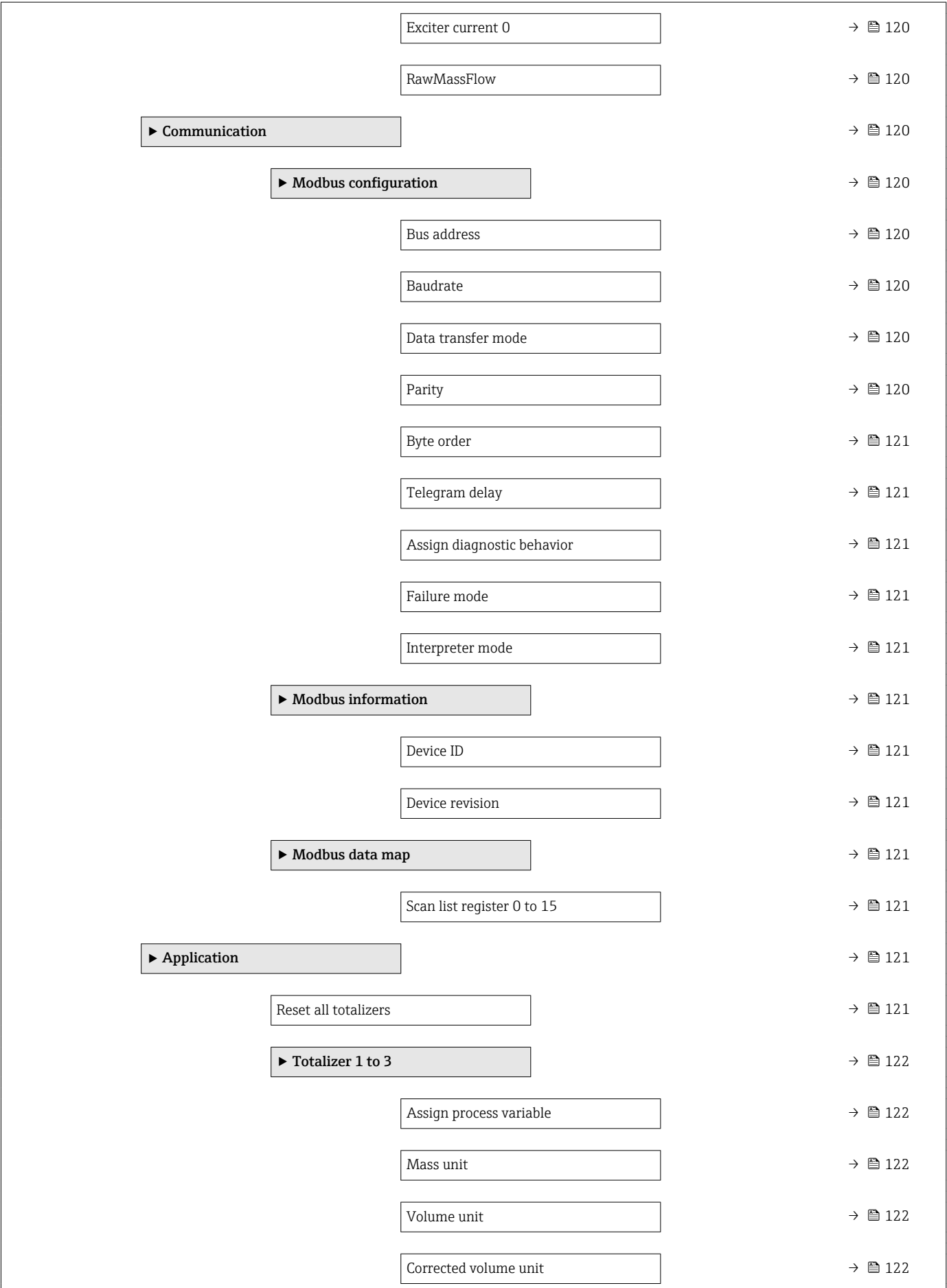

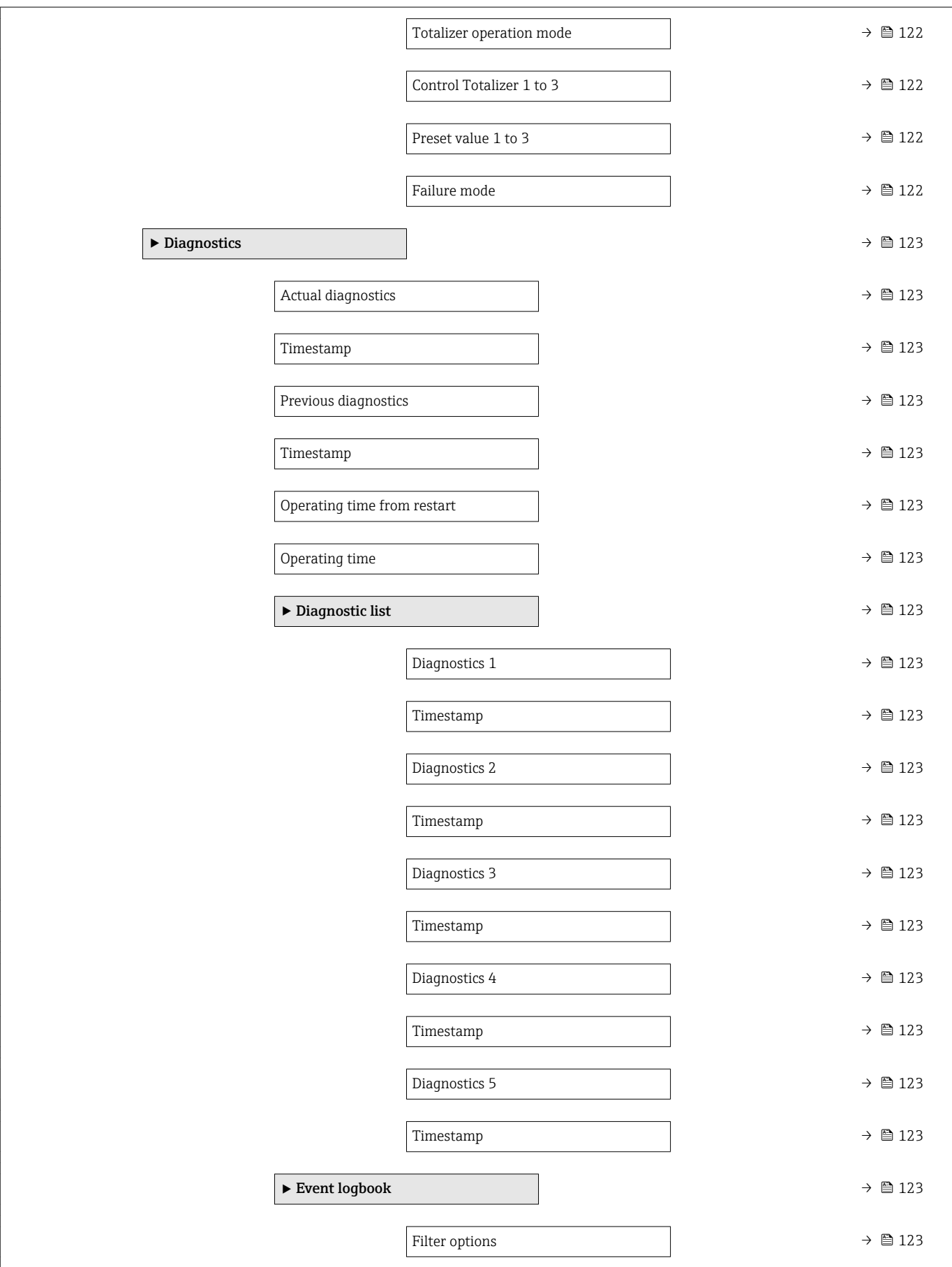

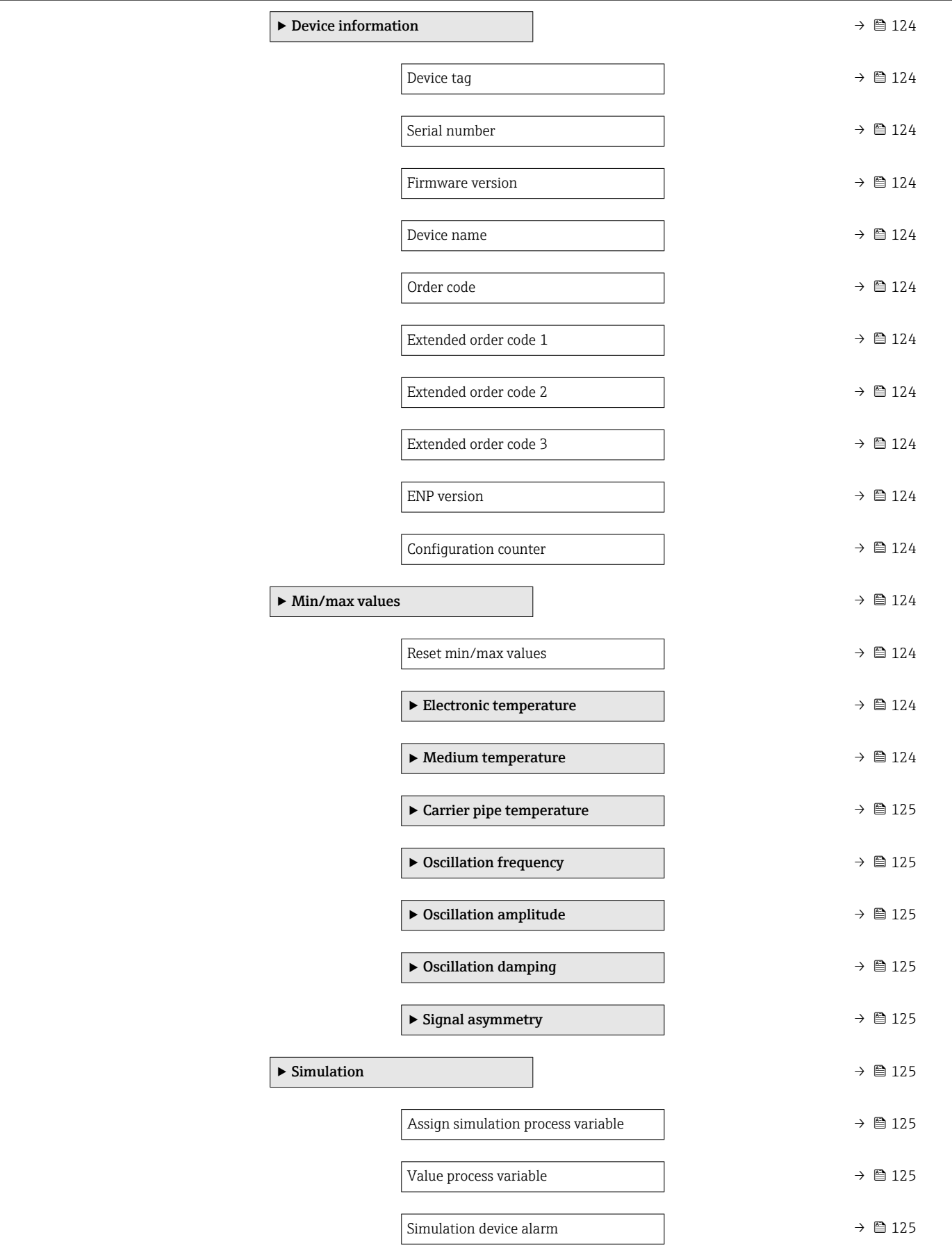
# 6.3 Register information

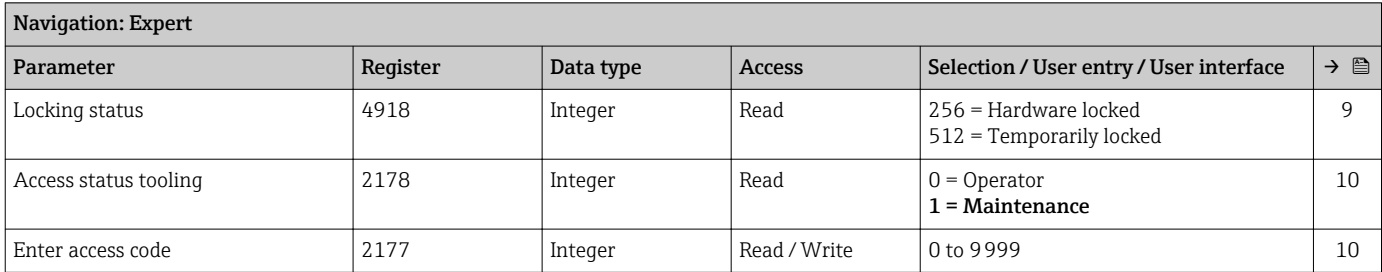

## 6.3.1 "System" submenu

#### "Diagnostic handling" submenu

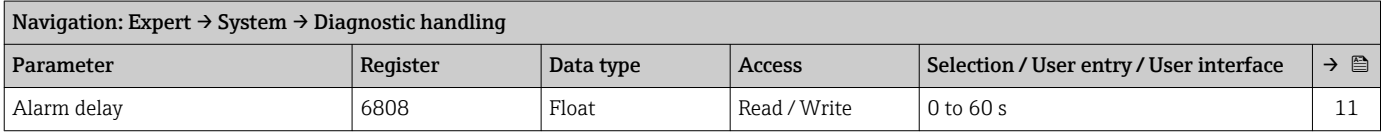

#### *"Diagnostic behavior" submenu*

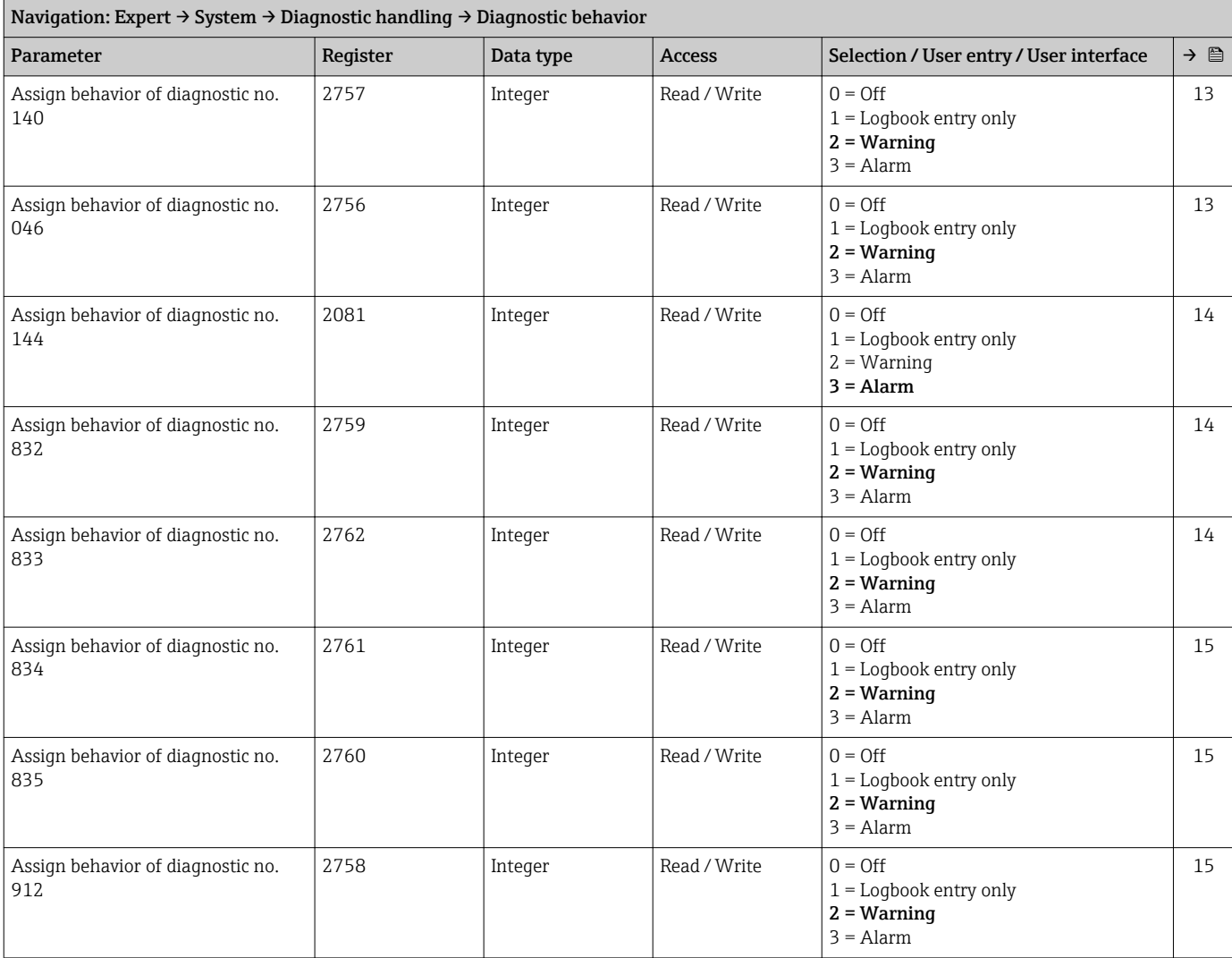

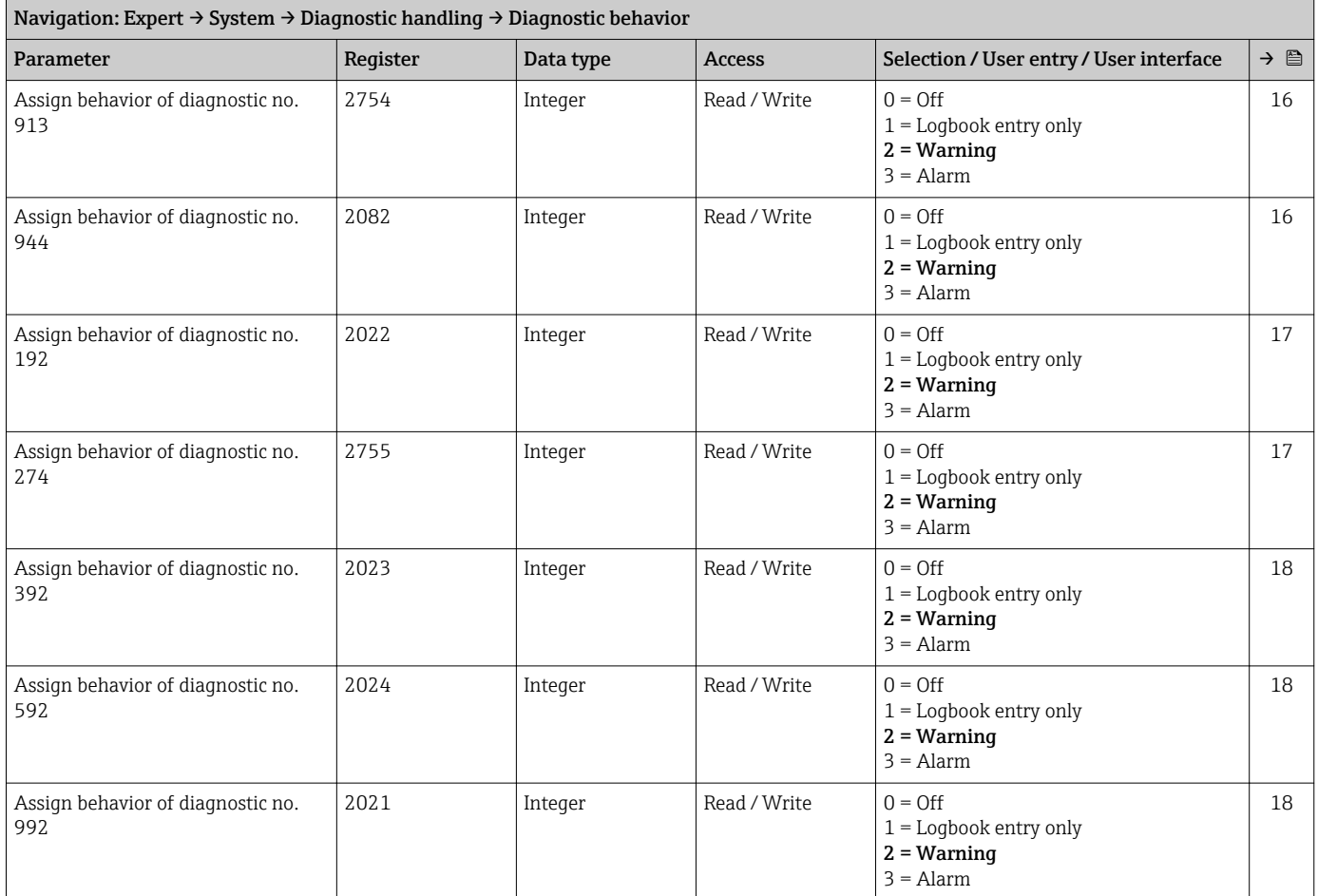

## "Administration" submenu

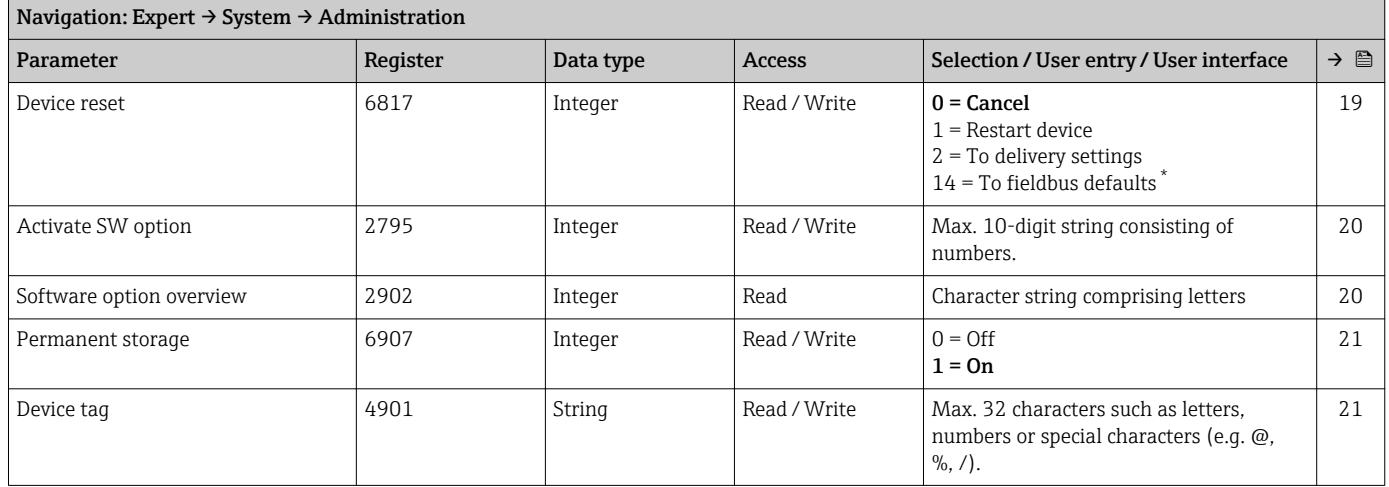

\* Visibility depends on communication

## 6.3.2 "Sensor" submenu

#### "Measured values" submenu

*"Process variables" submenu*

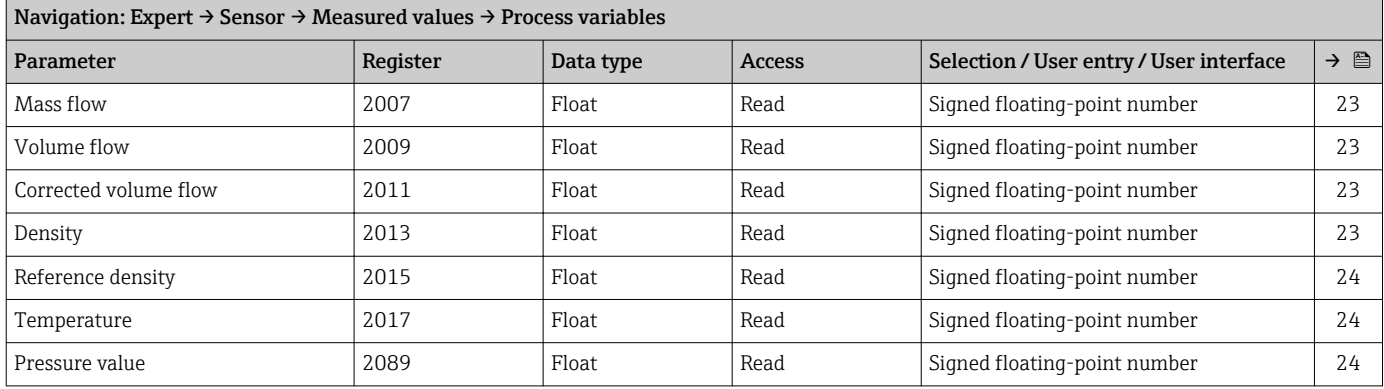

#### *"Totalizer" submenu*

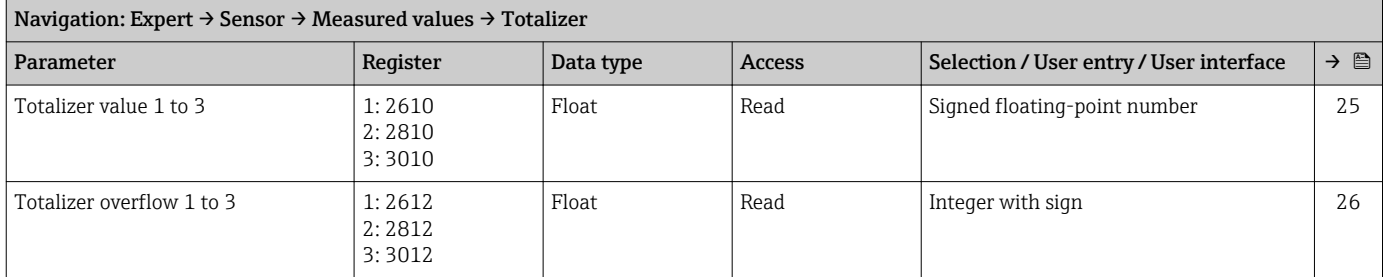

#### "System units" submenu

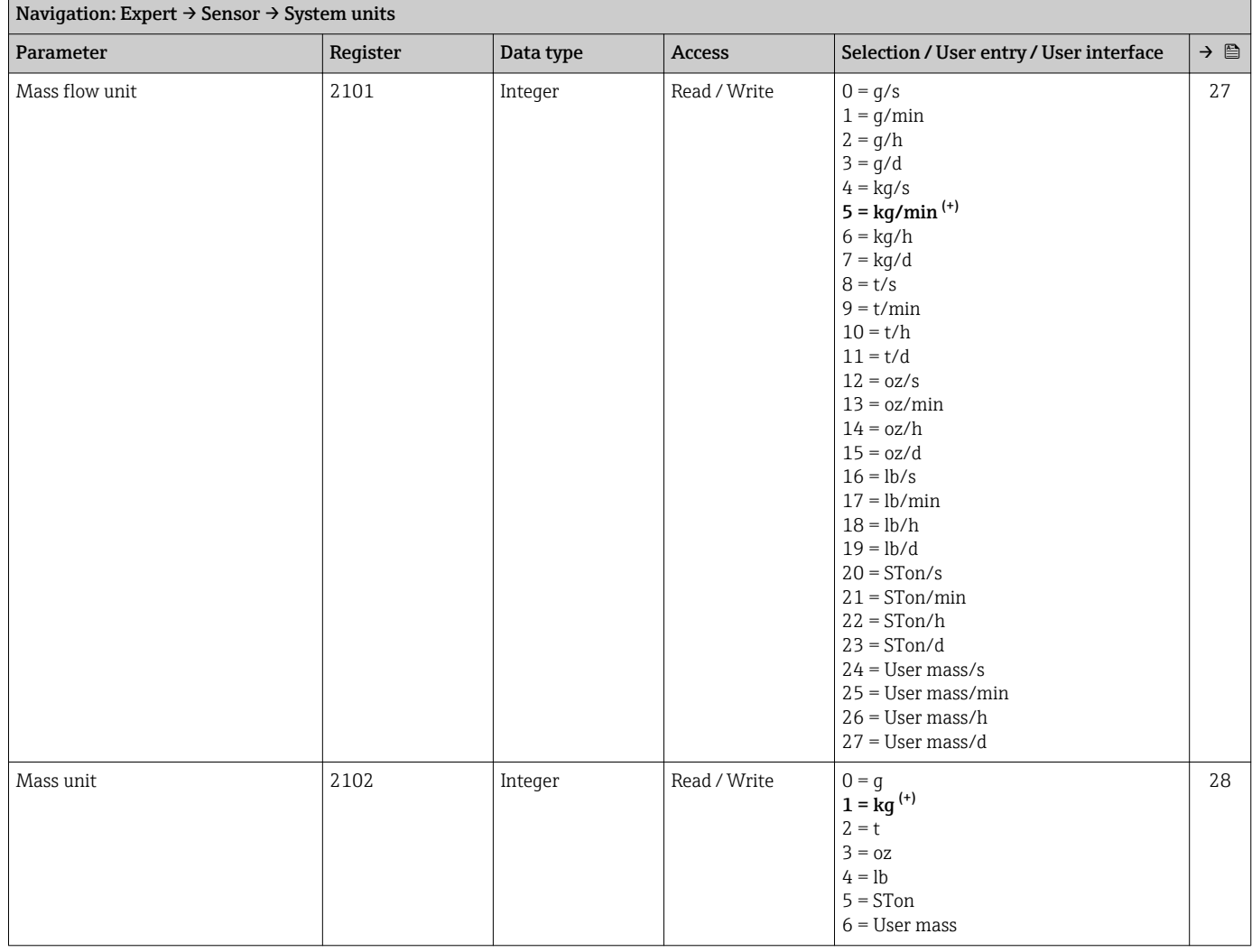

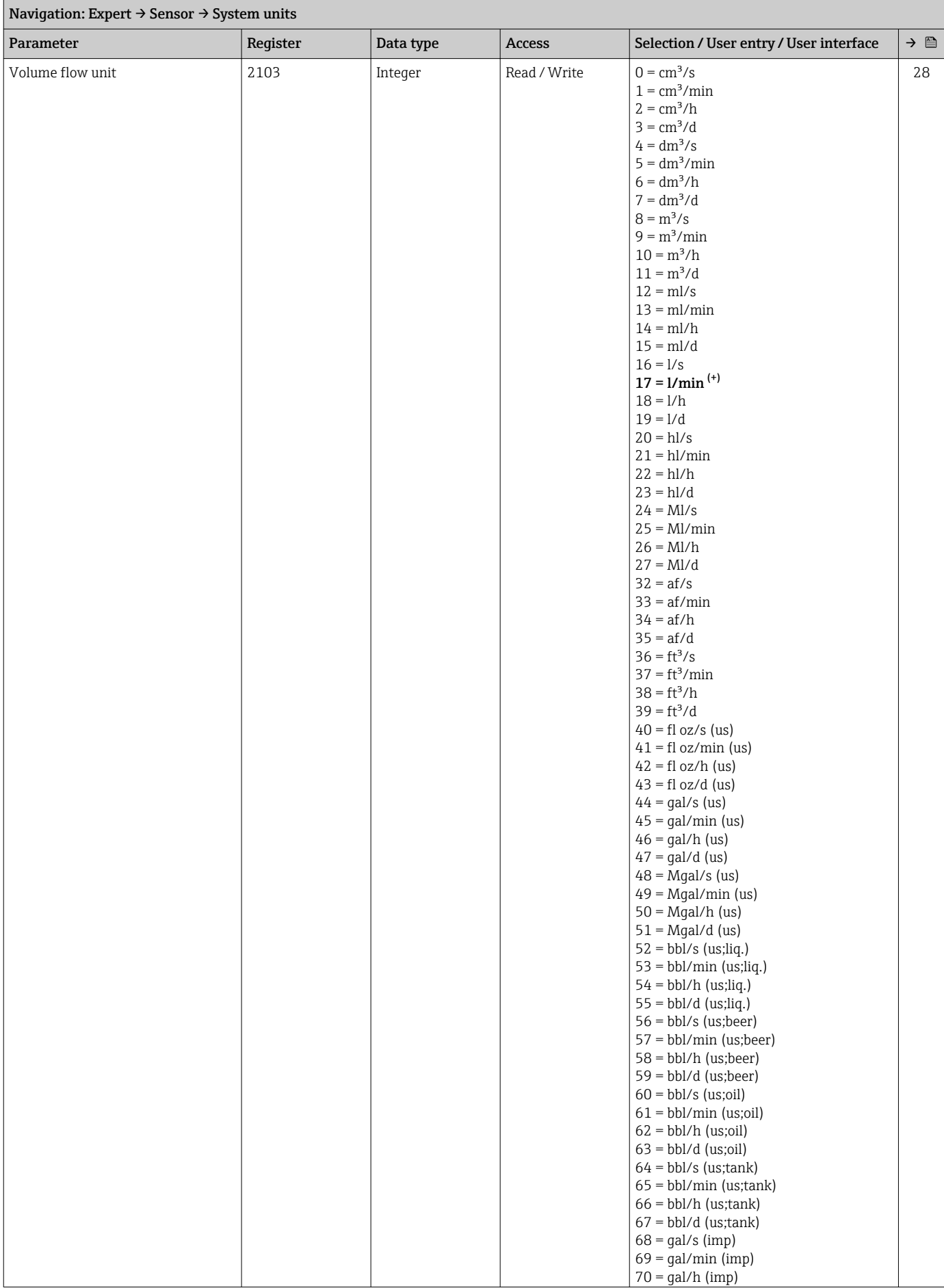

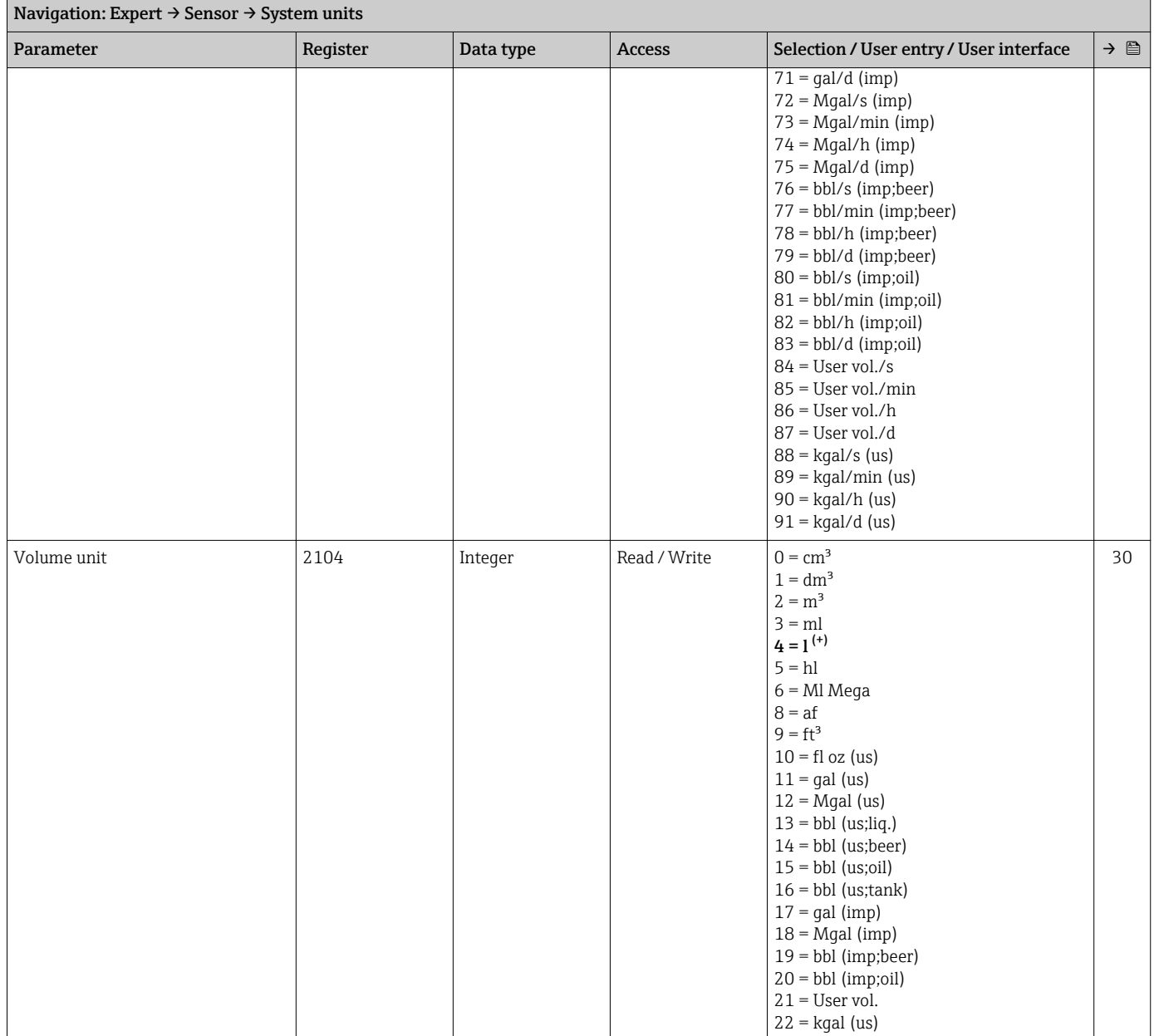

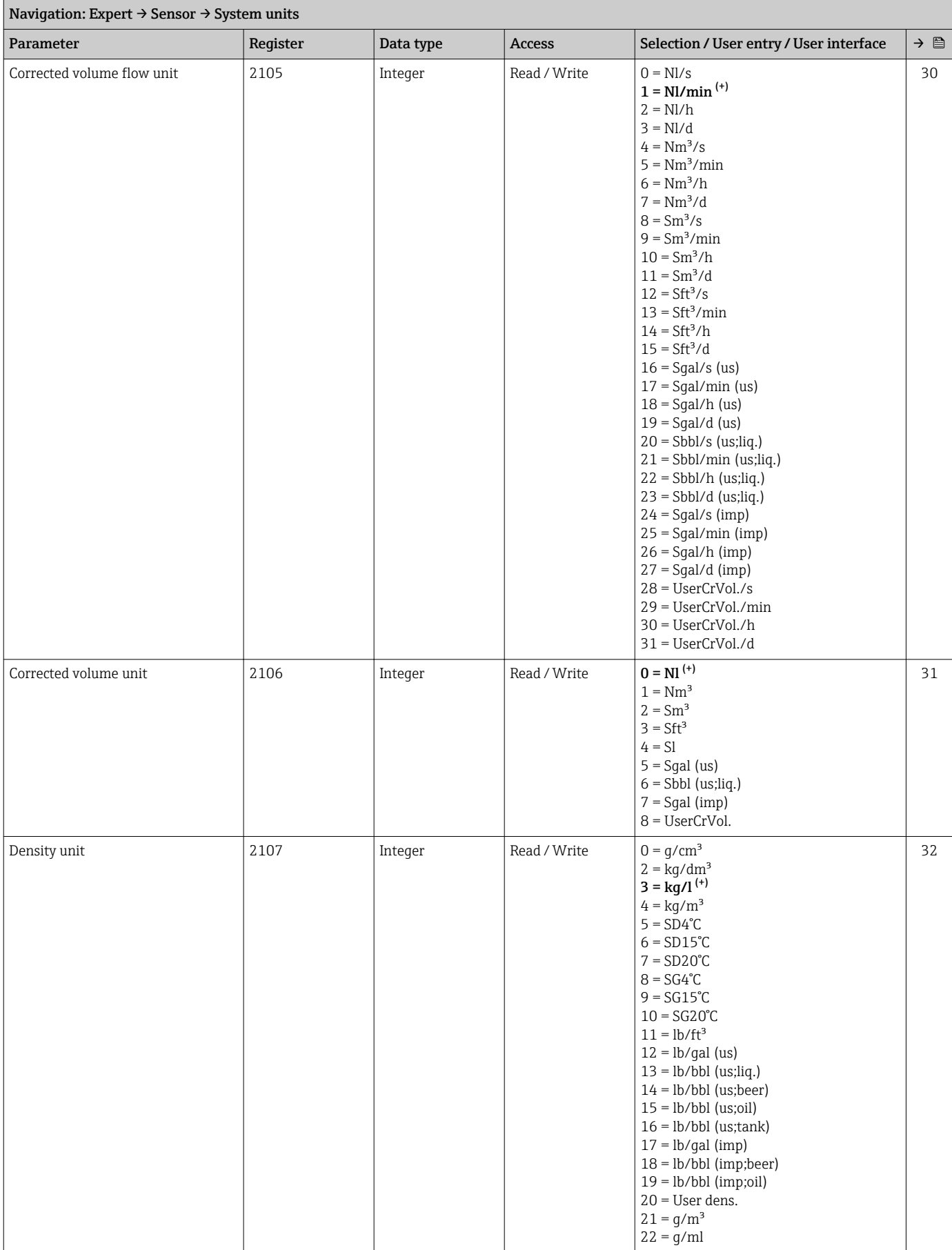

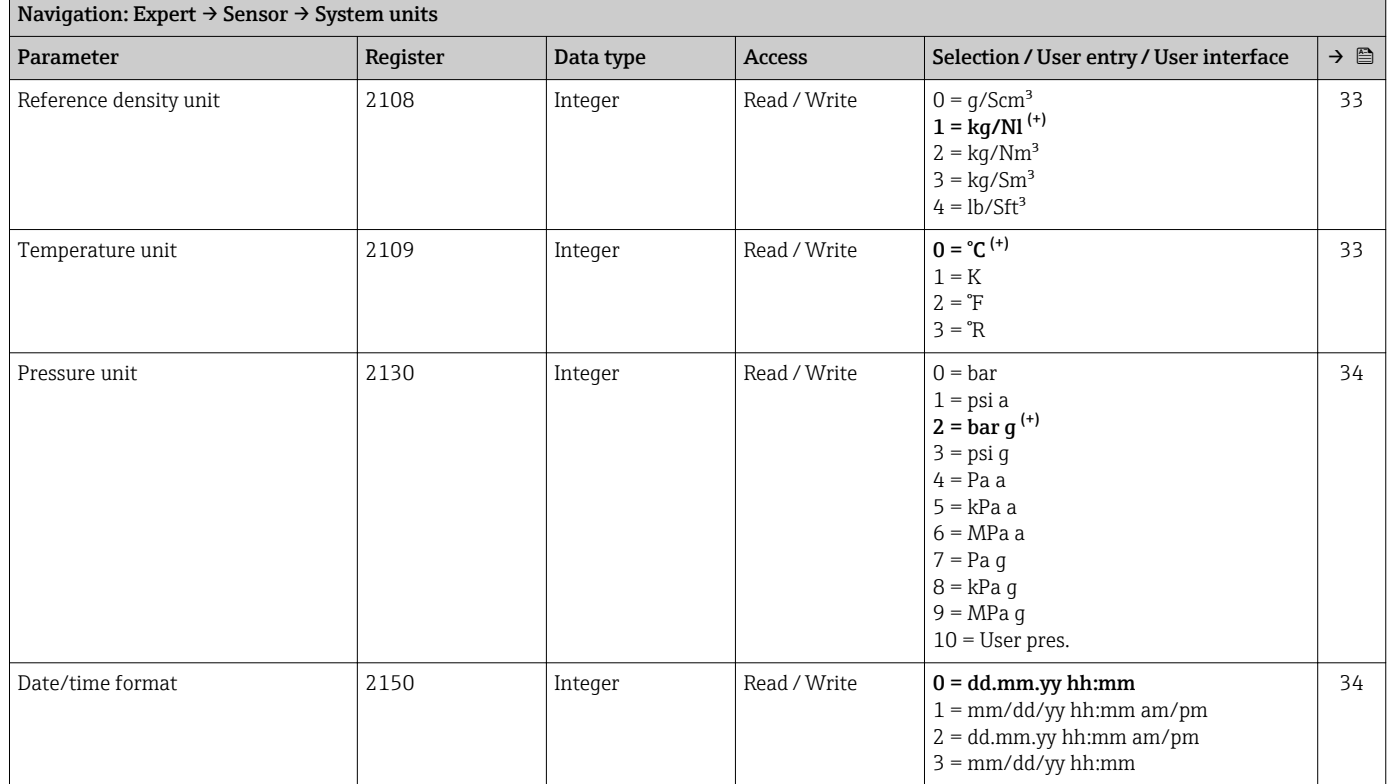

#### *"User-specific units" submenu*

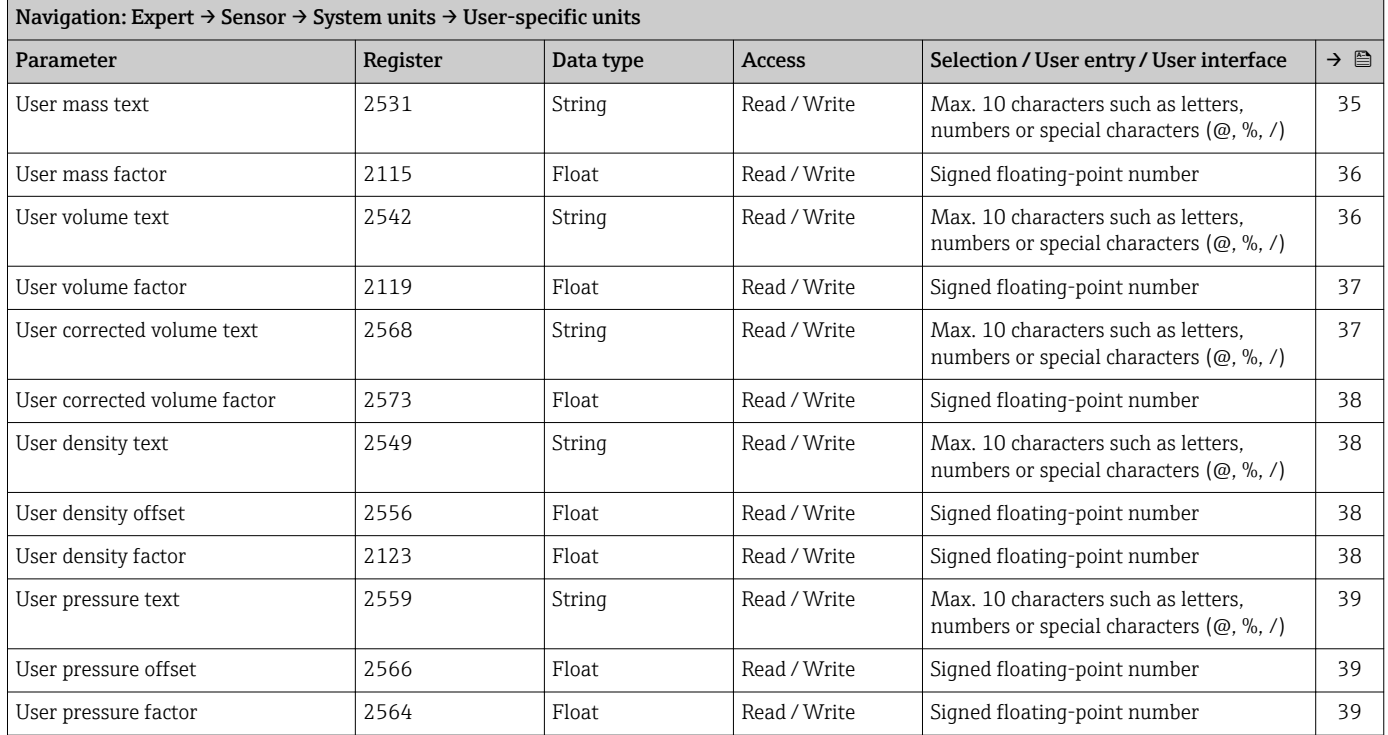

#### "Process parameters" submenu

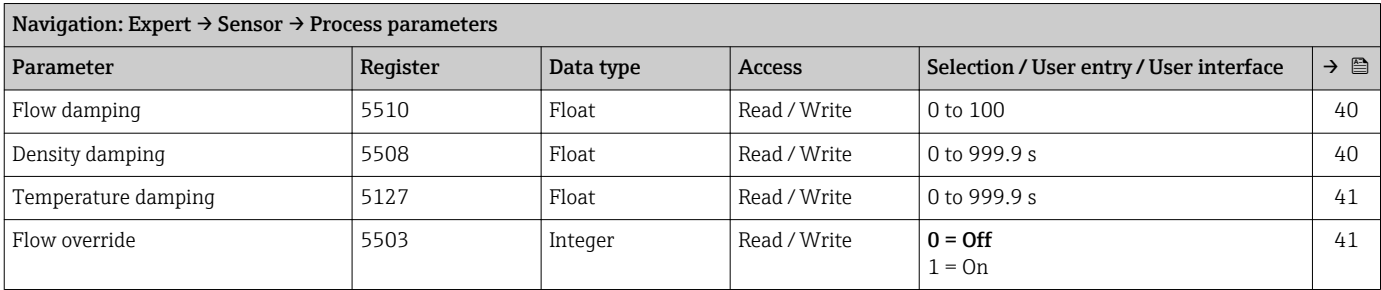

## *"Low flow cut off" submenu*

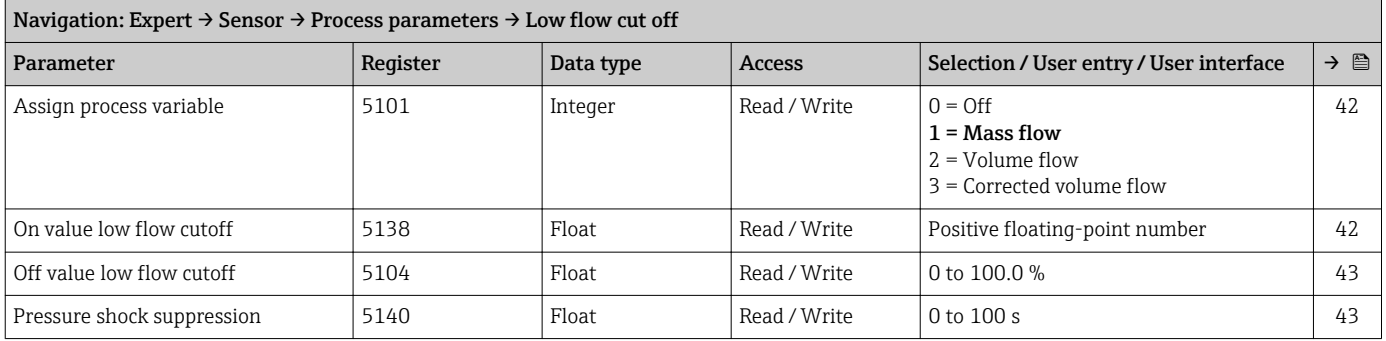

## *"Partially filled pipe detection" submenu*

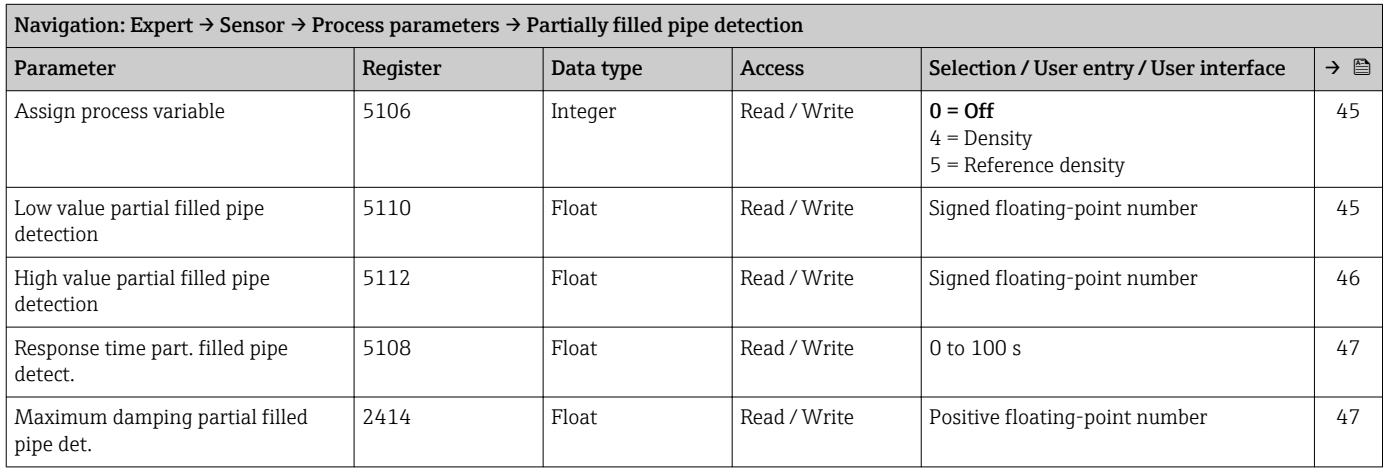

#### "Measurement mode" submenu

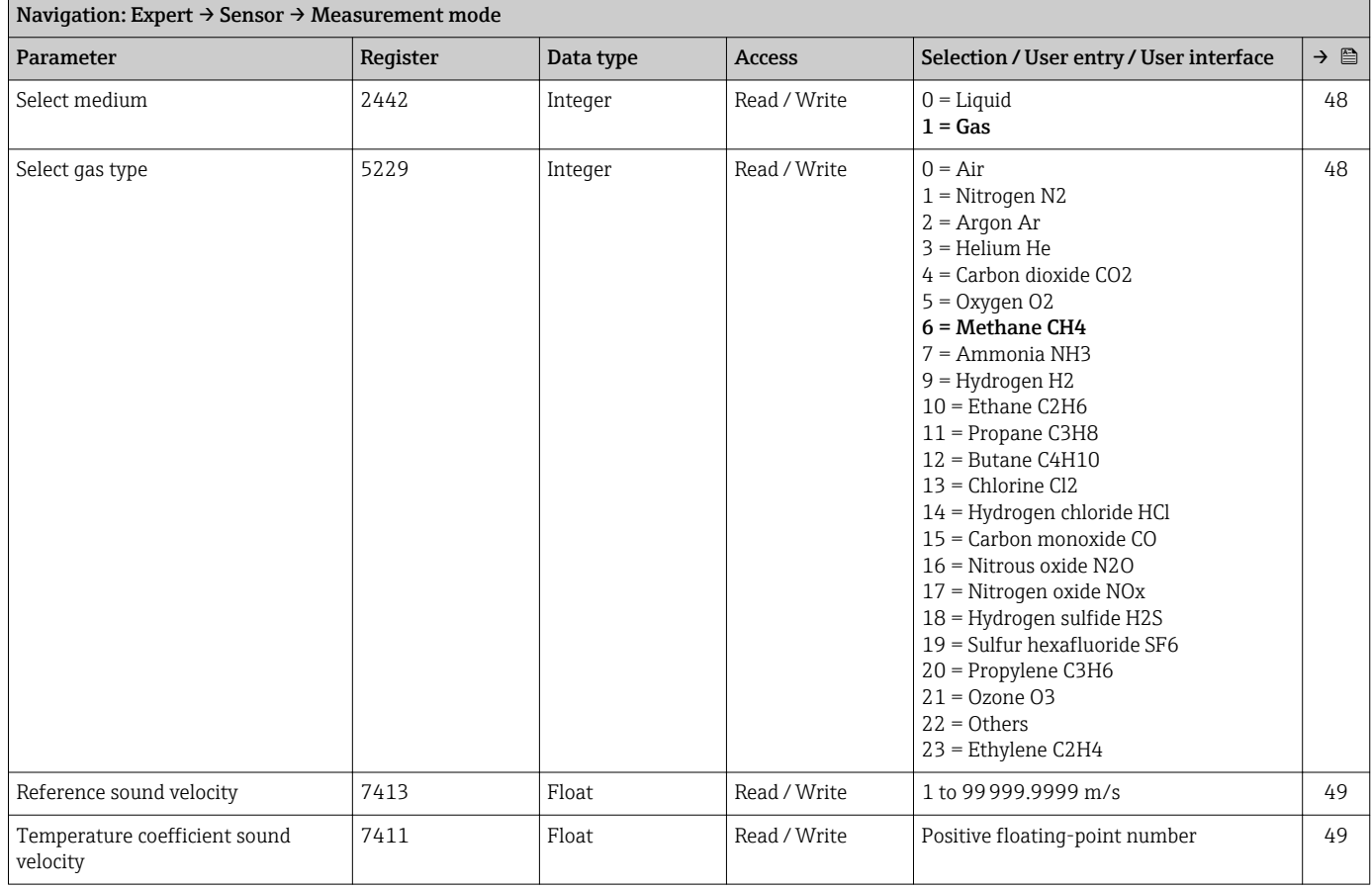

#### "External compensation" submenu

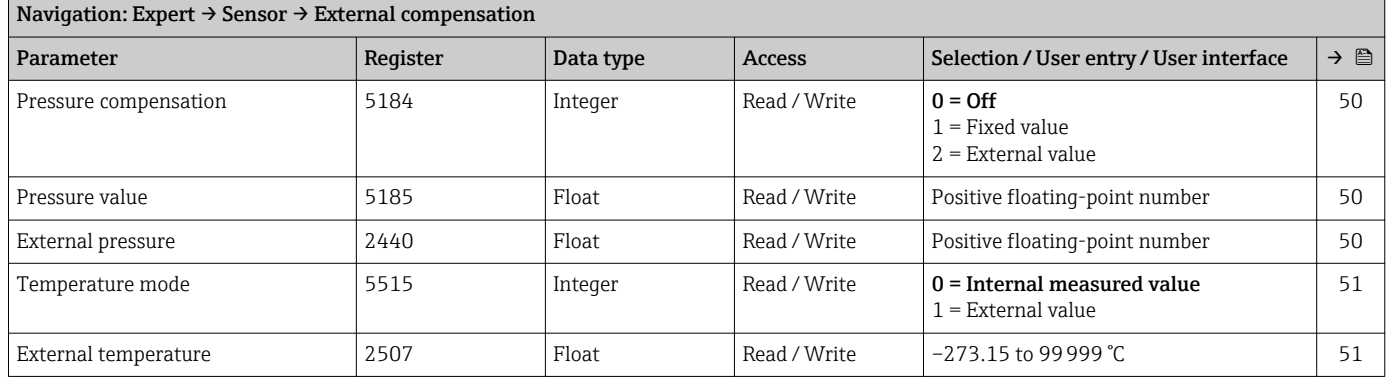

#### "Calculated values" submenu

*"Corrected volume flow calculation" submenu*

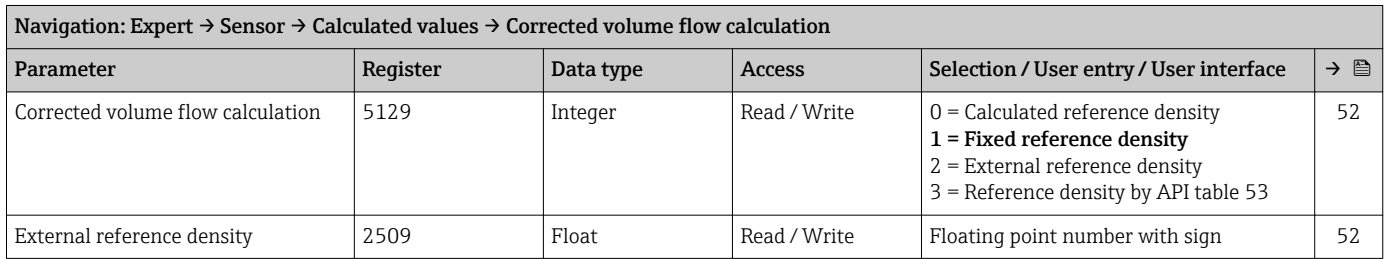

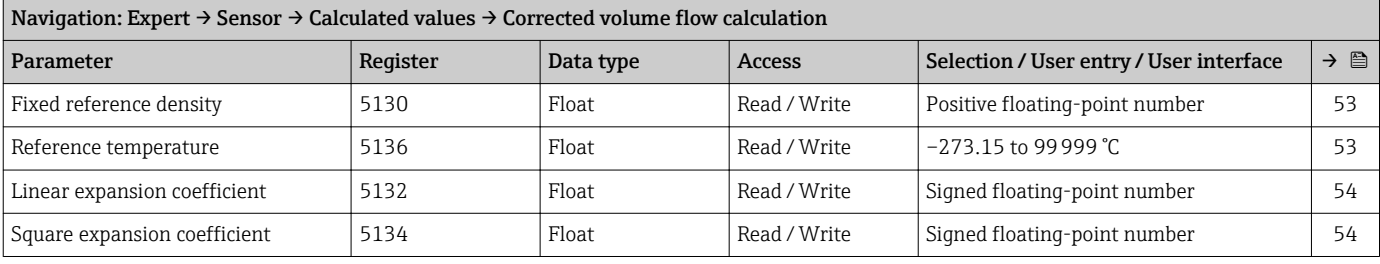

#### "Sensor adjustment" submenu

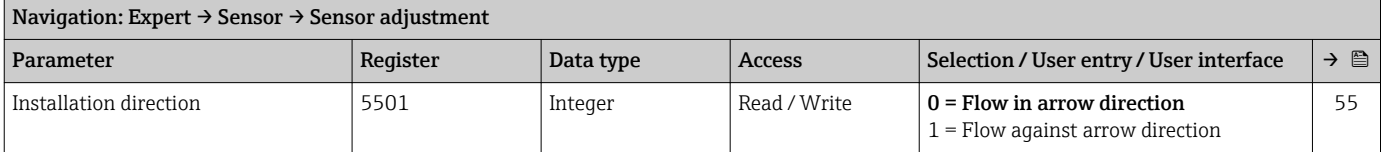

#### *"Zero point adjustment" submenu*

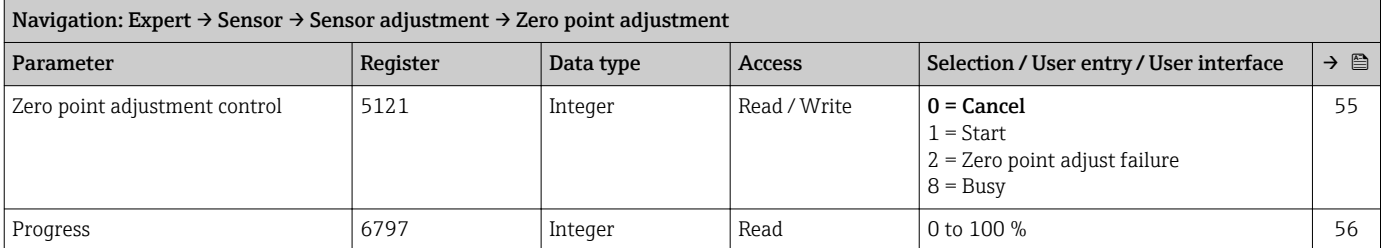

#### *"Process variable adjustment" submenu*

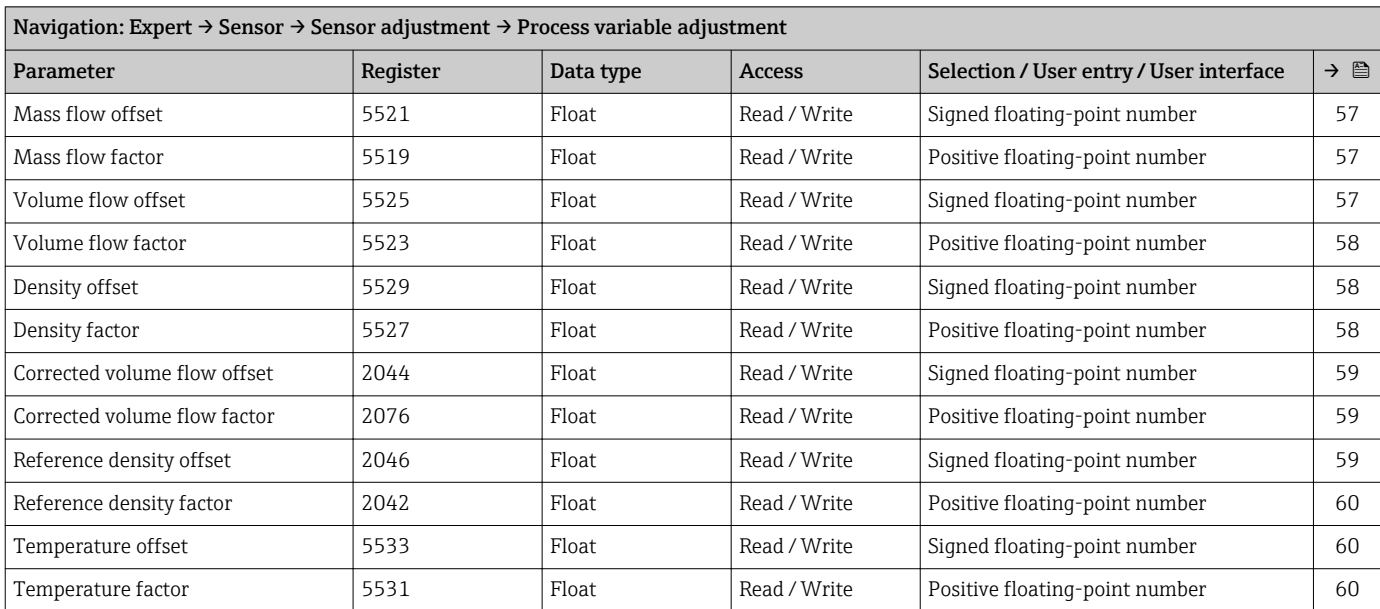

#### "Calibration" submenu

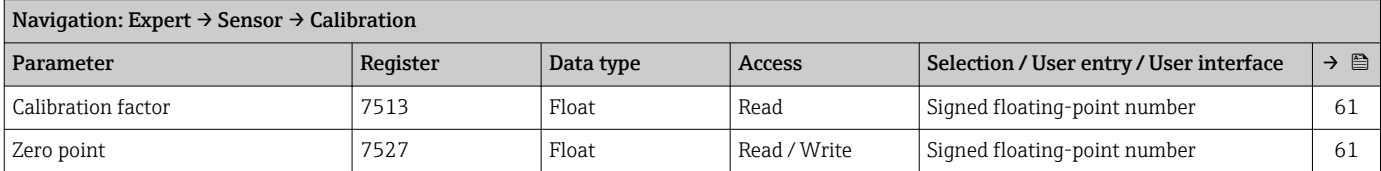

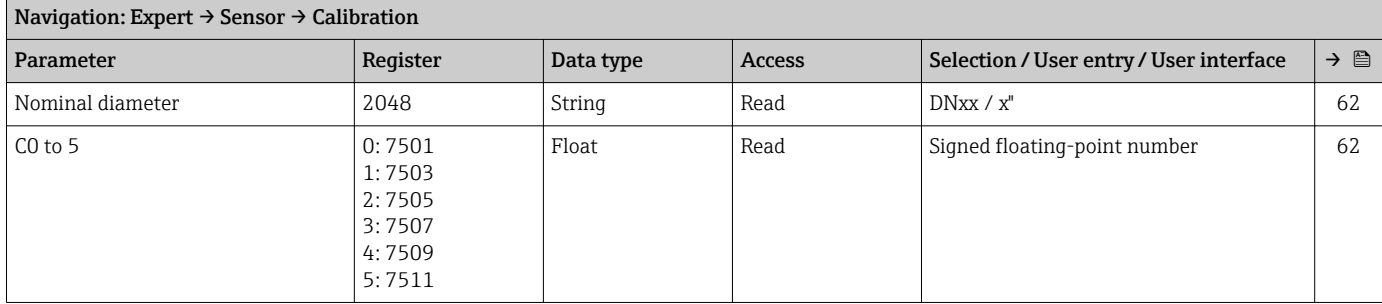

## "Testpoints" submenu

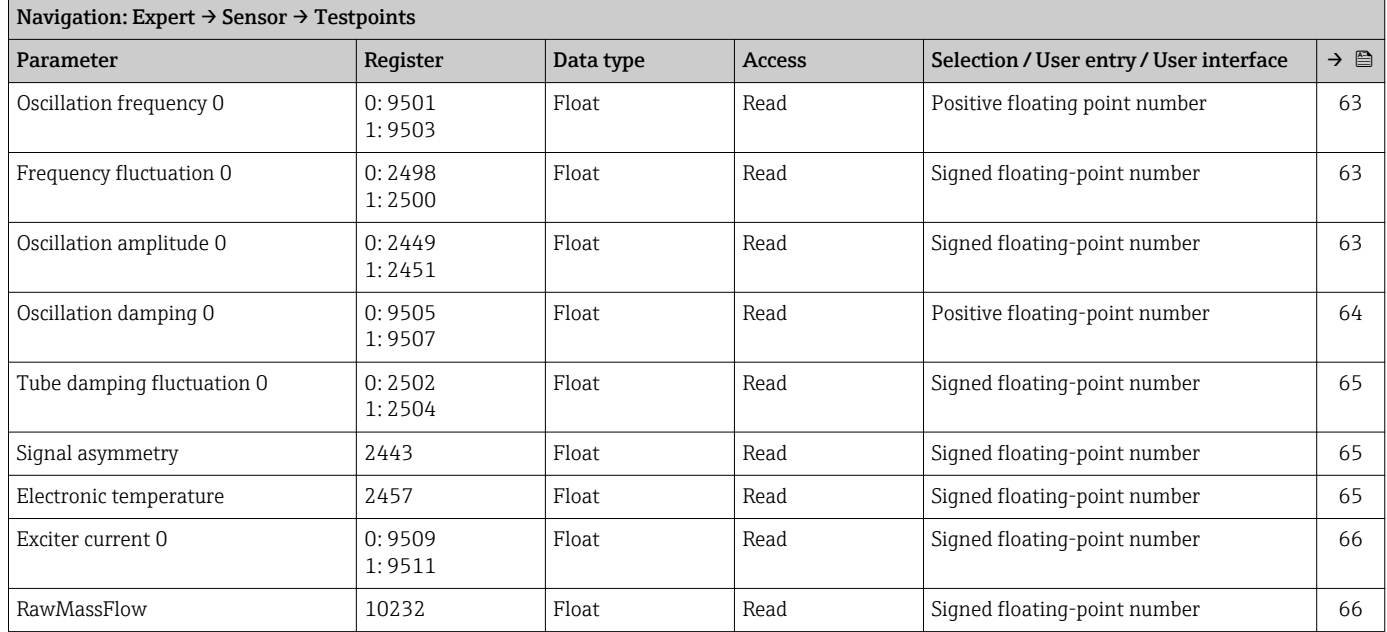

## 6.3.3 "Communication" submenu

## "Modbus configuration" submenu

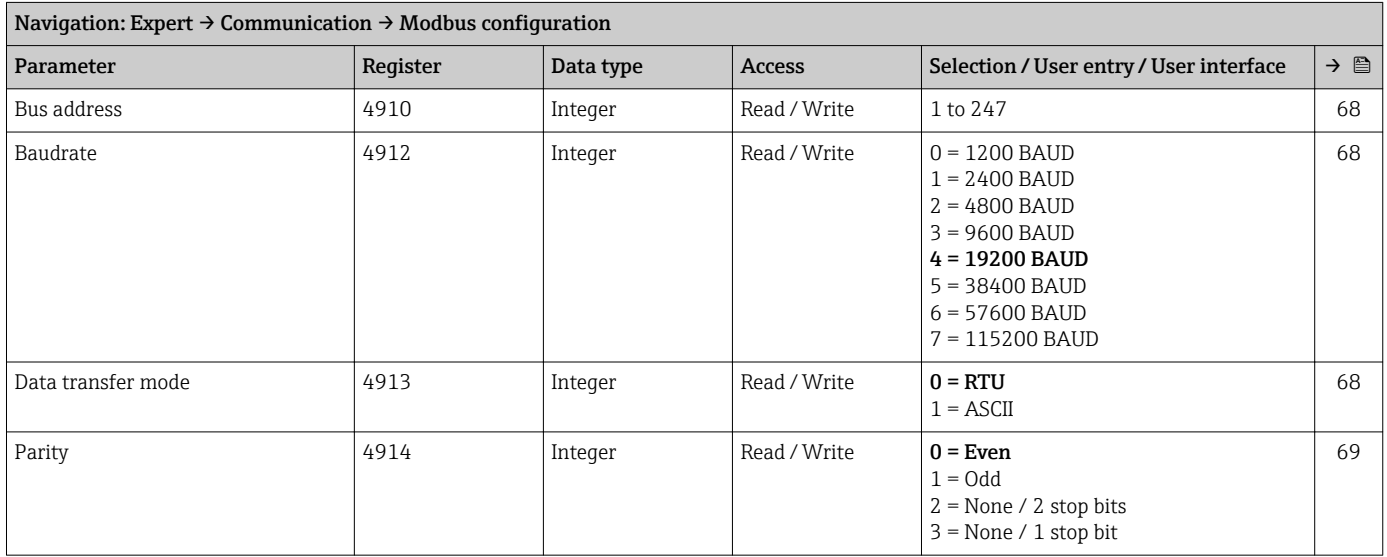

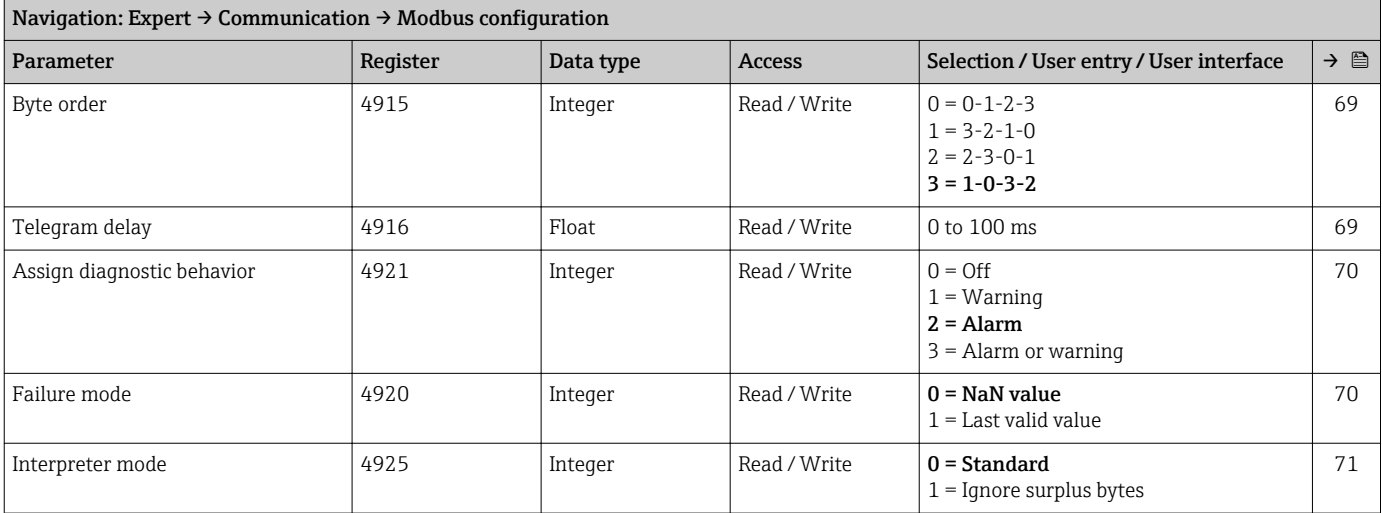

#### "Modbus information" submenu

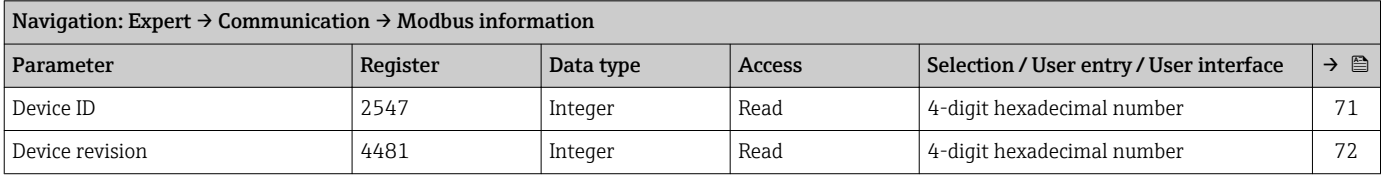

## "Modbus data map" submenu

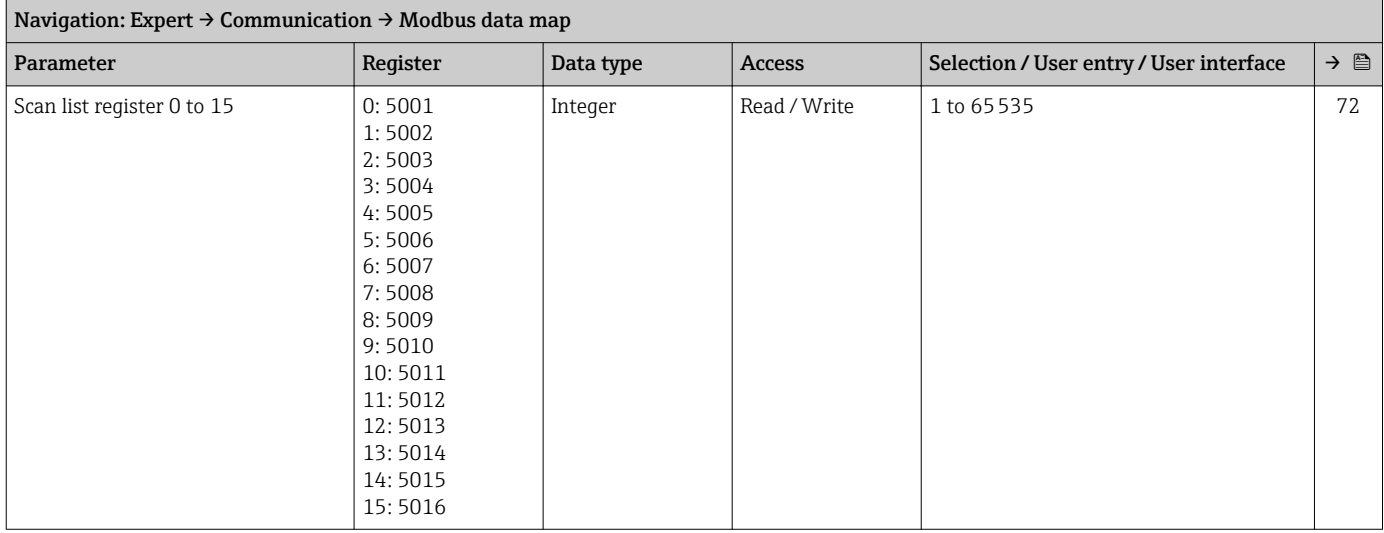

# 6.3.4 "Application" submenu

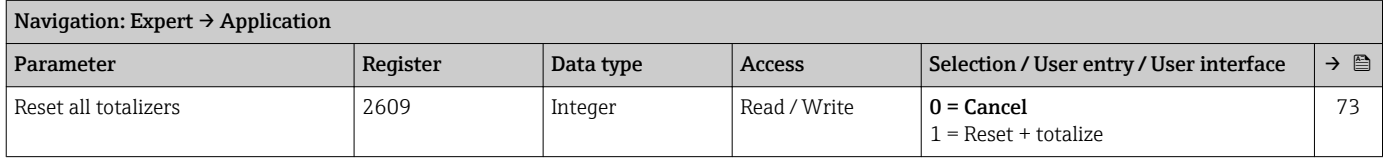

#### "Totalizer 1 to 3" submenu

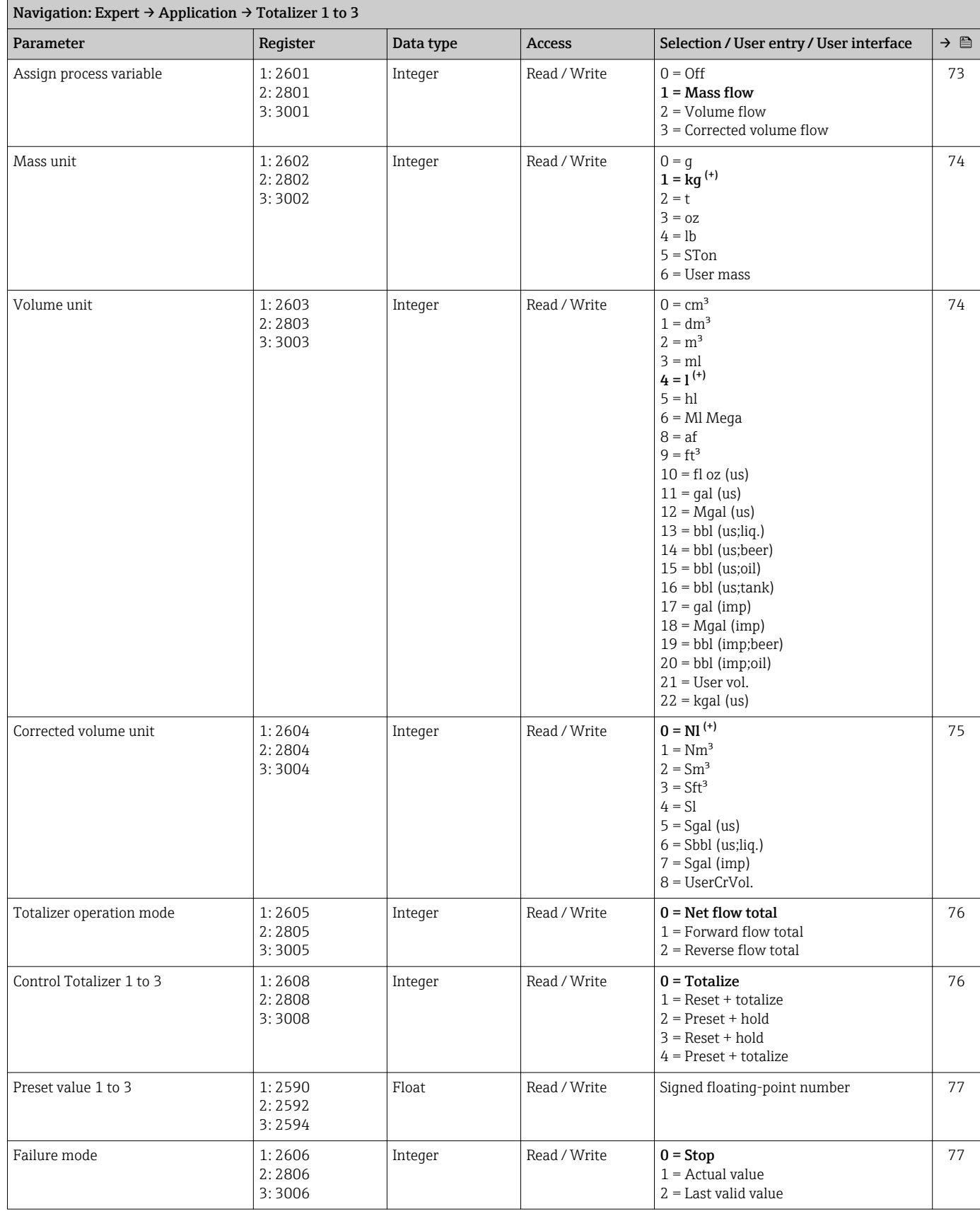

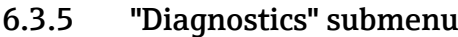

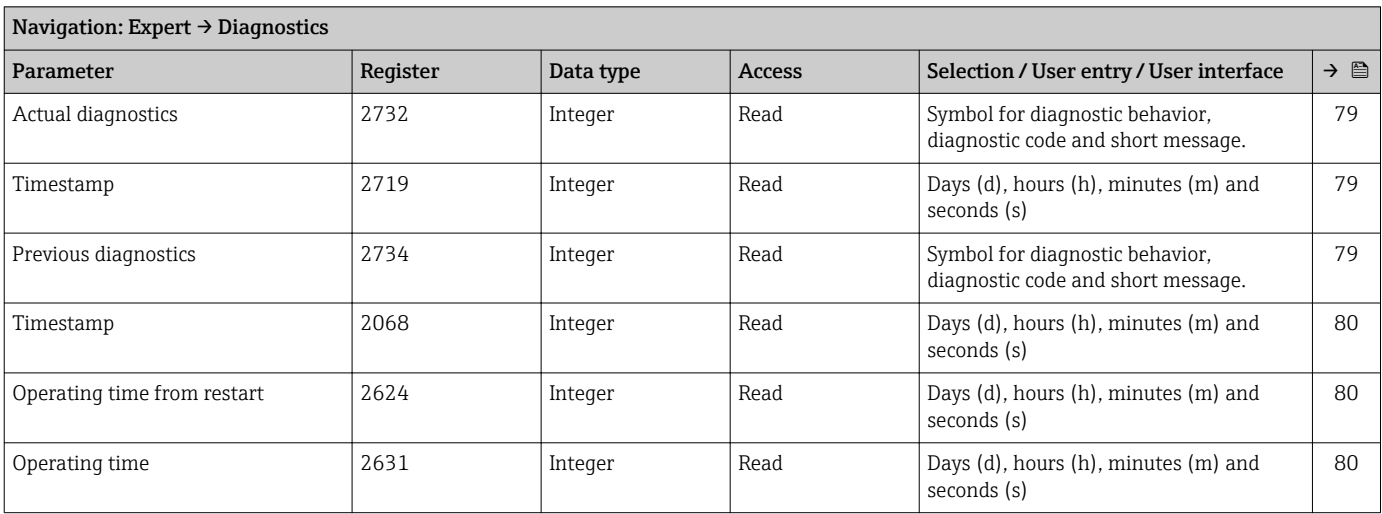

## "Diagnostic list" submenu

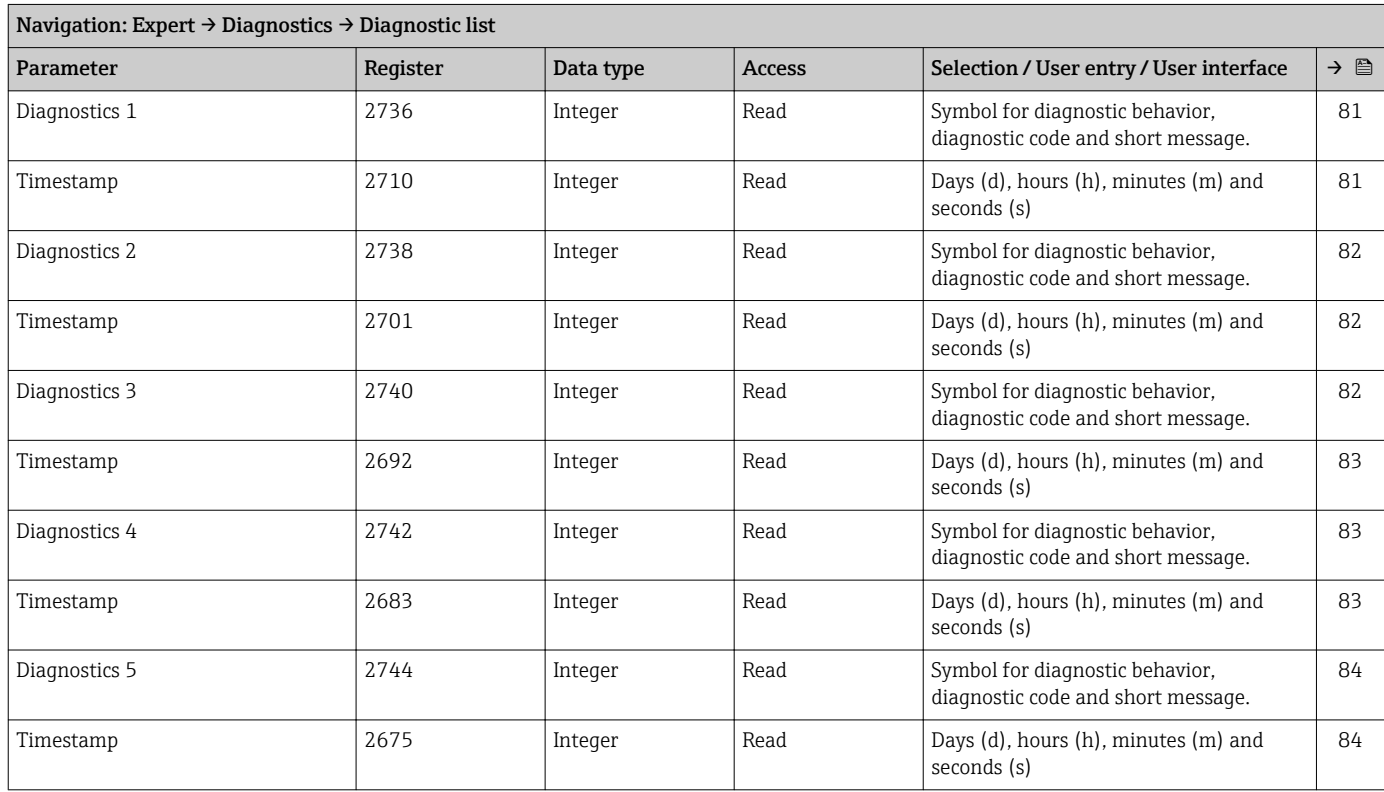

## "Event logbook" submenu

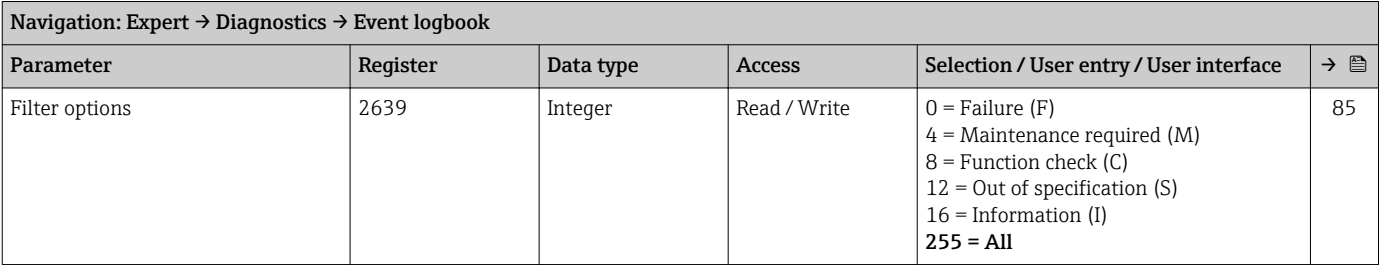

#### "Device information" submenu

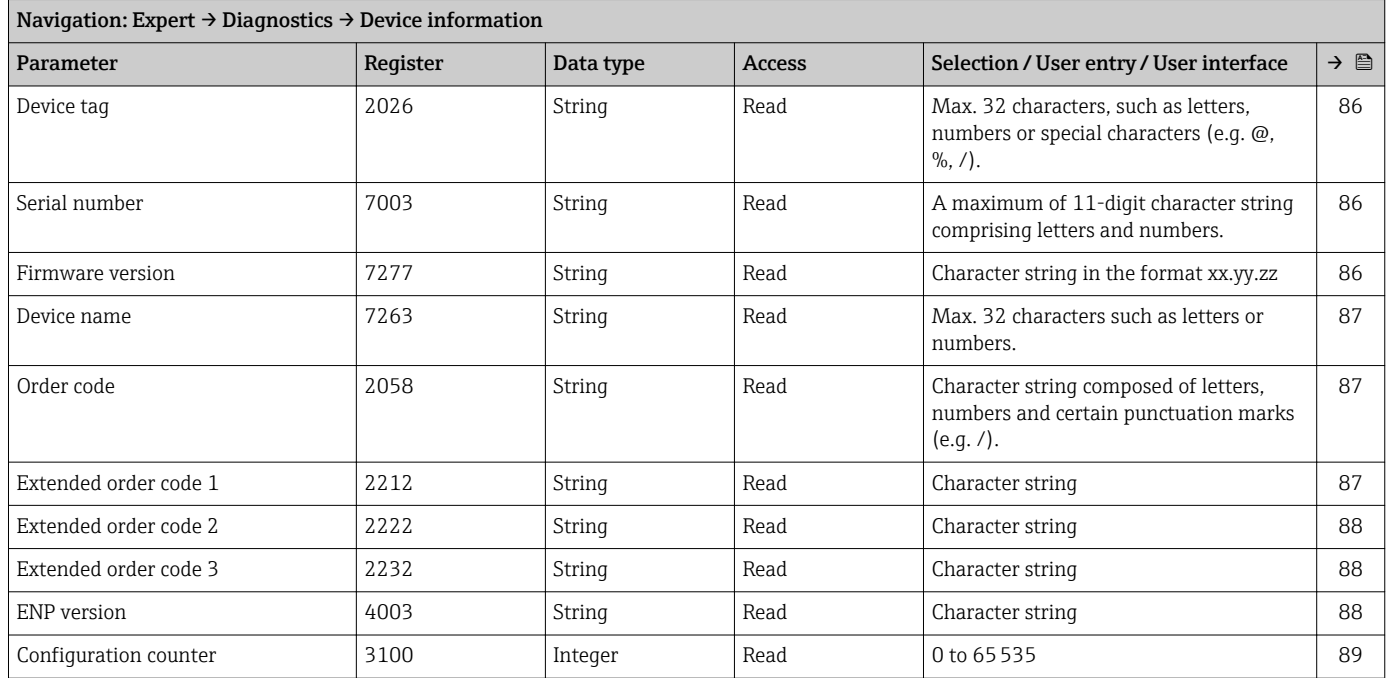

#### "Min/max values" submenu

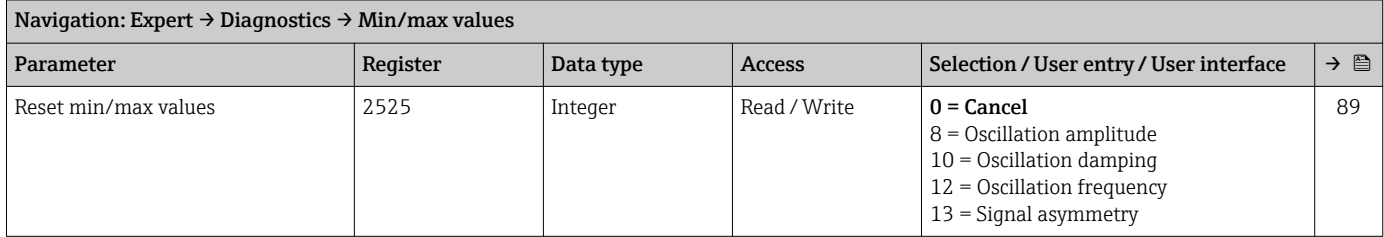

#### *"Electronic temperature" submenu*

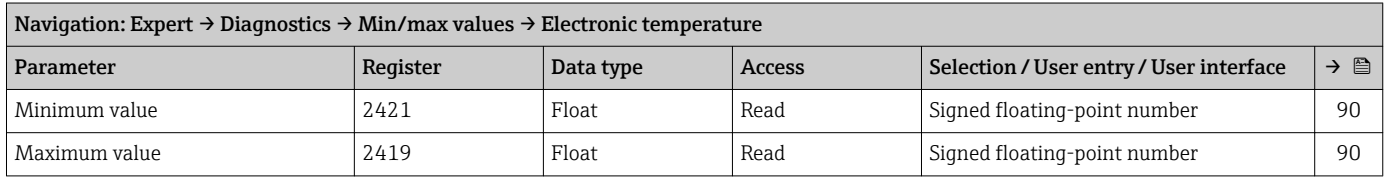

#### *"Medium temperature" submenu*

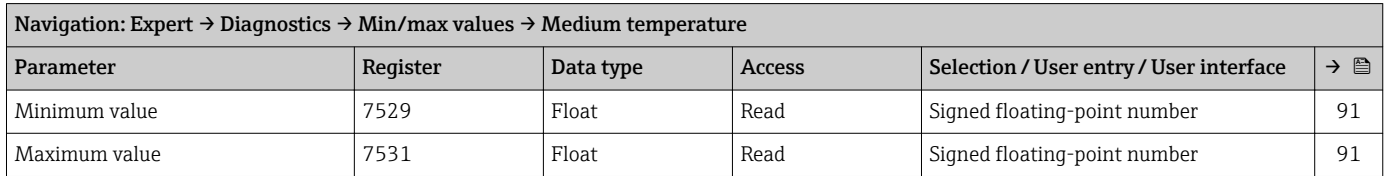

#### *"Carrier pipe temperature" submenu*

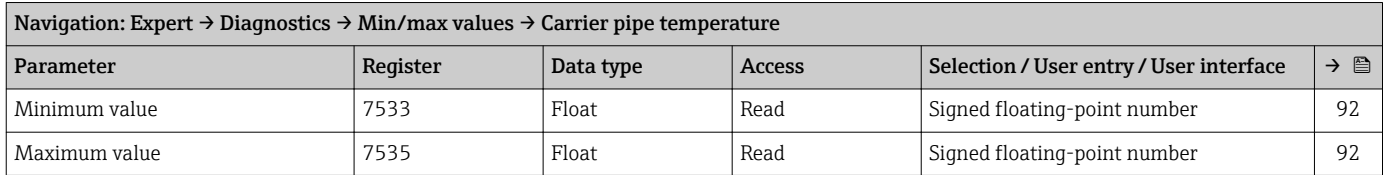

#### *"Oscillation frequency" submenu*

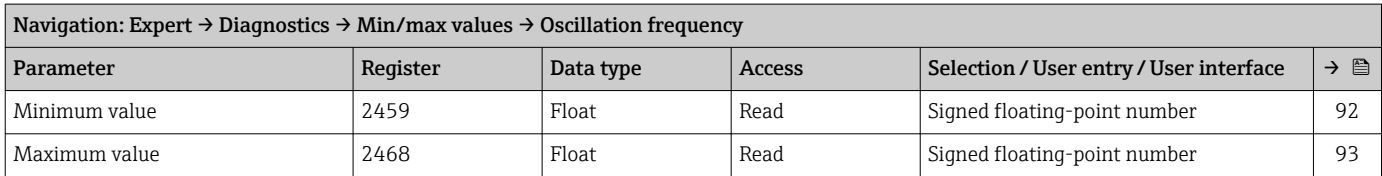

#### *"Oscillation amplitude" submenu*

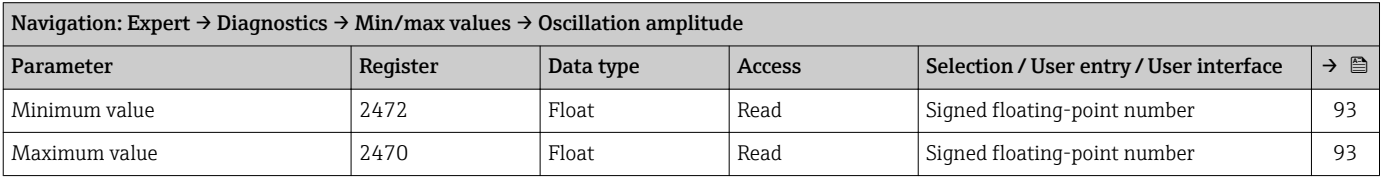

#### *"Oscillation damping" submenu*

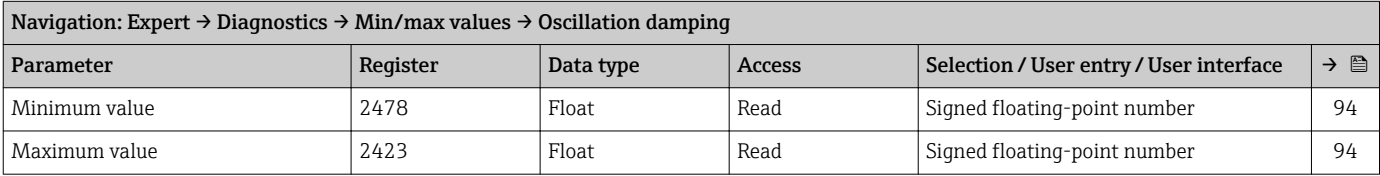

#### *"Signal asymmetry" submenu*

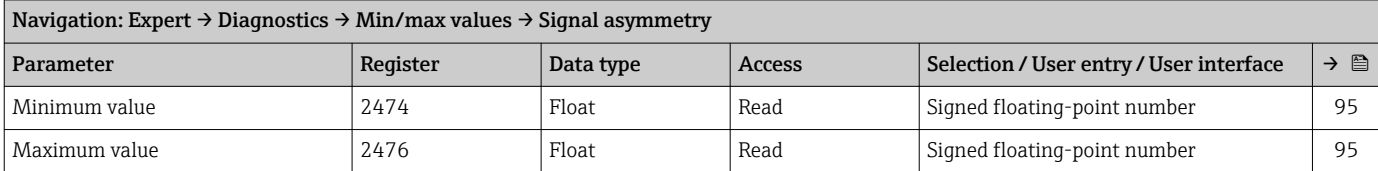

#### "Simulation" submenu

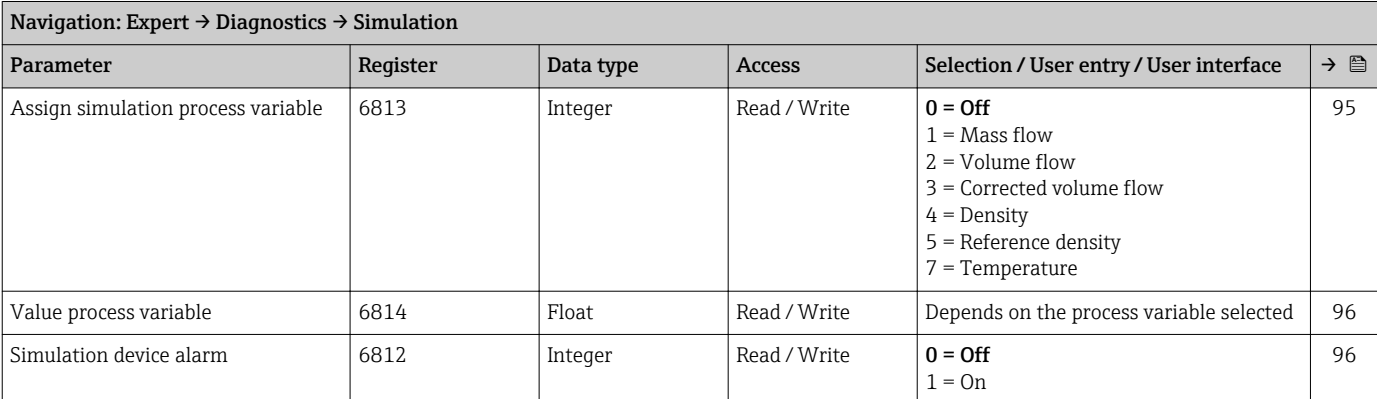

# Index

## A

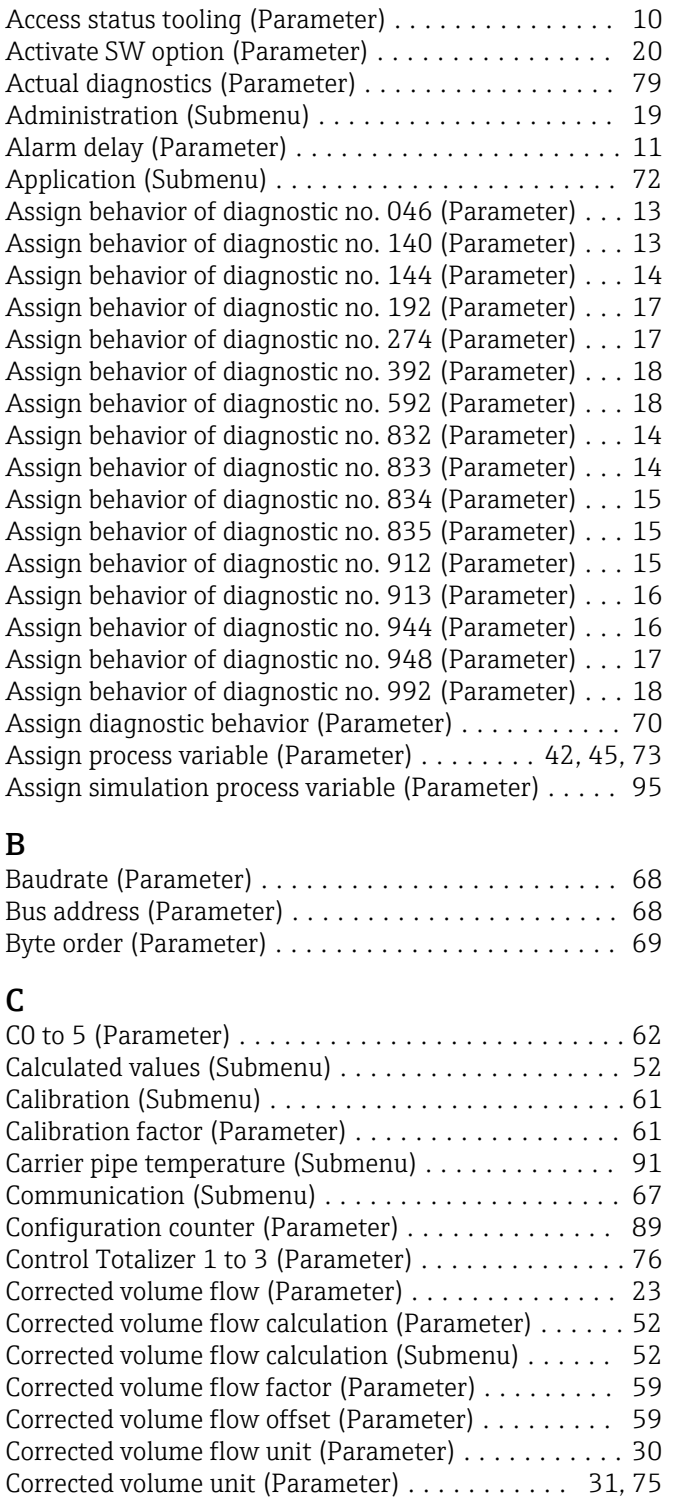

## D

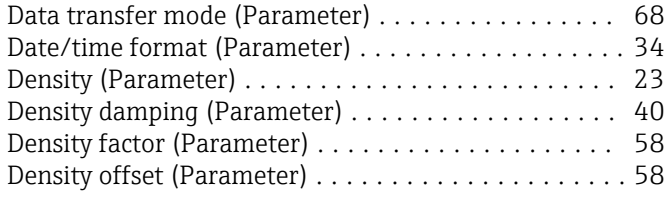

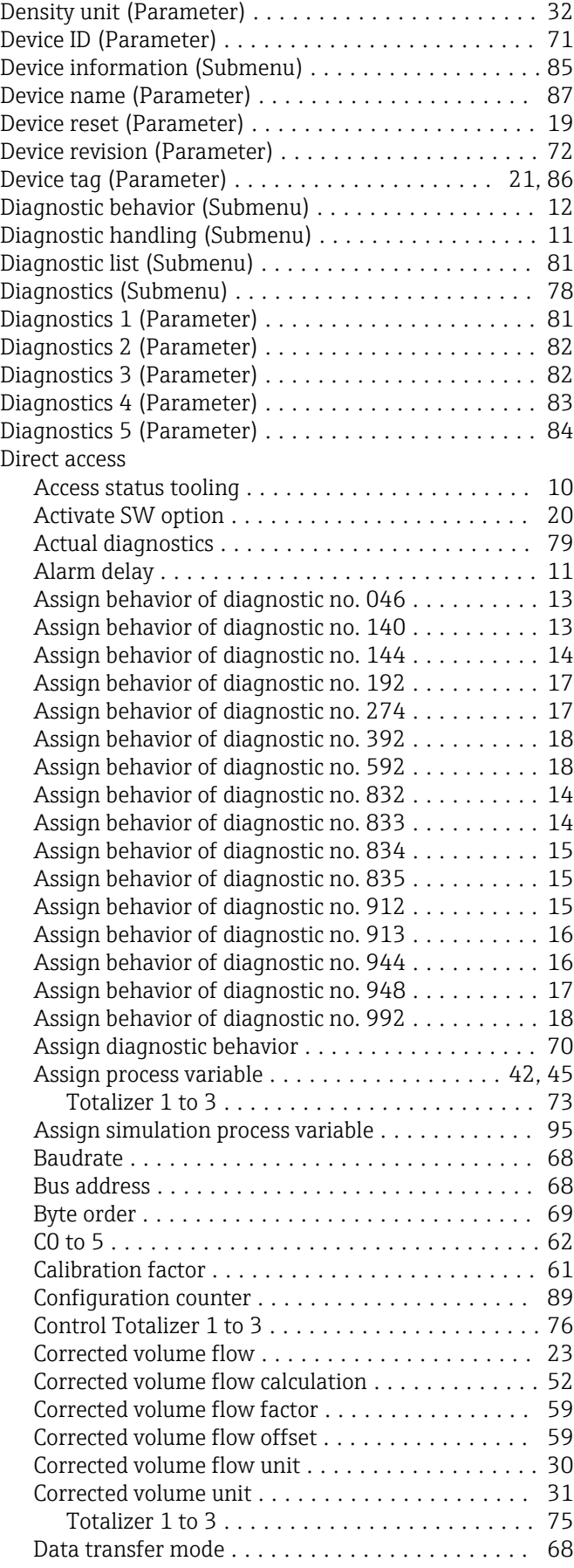

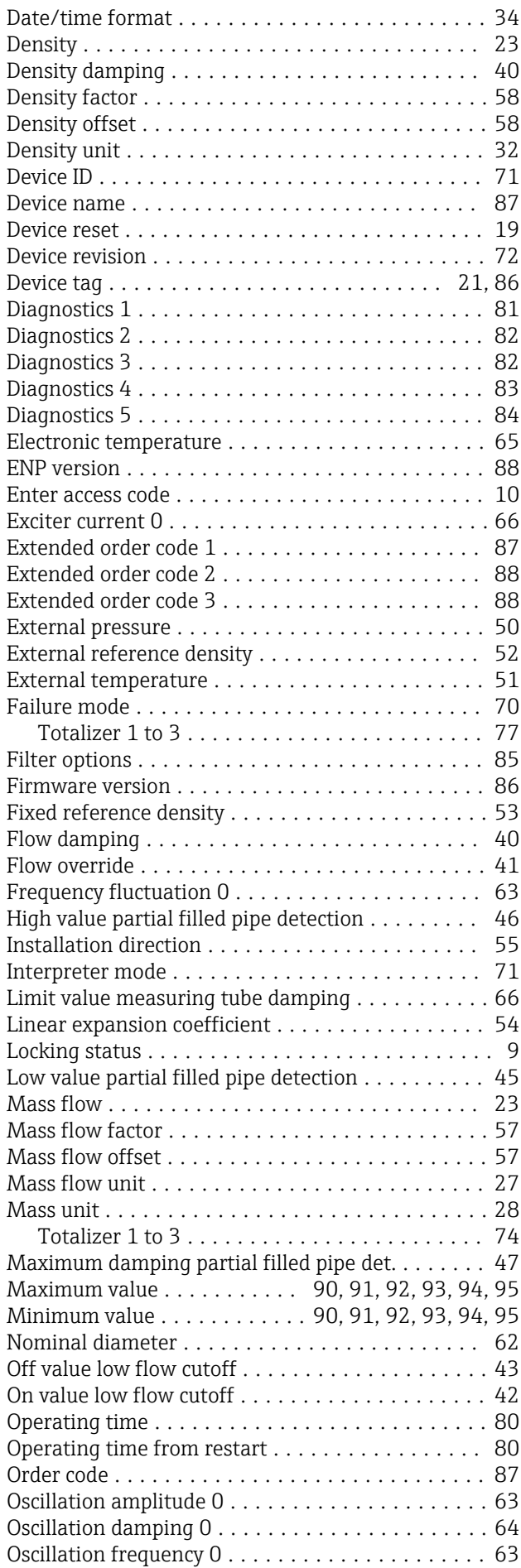

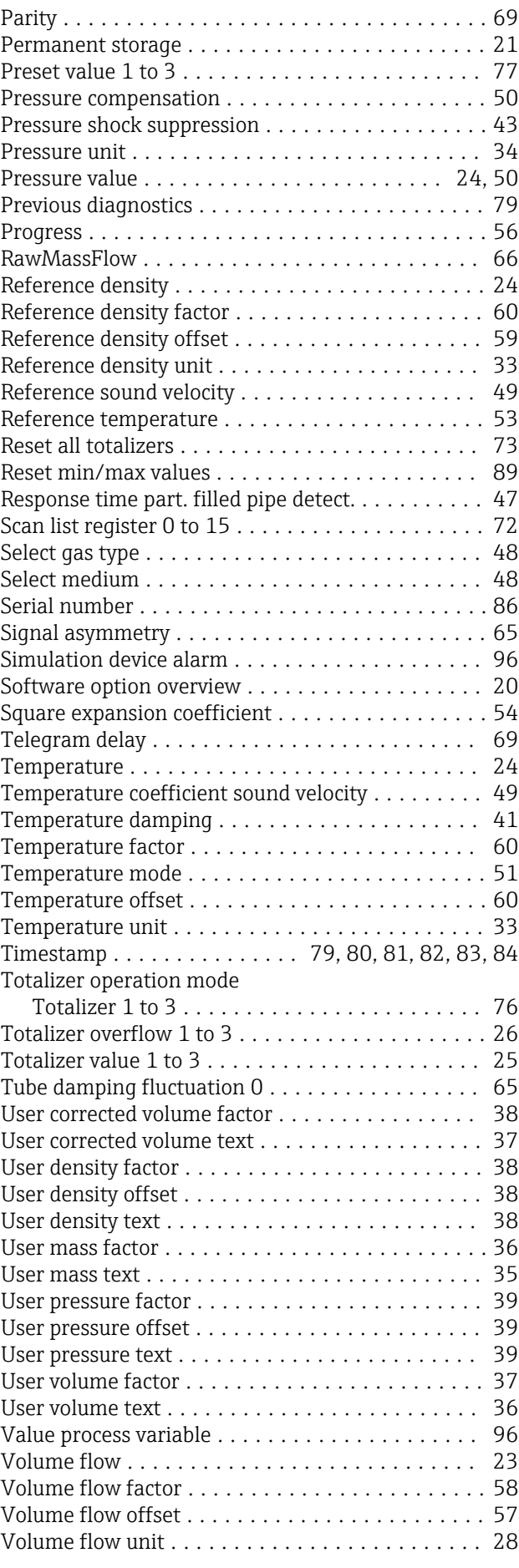

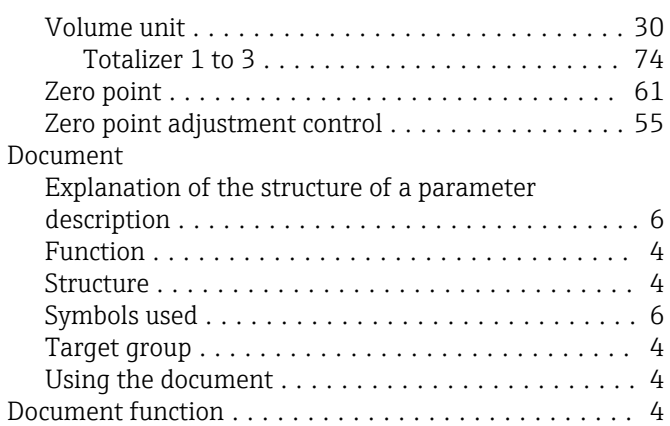

# E

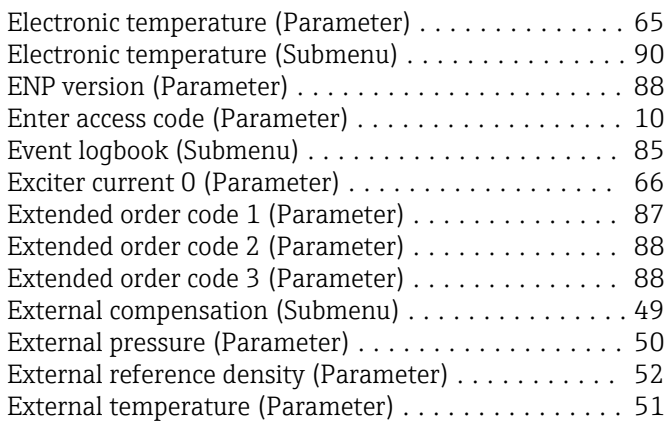

# F

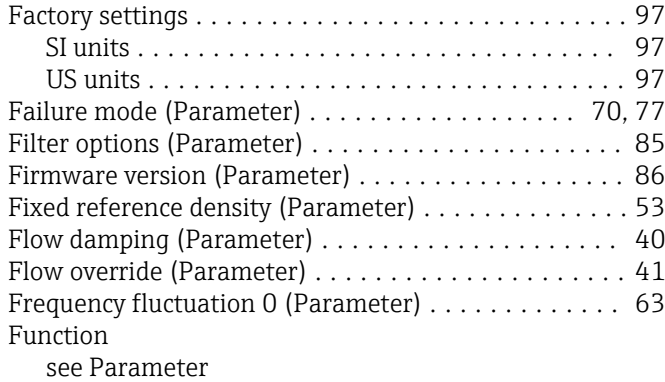

# H

High value partial filled pipe detection (Parameter) . . [46](#page-45-0)

## I

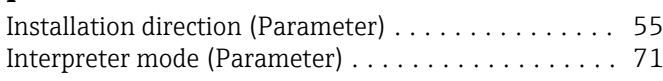

# L

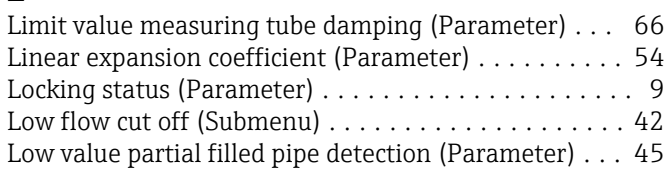

## M

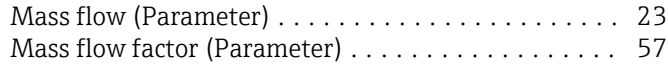

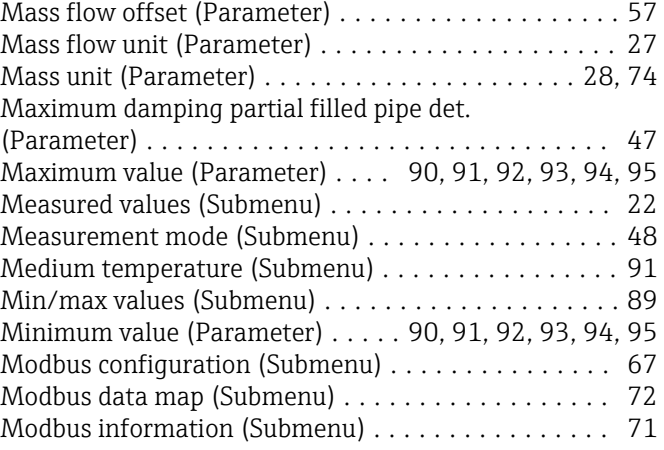

## N

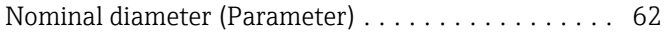

## O

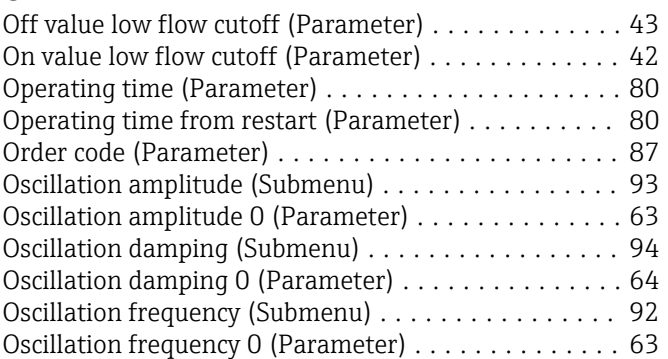

# P

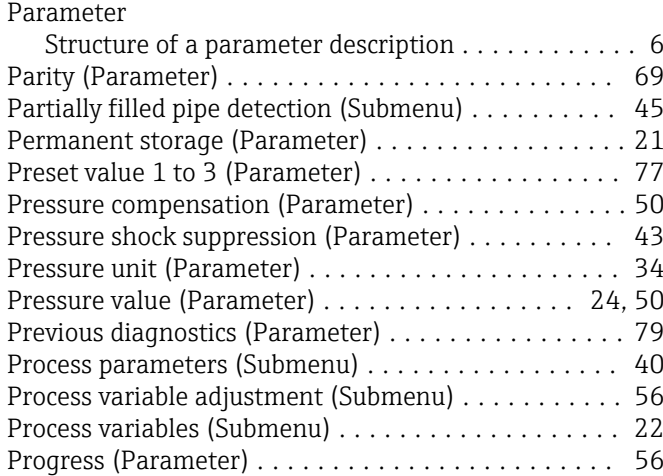

## R

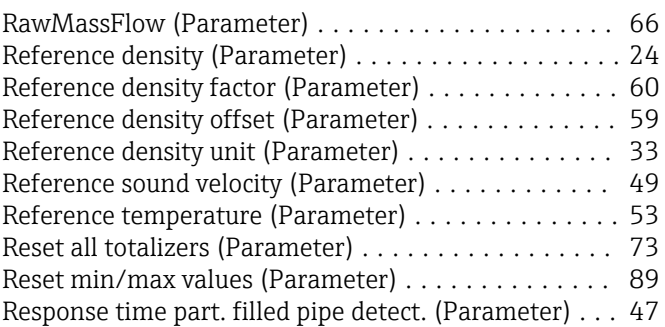

## S

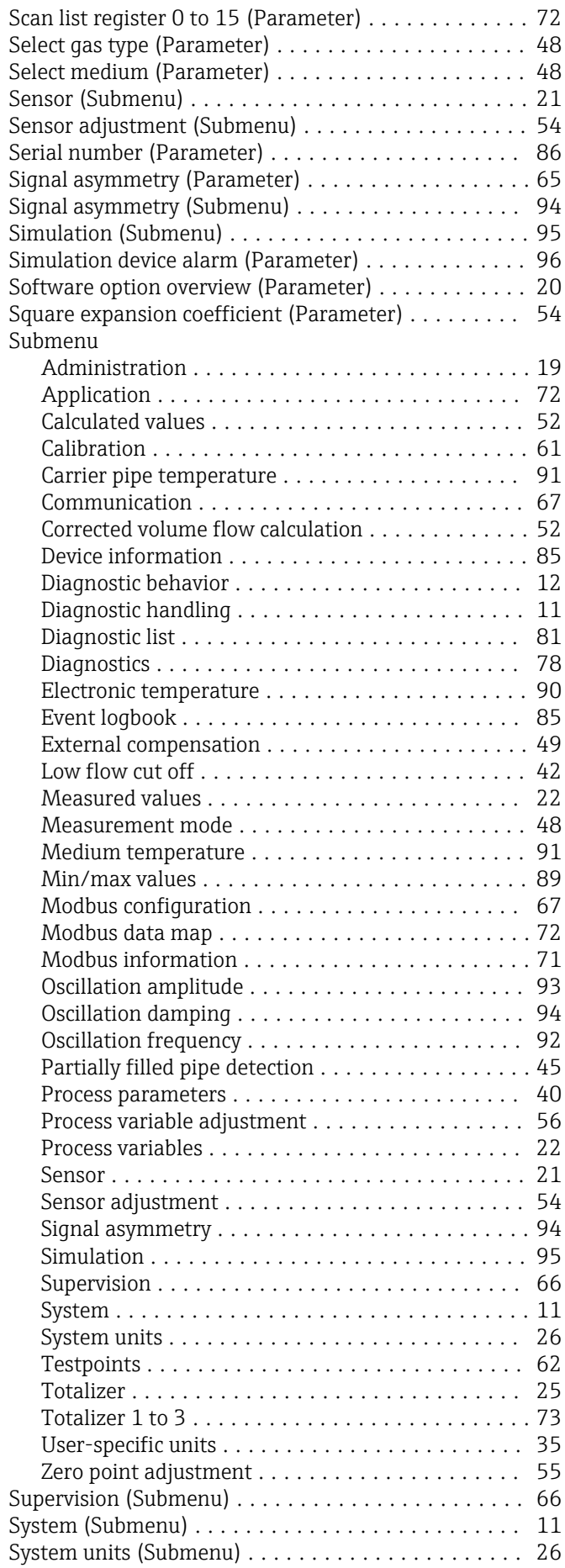

## T

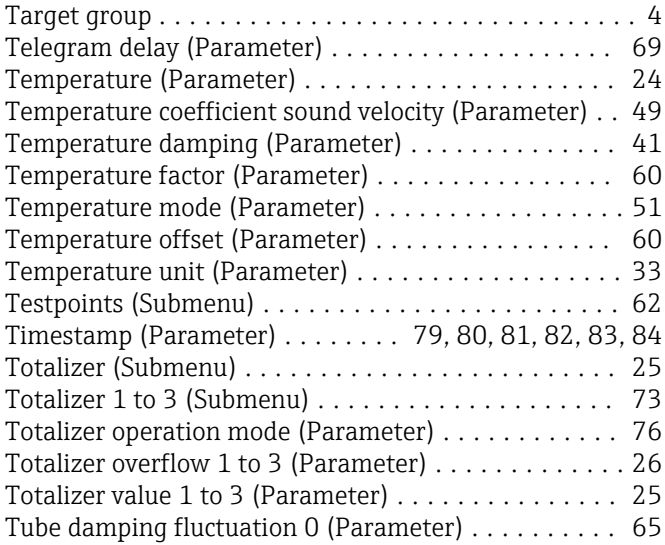

# U

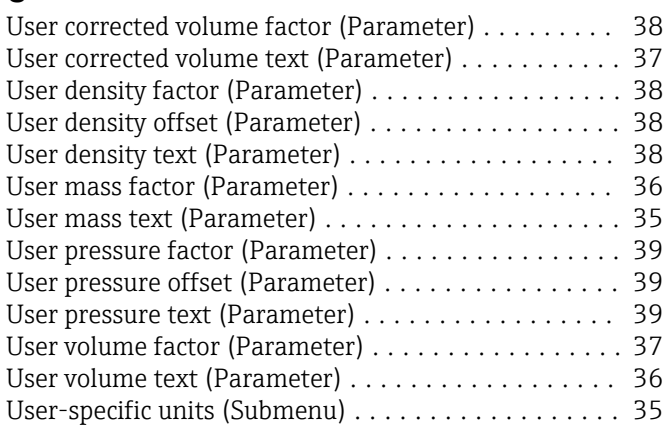

## V

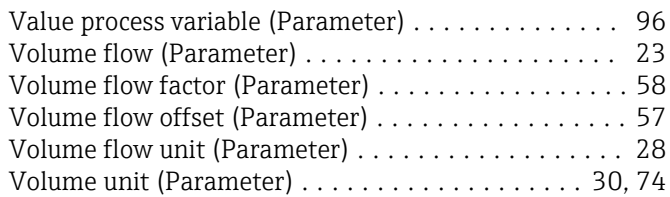

## Z

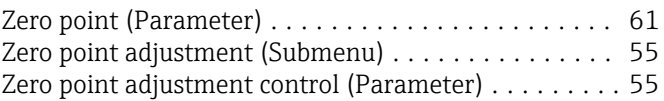

www.addresses.endress.com

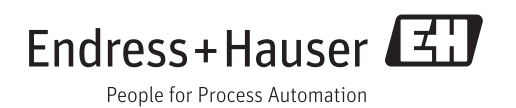